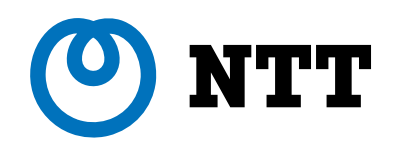

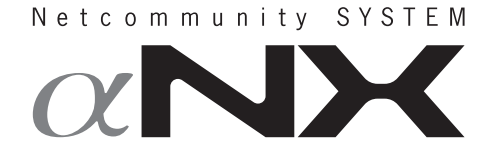

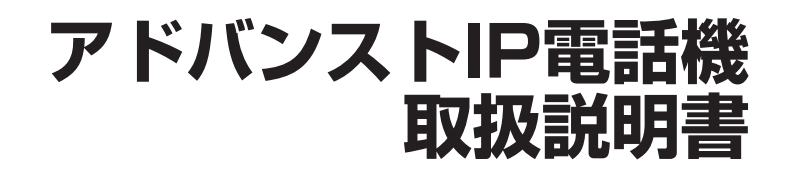

このたびは、ネットコミュニティシステム αNX アドバンストIP電話機をお買い求めいた だきまして、まことにありがとうございます。

- ご使用の前に、この「取扱説明書」をよくお 読みのうえ、内容を理解してからお使いくだ さい。
- お読みになったあとも、本商品のそばなどい つも手もとに置いてお使いください。

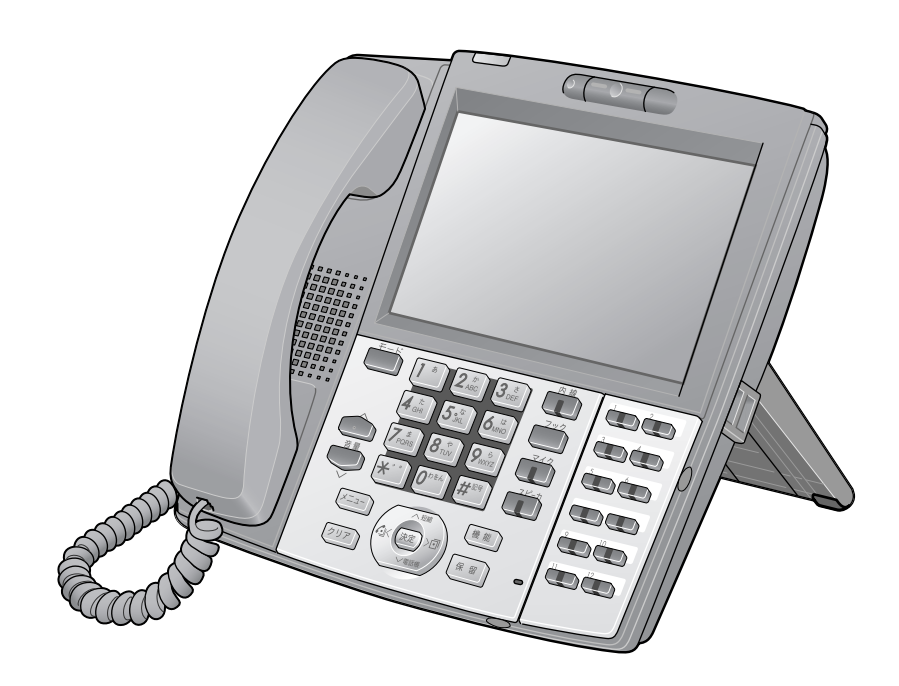

## **安全にお使いいただくために必ずお読みください**

この取扱説明書には、あなたや他の人々への危害や財産への損害を未然に防ぎ、本商品を安全にお使いいただ くために、守っていただきたい事項を示しています。

その表示と図記号の意味は次のようになっています。内容をよく理解してから本文をお読みください。 本書を紛失または損傷したときは、当社のサービス取扱所またはお買い求めになった販売店でお求めください。

### 本書中のマーク説明

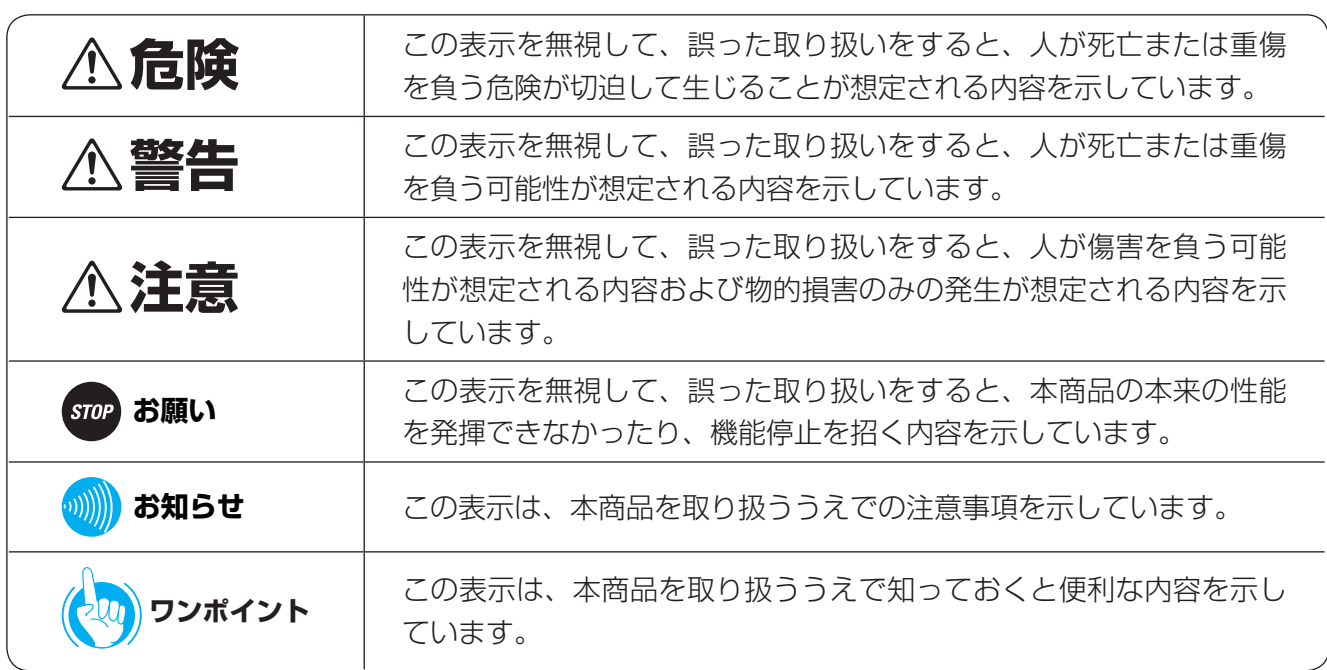

#### 注意

この装置は、クラスA情報技術装置です。この装置を家庭環境で使用すると、電波妨害を引き起こすことがあります。 この場合には使用者が適切な対策を講ずるよう要求されることがあります。

VCCI-A

#### ご使用にあたってのお願い

- ●本商品は、ネットコミュニティシステムαNX typeS、typeM、typeL (主装置タイプ) / (サーバタイプ) などのシ ステムに接続してお使いください。
- ●本商品の仕様は国内向けとなっておりますので、海外ではご利用できません。
- This telephone system is designed for use in Japan only and cannot be used in any other country. ●本商品の故障、誤動作、不具合、あるいは停電などの外部要因によって、通信、録音などの機会を逸したために生じ た損害、または本商品に登録された情報内容の消失などにより生じた損害などの純粋経済損失につきましては、当社 は一切その責任を負いかねますので、あらかじめご了承ください。本商品に登録された情報内容は、別にメモをとる などして保管くださるようお願いします。
- ●本商品は、マイクロソフト社の特定の知的所有権によって保護されているテクノロジーを搭載しています。本テクノ ロジーは、マイクロソフト社または認可されたマイクロソフト子会社からのライセンスなしでの使用および配布は、 禁止されています。
- ●本商品は、お客様固有の情報を保存または保持可能な商品です。本商品内に保存または保持された情報の流出による 不測の損害などを回避するために、本商品を廃棄、譲渡、返却される際には、本商品内に保存または保持された情報 を取扱説明書の消去方法(☛P8)にしたがって消去願います。
- ●本商品の設置工事および修理には、工事担任者資格を必要とします。無資格者の工事、修理は違法となりまた事故の もととなりますので絶対におやめください。
- ●本商品を分解したり改造したりすることは、絶対に行わないでください。
- ●電話機操作について取扱説明書ダイジェストをご使用の際は、必ず取扱説明書をよく読み理解したうえでお使いくだ さい。

●商品の外観および機能などの仕様は、お客様にお知らせすることなく変更される場合があります。

●本書の内容につきましては万全を期しておりますが、お気づきの点がございましたら、当社のサービス取扱所へお申 しつけください。

Microsoft、Windows、Internet Explorerは、米国Microsoft Corporationの米国およびその他の国における登録商標 または商標です。

その他の社名および製品名は、それぞれの会社の登録商標または商標です。 なお、本文中に™、®マークは明記しておりません。

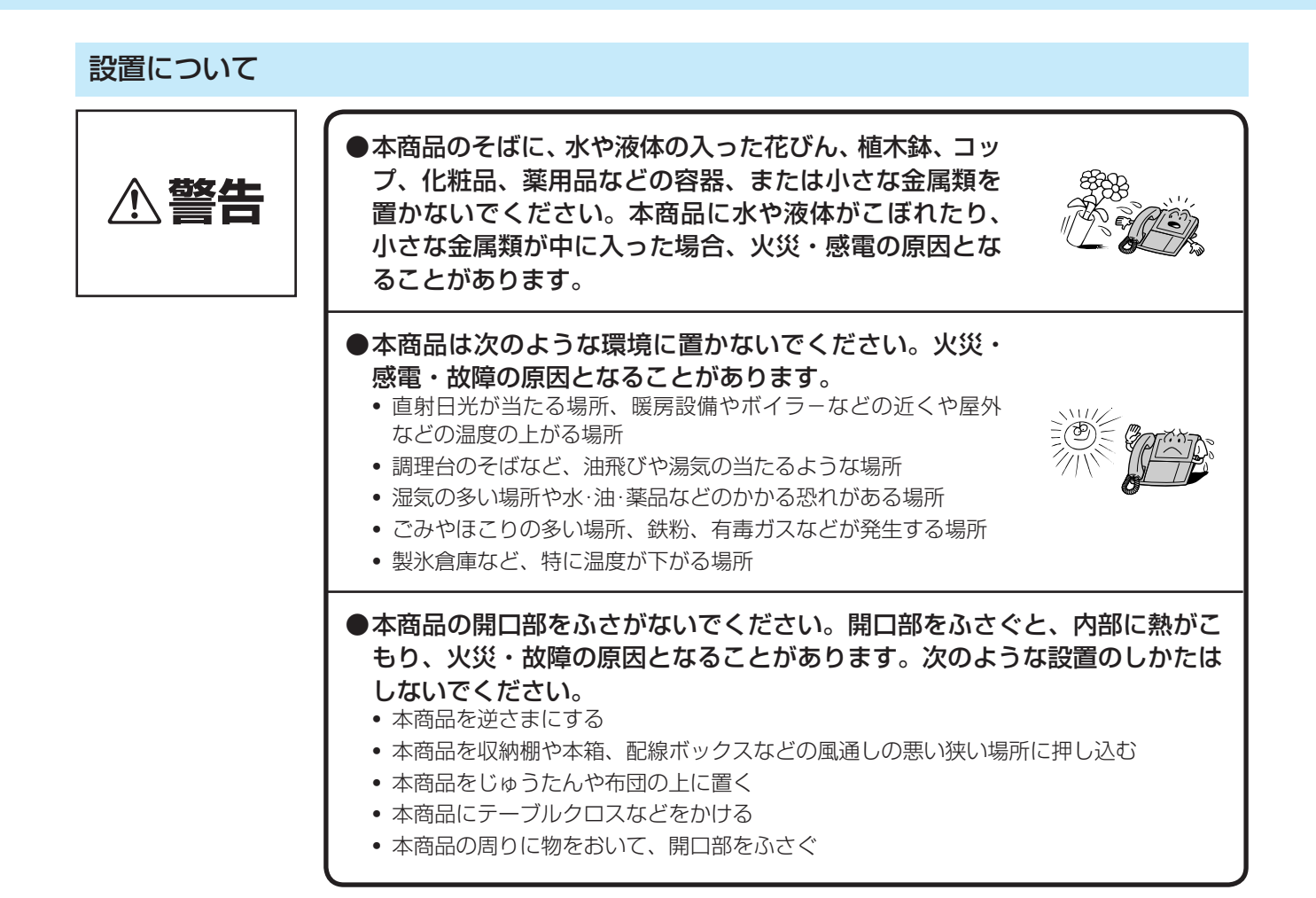

### お取り扱いについて

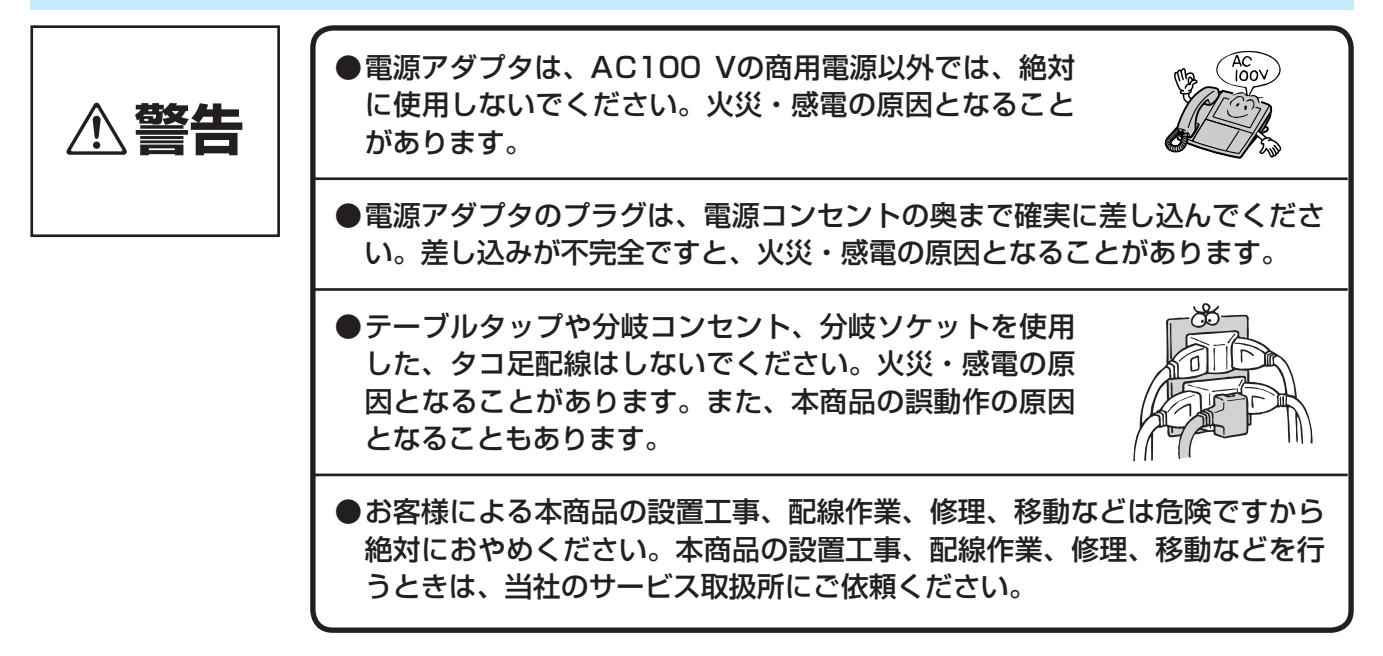

## **安全にお使いいただくために必ずお読みください**

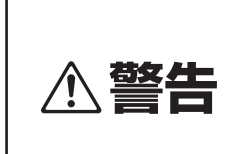

●万一、煙が出ている、変なにおいがするなどの異常状態のまま使用すると、 火災・感電の原因となることがあります。すぐに電源アダプタを電源コンセ ントから抜いて、煙が出なくなるのを確認し、当社のサービス取扱所に修理 をご依頼ください。お客様による修理は危険ですから絶対におやめください。 ●万一、本商品を倒したり破損した場合は、すぐに電源アダプタを電源コンセ ントから抜いて、当社のサービス取扱所にご連絡ください。そのまま使用す ると、火災・感電の原因となることがあります。 ●本商品から異常音がしたり、本商品が熱くなっている状態のまま使用すると、 火災・感電の原因となることがあります。すぐに電源アダプタを電源コンセ ントから抜いて、当社のサービス取扱所に点検をご依頼ください。 ●本商品に水をかけたり、ぬれた手での操作や電源プラグ、LANケーブルや本 商品までの配線の抜き差しをしないでください。火災・感電の原因となるこ とがあります。 ●本商品の開口部などから内部に金属類や燃えやすいものなどの、異物を差し 込んだり、落としたりしないでください。万一、異物が入った場合は、すぐ に電源アダプタを電源コンセントから抜いて、当社のサービス取扱所にご連 絡ください。そのまま使用すると、火災・感電の原因となることがあります。 ●万一、本商品に水などの液体が入った場合は、すぐに電源アダプタを電源コ ンセントから抜いて、当社のサービス取扱所にご連絡ください。そのまま使 用すると、火災・感電の原因となることがあります。 ●本商品を分解、改造しないでください。火災・感電の原 因となることがあります。内部の点検、調整、清掃、修 理は当社のサービス取扱所にご依頼ください(分解、改 造された本商品は修理に応じられない場合があります)。 ●電源アダプタコードおよび本商品までの配線などを傷つ けたり、破損したり、加工したり、無理に曲げたり、引っ 張ったり、ねじったり、たばねたりしないでください。 また、重い物をのせたり、加熱したりすると電源アダプ タコードおよび配線が破損し、火災・感電の原因となる ことがあります。電源アダプタコードおよび配線が傷ん だら、当社のサービス取扱所に修理をご依頼ください。 ● 雷源アダプタコードおよび本商品までの配線などが傷んだ状態 (芯線の露出、 断線など)のまま使用すると、火災・感電の原因となることがあります。す ぐに本商品の電源アダプタを電源コンセントから抜いて、当社のサービス取 扱所に修理をご依頼ください。 ●近くに雷が発生したときは、すぐに電源アダプタを電  $\overline{u}$ 源コンセントから抜いて、ご使用を控えてください。 雷による、火災・感電の原因となることがあります。

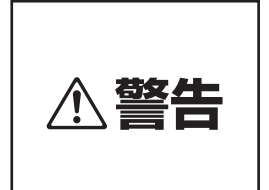

●本商品や電源アダプタコードなどを熱器具に近づけないでください。本商品 やコード類の被覆が溶けて、火災・感電の原因となることがあります。

●電源アダプタを電源コンセントから抜くときは、必ずプ ラグを持って抜いてください。コードを引っ張るとコー ドが傷つき、火災・感電や断線の原因となることがあり ます。

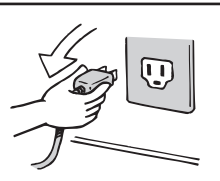

- ●電源アダプタは、ほこりが付着していないことを確認してから電源コンセン トに差し込んでください。また、半年から1年に1回は、電源アダプタを電 源コンセントから抜いて点検、清掃をしてください。ほこりにより、火災・ 感電の原因となることがあります。なお、点検に関しては当社のサービス取 扱所にご相談ください。
- ●電源アダプタは必ず専用のものを使用し、それ以外のものは絶対に使用しな いでください。火災・感電や故障の原因となることがあります。

●液晶ディスプレイが破損し、液晶が漏れ出した場合は、液晶を吸い込んだり 飲んだりしないでください。 万が一口に入った場合は、すぐに吐き出し、うがいをしてすみやかに医師に 相談してください。また、皮膚に付着したり目に入った場合は、ただちに水 でよく洗浄して、すみやかに医師に相談してください。また、液晶ディスプ レイが破損している場合は手を触れないでください。けがの原因となること があります。

設置について

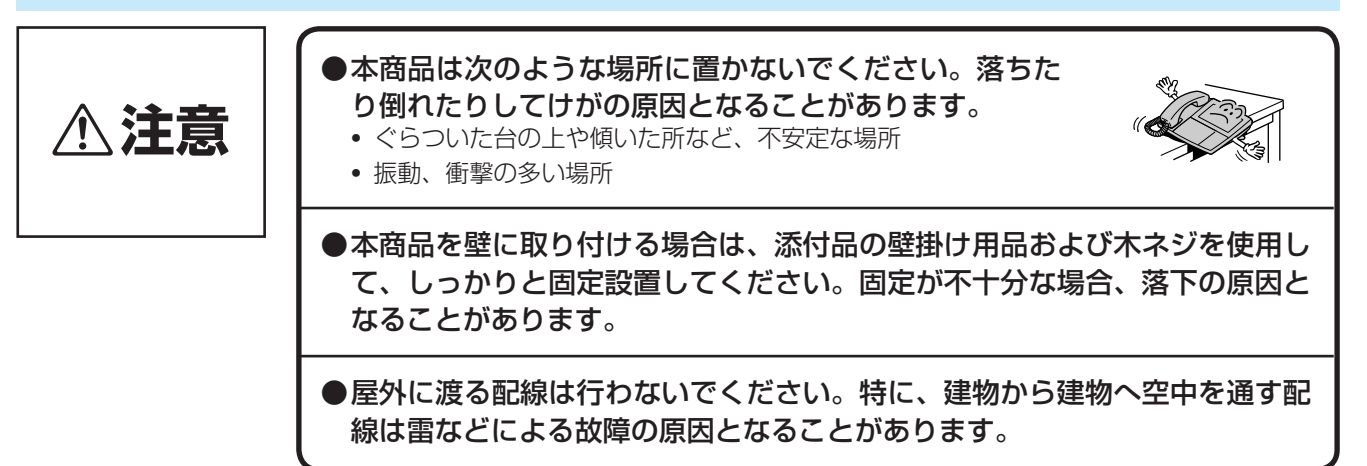

## **安全にお使いいただくために必ずお読みください**

#### お取り扱いについて

**注意**

●ビル等の電源系統の点検の際は、電源アダプタを電源コンセントから抜いて ください。点検が終了したら、電源アダプタを再度電源コンセントに差し込 んでください。

- ●本商品の上に重い物をのせないでください。バランスがくずれて落下やけが の原因となることがあります。
- ●本商品に乗らないでください。特に、小さなお子様のいるご家庭ではご注意 ください。倒れたり、こわしたりして、けがの原因となることがあります。
- ●本商品を長時間ご使用にならないときは、安全のため必ず電源アダプタを電 源コンセントから抜いてください。
- ●本商品は高度な技術によって構成された精密機器です。より安心して使用し ていただくためには、当社の定期点検をお受けすることをおすすめします。 詳しくは、当社のサービス取扱所にお問い合わせください。
- ●本商品の底面には、ゴム製のすべり止めを使用していますので、ゴムとの接 触面が、まれに変色するおそれがあります。
- ●受話音量を明瞭モードに切り替えて、音量を大きくしたまま使用すると、聴 力障害の原因となることがあります。
- ●USBコネクタに金属片などを入れないでください。感電や故障、火災の原 因となることがあります。
- ●SDメモリカードを使用しないときは、必ず本体にSDメモリカードカバーを 取り付けてください。SDメモリカードスロットにほこりがたまると、故障 の原因となることがあります。
- ●液晶ディスプレイに触れるときは付属のスタイラスペンを使用してください。
- ●液晶ディスプレイを強く押したり、ひっかいたりしないでください。ディスプ レイにムラが出たり、破損したり、液晶ディスプレイの故障の原因になります。
- ●スタイラスペン、SDメモリカードカバーおよびSDメモリカードカバーのネ ジは、乳幼児の手の届かないところに保管してください。けがなどの原因と なります。もし、飲み込んだ場合は、ただちに医師の治療を受けてください。
- ●スタイラスペンで目を突いたりしないようにしてください。失明や目に障害 を与える原因となります。
- ●スタンド操作時に過度の力を加えないでください。また、本体スタンド部だ けを持って持ち運びをしないでください。
- ●スタンド折り畳み時は、指をはさまないように注意してください。
- ●画面角度はスタンドにて3段階に調整可能ですが、それ以外の角度でお使い にならないでください。本体が倒れ故障する可能性があります。

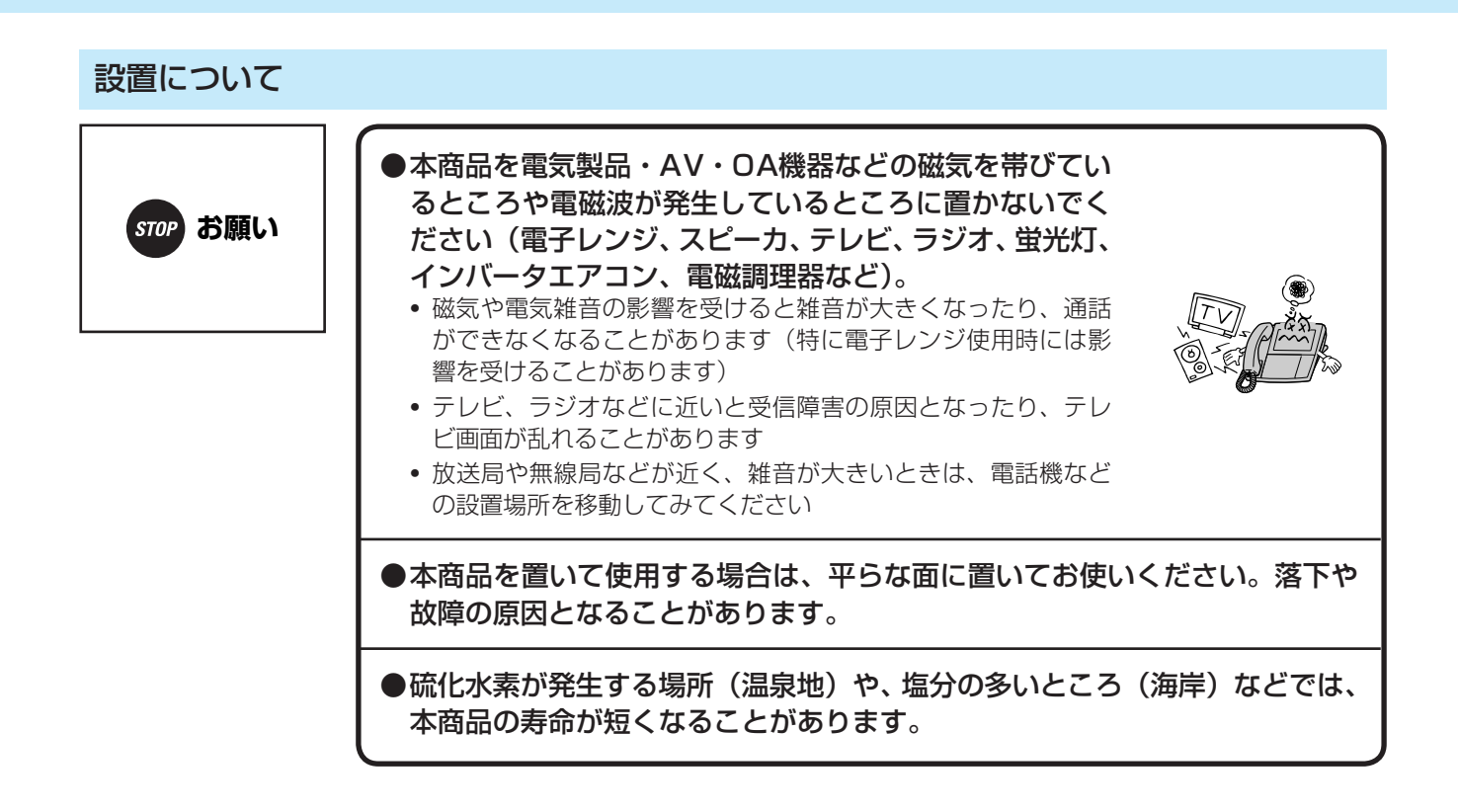

#### お取り扱いについて

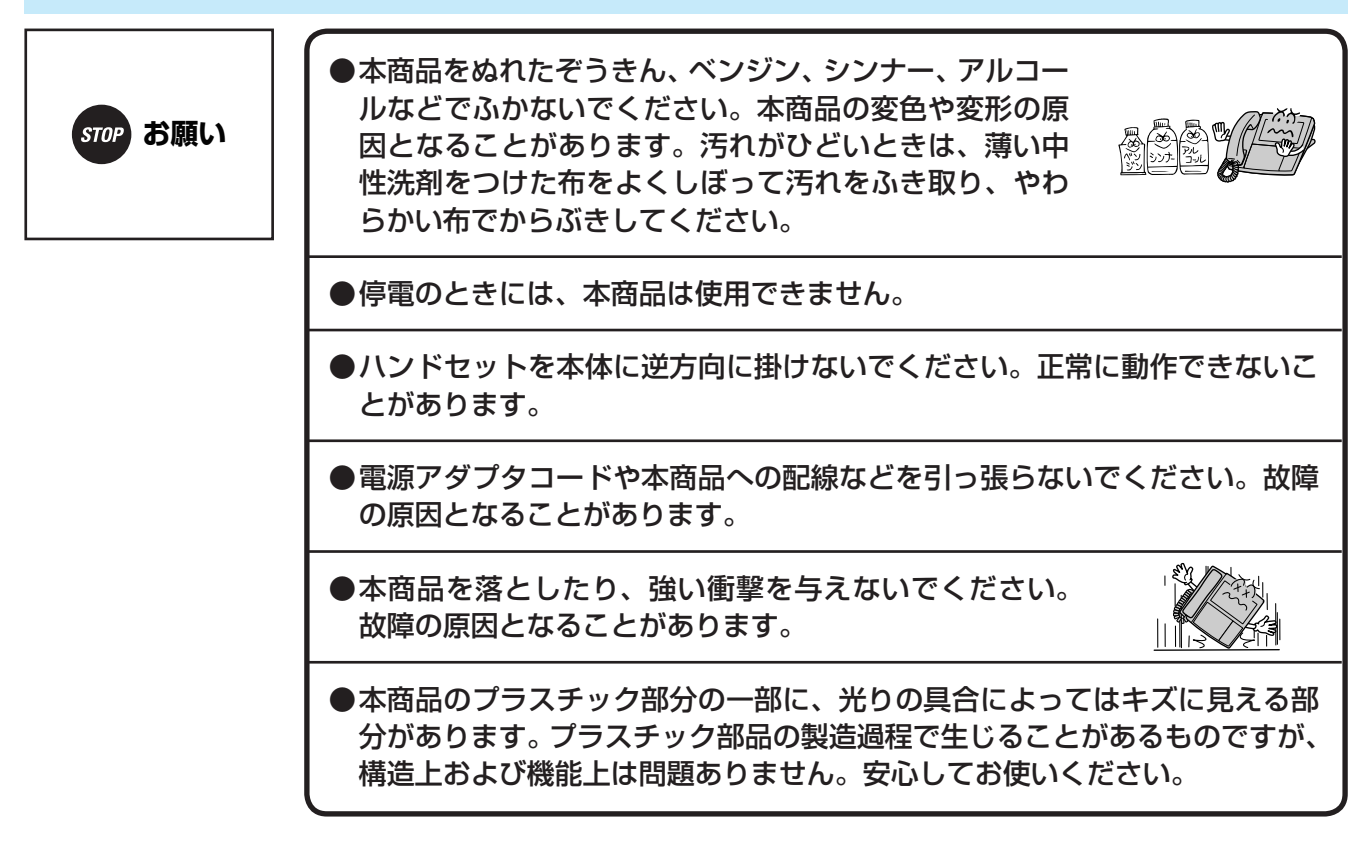

## **安全にお使いいただくために必ずお読みください**

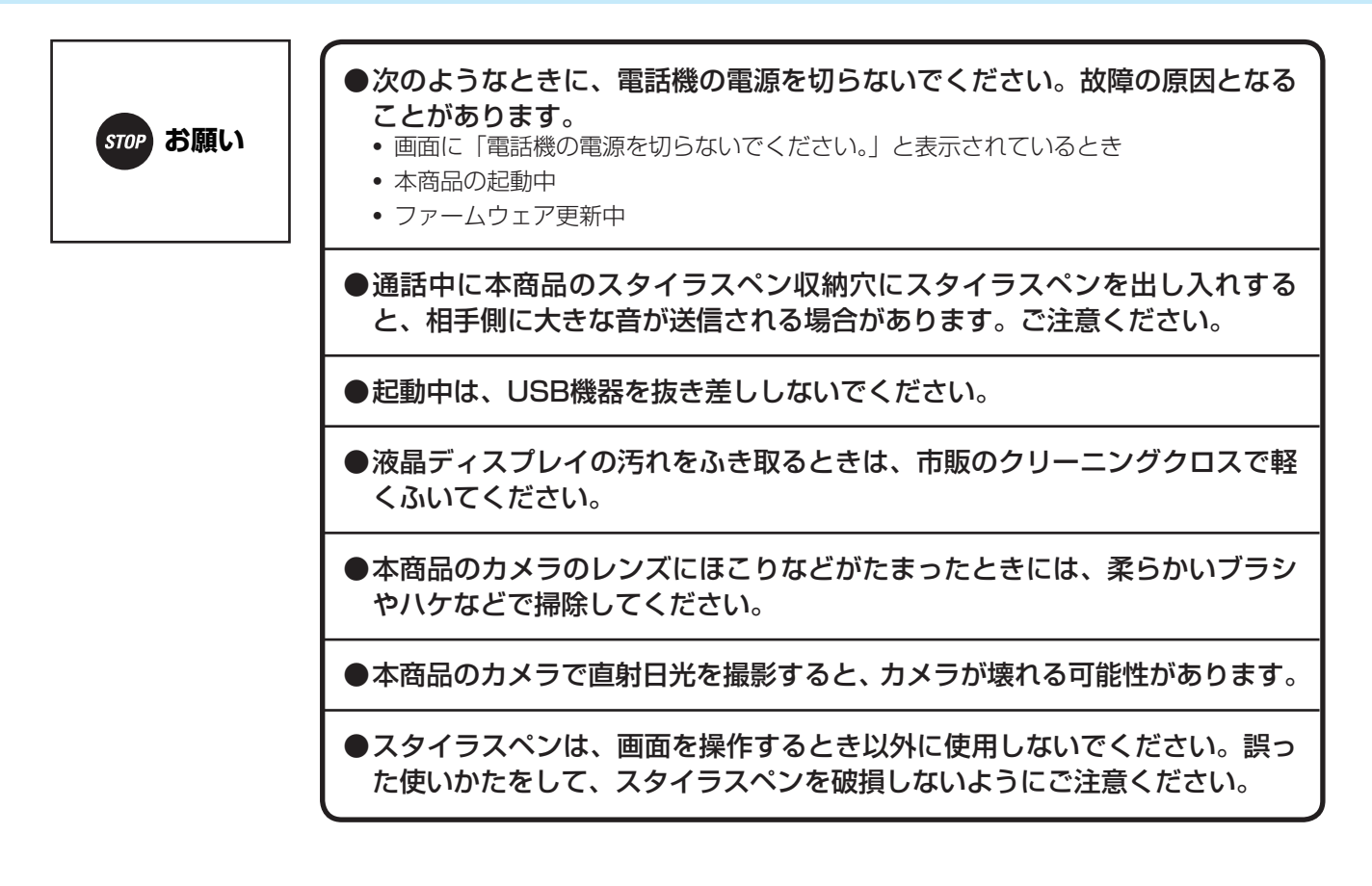

### ■ 廃棄(または譲渡、返却)される場合のご注意

 本商品は、お客様固有の情報を保存または保持可能な商品です。本商品内に保存または保持された情報の 流出による不測の損害などを回避するために、本商品を廃棄、譲渡、返却される際には、本商品内に保存 または保持された情報を消去する必要があります。下表に従って消去または当社のサービス取扱所にご相 談ください。

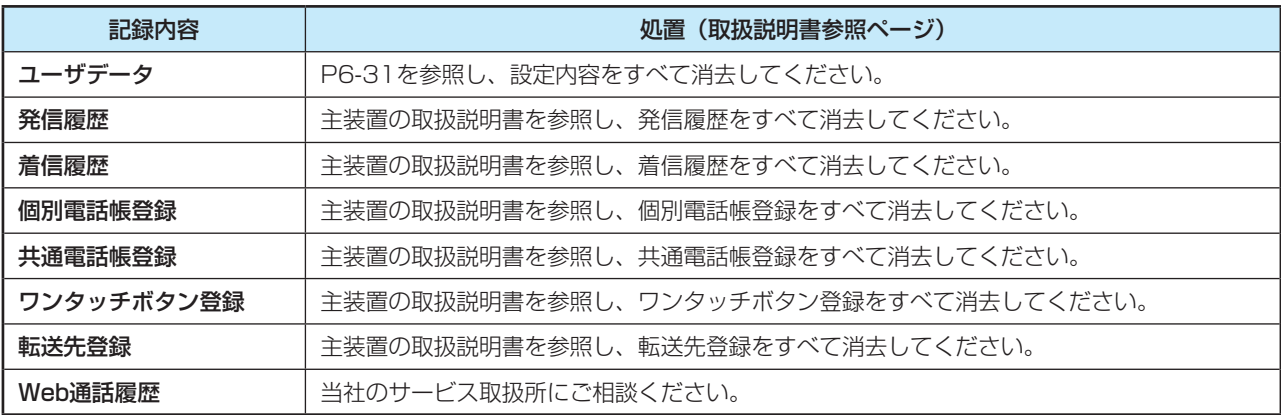

## **この取扱説明書の見かた**

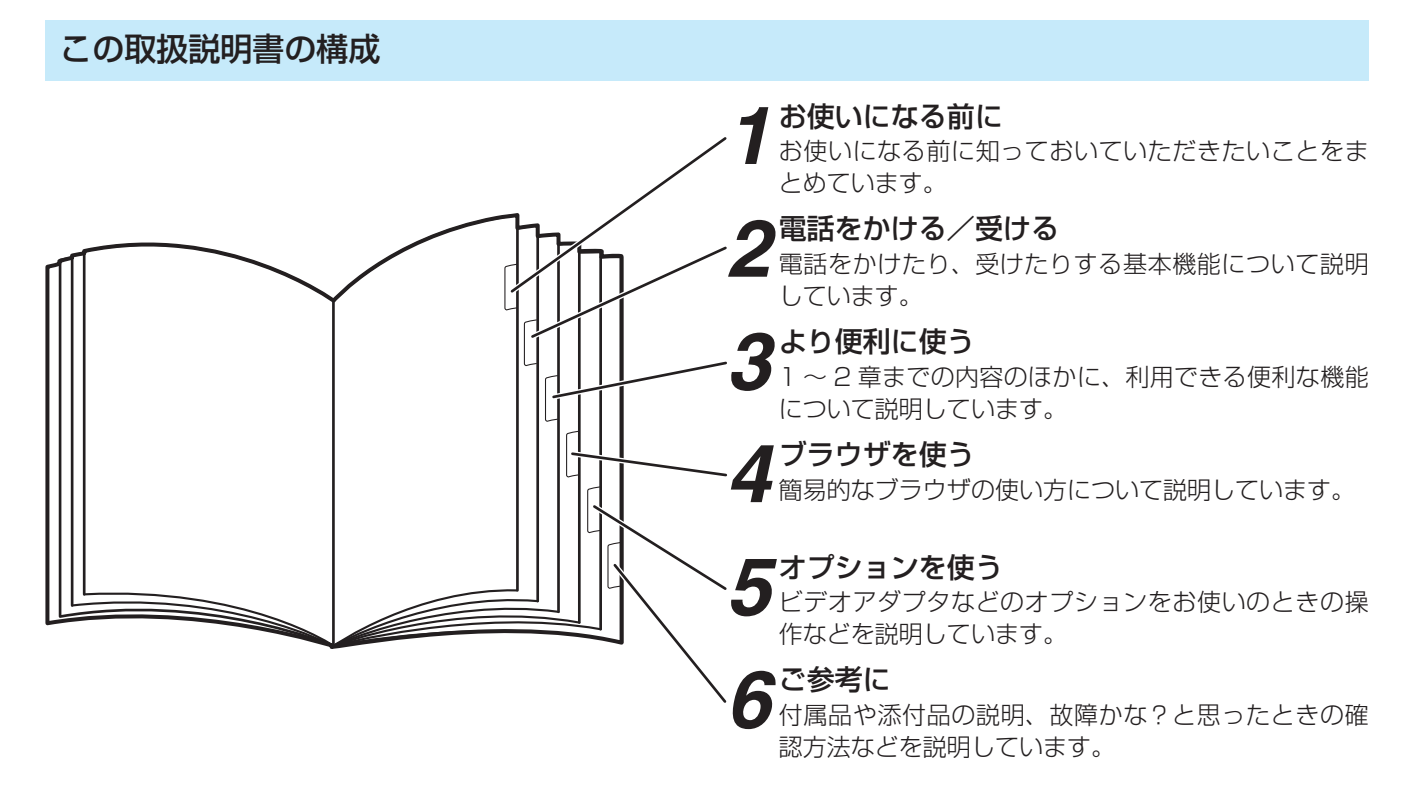

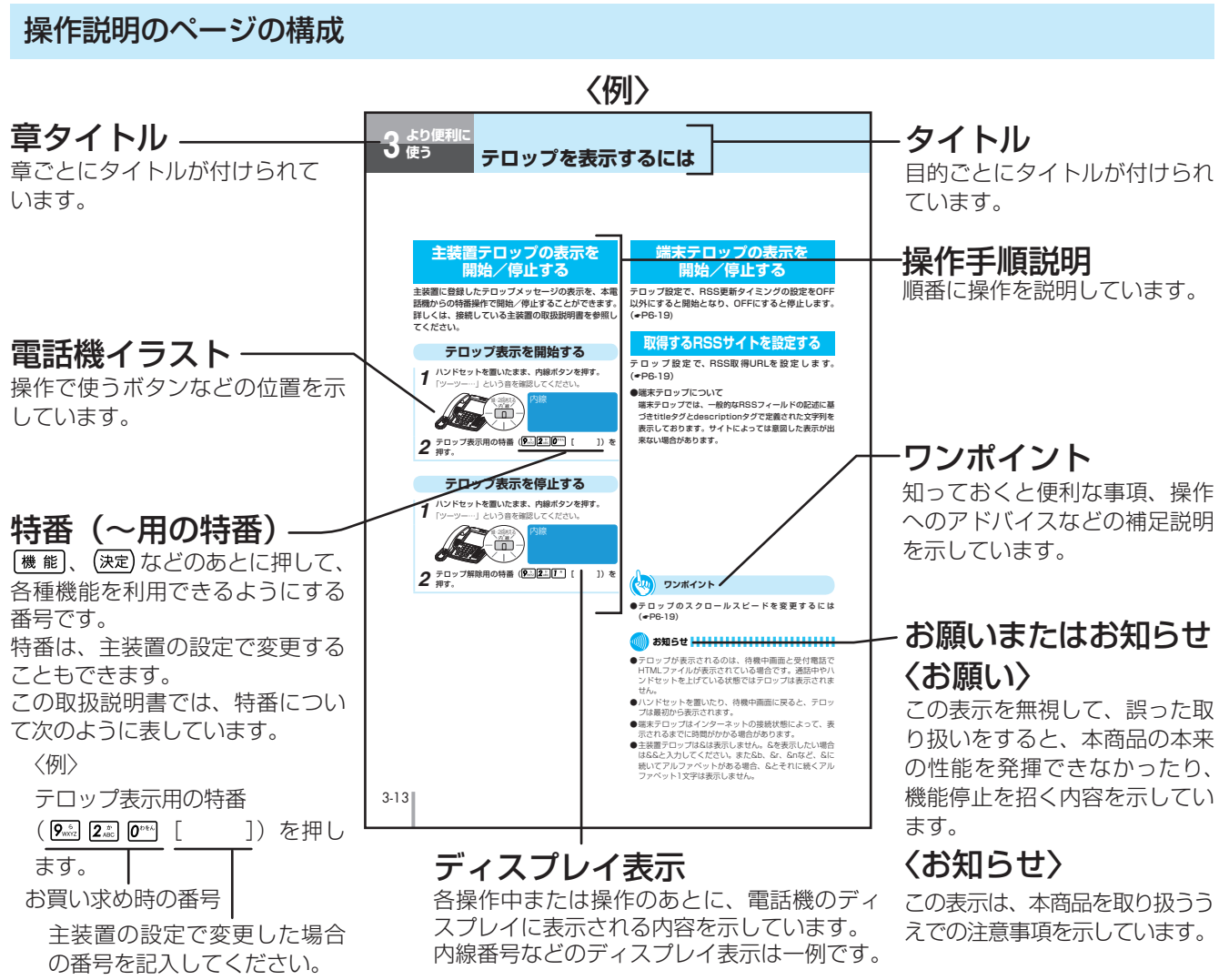

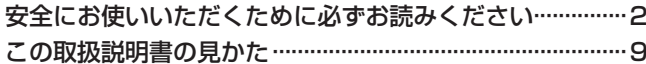

#### $\boldsymbol{\mathcal{L}}$ お使いになる前に

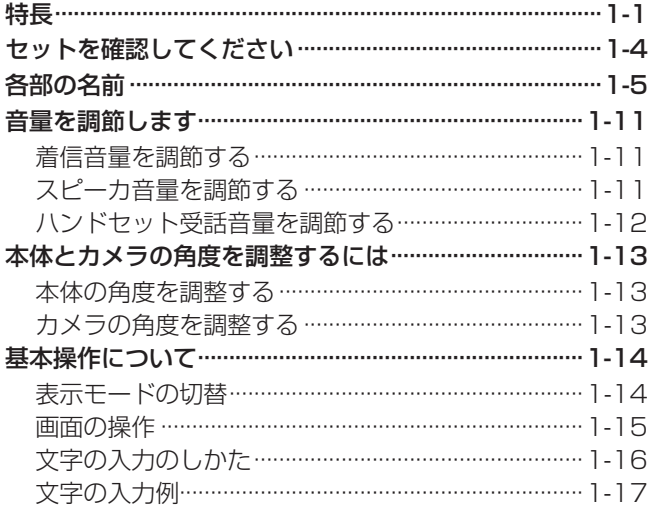

### 2 電話をかける/受ける

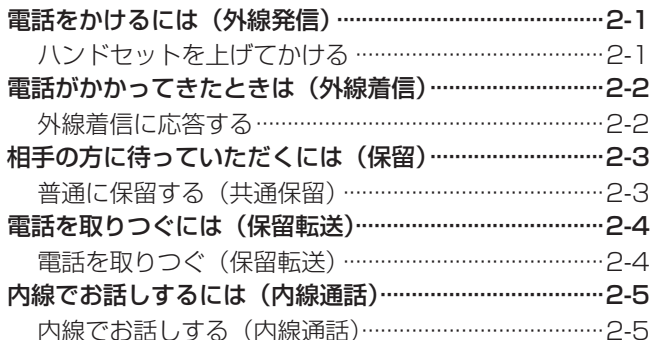

### **3 3 より便利に使う**

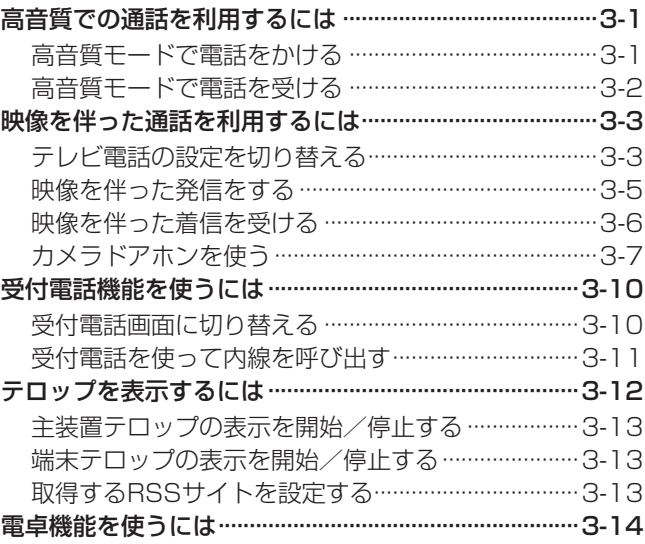

### 4 ブラウザを使う

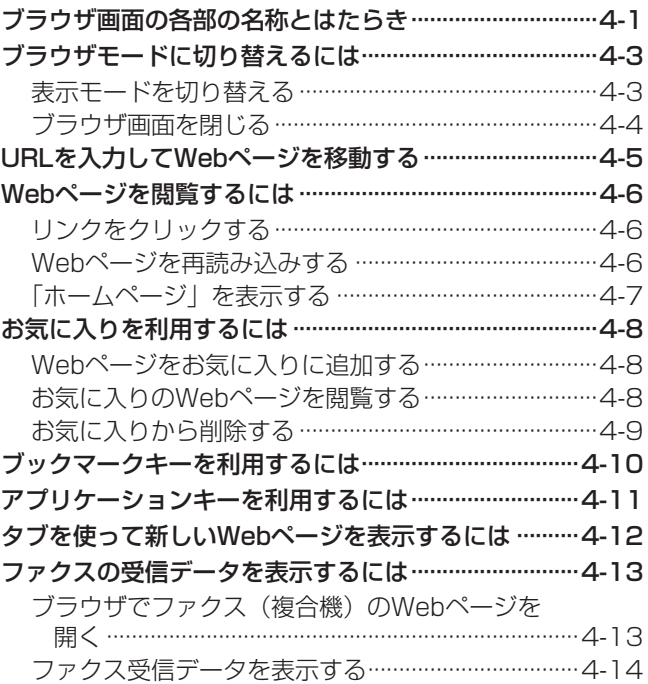

## オプションを使う

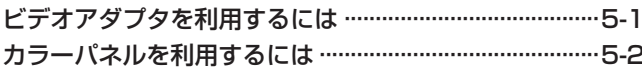

## 6 ご参考に

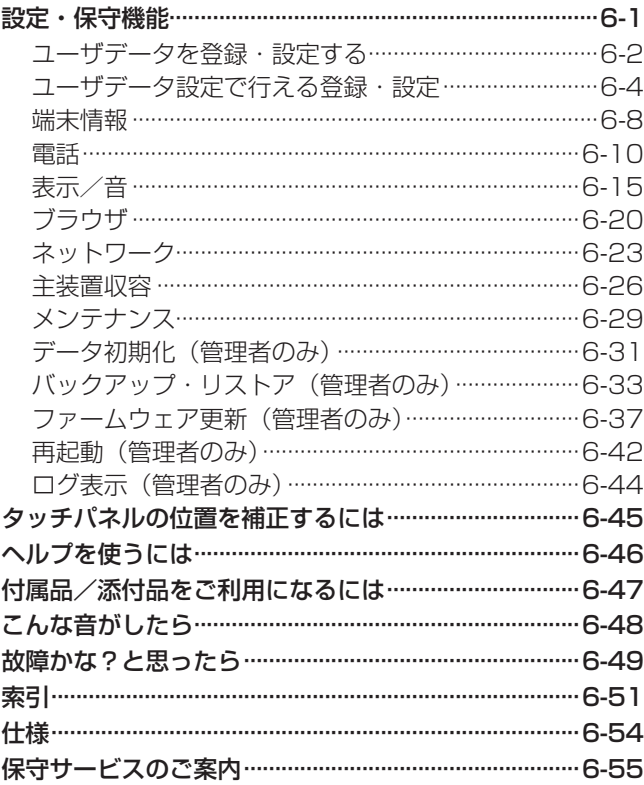

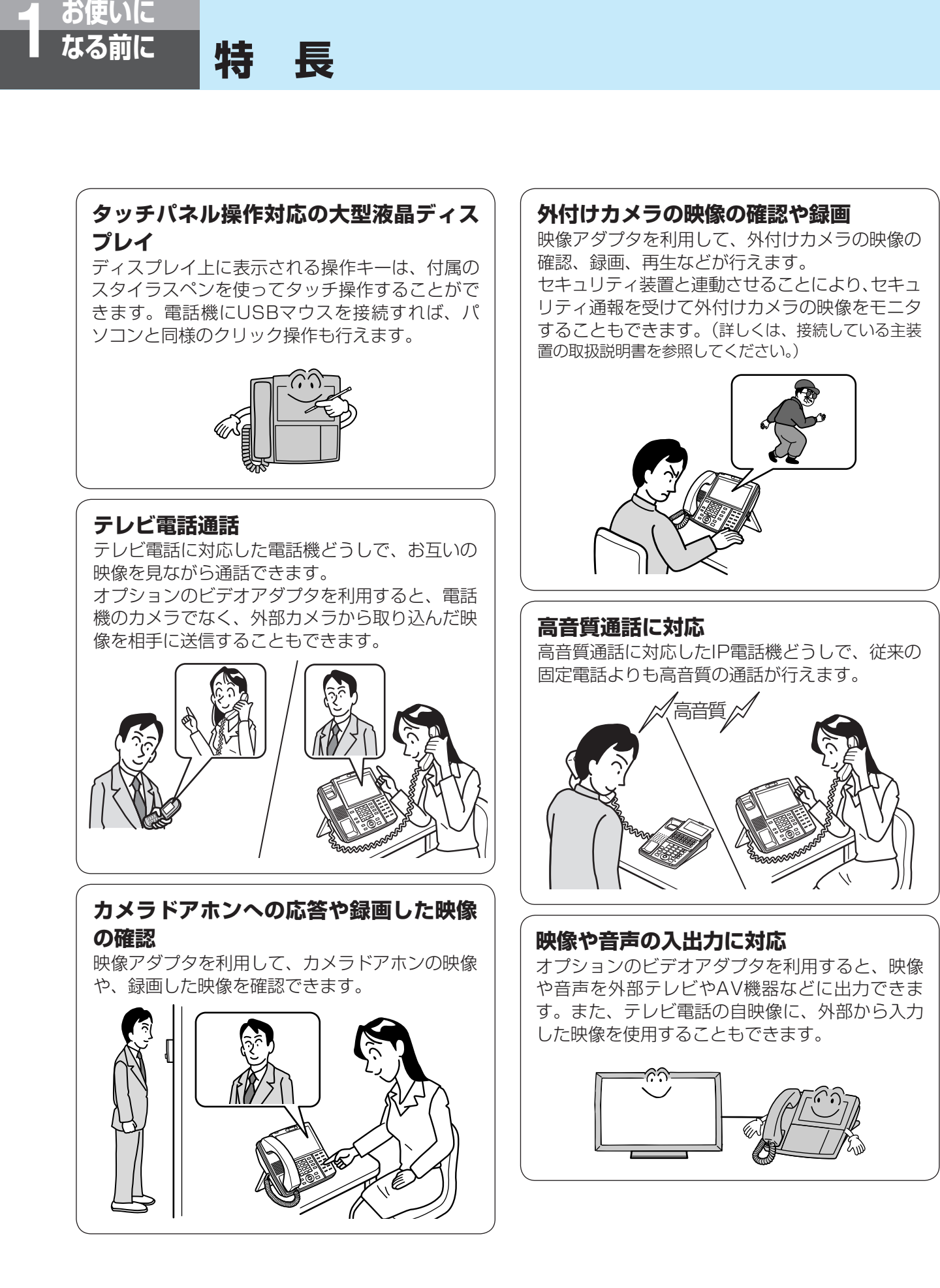

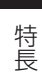

**受付電話機能**

タッチ操作で呼び出し先を選択するだけで、目的 の相手を呼び出すことができます。

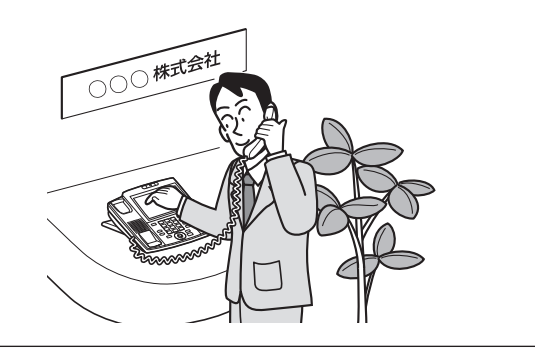

### **テロップ表示**

主装置から取得した主装置テロップや、指定した RSSサイト (●P1-9、3-12)から取得した端 末テロップの情報を表示することができます。

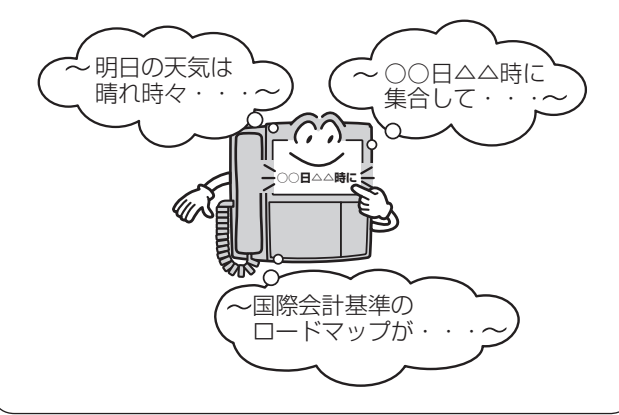

### **ブラウザの利用**

大型液晶ディスプレイを使ってWebページを閲覧 できます。最大3つのWebページを、切り替えな がら見ることができます。

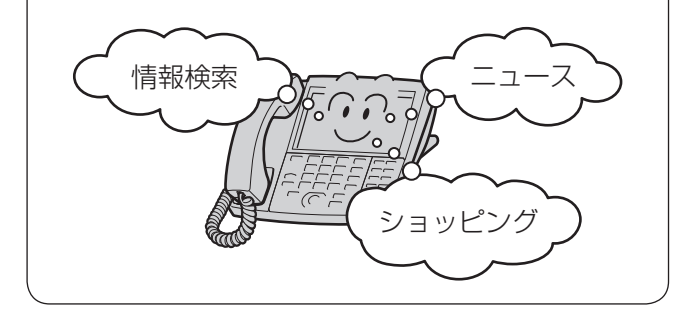

#### **壁紙の変更**

SDメモリカードに入れたお好みの画像を壁紙に する事ができます。

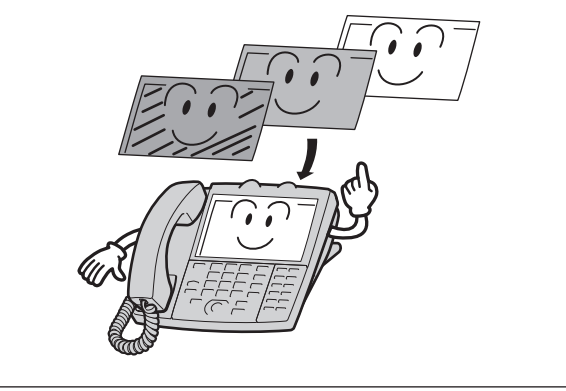

**パソコンを使って行えるユーザデータ設定** ユーザデータ設定により、本電話機独自の機能を 登録・設定できます。登録・設定は、本電話機で 行うメニューモード操作、またはパソコンを使っ たWeb操作のどちらでも行えます。

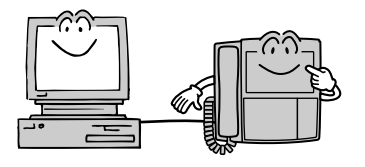

(次ページへつづく)

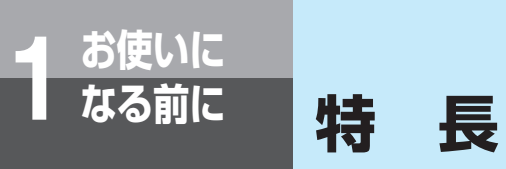

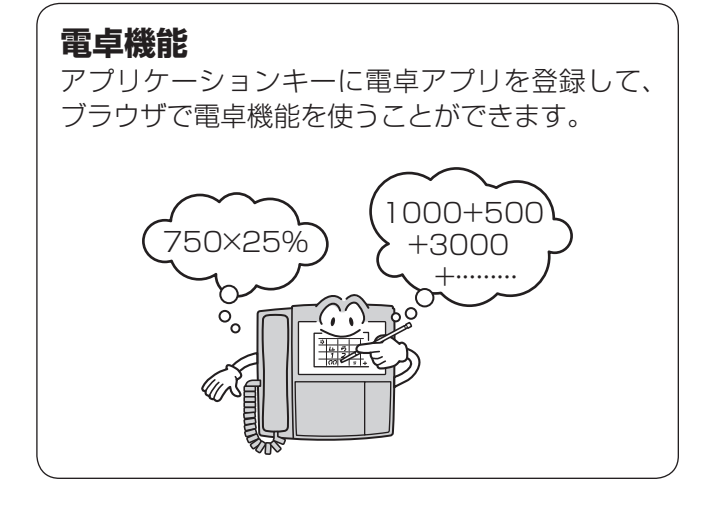

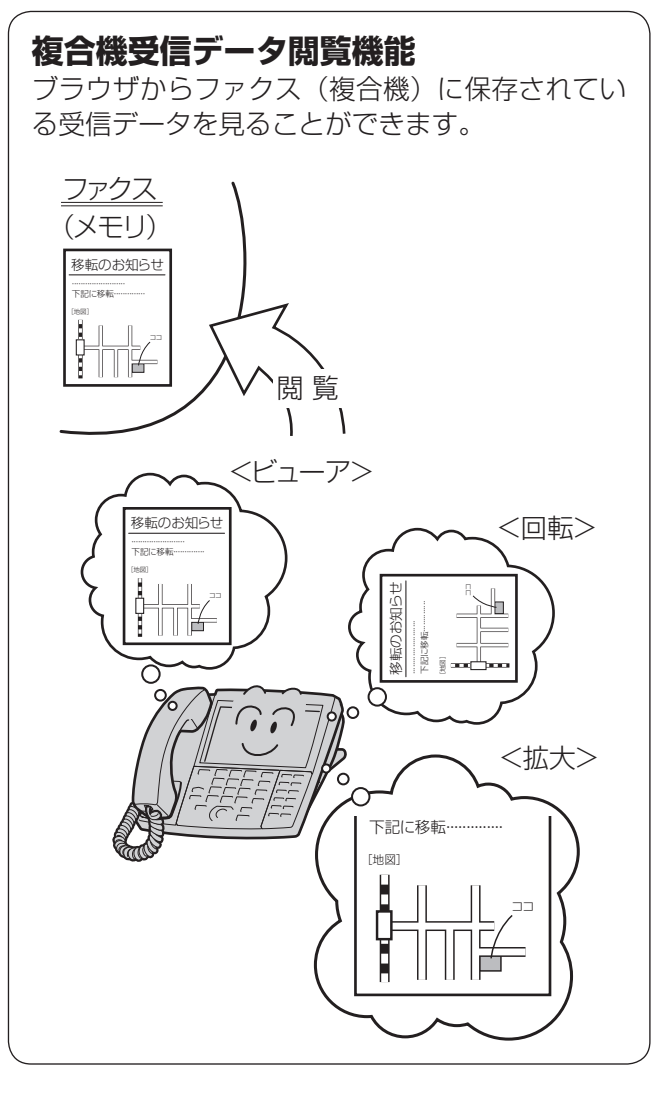

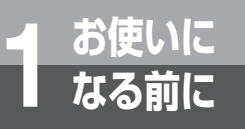

**セットを確認してください**

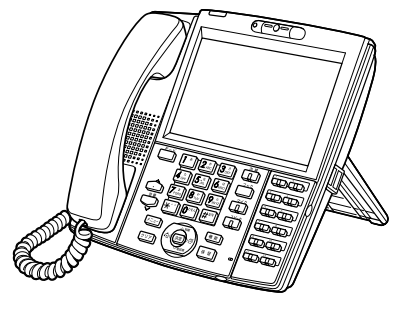

アドバンストIP電話機 (1台)

> スタイラスペン (1本)

 $\Box \Box$ 

 $\overline{\phantom{0}}$ 

┱

壁掛けツメ (1個)

取扱説明書CD-ROM (1枚)

■ アドバンストIP<br>○ NX 取扱説明書ダイ

取扱説明書ダイジェスト (1枚)

\_<br>△ 警告 △注意  $\overline{\bullet}$  assets

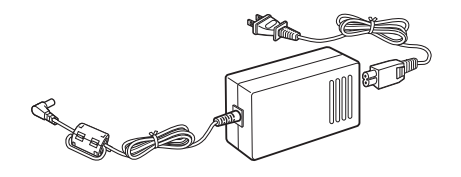

電源アダプタ(本体、電源コード) (1セット)

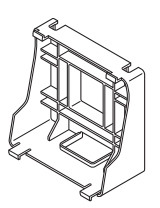

壁掛け用品 (1個)

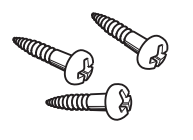

木ネジ (3本)

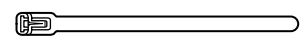

結束バンド  $(1<sup>*</sup>)$ 

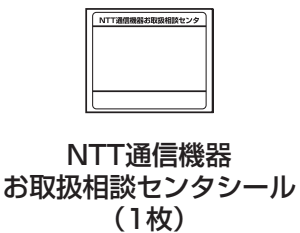

● セットに足りないものがあったり、取扱説明書ダイジェストに乱丁、落丁があった場合などは、当社のサービス取扱所 へご連絡ください。

た さ い

お 使 い に

*1*

前 に

## 各部の名前

【前面】

**お使いに**<br>なる前に

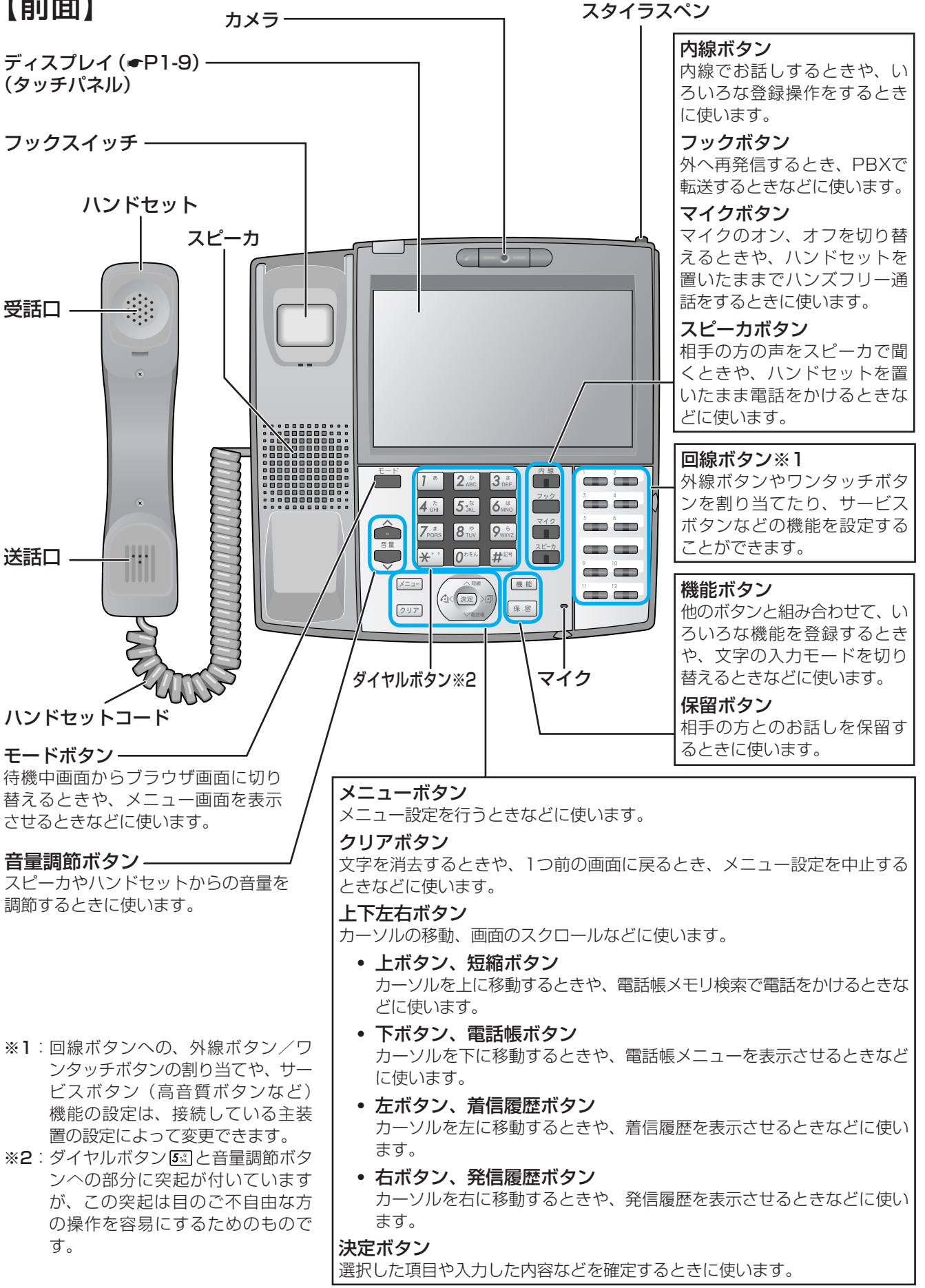

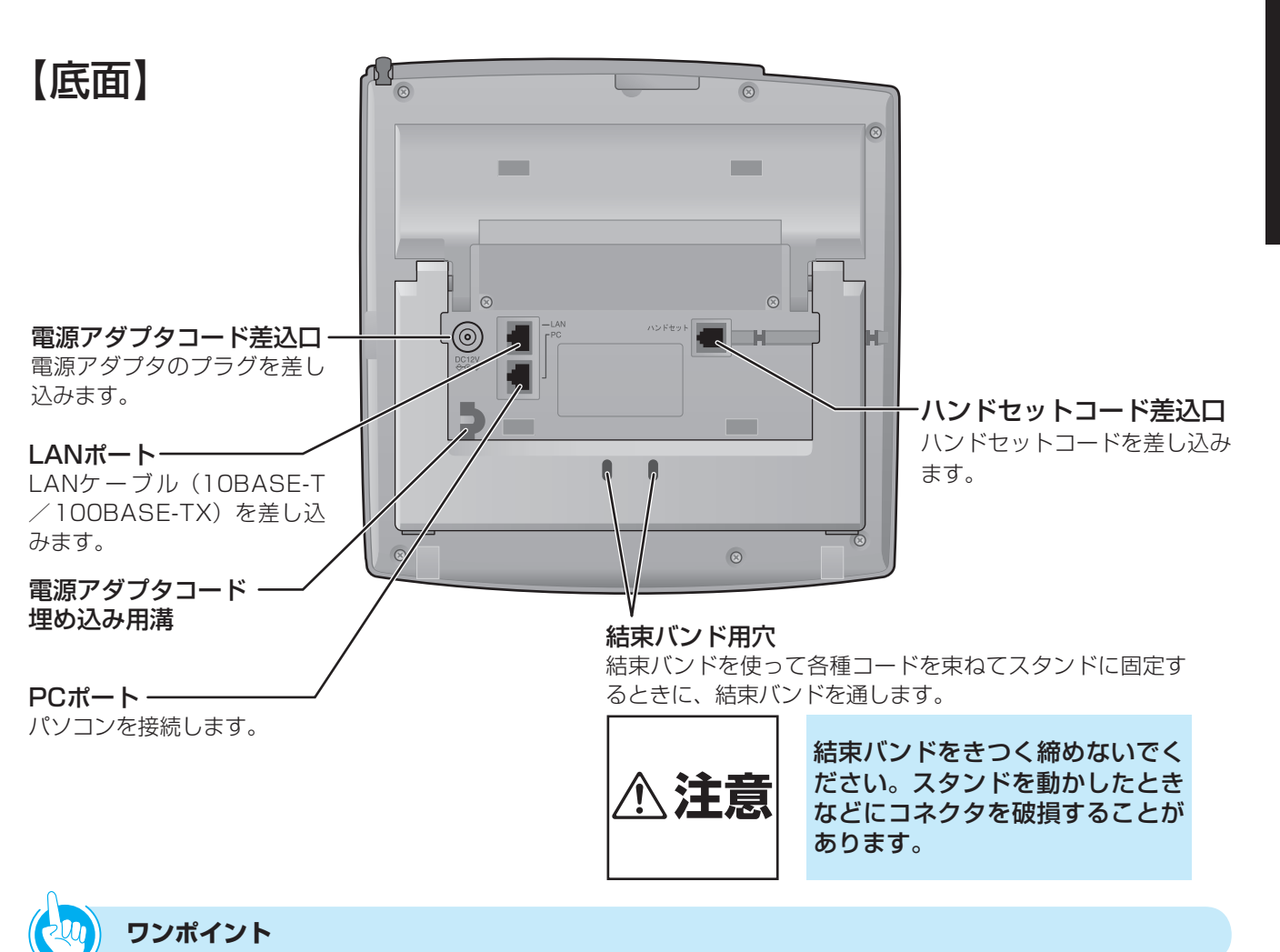

### ● 電源を入れるには

- ① 電源アダプタのプラグを電源アダプタコード差込口に 差し込む
- ② コードを電源アダプタコード埋め込み用溝のツメに 引っ掛け、埋め込む

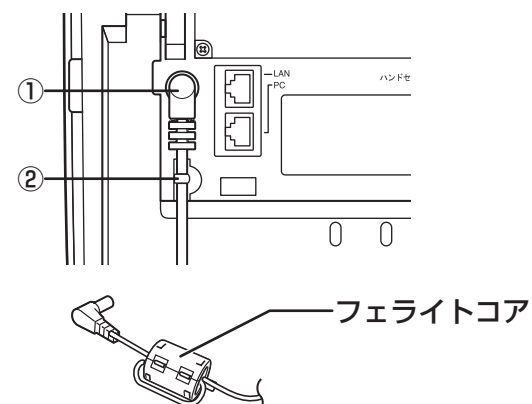

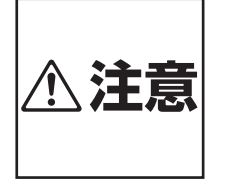

電源アダプタコードやフェライト 1.2011年10月20日 - 1.2015年11月20日<br>- The Fall Tread of Catalors Critics

③ 電源アダプタのプラグをコンセント (AC100 V) に 差し込む

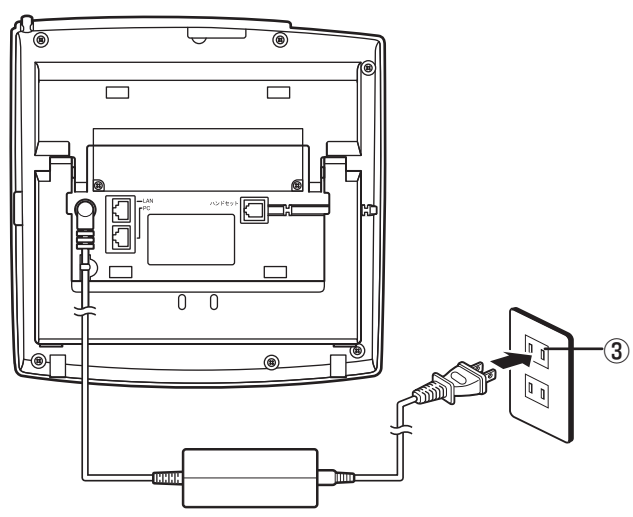

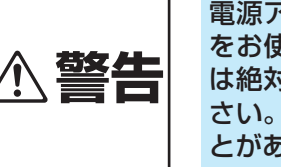

電源アダプタは、必ず付属のもの をお使いになり、それ以外のもの は絶対にお使いにならないでくだ さい。火災・感電の原因となるこ とがあります。

お 使 い に な る

*1*

各 部 の 名 前

前 に

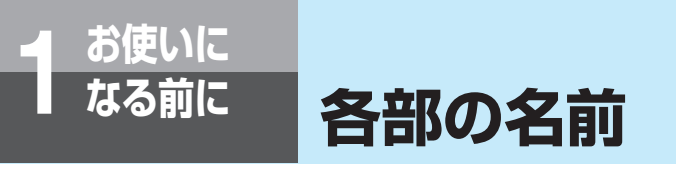

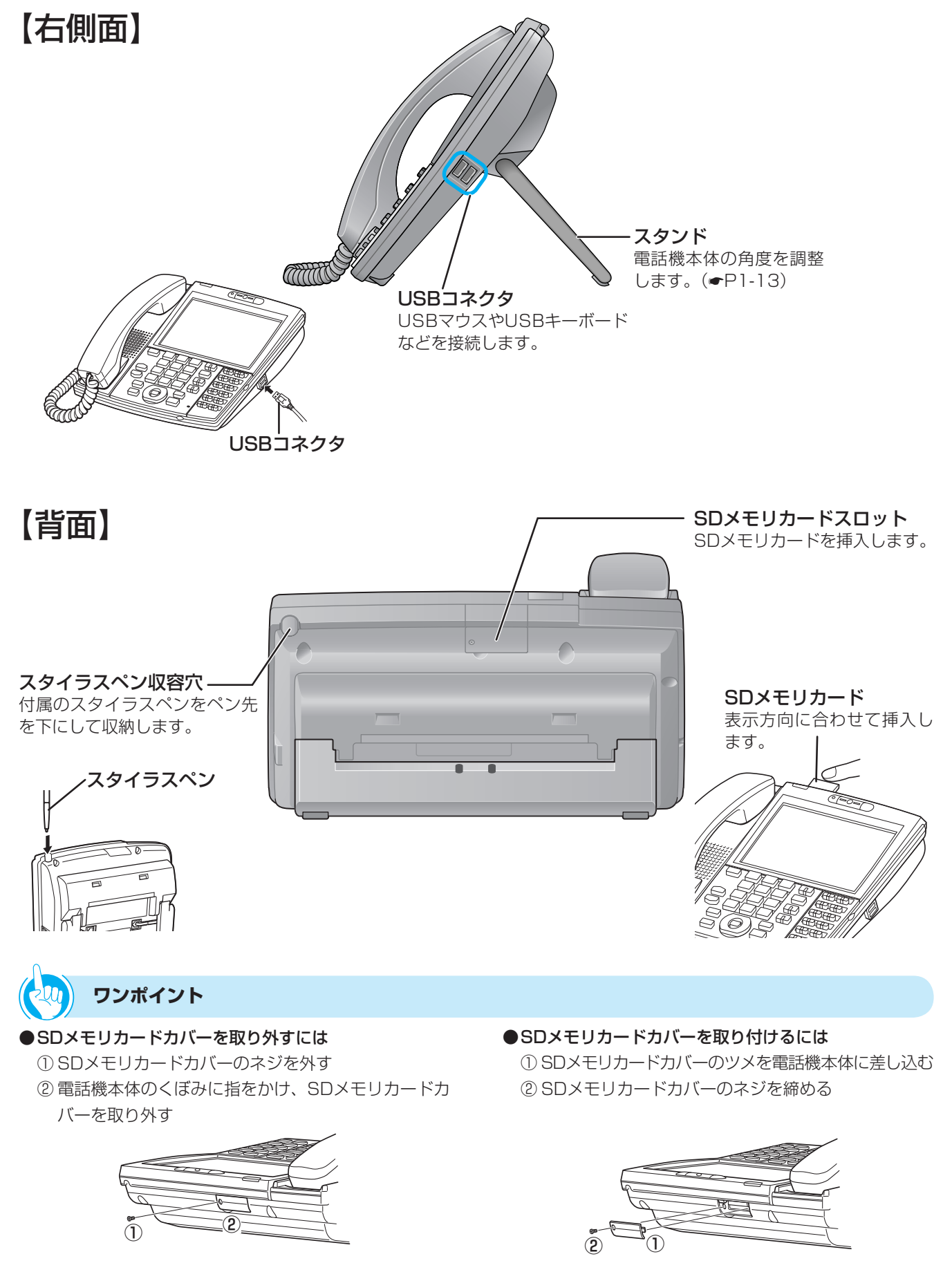

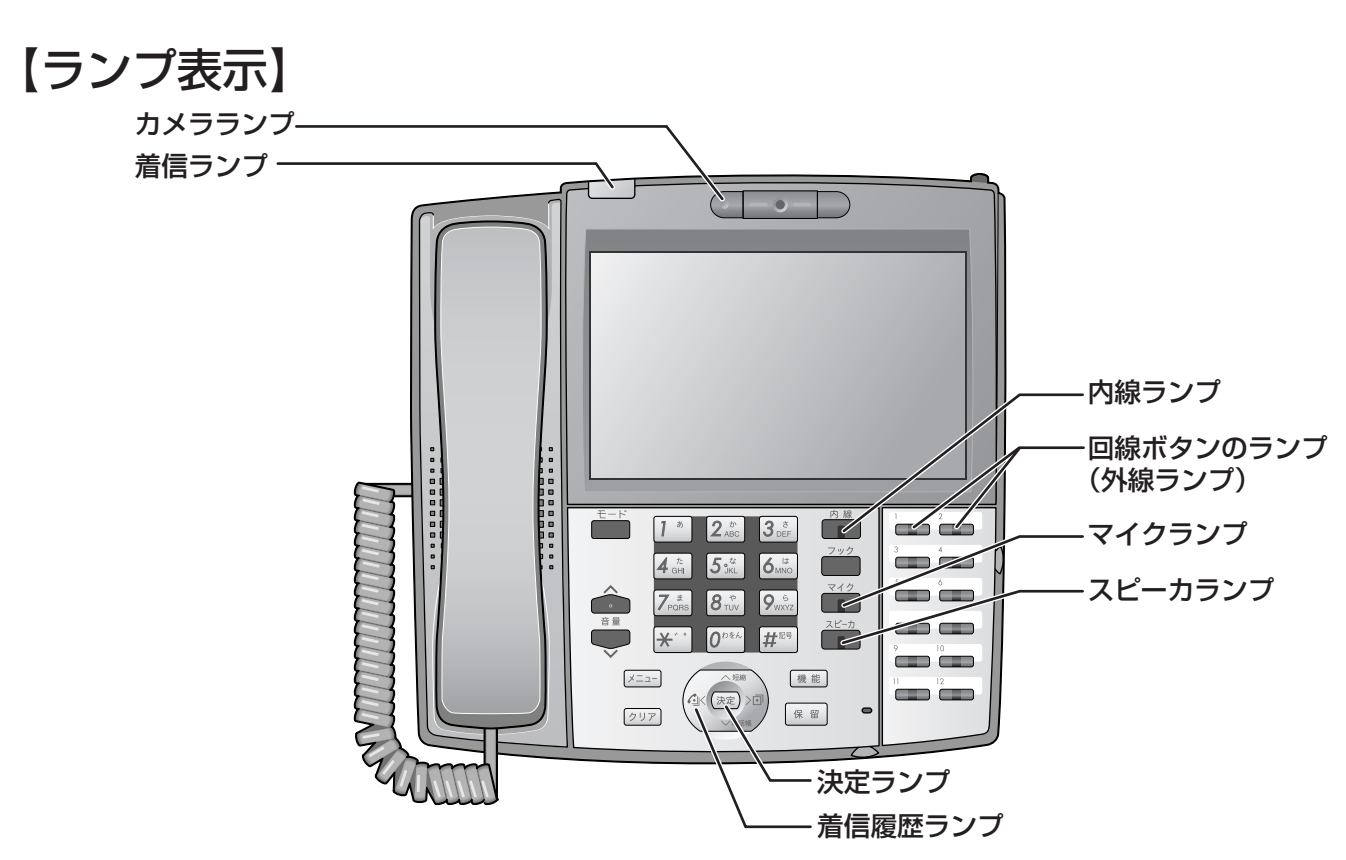

#### **■ ランプの表記について**

 この取扱説明書では、ランプについて以下のように表します。 、<br>点滅 <sub>!</sub><br>丶<u>内峰</u>

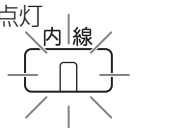

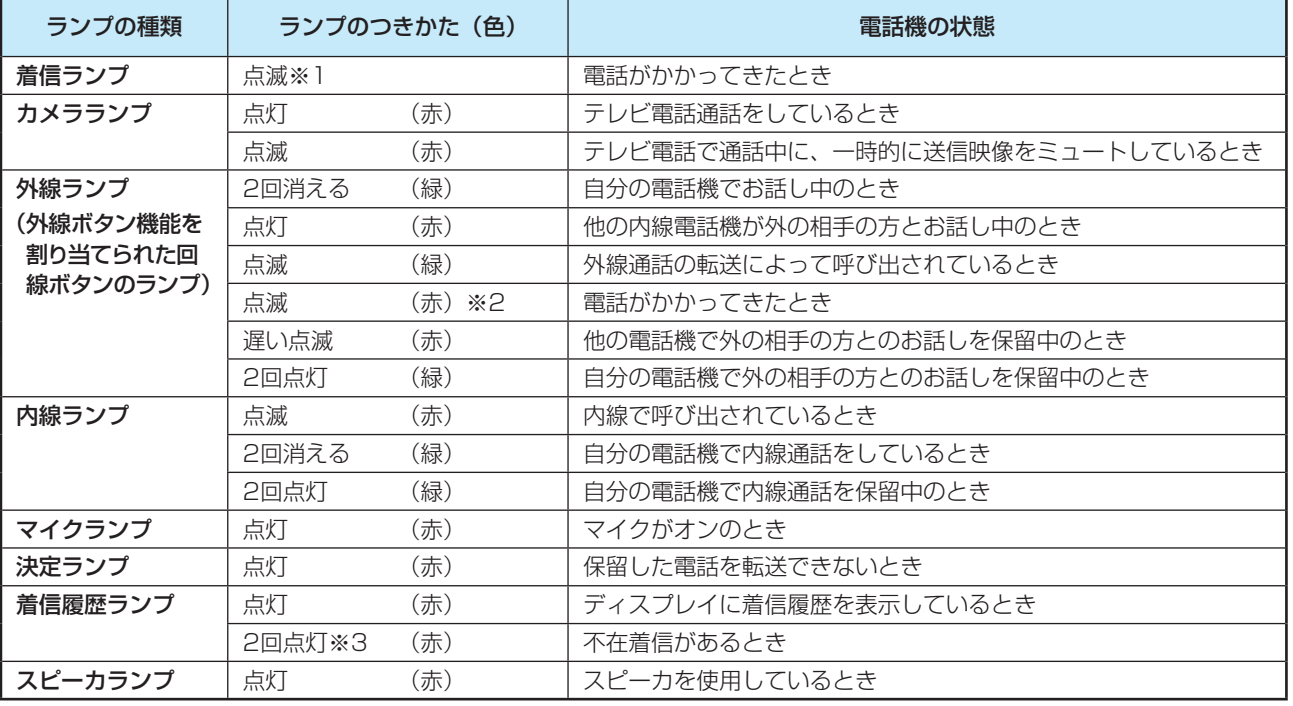

※1 色を設定することができます。詳しくは、接続している主装置の取扱説明書を参照してください。

※2 保留警報時、ダイヤルイン着信時などの場合は緑色になります。

※3 点灯させる/させないを設定することができます。詳しくは、接続している主装置の取扱説明書を参照してください。

各 部 の 名 前

### 【ディスプレイの見かた】

本電話機には、電話モード、ブラウザモード、メニューモードの3種類の表示モードがあります。(☞P1-14)

### **■ 電話モード時のディスプレイ表示例**

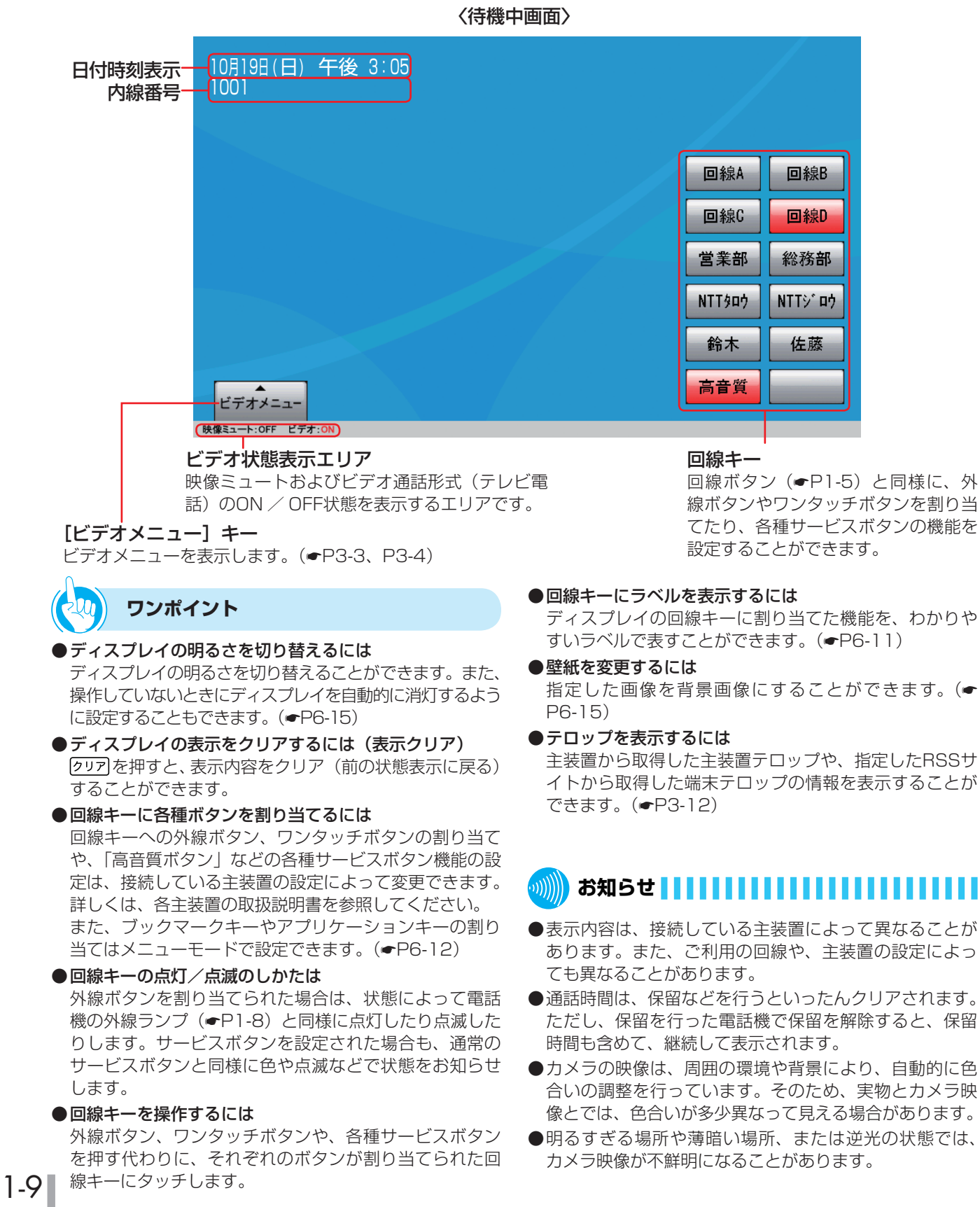

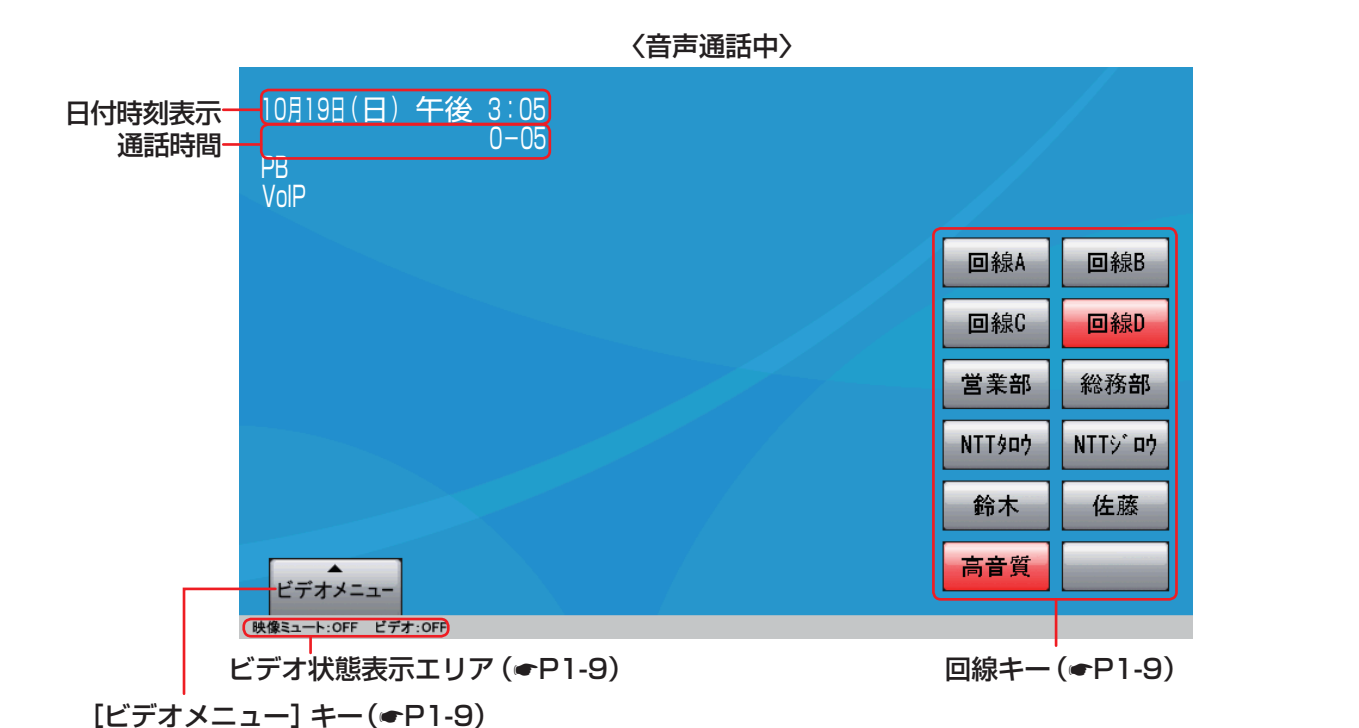

#### 〈テレビ電話通話中〉

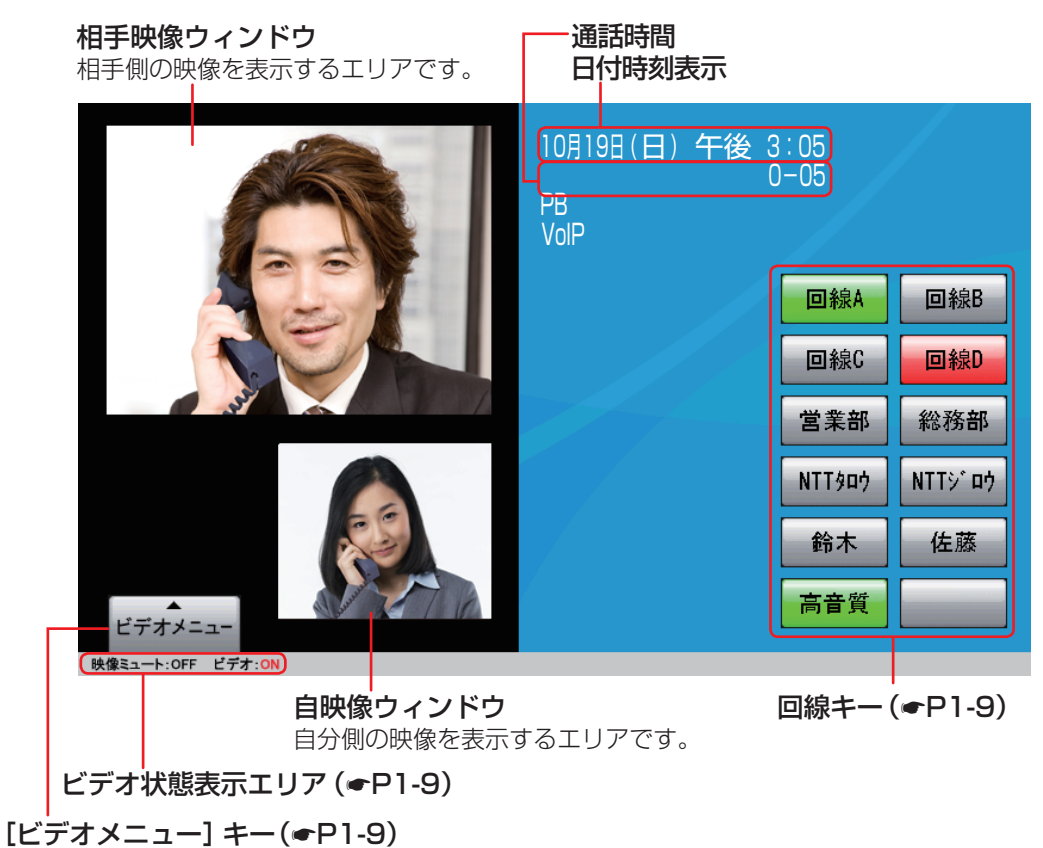

お 使 い に な る 前 に *1*

**お使いに**<br>なる前に

## **なる前に 音量を調節します**

### **着信音量を調節する**

外線や内線の着信音量を3段階に調節することができ ます。音量が変わると、ディスプレイに設定状態が約 2秒間表示されます。

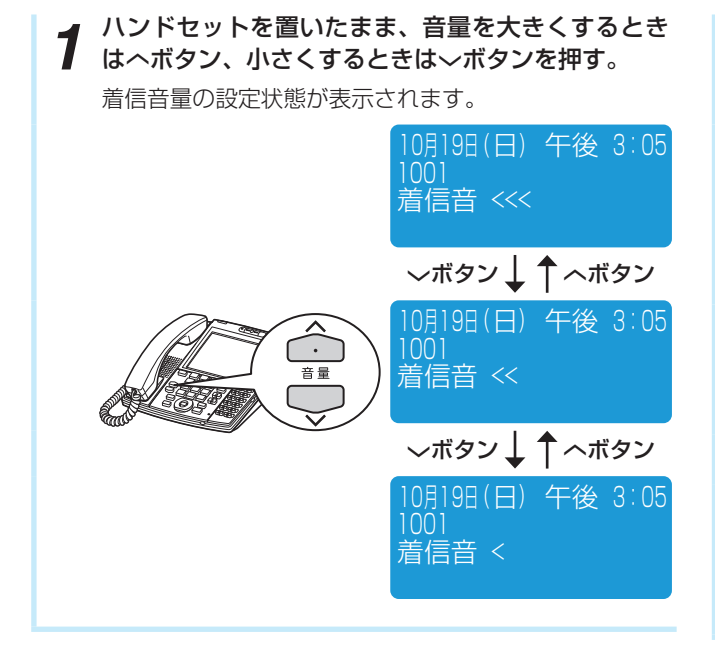

### **スピーカ音量を調節する**

スピーカ受話中にスピーカ音量を8段階に調節するこ とができます。音量が変わると、ディスプレイに設定 状態が約2秒間表示されます。

**1** スピーカ受話中に、音量を大きくするときはヘボタ<br>2 ン、小さくするときは〜ボタンを押す。

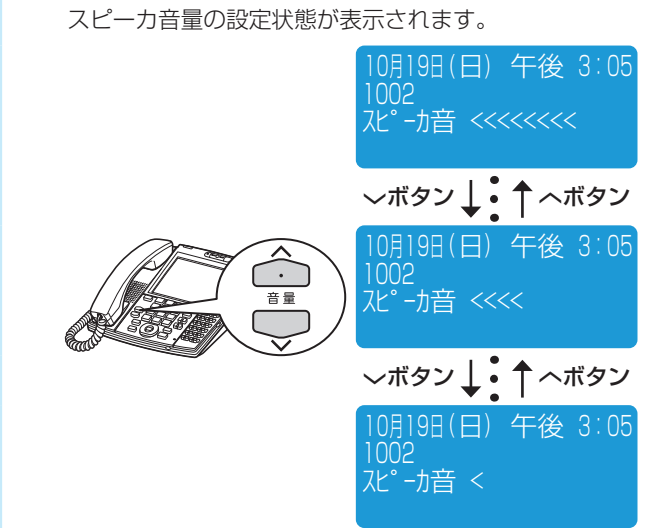

# **ハンドセット受話音量を調節する**

ハンドセットでお話し中に、相手の方の声を4段階に 調節することができます。音量が変わると、ディスプ レイに設定状態が約2秒間表示されます。

- **1** お話し中に、音量を大きくするときはヘボタン、小<br>1 さくするときは〜ボタンを押す。 受話音量の設定状態が表示されます。 10月19日 (日) 午後 3:05 ruuz<br>受話音 <<<< ▽ボタン ↓ ↑ ヘボタン 10月19日 (日) 午後 3:05 ruuz<br>受話音 <<< ▽ボタン ↓↑ ヘボタン  $\frac{1}{\frac{1}{16} \frac{1}{16}}$ 10月19日(日) 午後 3:05 <sub>TUUZ</sub><br>受話音 << ▽ボタン ↓↑ヘボタン 0月19日 (日) 午後 3:05 <sub>TUUZ</sub><br>受話音 <
- **ワンポイント**
- ●音量が最大のときまたは最小のときは 最大のときにへボタンを、最小のときに>ボタンを押し ても音量は変わりません。
- 受話音量をさらに大きくするには(通常/明瞭切替) ハンドセットの受話音量を大きくしても聞き取れないと きなどは、さらに大きな音量にすることができます。 相手の方の声を7段階に調節することができます。 ①ハンドセットを上げてへボタンを長く押す ② 音量を大きくするときは〈ボタン、小さくするときは 〉ボタンを押す(〉ボタンを長く押すと、明瞭から通 常に戻ります。)

### **お知らせ**

- ●受話音量の明瞭設定は、次の場合自動的に解除され通常 の音量に戻ります。
	- お話しを終了したとき(ハンドセットを置いたとき)
	- スピーカ受話に変えたとき

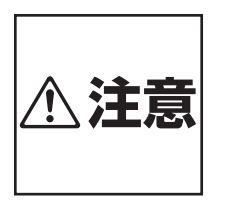

音量レベルを大きくしたまま使用 すると、聴力障害の原因となるこ とがあります。音量調節ボタンを 使うときは、ハンドセットを耳か ら少し離し、音量のレベルを確認 してからご利用ください。

## **なる前に 本体とカメラの角度を調整するには**

### **本体の角度を調整する**

本体の角度を3段階に調整できます。角度の調節は、 ハンドセットやケーブル類を本体から取り外した状態 で行ってください。

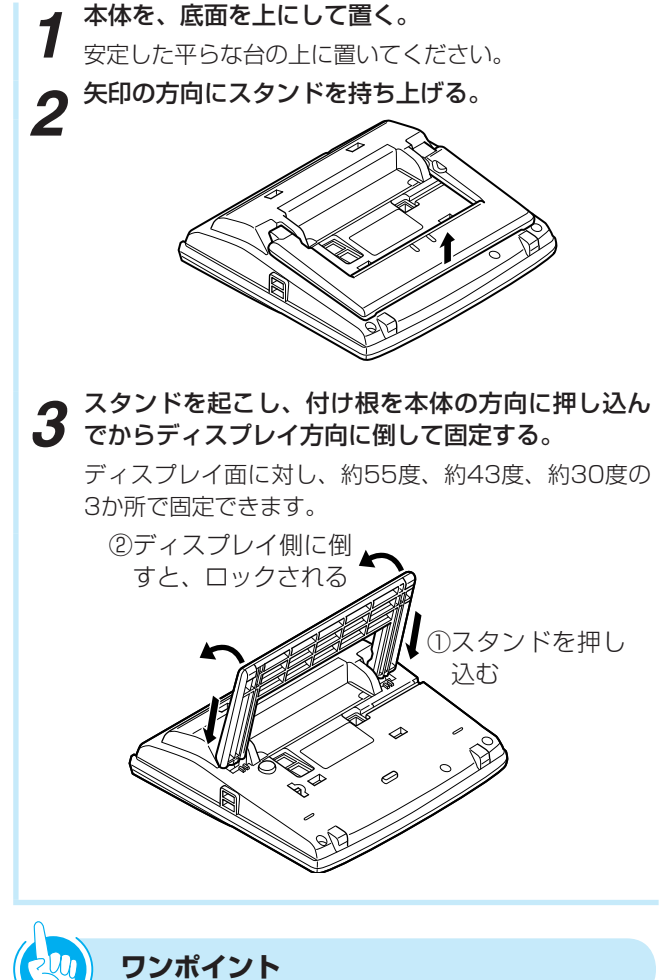

### **カメラの角度を調整する**

顔の位置に合わせて、カメラの角度を調整できます。 テレビ電話通話のときに、自映像ウィンドウに顔が映 るように微調整してください。

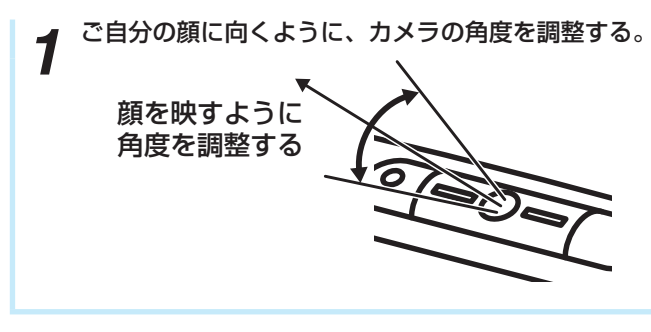

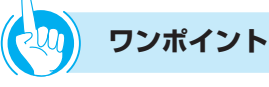

#### ●カメラを隠すには

カメラを上方向に止まるところまで回転させます。

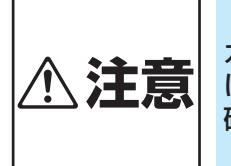

カメラに強い力を加えたり、無理 **个 注意 に回転させたりしないでください。** 

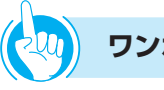

#### ●スタンドの角度は

以下の角度で固定できます。 55度または43度にしたときは、本体に必ず壁掛けツメ を取り付けてください。(☛P6-47)

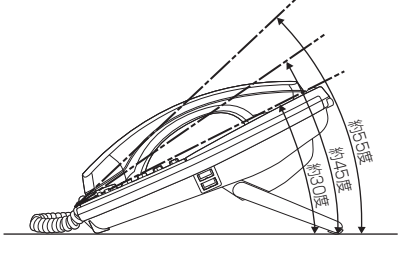

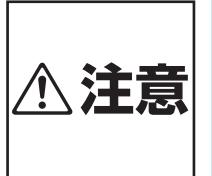

- ●本体の角度を調整するときは、 必ずケーブル類を本体から取り 外してください。取り付けたま ま調整を行うと、ケーブルが外 れたり、コネクタなどが破損す ることがあります。
- 本体とスタンドの間に、手や指をは さまないように注意してください。

1-13

## **基本操作について**

本電話機では、音声通話やテレビ電話通話ができるだけでなく、タッチパネル式のディスプ レイを使ってWebページを閲覧したり、さまざまな機能の登録・設定を行ったりすること ができます。また、待機中に受付電話画面を表示させることにより、無人の受付などに設置 する「受付電話」として利用することができます。

それぞれの使いかたをするときには、ボタン操作やタッチパネル操作で目的の画面を表示さ せます。

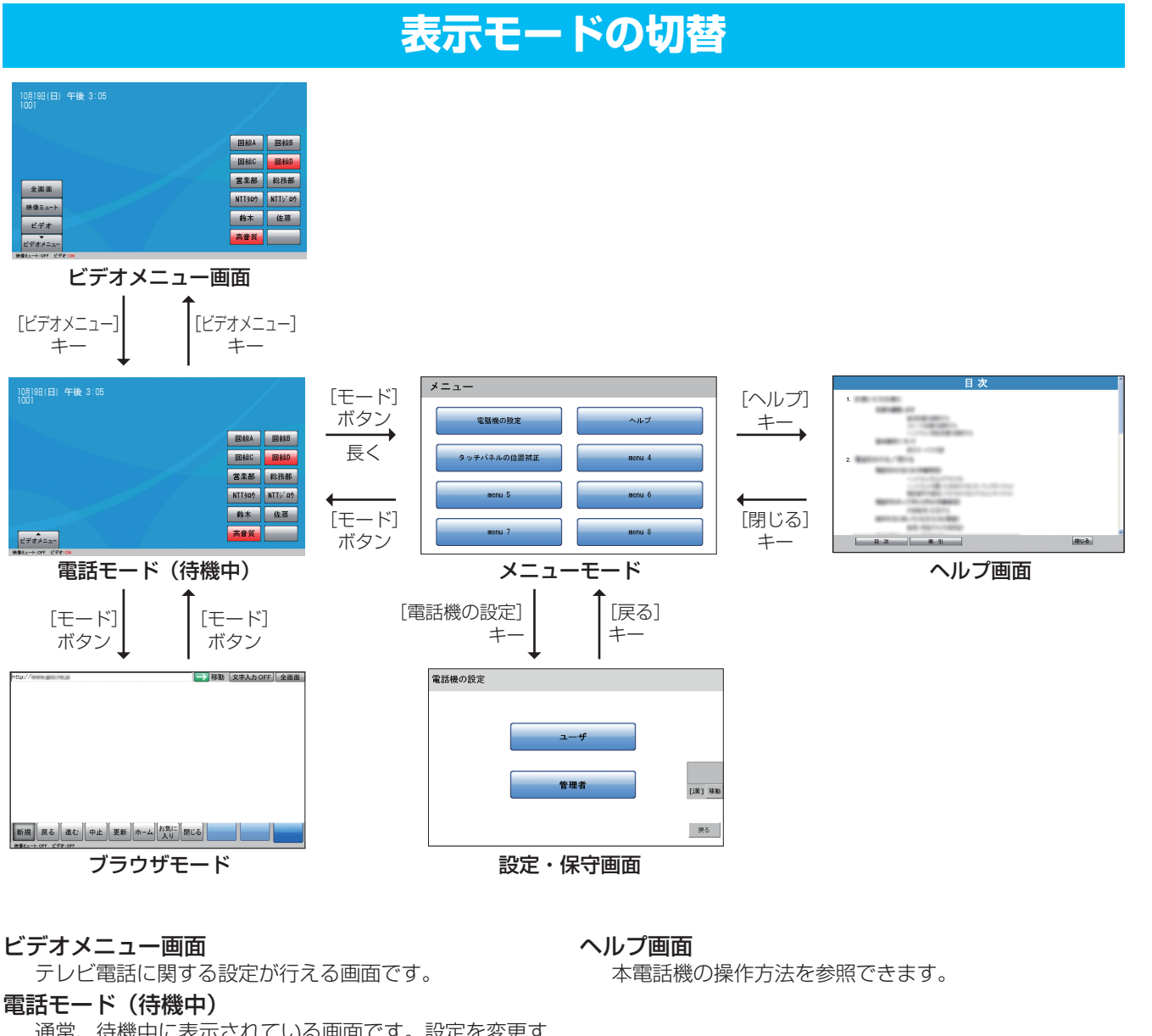

通常、待機中に表示されている画面です。設定を変更す ることにより、受付電話画面を表示させることができま す。

#### ブラウザモード

Webページの閲覧ができる画面です。

#### メニューモード

表示されているメニューから、本電話機独自の設定やヘ ルプの参照など、目的の項目を選択できます。

#### 設定・保守画面

システムに収容されている標準電話機など他の電話機に はない、本電話機の独自の機能を設定できます。

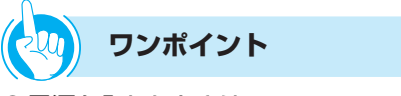

#### ● 電源を入れたときは

本電話機の電源を入れたときは、電話モード(待機中) が表示されます。

**お知らせ**

●メニューモード操作やヘルプの参照は、待機中にのみ行 えます。通話中に[モード]ボタンを長く押しても、メ ニューモードには切り替わりません。

お 使 い に な る

基 本 操 作 に つ い て

本 体 と カ メ ラ の 角 度 を 調 整 す る に は

*1*

前 に

## **なる前に 基本操作について**

### **画面の操作**

画面を操作するには、スタイラスペン、USBマウス、 またはUSBキーボードを使用します。

### **スタイラスペンで操作する**

付属のスタイラスペンを使うと、次の操作が行えます。

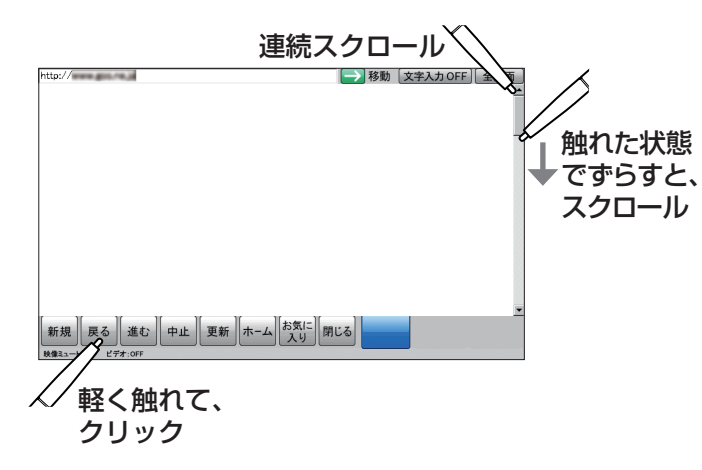

クリック

ディスプレイ上のキーやアイコンにスタイラスペンの先 端を合わせ、軽く触れて操作します。パソコンのマウス で行うクリックと同じような働きをします。

スクロール

スタイラスペンの先端をディスプレイに触れた状態にし て、そのままずらすと、画面が移動します。

#### 連続スクロール

スクロールバーに触れている間、画面が移動します。

### **マウスで操作する**

マウスを利用して、パソコンと同じようにディスプレ イ上のキーをクリックできます。

マウスで操作するときは、本体のUSBコネクタに市 販のUSBマウスを接続してください。

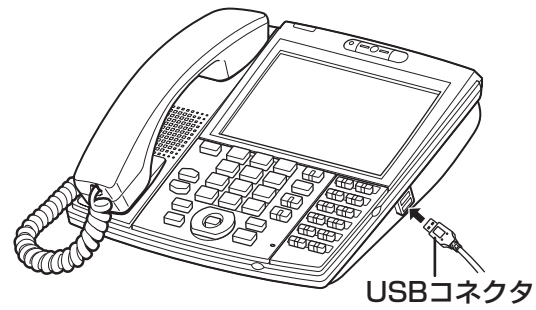

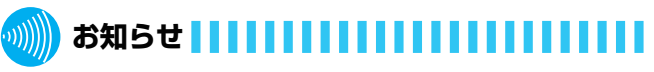

- ●USBマウスによっては利用できないものがあります。
- ●USBマウスの付加的な機能の中には、利用できないもの があります。

### **キーボードで操作する**

キーボードを利用して、パソコンと同じようにスク ロールしたり、文字を入力したりすることができます。 キーボードで操作するときは、本体のUSBコネクタ に市販のUSBキーボードを接続してください。

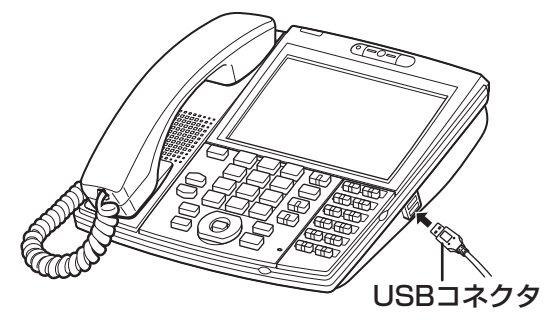

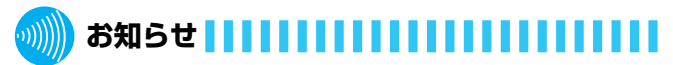

●利 用 で き るUSBキ ー ボ ー ド は、 日 本 語 キ ー ボ ー ド (106/109)です。それ以外のキーボードは、利用でき ない場合があります。

#### 基 本 操 作 に つ い

て

### **文字の入力のしかた**

ブラウザモードまたはメニューモードで、全角文字のひらがな、漢字、および半角文字のカタカナ、アルファベッ ト、数字、記号を入力できます。

文字入力中は、文字入力ウィンドウとフォーカス部で入力中の文字を表示します。

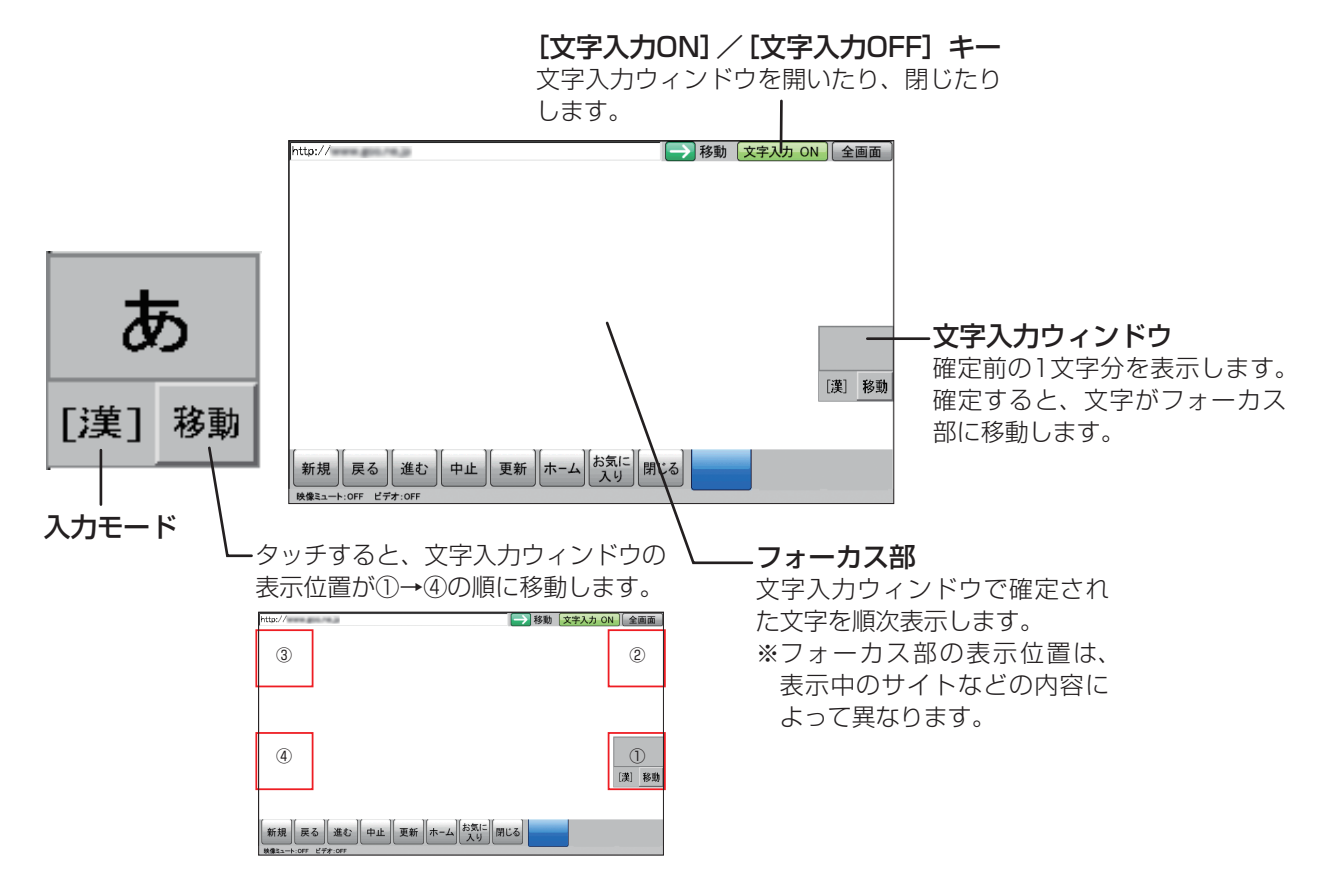

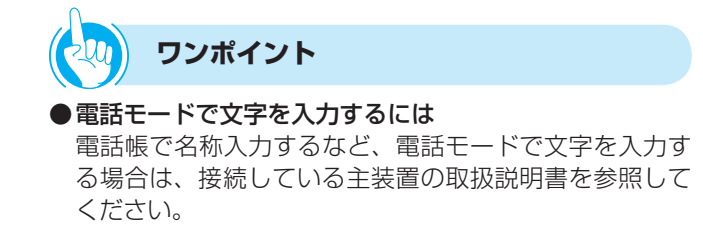

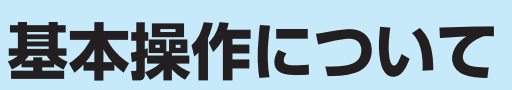

**1 お使いに**

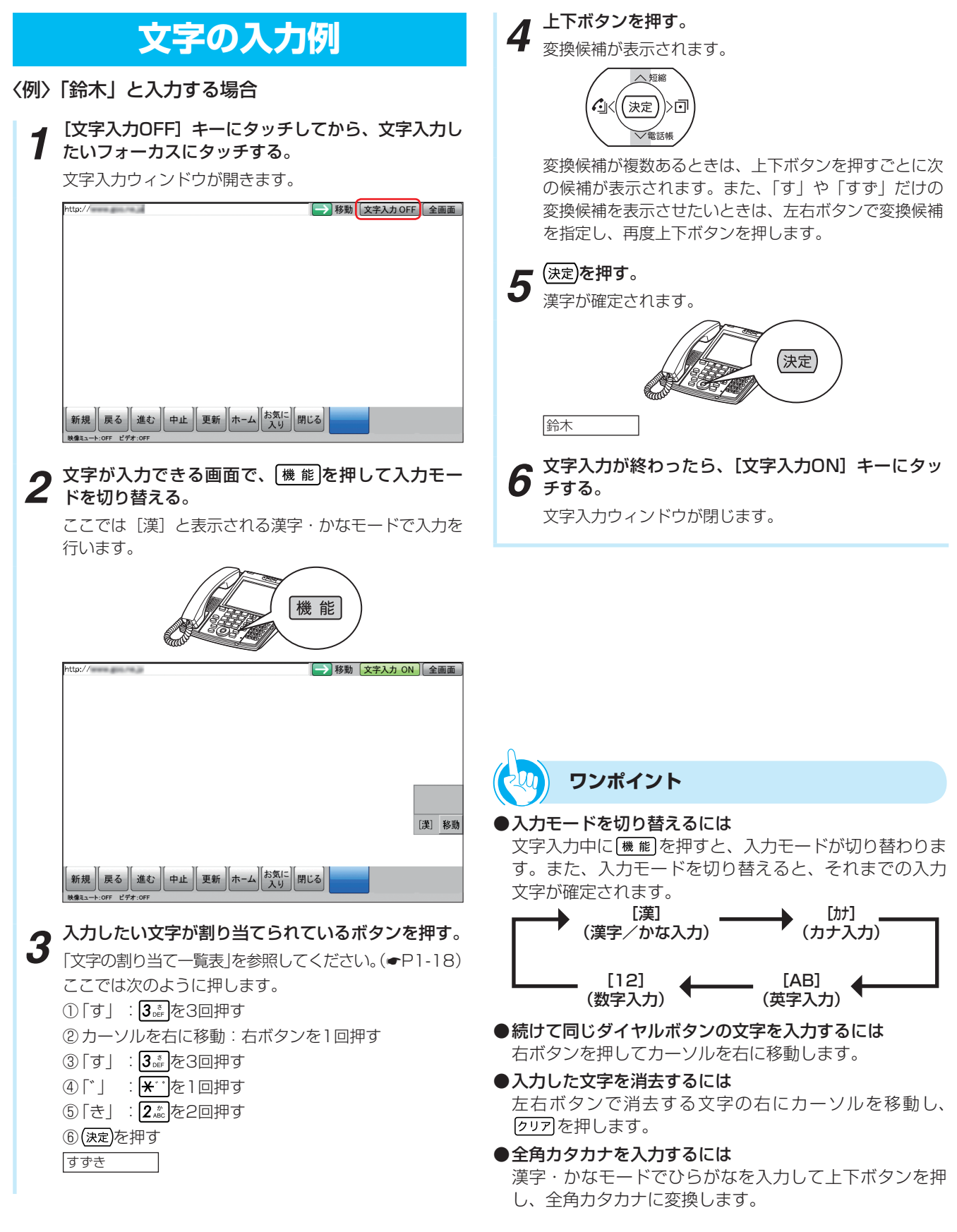

て

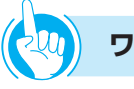

### **ワンポイント**

#### ● 文字と機能の割り当て一覧表

1つのボタンに複数の文字や機能が割り当てられています。ボタンを繰り返し押すと文字が切り替わります。 「漢字・かな」以外の入力モードでは、すべて半角となります。 文字の組み合わせによっては表示されない文字があります。

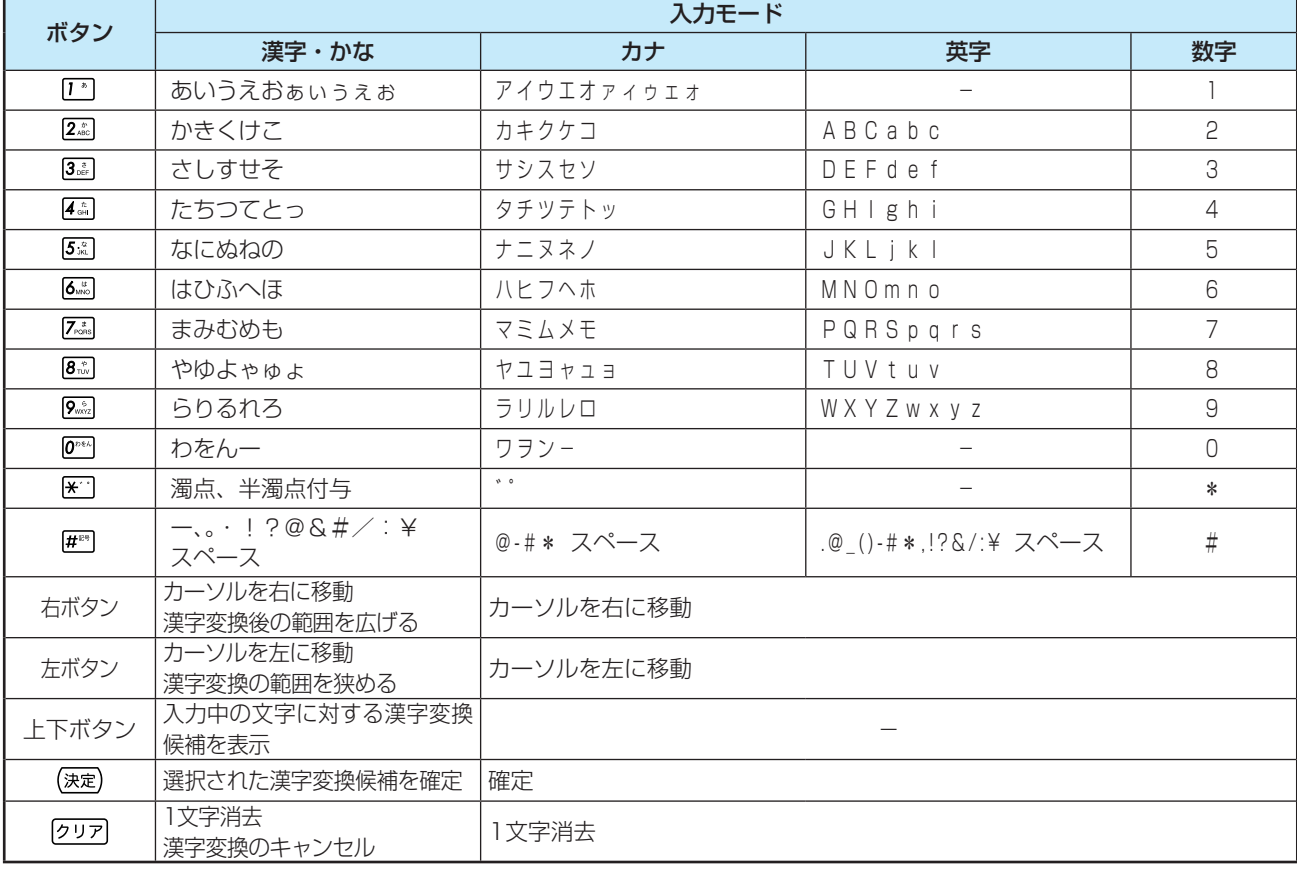

文字入力ウィンドウに文字が表示されているときに、右ボタン、左ボタン、上下ボタン、(速定)のいずれかを押すと、文 字入力ウィンドウの文字は確定され、フォーカス部に移ります。

また、文字入力ウィンドウに文字が表示されているときに クリアを押すと、文字入力ウィンドウの文字は消去します。

#### ●一覧表にない文字を入力するには

「文字と機能の割り当て一覧表」にない文字や記号は、USBキーボードを使用して入力してください。

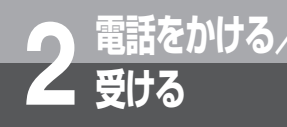

## **2 電話をかけるには (外線発信)**

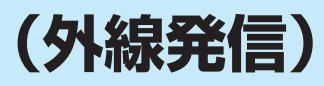

ハンドセットを上げてかける方法と、ハンドセットを置いたままかける方法(オンフックダイ ヤル)、押した電話番号を確認してかける方法(プリセットダイヤル)があります。天気予報や 時報を聞くときなどは、ハンドセットを置いたままかけると便利です。

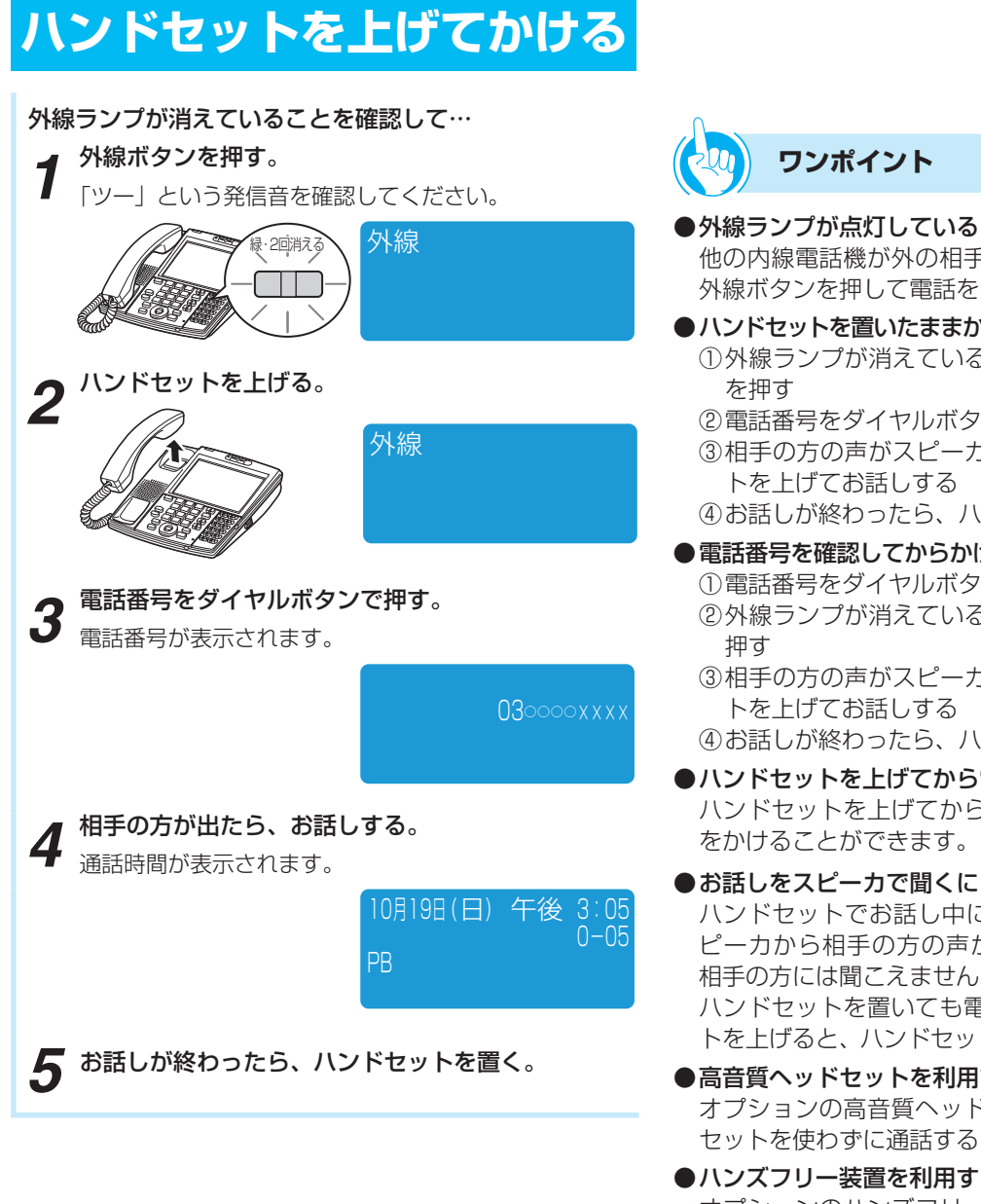

### **お知らせ**

- ●手順1で、プリセレクションサービスを利用されている 場合は、外線ボタンに続いてスピーカボタンを押してく ださい。利用されていない場合は、そのまま手順2へ進 んでください。
- ●接続されている主装置の設定により、手順1を行わず、 ハンドセットを上げただけで外線発信することができま す(オフフック外線自動捕捉)。

この取扱説明書では、「オフフック内線捕捉」に設定され ている状態での説明をしています。

#### ● 外線ランプが点灯しているときは 他の内線電話機が外の相手の方とお話し中のため、その 外線ボタンを押して電話をかけることはできません。

- ●ハンドセットを置いたままかけるには(オンフックダイヤル) ① 外線ランプが消えていることを確認して、外線ボタン
	- ② 電話番号をダイヤルボタンで押す
	- ③ 相手の方の声がスピーカから聞こえたら、ハンドセッ
	- ④ お話しが終わったら、ハンドセットを置く
- 電話番号を確認してからかけるには(プリセットダイヤル) ① 電話番号をダイヤルボタンで押す ② 外線ランプが消えていることを確認し、外線ボタンを
	- ③ 相手の方の声がスピーカから聞こえたら、ハンドセッ
	- ④ お話しが終わったら、ハンドセットを置く
- ●ハンドセットを上げてから電話をかけるには ハンドセットを上げてから、外線ボタンを押しても電話
- お話しをスピーカで聞くには(スピーカ受話) ハンドセットでお話し中にスピーカボタンを押すと、ス ピーカから相手の方の声が聞こえます。こちらの声は、 相手の方には聞こえません。また、スピーカ受話のときに ハンドセットを置いても電話は切れません。ハンドセッ トを上げると、ハンドセットでのお話しに戻ります。
- ●高音質ヘッドセットを利用するには オプションの高音質ヘッドセットを接続すると、ハンド セットを使わずに通話することができます。
- ハンズフリー装置を利用するには オプションのハンズフリー装置を接続すると、ハンズフ リーで通話することができます。
- 回線キーに外線ボタンを割り当てているときは 接続している主装置の設定により、ディスプレイの回線 キーに外線ボタンを割り当てている場合は、電話機の外 線ボタンと同様に使用できます。操作するときは、ディ スプレイの外線ボタンにタッチします。
- ●より便利に電話をかけるには
	- 発信履歴を使う
	- 着信履歴を使う
	- ワンタッチボタンを使う
	- 電話帳を使う

詳しくは、接続している主装置の取扱説明書を参照して ください。

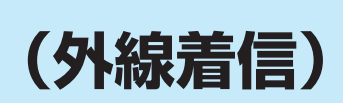

外から電話がかかってくると、着信音が鳴るように設定した電話機の着信音が鳴り、着信ラ ンプと外線ランプが点滅します。

**電話がかかってきたときは**

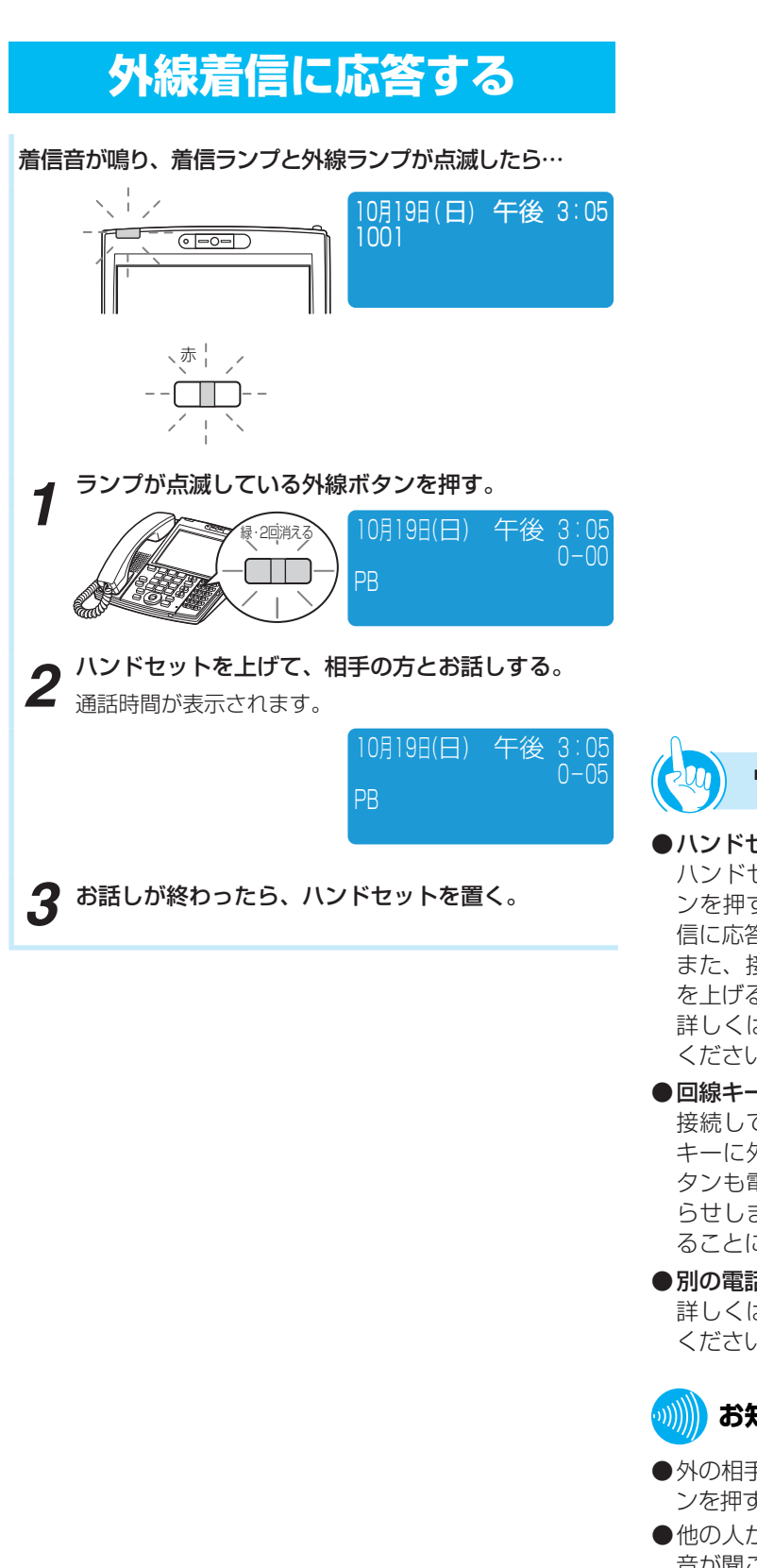

**2 電話をかける/**

**受ける**

を か け る / る 電 話 が か か 電 話 を か け

電 話

*2*

受 け

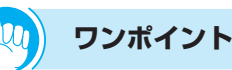

#### ● ハンドセットを上げてから応答するには

ハンドセットを上げて、ランプが点滅している外線ボタ ンを押すと、その外線ボタンに割り付けられた回線の着 信に応答できます。

また、接続している主装置の設定により、ハンドセット を上げるだけで応答することができます。

詳しくは、接続している主装置の取扱説明書を参照して ください。

●回線キーに外線ボタンを割り当てているときは

接続している主装置の設定により、ディスプレイの回線 キーに外線ボタンを割り当てている場合は、この外線ボ タンも電話機の外線ボタンと同様に、点滅で着信をお知 らせします。また、点滅している外線ボタンにタッチす ることにより、着信に応答することができます。

● 別の電話機で応答するには(代理応答) 詳しくは、接続している主装置の取扱説明書を参照して ください。

### **お知らせ**

- ●外の相手の方とお話し中に、保留にしないで他の外線ボタ ンを押すと電話が切れてしまいますのでご注意ください。
- ●他の人が先に応答したときは、「プープー…」という話中 音が聞こえ、外線ランプが点灯したままになります。
- ●映像通信サービスを外線へ転送した場合、音声のみの通 信となります。

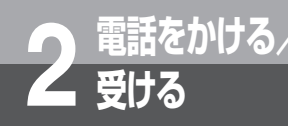

# **受ける 相手の方に待っていただくには (保留)**

お話しを一時中断して、相手の方に待っていただくときは保留にします。相手の方へは保留メ ロディが流れます。保留にしたあと、他の内線電話機でも電話に出ることができる共通保留、 他の電話機では出られない個別保留と、同一パーク保留ボタンを設定した電話機であれば電話 に出ることができるパーク保留があります。

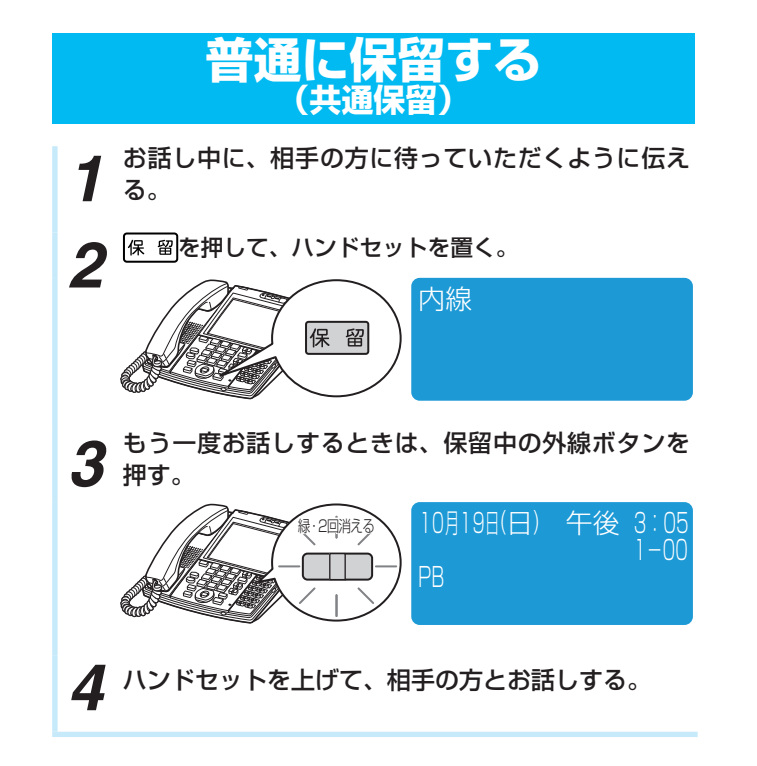

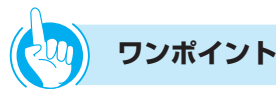

- ●回線キーに外線ボタンを割り当てているときは 接続している主装置の設定により、ディスプレイの回線 キーに外線ボタンを割り当てている場合は、電話機の外 線ボタンと同様に使用できます。操作するときは、ディ スプレイの外線ボタンにタッチします。
- ●他の電話機で取れないように保留するには(個別保留) 詳しくは、接続している主装置の取扱説明書を参照して ください。
- ●同一パーク保留ボタンを設定した電話機で取れるように 保留するには (パーク保留) 詳しくは、接続している主装置の取扱説明書を参照して ください。

**お知らせ**

●外線発信や着信応答、または保留中の外線ボタンを押し て続けてすぐに を押すと、共通保留ではなく個別保 留になることがあります。

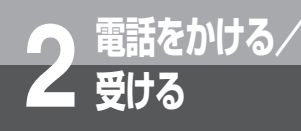

**電話を取りつぐには (保留転送)**

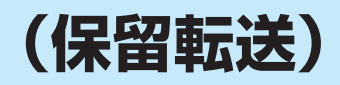

外の相手の方とのお話しや内線通話を他の内線電話機に取りつぐことができます。

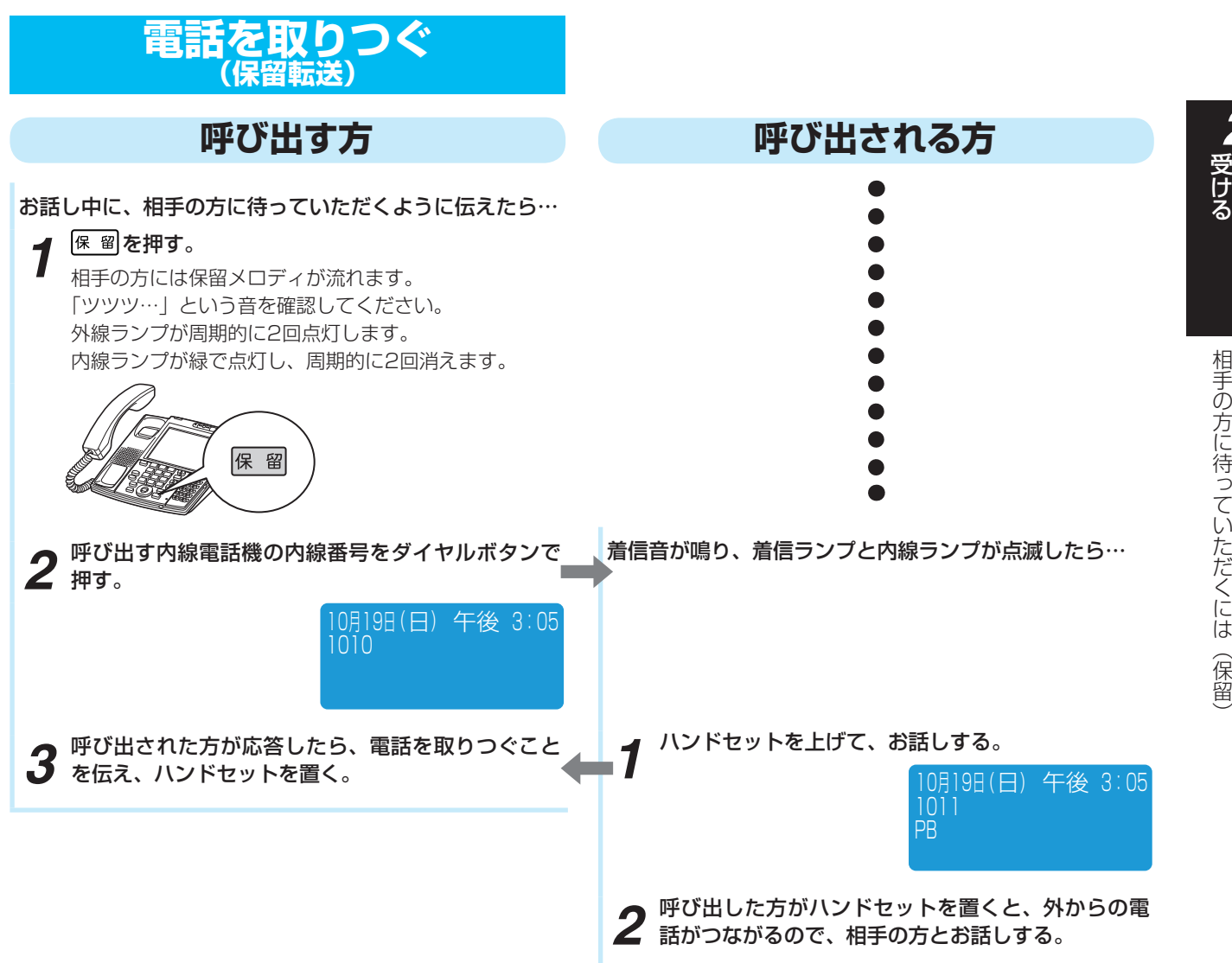

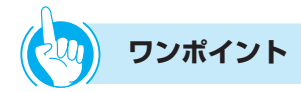

● 呼び出される方が近くにいるときは (口頭転送)

共通保留(●P2-3)の操作のあと、口頭で連絡してくだ さい。ハンドセットを上げて保留中の外線ボタンを押す と、どの電話機でも電話に出ることができます。

- ●回線キーに外線ボタンを割り当てているときは 接続している主装置の設定により、ディスプレイの回線 キーに外線ボタンを割り当てている場合は、電話機の外 線ボタンと同様に使用できます。操作するときは、ディ スプレイの外線ボタンにタッチします。
- ●テレビ電話を他の内線電話機に取りつぐには(保留転送) 接続している主装置の取扱説明書を参照してください。

### **お知らせ**

- 「呼び出す方| の手順2のあと、「プープー…| という話 中音が聞こえるときは、相手の方がお話し中か番号が間 違っています。しばらくしてからかけ直してください。
- ●保留転送の操作を行っても転送できない場合があります。 その場合は、接続されている主装置の取扱説明書をご覧 ください。
- ●映像通信サービスを外線へ転送した場合、音声のみの通 信となります。

電 話 を か け る /

*2*

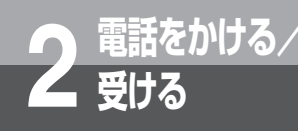

**受ける 内線でお話しするには (内線通話)**

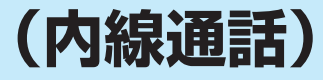

他の内線電話機を内線番号で呼び出してお話しすることができます。

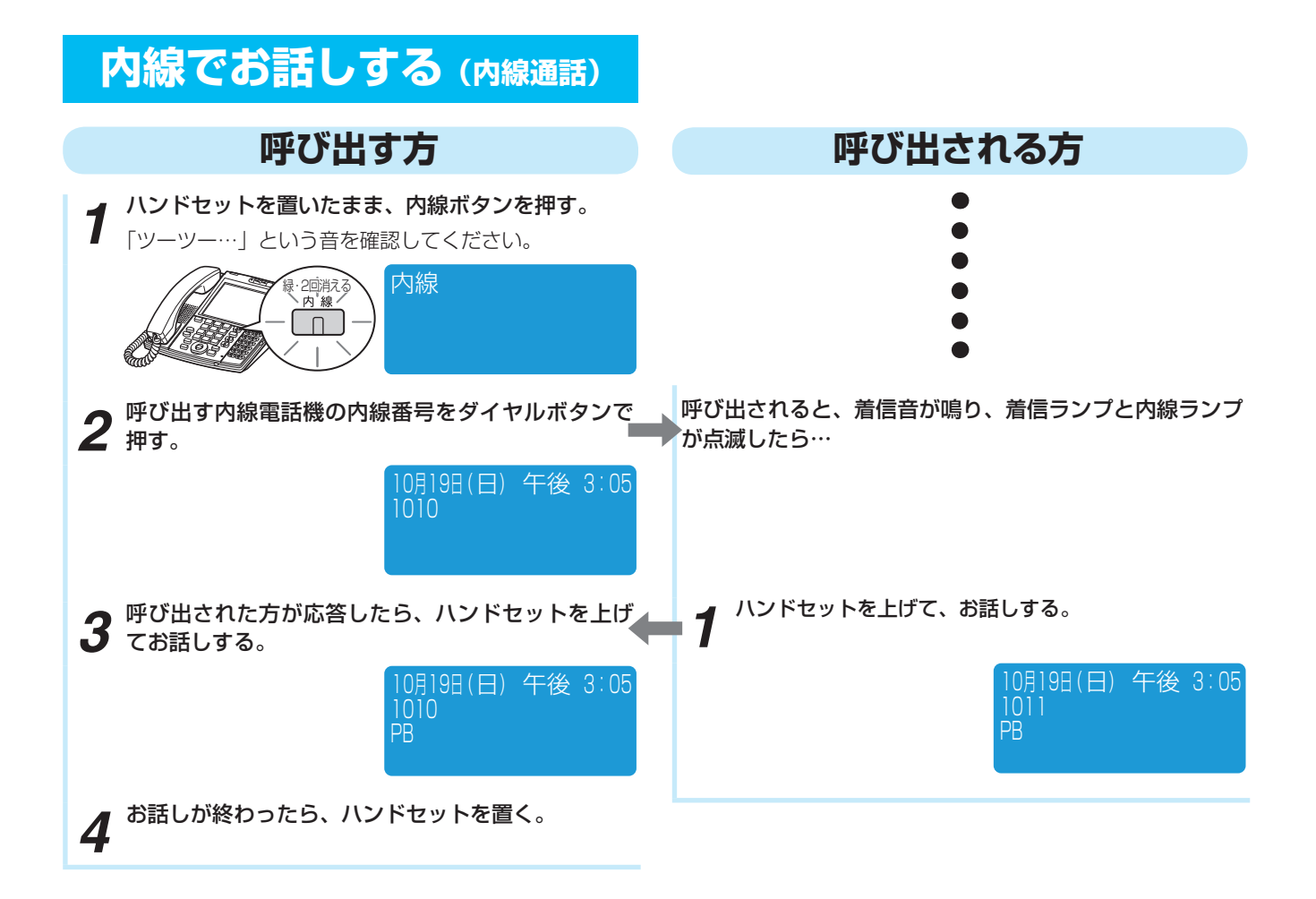

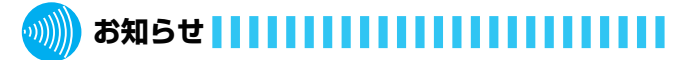

●「呼び出す方」の手順2のあと、「プープー…」という話 中音が聞こえるときは、相手の方がお話し中か番号が間 違っています。しばらくしてからかけ直してください。

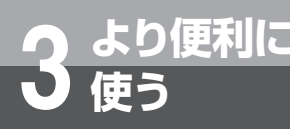

## **使う 高音質での通話を利用するには**

接続している主装置の設定により、高音質通話に対応したIP電話機どうしでの外線通話、内 線通話、会議通話ができます。高音質通話が可能な外線については、接続している主装置の 取扱説明書を参照してください。

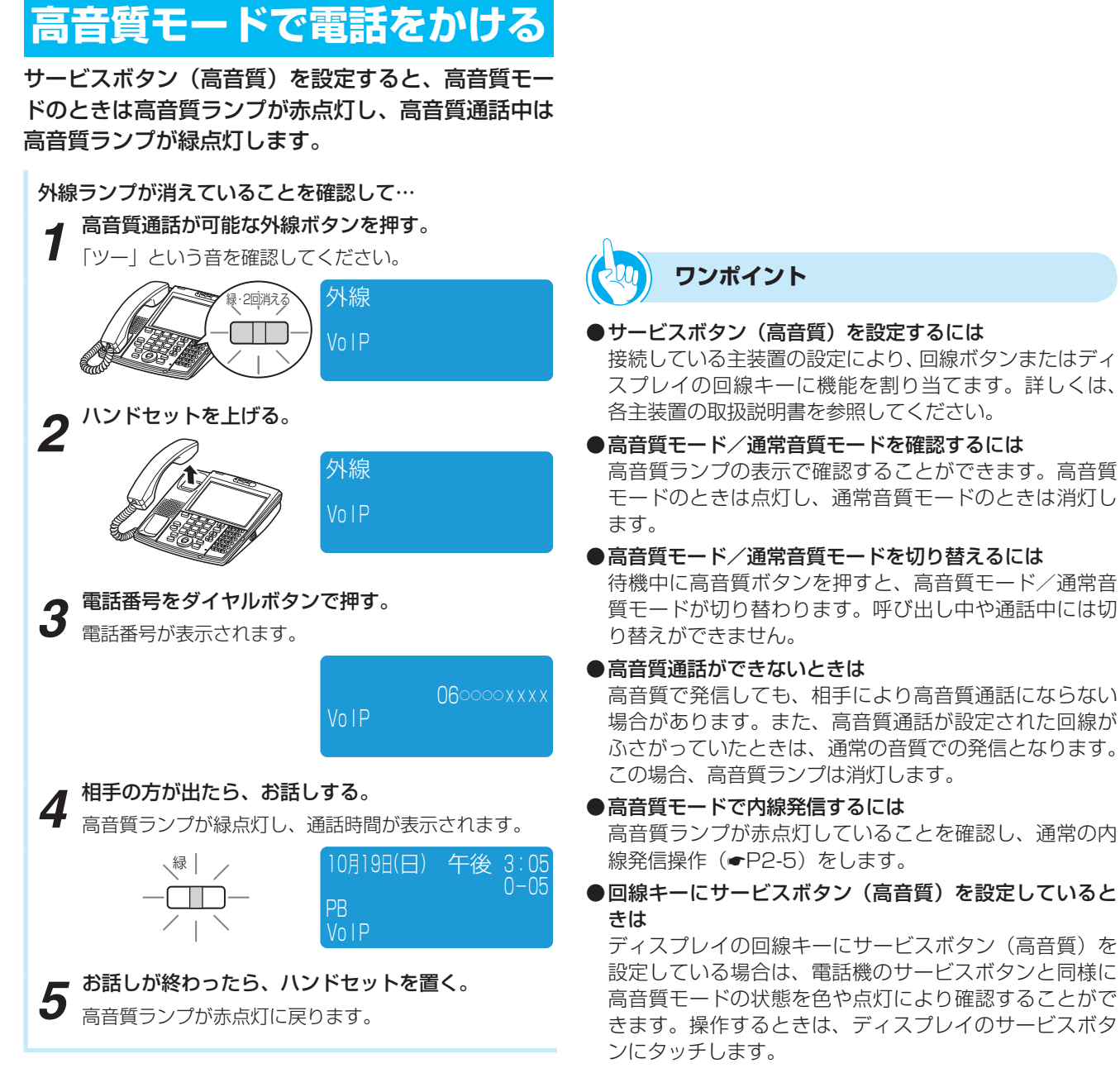

り 便 利 に 使 う

よ

*3*

 $\overline{\phantom{a}}$ 

●回線キーに外線ボタンを割り当てているときは 接続している主装置の設定により、ディスプレイの回線 キーに外線ボタンを割り当てている場合は、電話機の外 線ボタンと同様に使用できます。操作するときは、ディ スプレイの外線ボタンにタッチします。

### **お知らせ**

- ●高音質ランプが消えている状態で発信したときは、通常 音質での通話となります。
- ●高音質での通話の注意事項については、各主装置の取扱 説明書を参照してください。

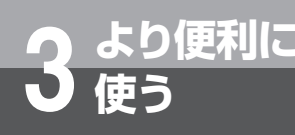

## **使う 高音質での通話を利用するには**

### **高音質モードで電話を受ける**

サービスボタン(高音質)を設定すると、高音質モー ドのときは高音質ランプが赤点灯し、高音質通話中は 高音質ランプが緑点灯します。

着信音が鳴り、着信ランプと外線ランプが点滅したら…

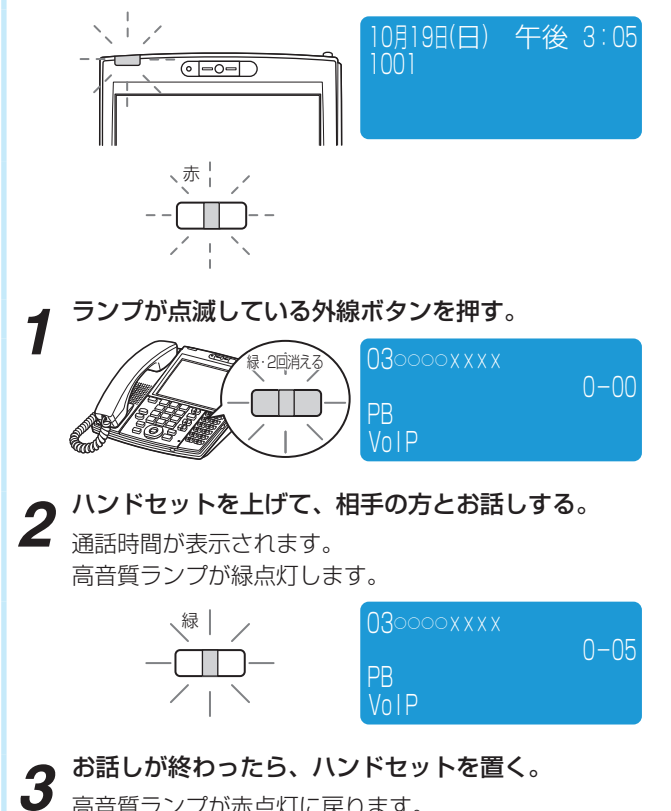

高音質ランプが赤点灯に戻ります。

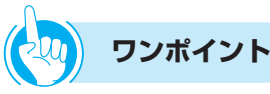

- サービスボタン (高音質) を設定するには 接続している主装置の設定により、回線ボタンまたはディ スプレイの回線キーに機能を割り当てます。詳しくは、 各主装置の取扱説明書を参照してください。
- ●高音質モードを確認するには 高音質ランプの表示で確認することができます。高音質 モードのときは点灯し、通常音質モードのときは消灯し ます。
- ●高音質モード/通常音質モードを切り替えるには 待機中に高音質ボタンを押すと、高音質モード/通常音 質モードが切り替わります。呼び出し中や通話中には切 り替えができません。
- ●高音質通話ができないときは かかってきた相手によっては高音質通話にならない場合 があります。この場合、高音質ランプは消灯します。
- 高音質モードで内線着信を受けるには 通常どおりに電話を受けることができます。(☛P2-5) 高音質モードでの通話中は、高音質ランプが緑点灯しま す。
- ●回線キーにサービスボタン (高音質) を設定していると きは

ディスプレイの回線キーにサービスボタン (高音質)を 設定している場合は、電話機のサービスボタンと同様に 高音質モードの状態を色や点灯により確認することがで きます。操作するときは、ディスプレイのサービスボタ ンにタッチします。

●回線キーに外線ボタンを割り当てているときは

接続している主装置の設定により、ディスプレイの回線 キーに外線ボタンを割り当てている場合は、電話機の外 線ボタンと同様に使用できます。操作するときは、ディ スプレイの外線ボタンにタッチします。

### **お知らせ**

- ●高音質ランプが消えているときは、通常音質での通話と なります。
- ●高音質での通話の注意事項については、各主装置の取扱 説明書を参照してください。
**映像を伴った通話を利用するには**

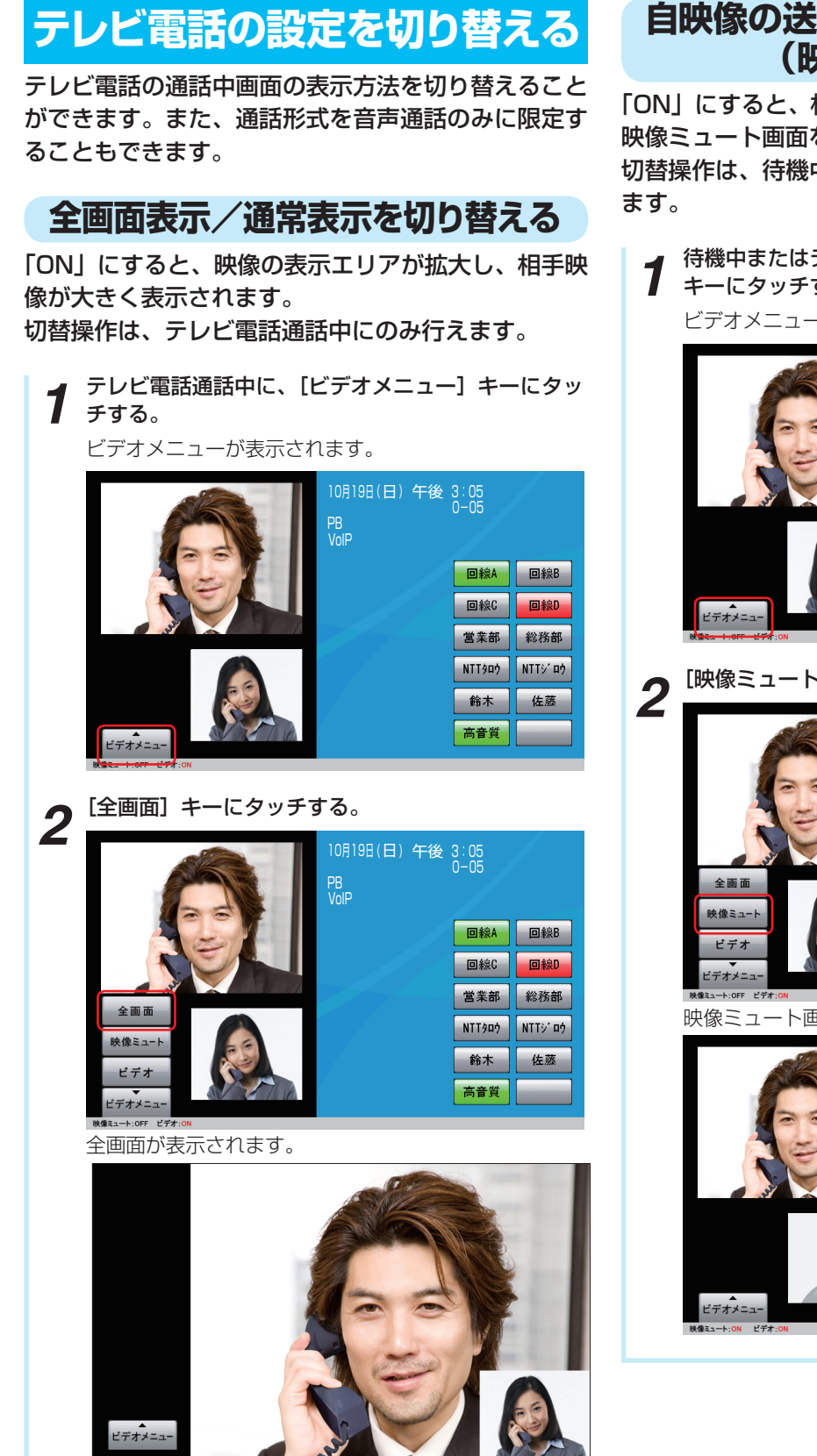

**3 より便利に**

**使う**

### **自映像の送信の設定を切り替える (映像ミュート)**

「ON」にすると、相手の方に対して自映像の代わりに 映像ミュート画面を送信します。 切替操作は、待機中にも、テレビ電話通話中にも行え

**1** 待機中またはテレビ電話通話中に、[ビデオメニュー]<br>1 キーにタッチする キーにタッチする。 ビデオメニューが表示されます。

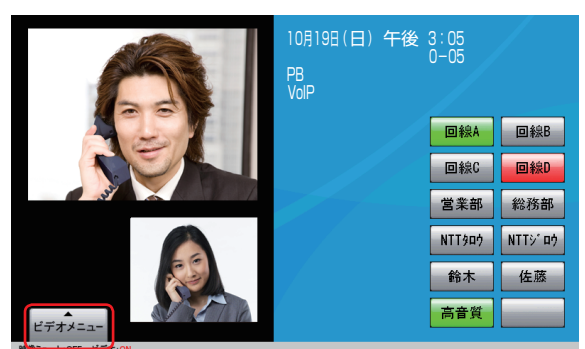

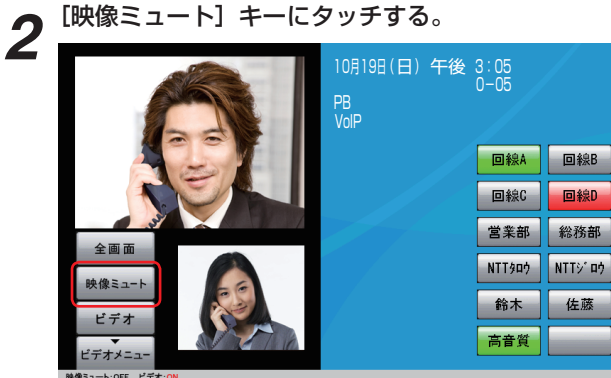

映像ミュート画面が表示され、相手の方にも送信します。

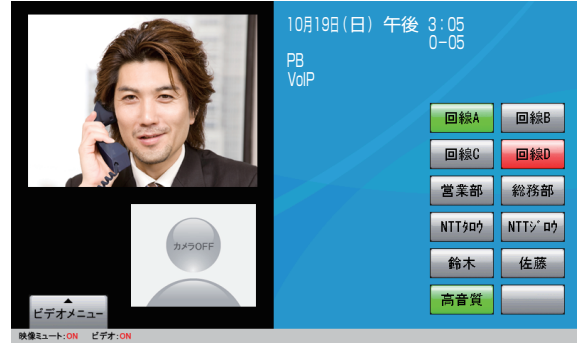

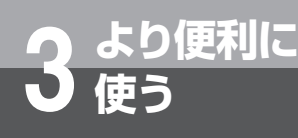

## **使う 映像を伴った通話を利用するには**

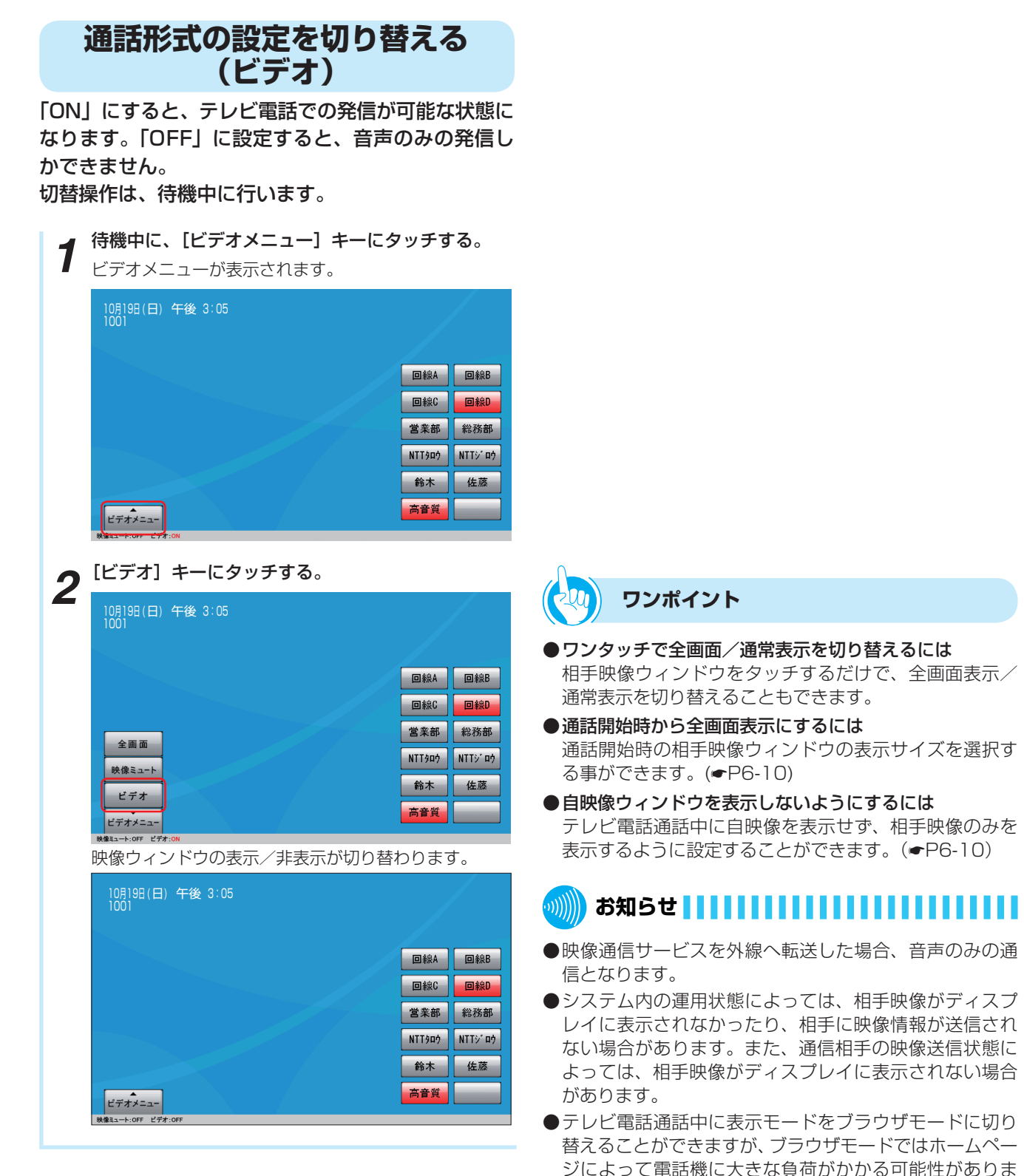

す。この状態で表示モードを電話モードに切り替えると、 自映像ウィンドウが表示されない場合があります。[モー ド]ボタンを2回押すなどして、再度電話モードに切り 替えてください。

## **映像を伴った発信をする**

通話形式(●P3-4)が「ビデオ」に設定されている ときに、テレビ電話に対応した電話機に電話をかける と、テレビ電話発信となります。

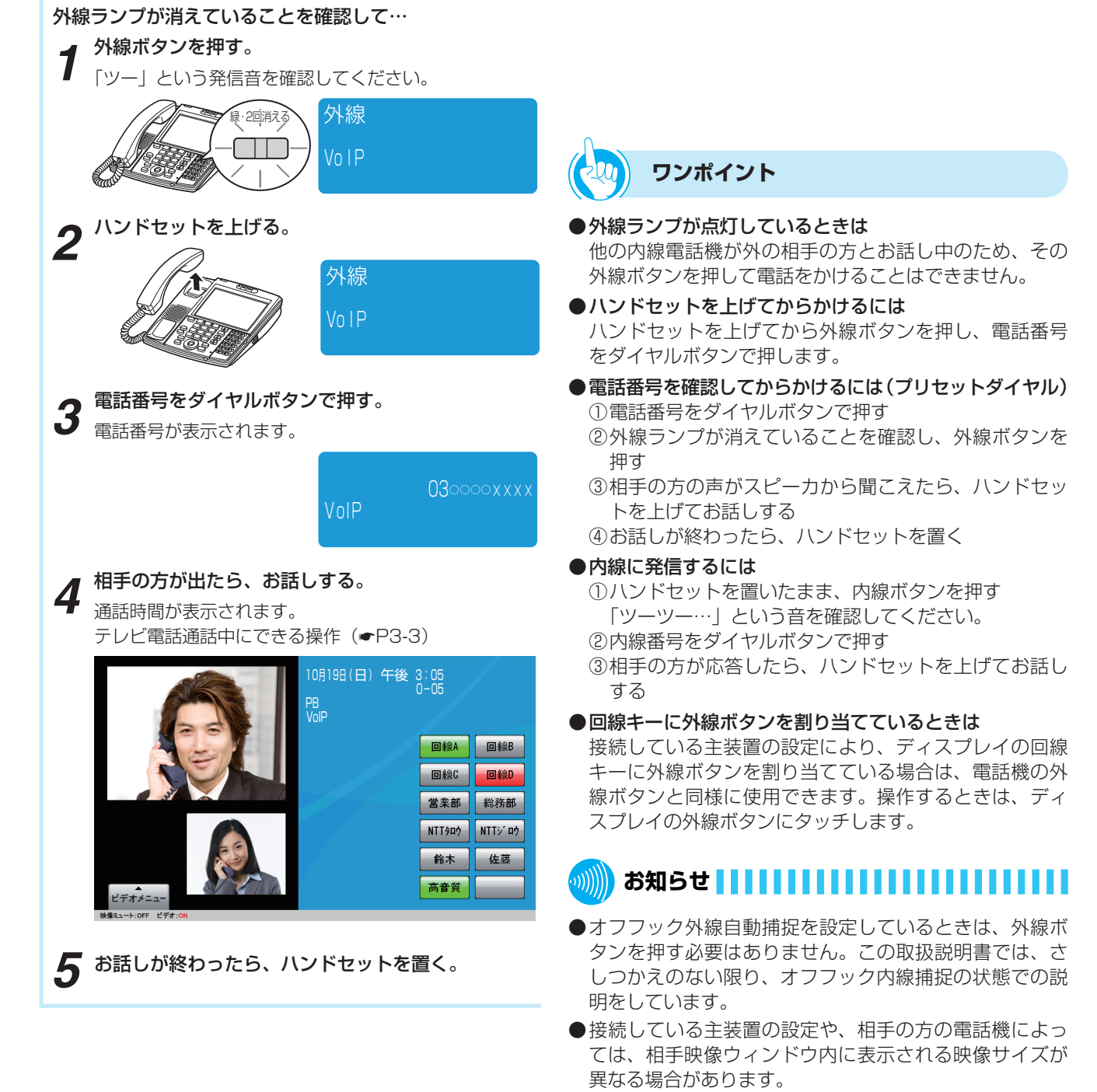

●保留や保留転送中に表示される相手映像は、接続してい る主装置によって異なります。

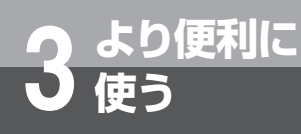

## **使う 映像を伴った通話を利用するには**

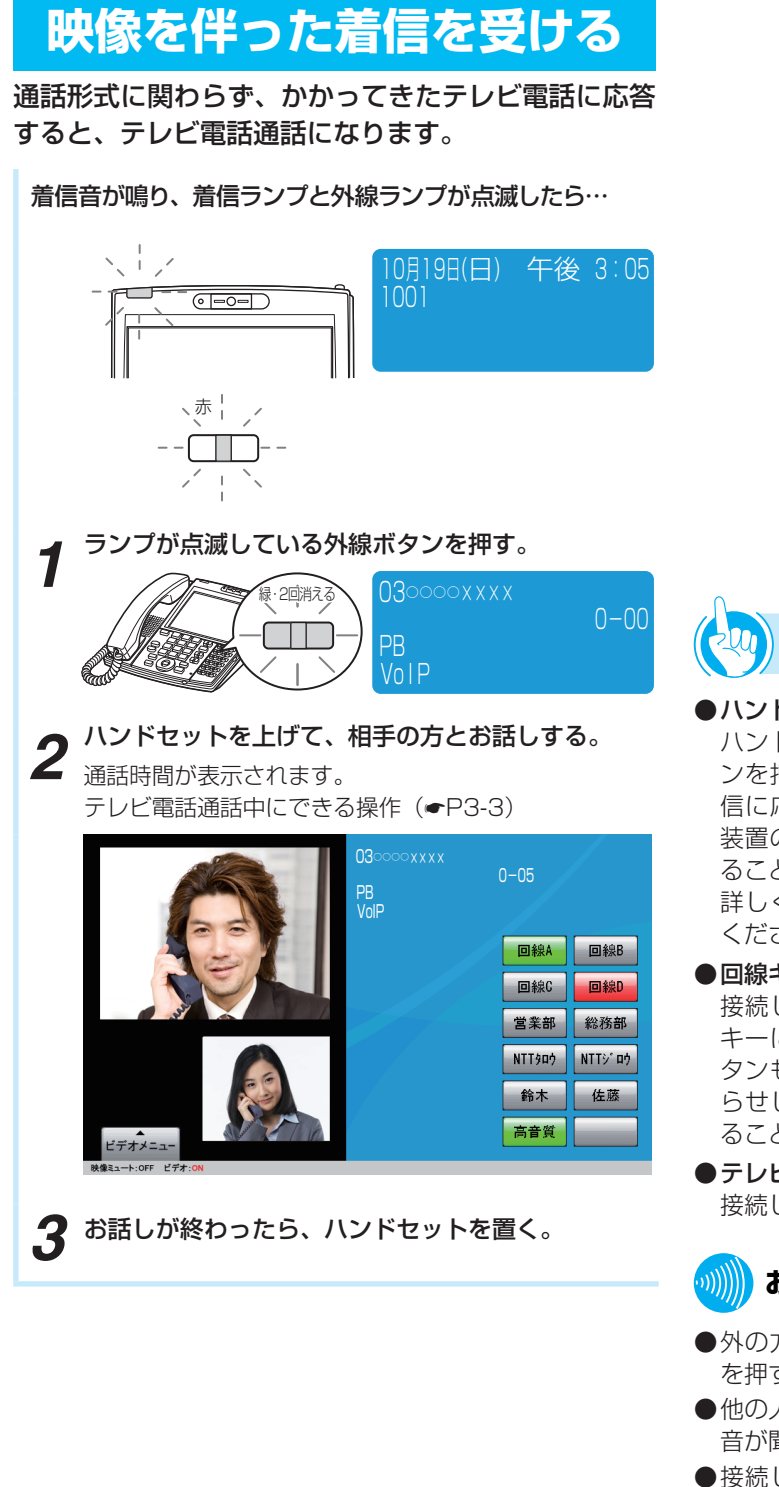

**ワンポイント**

#### ● ハンドセットを上げてから応答するには

ハンドセットを上げて、ランプが点滅している外線ボタ ンを押すと、その外線ボタンに割り付けられた回線の着 信に応答することができます。また、接続されている主 装置の設定により、ハンドセットを上げるだけで応答す ることもできます。

詳しくは、接続している主装置の取扱説明書を参照して ください。

● 回線キーに外線ボタンを割り当てているときは

接続している主装置の設定により、ディスプレイの回線 キーに外線ボタンを割り当てている場合は、この外線ボ タンも電話機の外線ボタンと同様に、点滅で着信をお知 らせします。また、点滅している外線ボタンにタッチす ることにより、着信に応答することができます。

●テレビ電話を他の内線電話機に取りつぐには (保留転送) 接続している主装置の取扱説明書を参照してください。

## **お知らせ**

- ●外の方とのお話し中に、保留にしないで他の外線ボタン を押すと電話が切れてしまいますのでご注意ください。
- ●他の人が先に応答したときは、「プープー…」という話中 音が聞こえ、外線ランプが点灯したままになります。
- ●接続している主装置の設定や、相手の方の電話機によっ ては、相手映像ウィンドウ内に表示される映像サイズが 異なる場合があります。
- ●保留や保留転送中に表示される相手映像は、接続してい る主装置によって異なります。
- ●映像通信サービスを外線へ転送した場合、音声のみの通 信となります。

### **カメラドアホンを使う**

本電話機では、カメラドアホンを使って来訪者の映像 を確認してから応答したり、外の様子を確認したりす ることができます。

映像を録画し、再生することもできます。この機能を 利用するには、映像アダプタが必要です。また、接続 している主装置の設定が必要です。詳しくは、接続し ている主装置の取扱説明書を参照してください。

#### **カメラドアホンからの呼び出し に応答する**

*1* カメラドアホンからの呼び出しがあると、チャイム 音が鳴って着信ランプと内線ランプが点滅し、画面 に映像が映る。

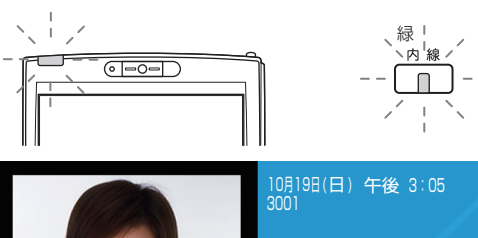

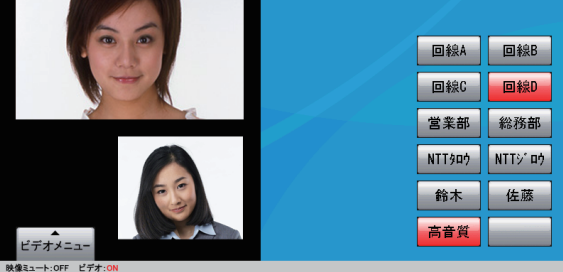

ドアホンを2台以上接続したときは、チャイム音が異な ります。

*2* ハンドセットを上げてお話しする。

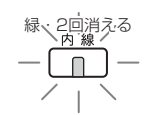

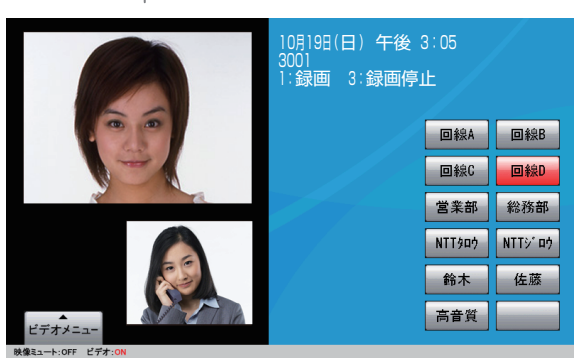

*3* お話しが終わったら、ハンドセットを置く。

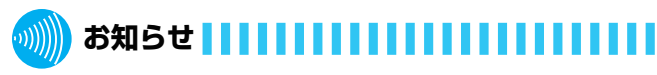

- ●カメラドアホンからの呼び出しに応答するときは、内線 ランプ、着信ランプが点滅している間に行ってください。 この時間を超えると、ハンドセットを上げても応答する ことはできません。
- ●チャイム音が鳴るように設定した電話機がお話し中のと きは、チャイム音が鳴りません。
- ●チャイム音が鳴る電話機やチャイム音が鳴る時間は、接 続している主装置の設定で変更できます。
- ●カメラドアホンとの通話は、約8分で切断されます。

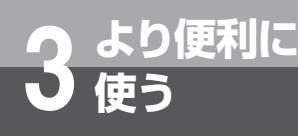

## **使う 映像を伴った通話を利用するには**

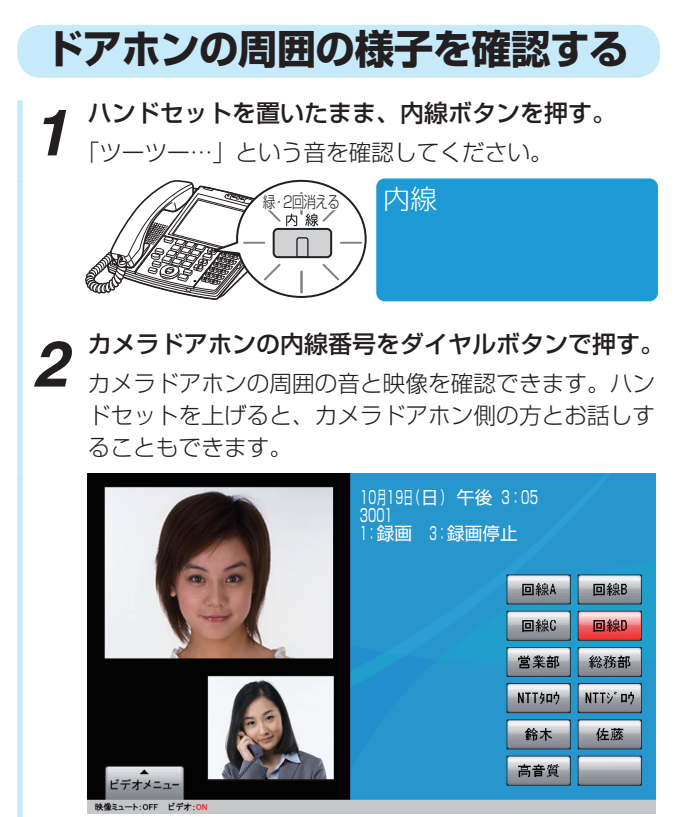

#### **映像を録画する**

アドバンストIP電話機の操作によって、カメラドアホ ンでお話し中の相手の映像や、確認中の外の様子を録 画できます。

- 
- **1 カメラドアホン通話中に<u>[1 \*</u>]を押す。**<br>1 確認音が鳴り、録画が開始されます。

2 録画を手動で終了するときは、<mark>3. 5</mark> を押す。 手動で操作しなくても、通話を終了するか録画時間が いっぱいになると、自動的に録画が終了します。

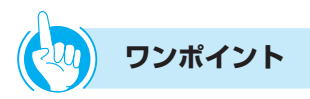

#### ●外付けカメラを呼び出すには

手順2で外付けカメラの内線番号をダイヤルボタンで押 します。

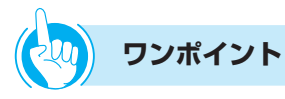

●カメラドアホンの映像を自動録画するには 接続している主装置の設定により、カメラドアホンから 呼び出しがあったとき、自動的に映像の録画が開始され るように設定することができます。

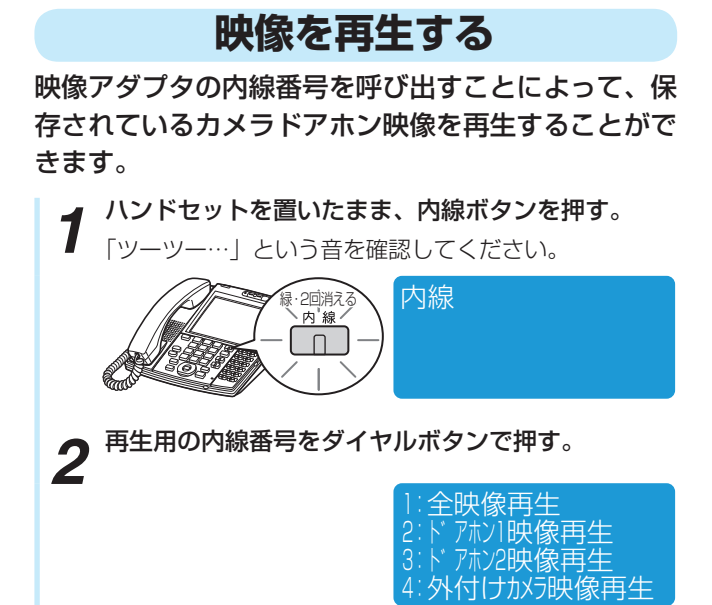

*3* ディスプレイの表示に従い、再生したい内容をダイ ヤルボタンを押して選択する。 映像が再生されます。

う

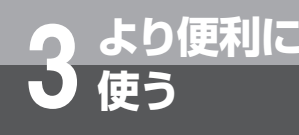

# **使う 受付電話機能を使うには**

受付電話機能は、タッチ操作で呼び出し先を選択するだけで、目的の相手を呼び出せる機能です。 本電話機を、無人の受付スペースなどに設置する受付電話として使用できます。

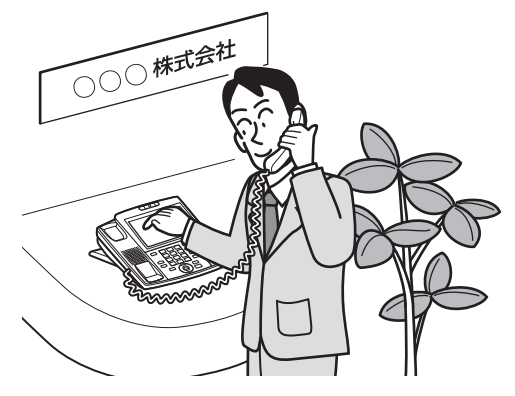

### **受付電話画面に切り替える**

受付電話として使用するには、HTMLファイルで作成 した受付電話画面データが必要です。市販のHTML ファイル作成ソフトを使用して、受付電話画面データ を作成してください。

作成したデータは、次のようにして本電話機に読み込 みます。

### **SDメモリカードを使う**

- *1* 作成したHTMLファイルをSDメモリカードに保存 する。
- **2** 電話機の背面のSDメモリカードスロットにSDメモ<br>2 リカードを挿入する(<mark>☞</mark>P1-7)。
- *3* 「電話モード」を「受付電話モード」に設定する (☛P6-10)。
- **4 「受付HTML格納場所」を選択する(☞P6-10)。**<br>「SDメモリカード」を選択した場合は、「受付HTML格 納フォルダ名」を選択する。
- *5* 再起動する。

### **外部サーバを使う**

- *1* 作成したHTMLファイルを外部サーバに保存する。
- *2* 「電話モード」を「受付電話モード」に設定する  $Z$  ( $\bullet$ P6-10)。
- **3** 「受付HTML格納場所」を選択する(●P6-10)。 「外部サーバ」を選択した場合は、「外部Webサーバの URL」を設定する。

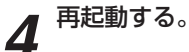

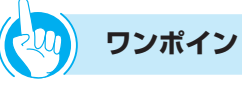

#### **ワンポイント**

●受付電話画面データを作成するには 付属の「取扱説明書CD-ROM」に収録されている受付電 話画面のサンプルデータをご利用ください。

## **お知らせ**

- ●「受付HTML格納場所」を「SDメモリカード」に設定し た場合、受付電話として使用中はSDメモリカードを抜か ないでください。
- ●「受付HTML格納場所」を「内部メモリ」に設定した場合、 SDメモリカードに保存された画面表示に切り替われば、 SDメモリカードを抜いてもかまいません。
- ●受付電話としてご利用になれるHTMLファイルの合計サ イズは、「受付HTML格納場所」が「内部メモリ」に設定 されている場合は最大512Kバイト、「SDメモリカード」 に設定されている場合は最大5Mバイト、「外部サーバ」 に設定されている場合は最大5Mバイトです。

### **受付電話を使って内線を 呼び出す** 受付電話に設定した本電話機から相手を呼び出すとき は、次のように操作します。 1 目的の呼び出し先(部門名)にタッチする。<br>15:05 00810<br>SMITWIFS 営業部

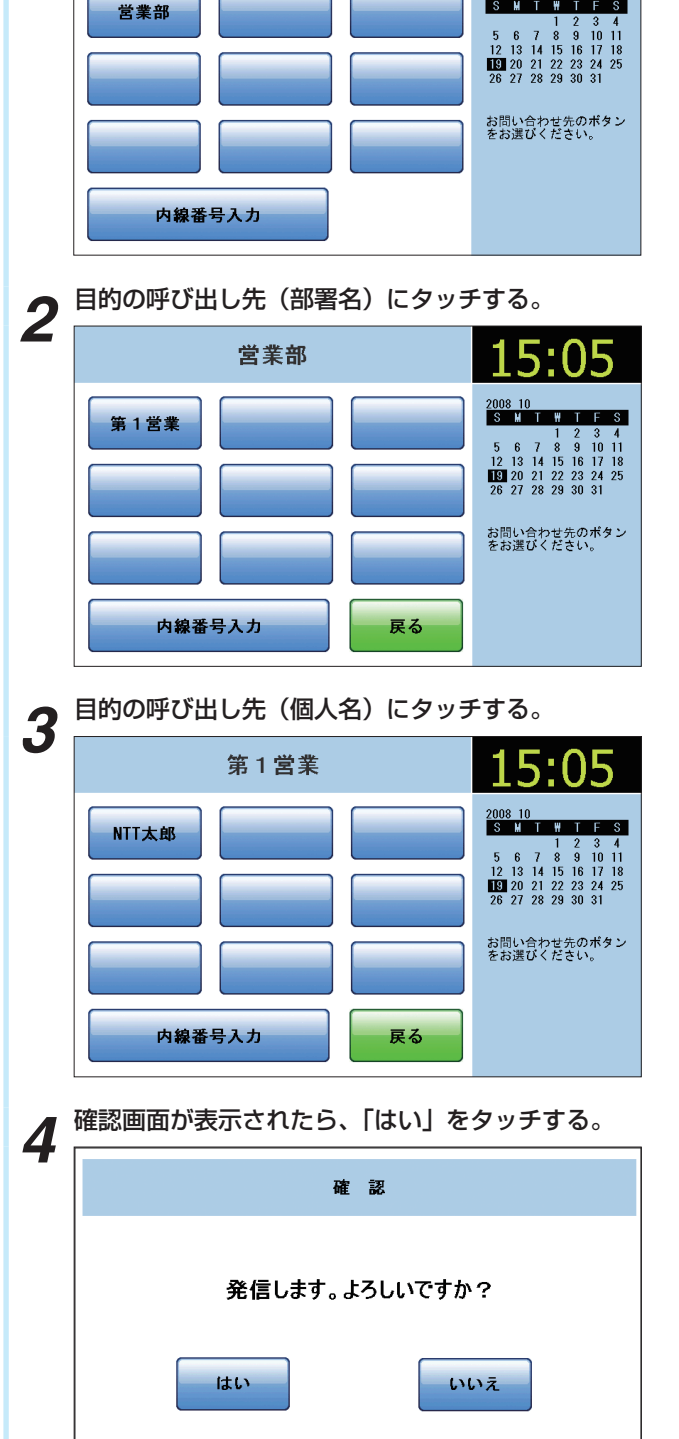

*5* ハンドセットを上げて、相手の方とお話しする。

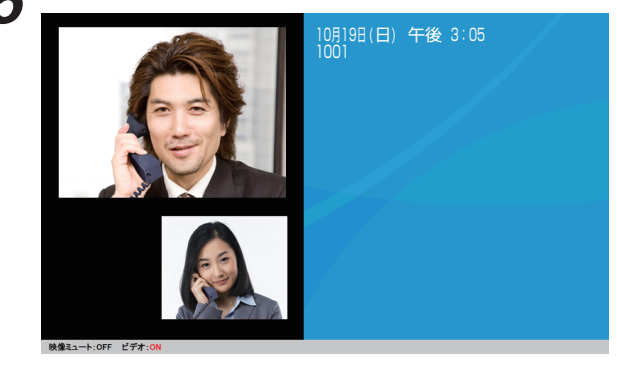

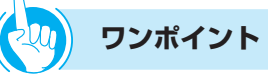

- 内線番号を入力して呼び出すには (1)「内線番号入力」キーにタッチする ② 内線番号をダイヤルボタンで押す ③ ハンドセットを上げて、相手の方とお話しする
- ●ハンドセットを上げてから操作するには ① ハンドセットを上げる ② 手順1~4の操作を行う
- ●確認画面を省略するには 手順4の確認画面を省略することができます。 詳しくは、付属の「取扱説明書CD-ROM」に収録されて いる受付電話画面サンプルを参照ください。

#### ●テロップ表示を設定している場合

画面下部にテロップが表示されます。 詳しくは、付録の「取扱説明書CD-ROM」に収録されて いる受付画面サンプルを参照してください。

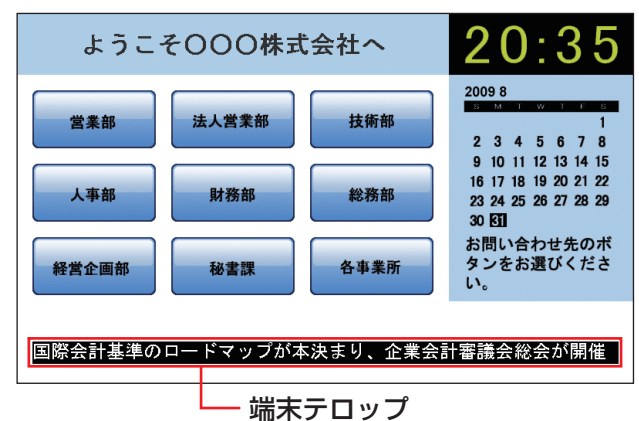

●テレビ電話の映像を表示しないようにするには テレビ電話の映像を表示しないように設定することがで きます。(☛P6-10)

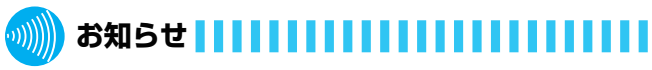

- ●本書では、付属の「取扱説明書CD-ROM」に収録されて いる受付電話画面サンプルを例に説明しています。
- ●「受付HTML格納場所」が「SDメモリカード」に設定さ れている場合、受付電話として使用中はSDメモリカード を抜かないでください。

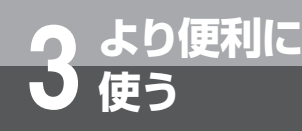

# **使う テロップを表示するには**

本電話機の画面にテロップを表示することができます。テロップは、通常電話モード、受付電 話モードのどちらでも表示できます。

#### ●テロップには、主装置テロップ、端末テロップの2種類があります。

#### ・主装置テロップ

主装置の設定により、社内のお知らせなどのメッセージを表示することができます。

・端末テロップ

インターネットのRSSサイトの情報を表示することができます。天気予報、交通情報、ニュースなどの情報を表示で きます。

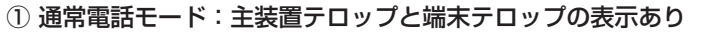

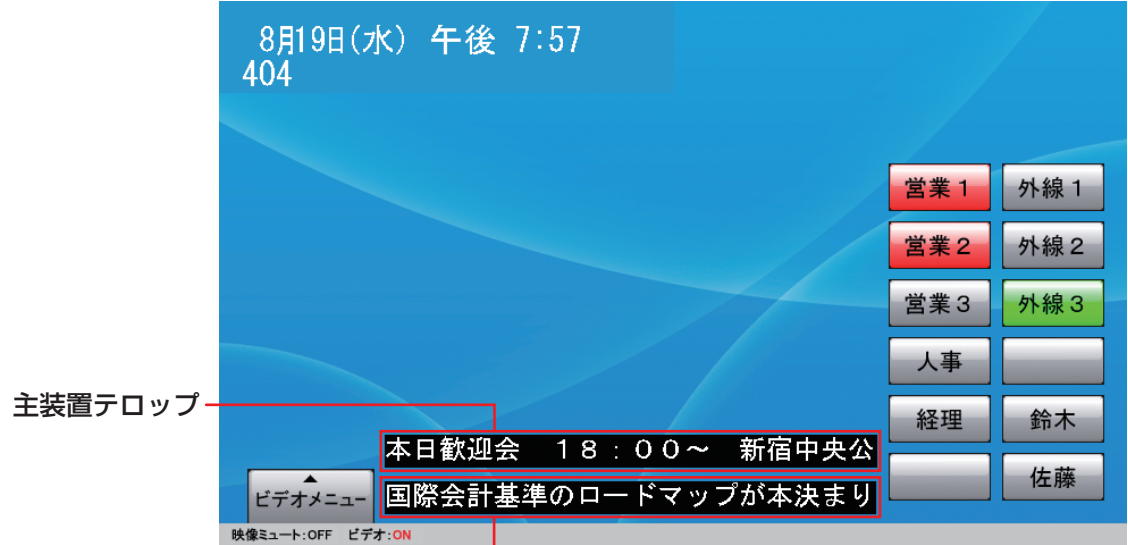

#### ② 通常電話モード:端末テロップだけ表示あり

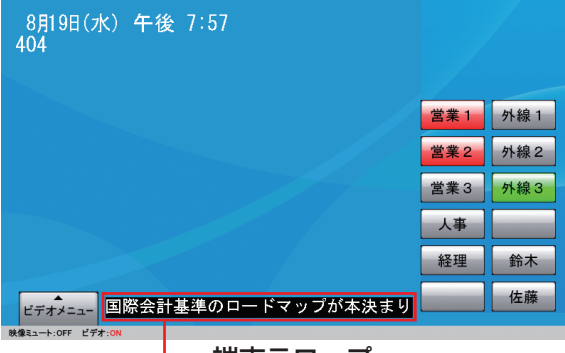

端末テロップ

④ 受付電話モード:端末テロップだけ表示あり

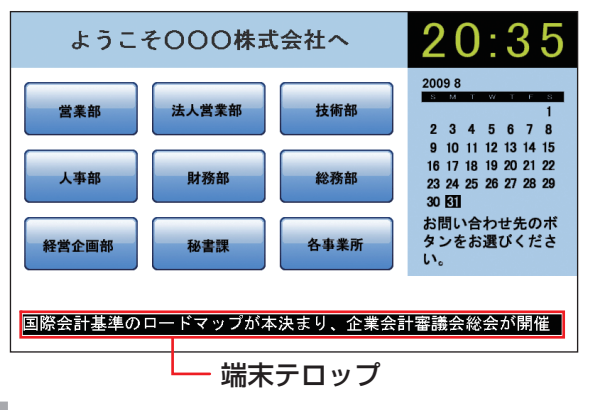

端末テロップ

③ 受付電話モード:主装置テロップと端末テロップの 表示あり

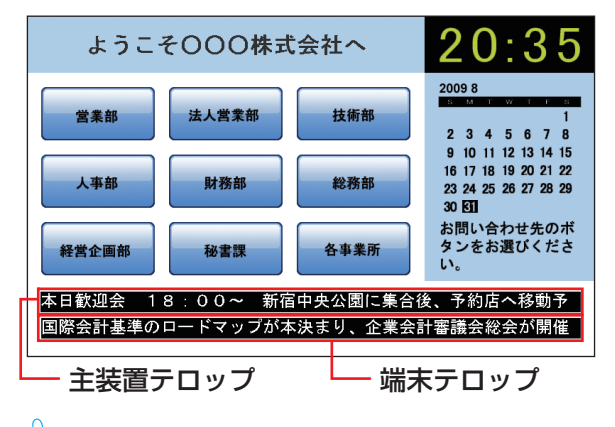

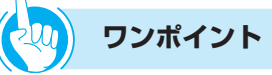

● テ ロ ッ プ の ス ク ロ ー ル ス ピ ー ド を 変 更 す る に は  $($ 

**お知らせ**

- ●接続している主装置によっては、ご利用いただけない場合 があります。
- ●主装置テロップを登録するには、主装置の設定が必要です。 詳しくは、接続している主装置の取扱説明書を参照して ください。

### **主装置テロップの表示を 開始/停止する**

主装置に登録したテロップメッセージの表示を、本電 話機からの特番操作で開始/停止することができます。 詳しくは、接続している主装置の取扱説明書を参照し てください。

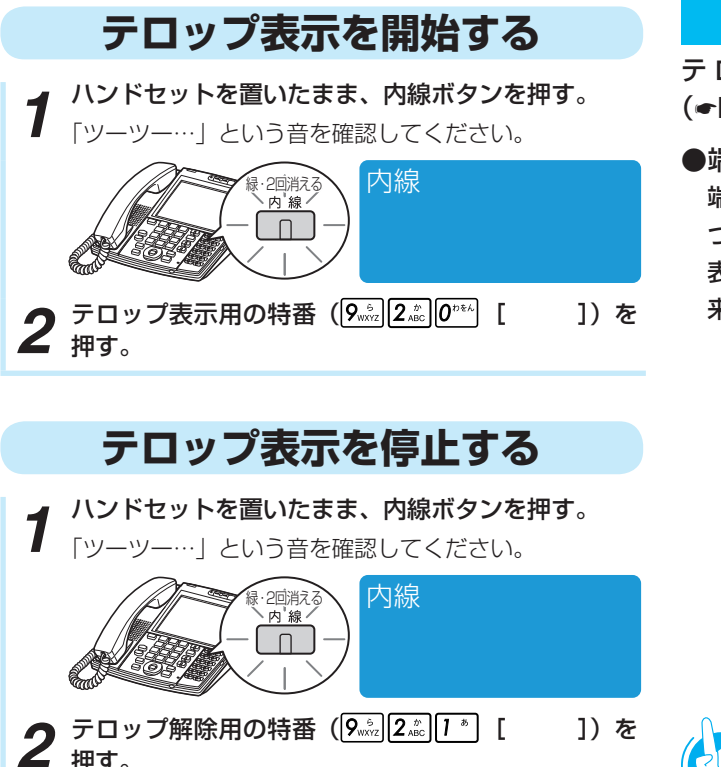

押す。

### **端末テロップの表示を 開始/停止する**

テロップ設定で、RSS更新タイミングの設定をOFF 以外にすると開始となり、OFFにすると停止します。  $( eP6-19)$ 

## **取得するRSSサイトを設定する**

テ ロ ッ プ 設 定 で、RSS取 得URLを 設 定 し ま す。  $( eP6-19)$ 

●端末テロップについて

端末テロップでは、一般的なRSSフィールドの記述に基 づきtitleタグとdescriptionタグで定義された文字列を 表示しております。サイトによっては意図した表示が出 来ない場合があります。

よ り 便 利 に 使 う

テ ロ ッ プ を 表 示 す  $\hat{\circ}$ に は

*3*

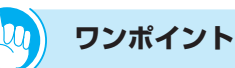

● テ ロ ッ プ の ス ク ロ ー ル ス ピ ー ド を 変 更 す る に は  $($ 

### **お知らせ**

- ●テロップが表示されるのは、待機中画面と受付電話で HTMLファイルが表示されている場合です。通話中やハ ンドセットを上げている状態ではテロップは表示されま せん。
- ●ハンドセットを置いたり、待機中画面に戻ると、テロッ プは最初から表示されます。
- ●端末テロップはインターネットの接続状態によって、表 示されるまでに時間がかかる場合があります。
- ●主装置テロップは&は表示しません。&を表示したい場合 は&&と入力してください。また&b、&r、&nなど、&に 続いてアルファベットがある場合、&とそれに続くアル ファベット1文字は表示しません。

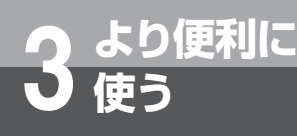

# **使う 電卓機能を使うには**

ブラウザで電卓機能を使うことができます。

ブラウザ画面上の電卓ボタンをタッチして操作します。

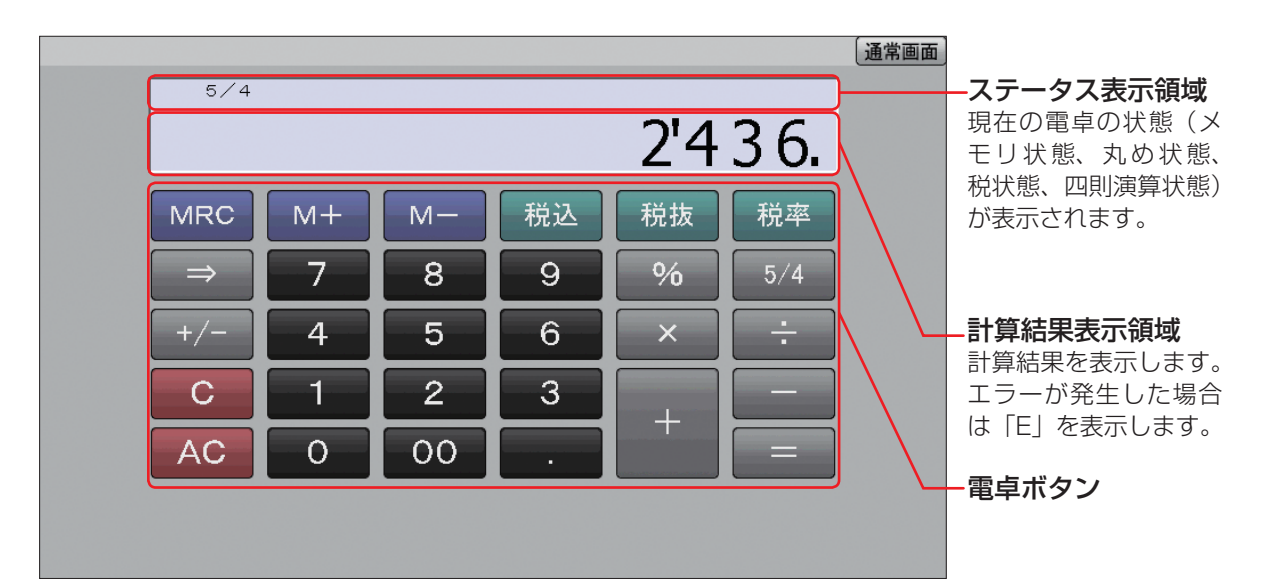

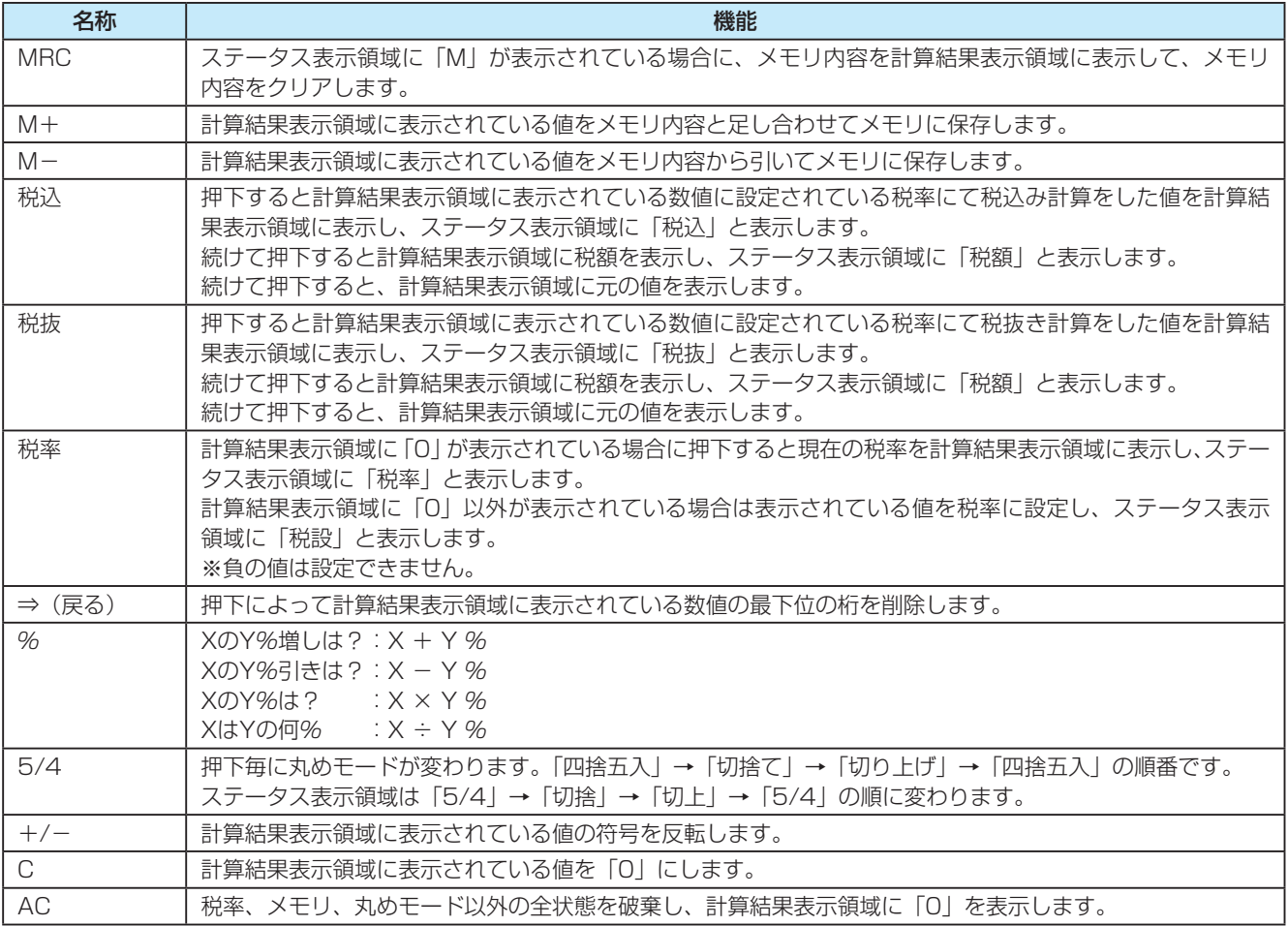

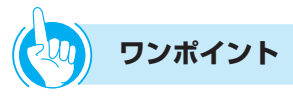

#### ●電卓アプリを終了するには

[通常画面]キーにタッチしてから[閉じる]キーにタッ チします。(☛P4-1)

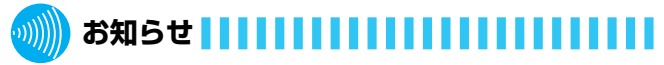

●電卓アプリを起動するためには、あらかじめアプリケー ションキーに設定する必要があります。(●P4-11)

●ダイヤルボタンでの操作はできません。

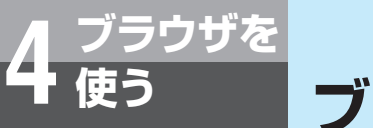

# **ブラウザ画面の各部の名称とはたらき**

ブラウザを使ってWebページを閲覧できます。Webページは同時に3つまで閲覧でき、タ ブ(ページのラベルのような部分)をタッチすることにより、表示するWebページを切り 替えられます。ブラウザ画面は、次のような要素で構成されています。

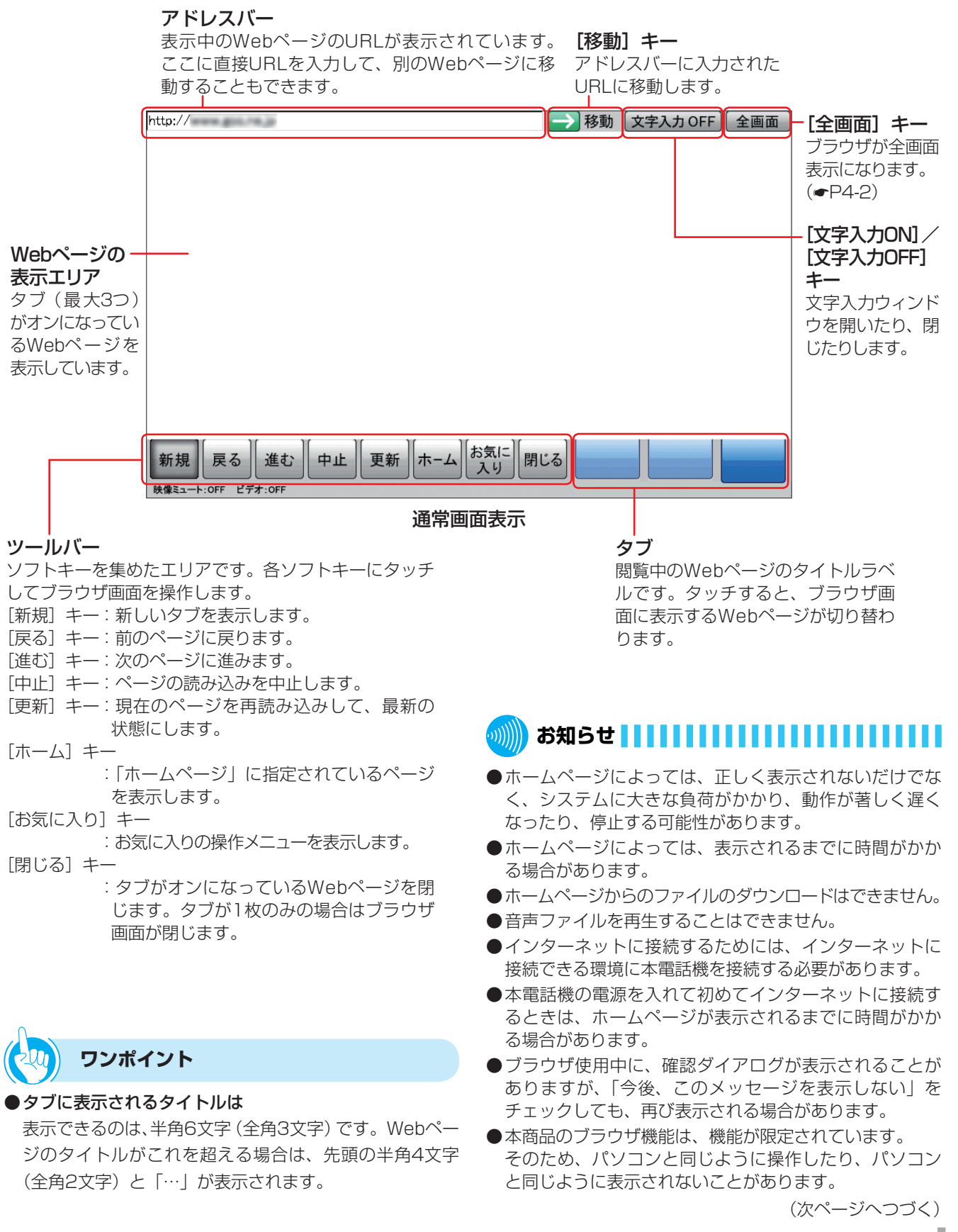

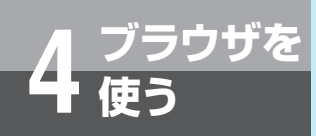

## **使う ブラウザ画面の各部の名称とはたらき**

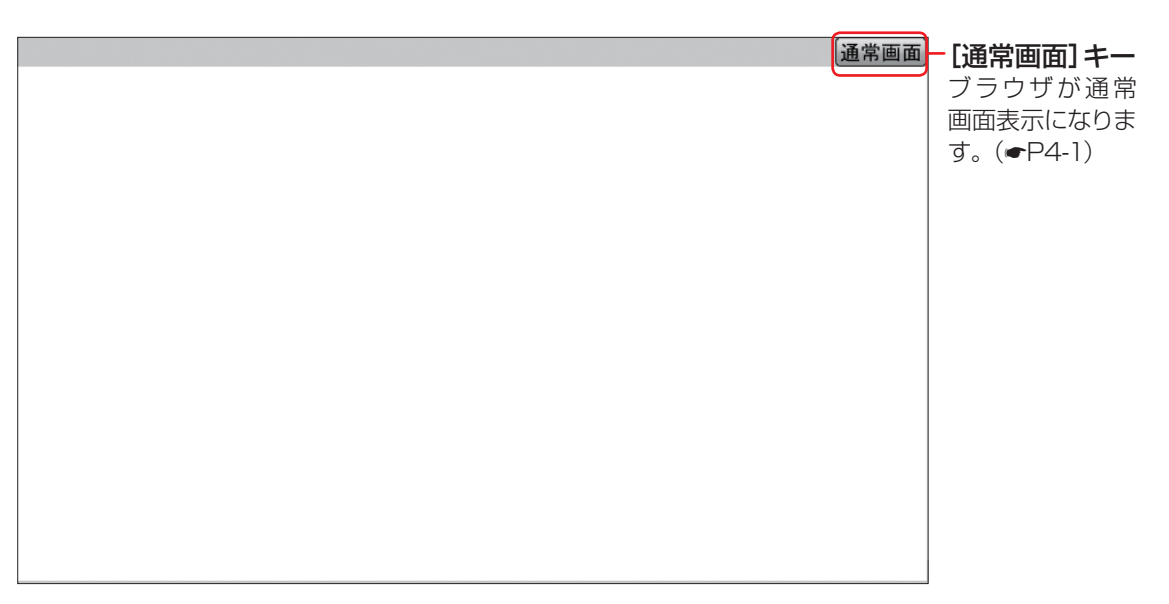

全画面表示

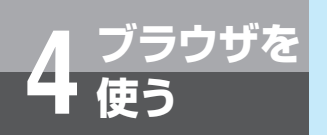

# **ブラウザモードに切り替えるには**

本電話機には、電話モード、ブラウザモード、メニューモードの3種類の表示モードがあり ます。ブラウザを利用するときは、ブラウザモードに切り替えます。

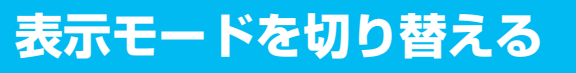

表示モードは、モードボタンを押すだけで簡単に切り 替えられます。

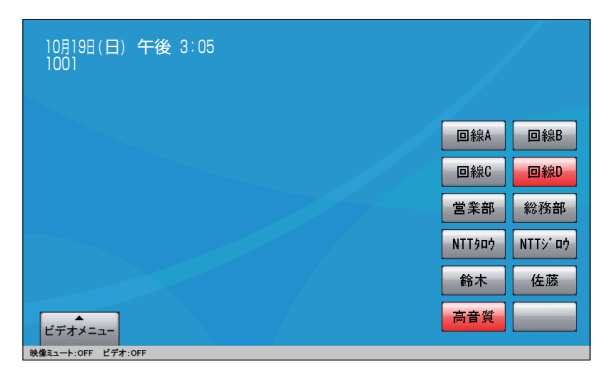

*1* 電話モード画面が表示されている状態で、モードボ タンを押す。

ブラウザモードに切り替わり、ブラウザ画面が表示され ます。表示されるのは、「ホームページ」に設定されて いるWebページです。

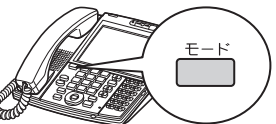

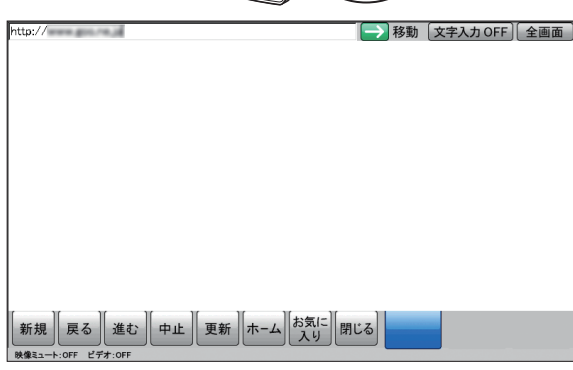

*2* 電話モード画面に戻るときは、再度モードボタンを 押す。

電話モードに切り替わり、電話画面が表示されます。こ のとき、ブラウザ画面は閉じていません。すぐにモード を切り替えると、もとのWebページの表示状態に戻り ます。

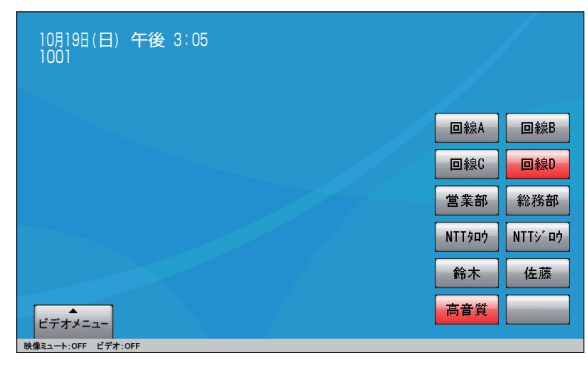

う

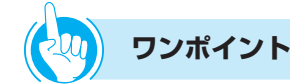

● 「ホームページ」を変更するには

ブ ラ ウ ザ を 起 動 し た と き に 表 示 さ れ るWebペ ー ジ は、ユーザデータ設定により変更することができます。  $( **PB6-20**)$ 

●ブラウザ画面を閉じるには 「ブラウザ画面を閉じる」の操作を行うか、ブラウザ操作 をしない状態が一定時間経過すると、自動的に閉じます。

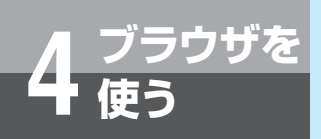

**使う ブラウザモードに切り替えるには**

## **ブラウザ画面を閉じる**

閲覧しているWebページをすべて閉じると、ブラウ ザ画面が閉じ、電話モードに切り替わります。

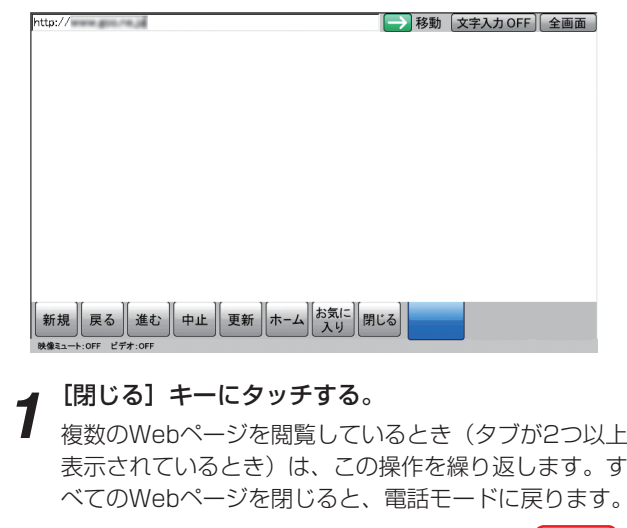

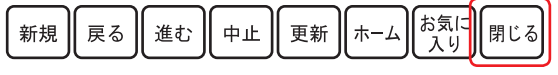

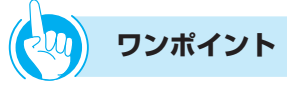

#### ●ブラウザ無操作の状態が一定時間続くと

一定時間(お買い求め時:10分)ブラウザ操作を行わな い状態が続くと、自動的にブラウザ画面を閉じて電話モー ドに戻ります。ブラウザ画面を閉じるまでの時間は、ユー ザデータ設定により変更できます。無操作の状態が続い ても、ブラウザ画面を閉じないように設定することもで きます。(☛P6-22)

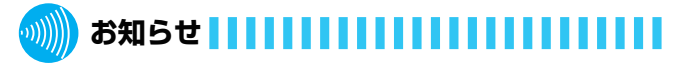

●ブラウザ機能操作(タッチパネル操作および文字入力操 作など)以外の操作(例:スピーカボタンを押す)を行っ ても、無操作状態が継続しているとみなされます。

**URLを入力してWebページを移動する**

アドレスバーに直接URLを入力して、別のWebページに移動することができます。

**4 ブラウザを**

**使う**

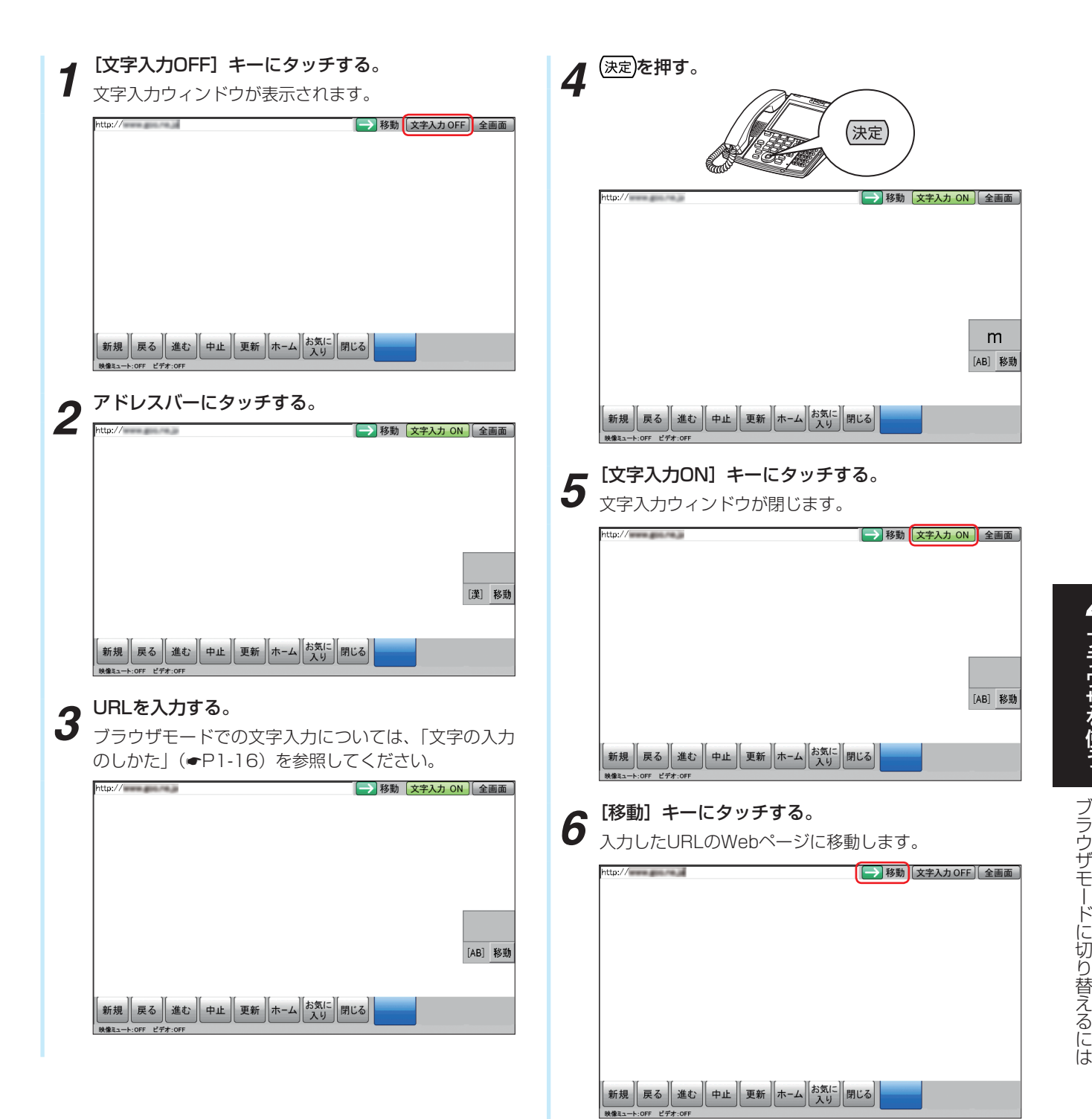

**ワンポイント**

- ●前/次に表示したページに移動するには 移動したページから前のページに戻るときは、ツールバー の「戻る」キーにタッチします。戻った状態から次に表示 したページに移動するときは「進む]キーにタッチします。
- **USBキーボードで操作するには (●P1-15)**

ブ ラ ウ ザ を 使 う

> U R L を 入 力 し て W e b ペ ー ジ を 移 動 す る

*4*

**使う Webページを閲覧するには**

新たなWebページを閲覧することができます。

## **リンクをクリックする**

**4 ブラウザを**

Webページ上のリンクをクリックしたときの動作は、 リンクの種類によって異なります。

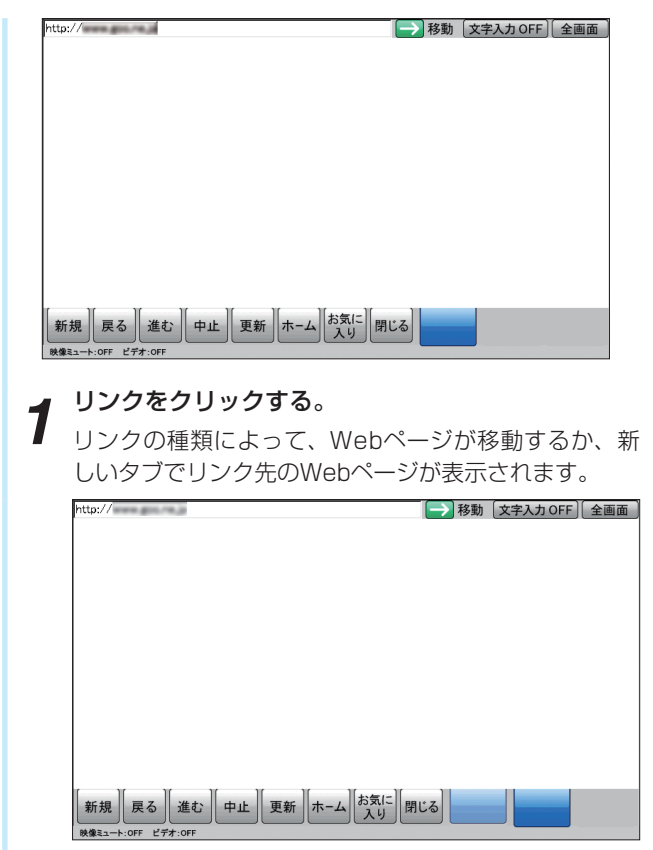

### **Webページを再読み込みする**

Webページの再読み込みを行って、最新の状態に更 新することができます。複数のWebページを閲覧し ているときは、目的のWebページのタブをクリック してから操作します。

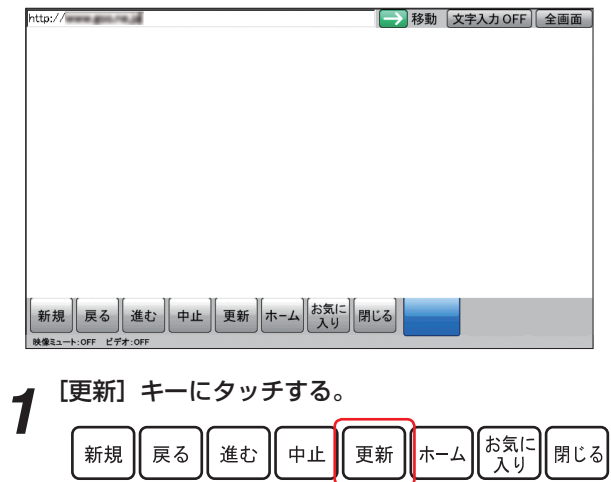

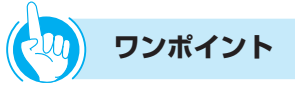

#### ●すでにタブが3つ使われていたときは

3つのWebページを閲覧している状態で、新たなウィン ドウを開くように指定されたリンクをクリックした場合 は、警告メッセージが表示され、リンク先を表示できま せん。いずれかのタブのWebページを閉じてから操作し 直してください。

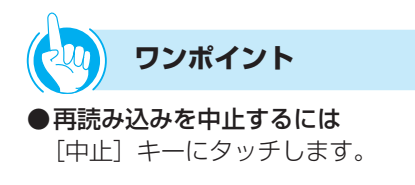

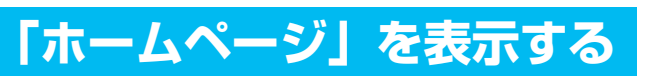

ユーザデータの登録・設定でホームページとして設定 されているWebページへは、簡単に移動できます。

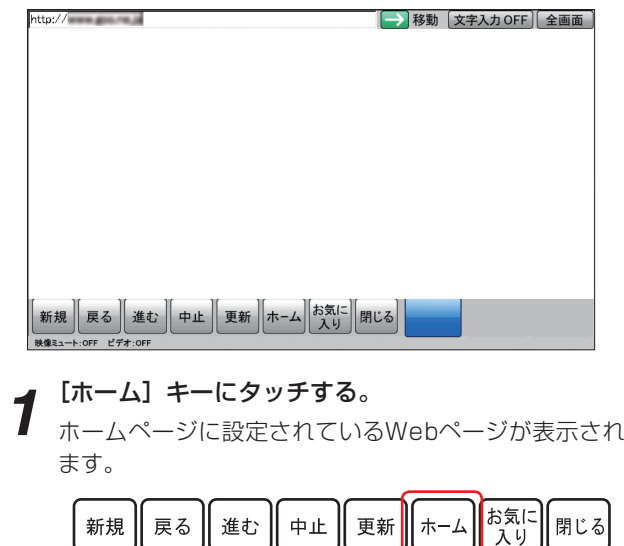

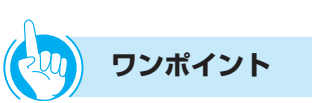

●「ホームページ」を変更するには URLを「ホームURL」に登録することにより、もっとも よく閲覧するWebページなどを、ホームページに設定で きます。(☛P6-20)

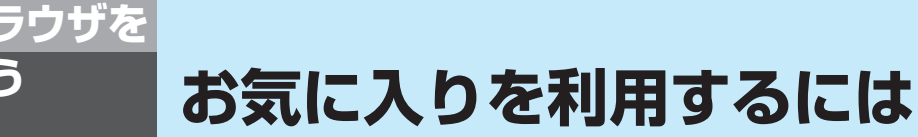

よく見るWebページは、「お気に入り」(最大20件)に追加しておくと、簡単に閲覧できます。

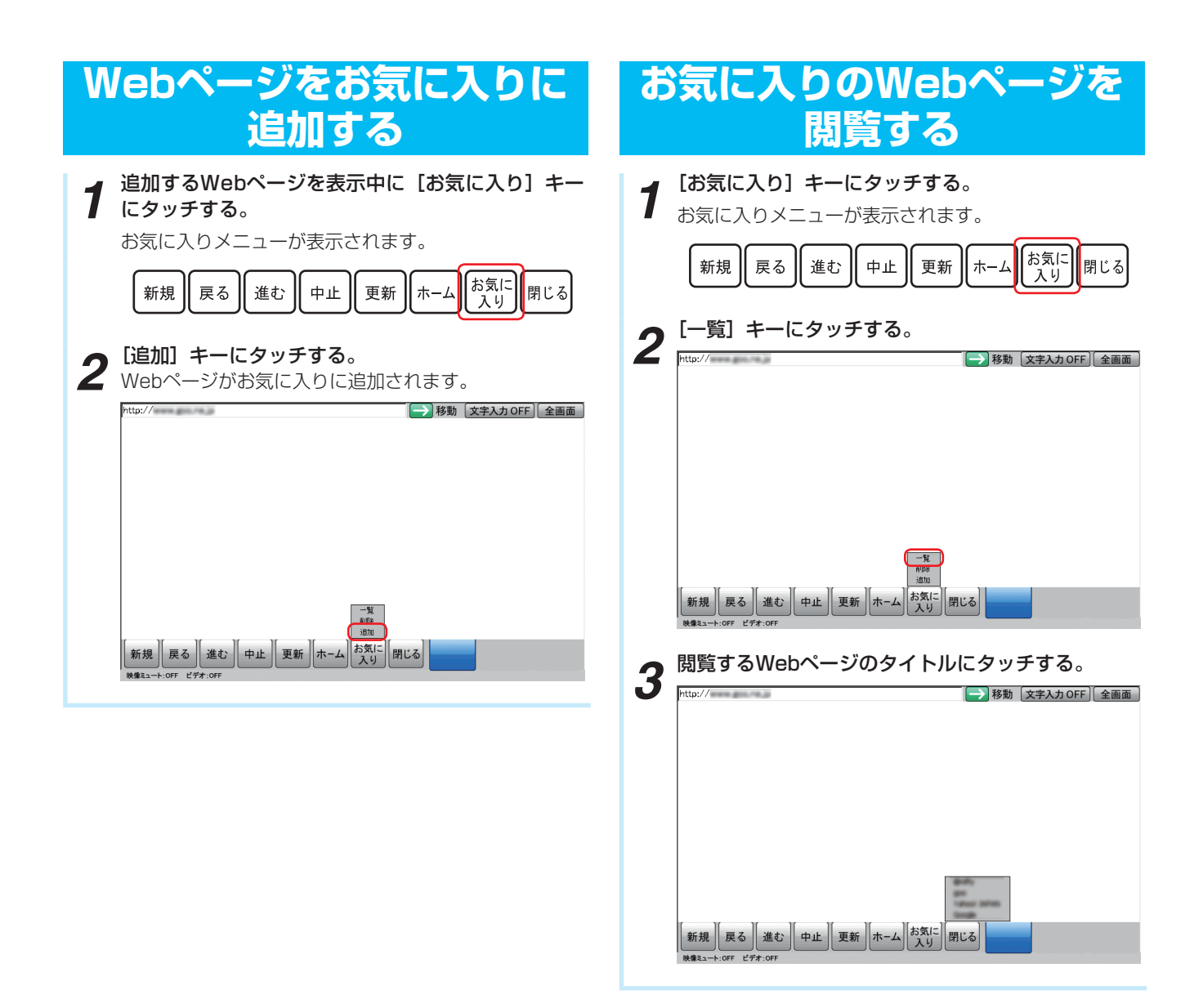

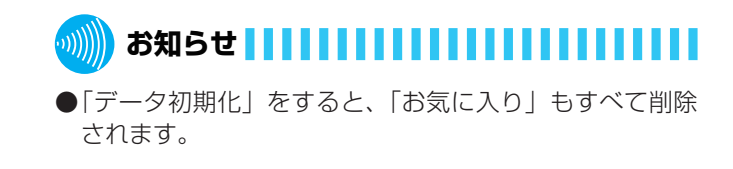

## **お気に入りから削除する**

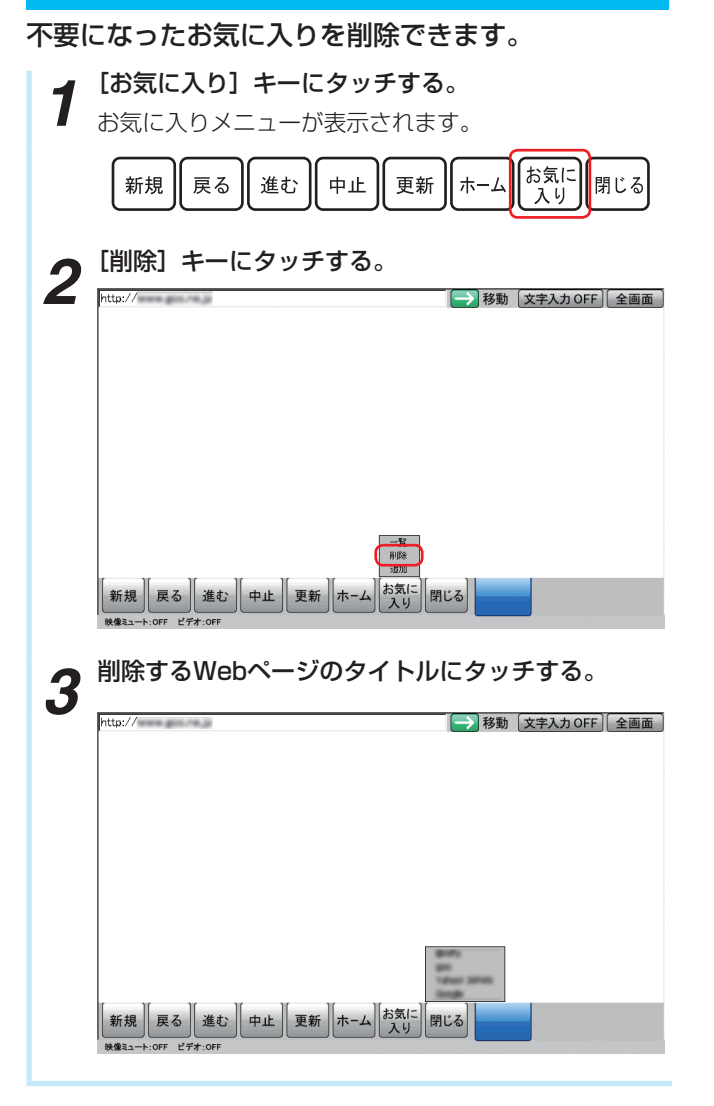

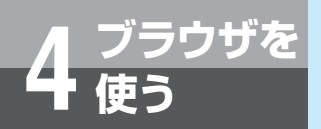

## **使う ブックマークキーを利用するには**

ブラウザのお気に入りに登録されている内容を、「ブックマークキー」に登録しておくと、簡単 に閲覧ができます。

**1 回線キーをブックマークに設定する。**<br>1 回線キーをブックマークに設定し、お気に入りを設定し ます。(☛P6-13) 8月4日(水) 午後 6:16<br>425 ずックマーク 電卓 ビデオメニュー *2* ブックマークキーにタッチする。 通常画面

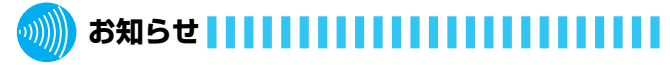

●ブックマークキーをタッチすると、ブラウザは全画面表 示でWebページを表示します。

●ブックマークキーを設定できる回線キーは、回線キー13  $\sim$ 24です。

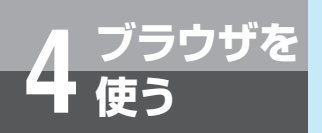

# **アプリケーションキーを利用するには**

「アプリケーションキー」にアプリケーションを登録しておくと、簡単な操作でアプリケー ションが起動できます。

- 
- **1 回線キーをアプリケーションキーに設定する。**<br>1 回線キーをアプリケーションキーに設定し、アプリケー ションを設定します。(☛P6-13)

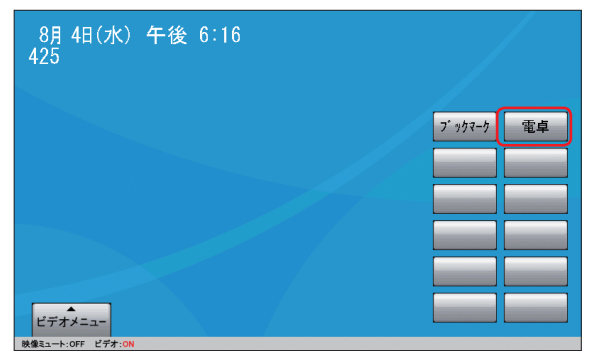

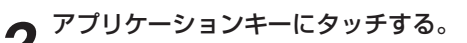

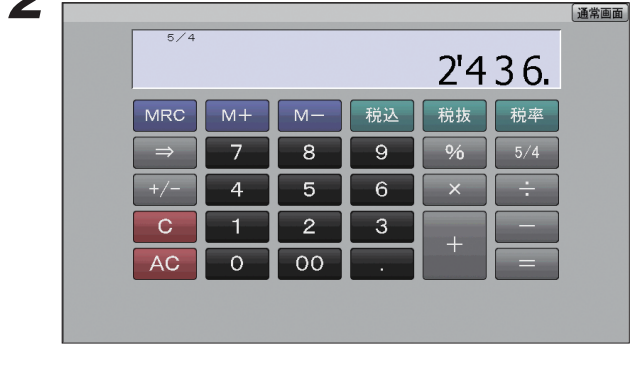

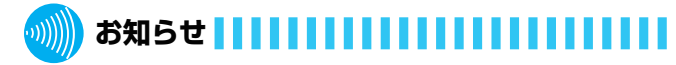

- ●アプリケーションキーをタッチすると、ブラウザは全画 面表示でアプリケーションを起動します。
- ●アプリケーションキーを設定できる回線キーは、回線キー 13~24です。

## **4 ブラウザを 使う タブを使って新しいWebページを表示 するには**

閲覧中のWebページから移動するのでなく、新しいタブを使って別のWebページを閲覧するこ とができます。

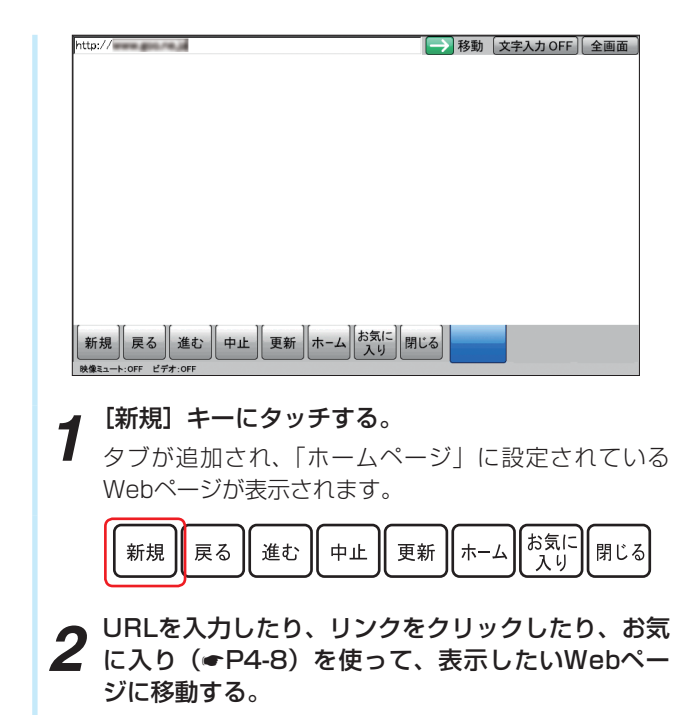

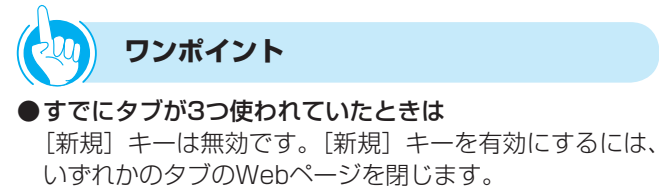

● ブラウザ画面に表示するWebページを切り替えるには 表示したいWebページのタブにタッチします。

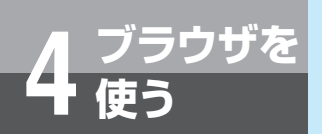

# **ファクスの受信データを表示するには**

ブラウザからファクス(複合機)に接続し、ファクスの受信データなどを閲覧することがで きます。

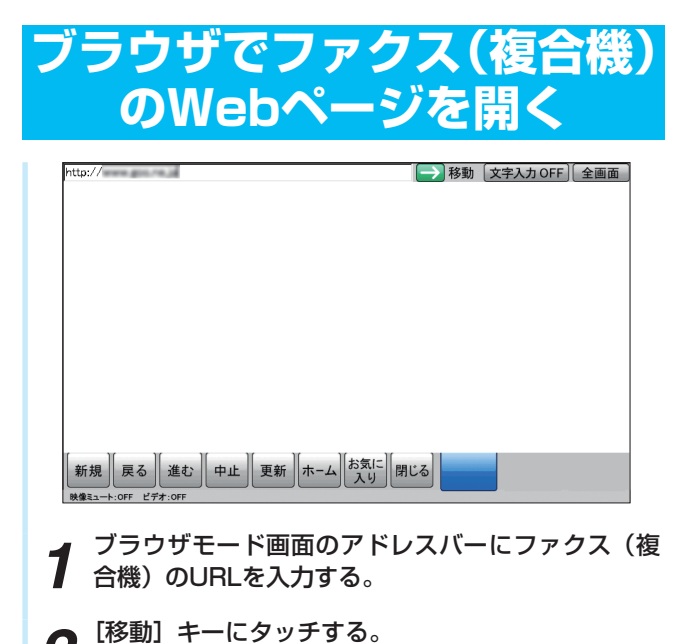

**2** 「移動」キーにタッチする。<br>2 ファクス (複合機) のWebページが表示されます。

ブ ラ

*4*

は

- お知らせ | | | | | | | | | | | | | | |
- ●ファクス(複合機)の受信データを表示するためには、 必ずブラウザからファクス(複合機)または受信データ が転送されたWebサーバへの接続が必要です。
- ●ファクス(複合機)によっては、Webページが表示でき ない場合があります。
- ●ファクス(複合機)のWebページについては、ファクス (複合機)の取扱説明書を参照してください。
- ●ファクス(複合機)で検証している機種は次の通りです。
	- OFISTAR H8200C
	- OFISTAR H6000
	- OFISTAR H7300
- ●相手側ファクスから送られてくるデータの解像度によっ ては、メモリー不足によりビューアおよびブラウザが強 制終了する場合があります。

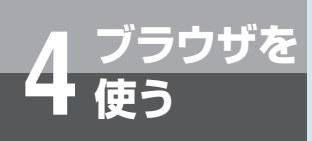

**使う ファクスの受信データを表示するには**

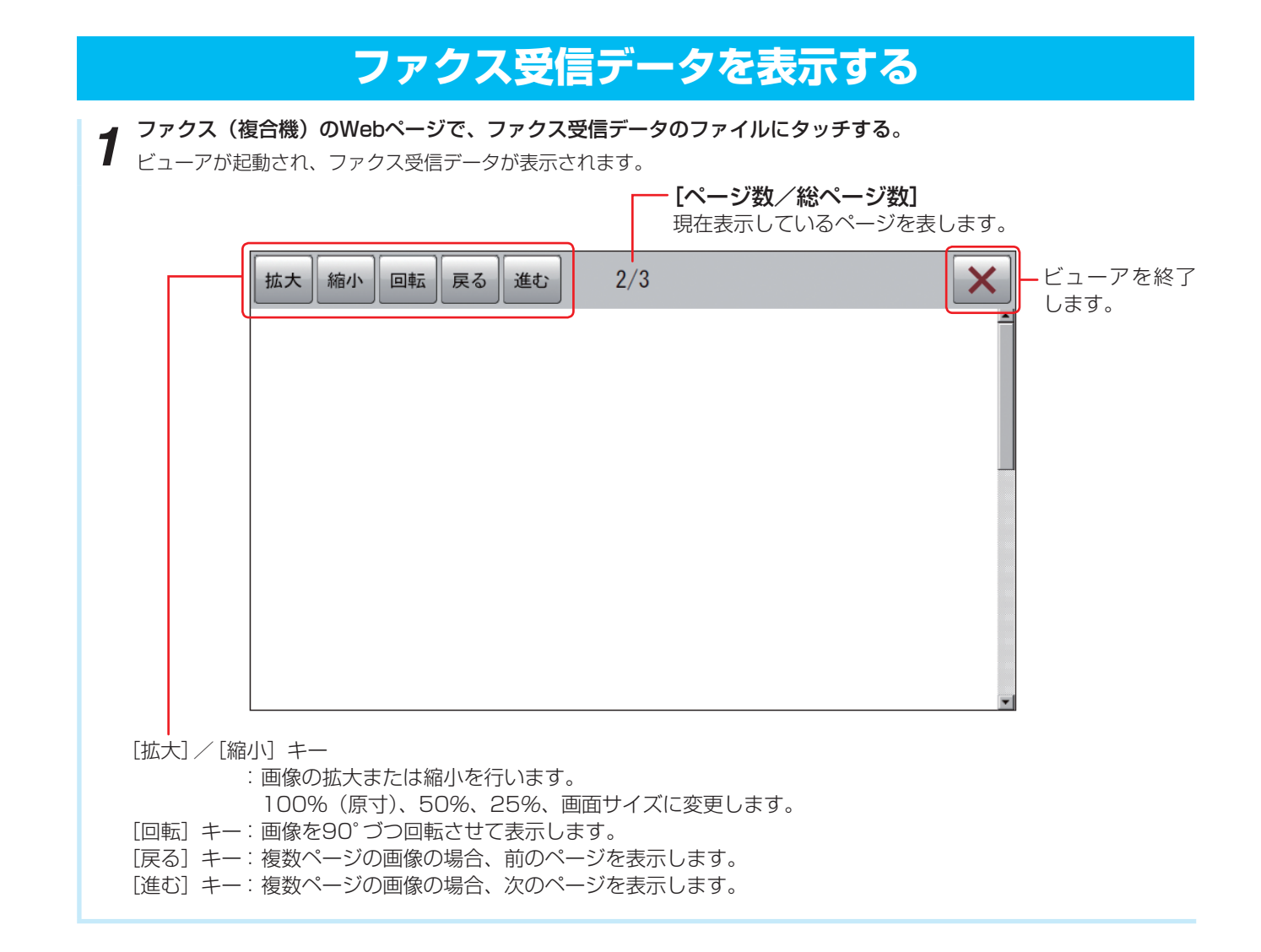

- **お知らせ**  $\langle \psi_1 \rangle$
- ●ファクス(複合機)によっては、Webページが表示でき ない場合があります。
- ●ファクス(複合機)のWebページについては、ファクス (複合機)の取扱説明書を参照してください。
- ●ファクス(複合機)によっては、ファクス受信データが 表示できない場合があります。
- ●ファクス受信ファイルによっては、表示されるまでに時 間がかかる場合があります。
- ●ビューアを終了しないとブラウザの操作はできません。

# **を使う ビデオアダプタを利用するには**

本電話機にビデオアダプタを接続すると、本電話機から映像や音声を出力したり、自分側の 映像として外部から入力した映像を使用したりすることができます。

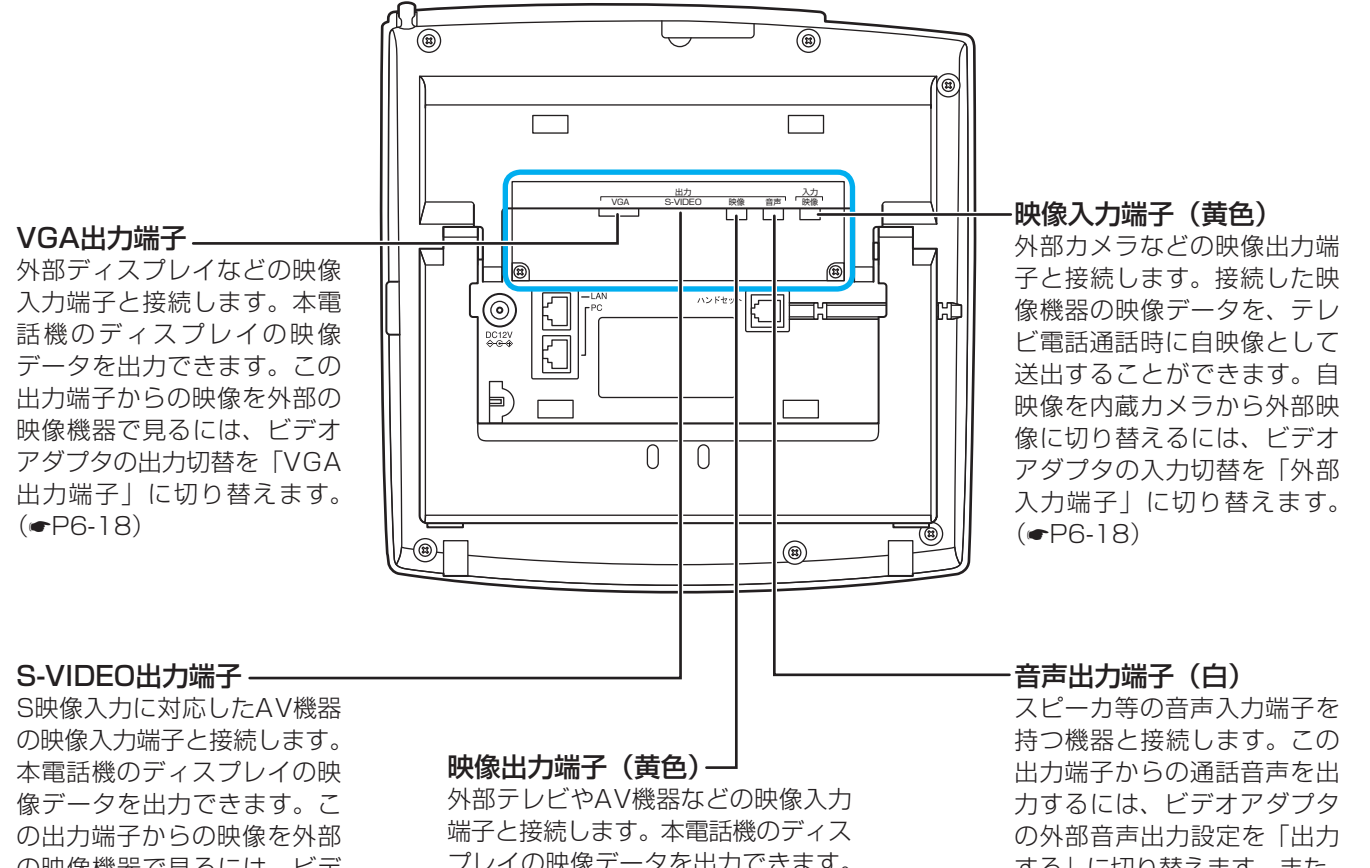

の映像機器で見るには、ビデ オアダプタの出力切替を「映 像・S-VIDEO出力端子」に切 り替えます。(☛P6-18)

**5 オプション**

プレイの映像データを出力できます。 この出力端子からの映像を外部の映 像機器で見るには、ビデオアダプタ の出力切替を「映像・S-VIDEO出力 端子」に切り替えます。(☛P6-18)

する」に切り替えます。また、 出力する音量は、外部音声出 力音量で3段階に調整できま す。(☛P6-18)

## **お知らせ**

- ●ビデオアダプタを利用するには、ビデオアダプタの取り 付け工事が必要です。
- ●ビデオアダプタ設定を「使用する」に設定すると、映像 コーデックのフレームレートが低くなります。このため、 映像画面が滑らかに表示されません。
- ●ビデオアダプタを利用していないとき(ビデオアダプタ に外付けカメラやAV機器などを接続していないとき)は、 ビデオアダプタ設定を「使用しない」に設定してください。 また、接続していない端子(S-VIDEO出力端子を除く) には、付属のキャップを取り付けた状態でお使いくださ い。
- ●接続している機器によっては、本電話機の映像出力端子 やS-VIDEO出力端子から出力される映像データが、一部 欠けて表示される場合があります。この場合は、接続し ている機器側の表示サイズや表示位置などを調整してく ださい。

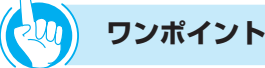

#### ●ビデオアダプタを利用するときは

ビデオアダプタ設定(☛P6-18)を「使用する」に設定 します。

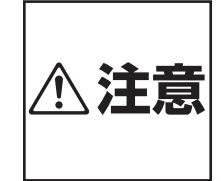

RCA用ケーブルは、市販品をご使 用ください。購入時には、プラグ の形状にご注意ください。先端が 覆われているプラグは使用できま せん。

オ プ シ ョ ン を 使 う

*5*

ビ デ オ ア ダ プ タ を 利 用 す  $\delta$ に は

フ ァ ク ス  $\mathcal{Q}$ 受 信 デ ー タ を 表 示 す  $\breve{\circ}$ に は

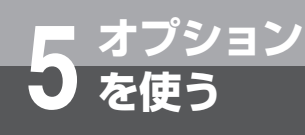

# **を使う カラーパネルを利用するには**

オプションのカラーパネルに着せ替えてご利用になれます。カラーパネルは、全4色(青、赤、 黄色、木目)をご用意しています。取り付けや取り外しは、次の手順で行います。

*1* 電話機のパネルの下側のくぼみに指をかけ、引き上 げる。

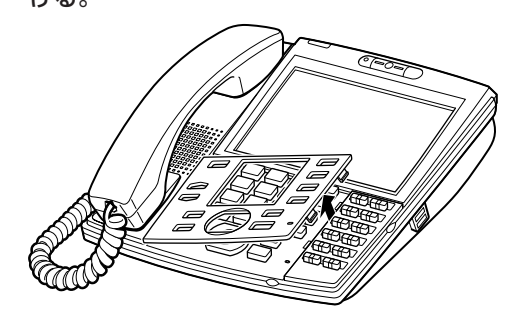

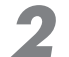

*2* カラーパネルの左側のツメ(2か所)を電話機に差 2 し込む。

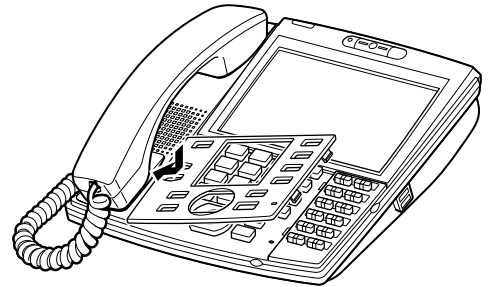

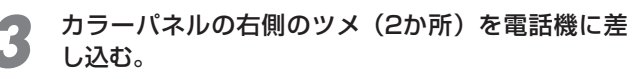

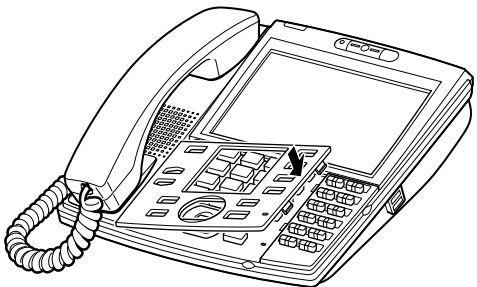

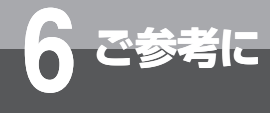

## **設定・保守機能**

ユーザデータを登録・設定できます。ユーザデータとは、他の内線電話機と異なる本電話機 独自の機能に関する登録・設定項目です。また、データ初期化などのメンテナンス機能を操 作することもできます。

ユーザデータの登録・設定を行うには、次の2通りの方法が あります。どちらの操作方法でも、登録・設定できる項目 は同じです。

#### **■ メニューモード操作**

ディスプレイを見ながら、本電話機で操作します。  $( **CP6-2**)$ 

#### **■ Web操作**

主装置にLAN接続したパソコンか、本電話機のPCポー **トに接続したパソコンで操作します。(●P6-3)** 

メニューモード操作またはWeb操作の、どちらで操作する 場合でも、ログインするときのユーザ名やパスワードによっ て表示されるデータ項目が異なります。

- ●**「一般ユーザ」としてログインしたとき** 一般ユーザに登録・設定が許可されているユーザ権限 データ項目のみが表示されます。
- ●**「管理者」としてログインしたとき** ユーザ権限データ項目に加え、「管理者」にのみ許可さ れている管理者権限データ項目も表示されます。

ご 参 考 に

*6*

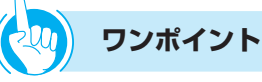

#### ●ユーザデータ以外の登録・設定について

ネットコミュニティシステムαNX typeL(主装置タイ プ) / (サーバタイプ) およびtypeS / typeMには、本 電話機で登録・設定する「ユーザデータ」のほかに、シ ステム全体やシステムの内線電話としての機能を登録・ 設定するデータ項目があります。詳しくは、各主装置の 取扱説明書を参照してください。

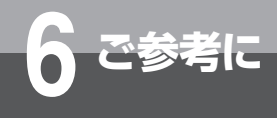

**6 ご参考に 設定・保守機能**

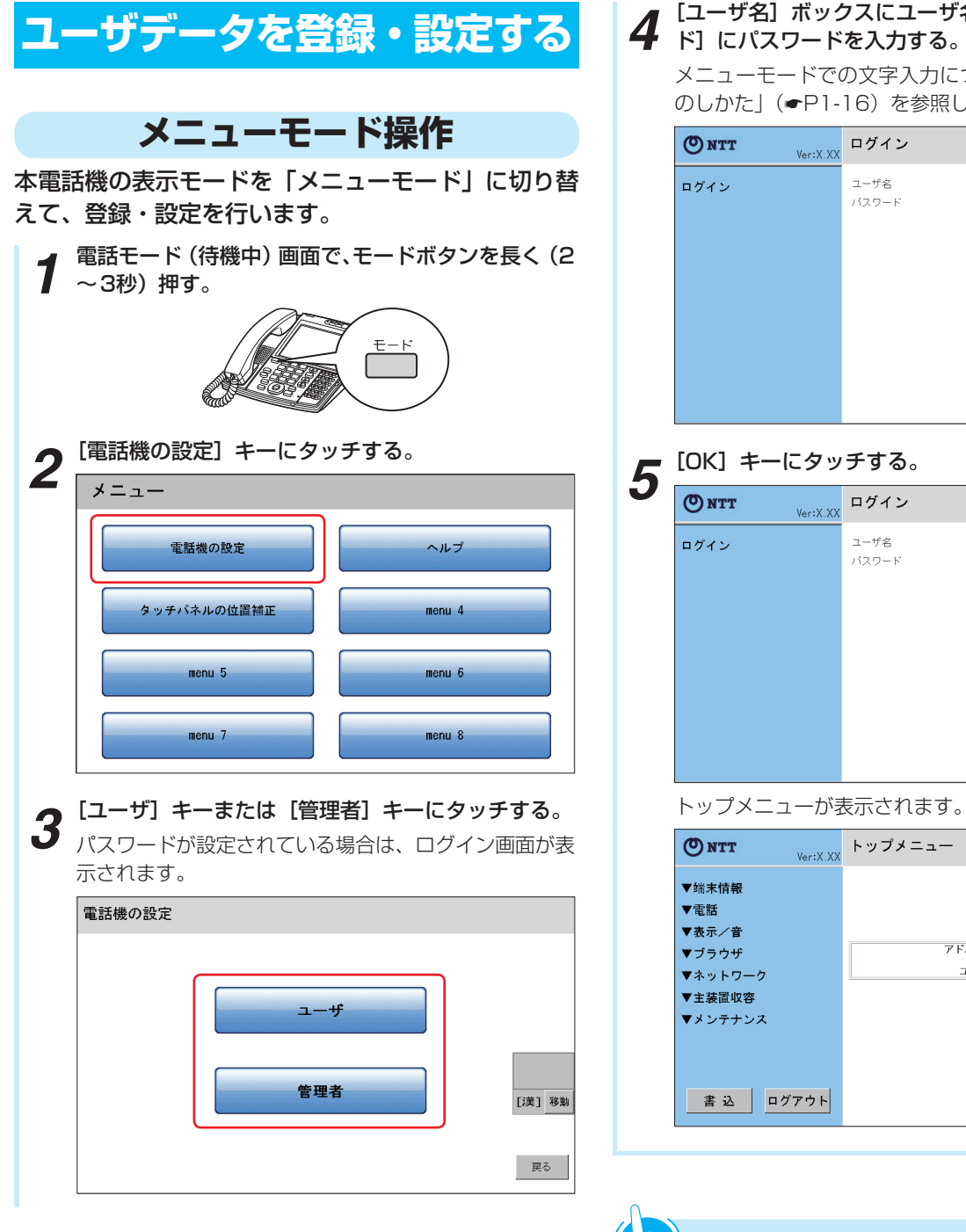

**4** 「ユーザ名」ボックスにユーザ名を入力し、[パスワー<br>ド] にパスワードを入力する。

メニューモードでの文字入力については、「文字の入力 のしかた」(☛P1-16)を参照してください。

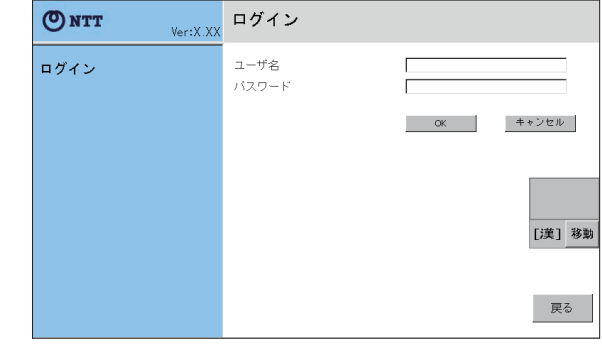

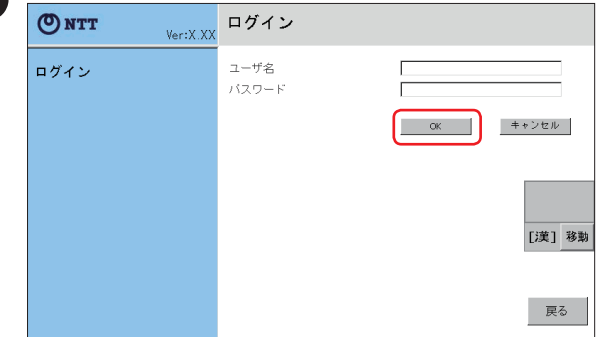

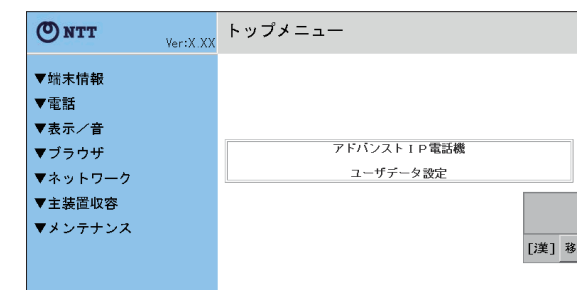

**ワンポイント**

●一般ユーザでのログイン操作を簡略化するには ユーザアカウント設定(☛P6-29)でパスワードを「なし」 にすると、一般ユーザでのログイン操作を省略できます。

●ソフトキーの説明

- ▼: ツリーを開いて、サブメニューを表示する
- ▲:ツリーを閉じて、サブメニューを非表示にする
- :サブメニューの該当ページを開く

### **Web操作**

パソコンでWebブラウザを起動して、登録・設定を 行います。Web設定を行うパソコンは、以下の条件 を満たす必要があります。

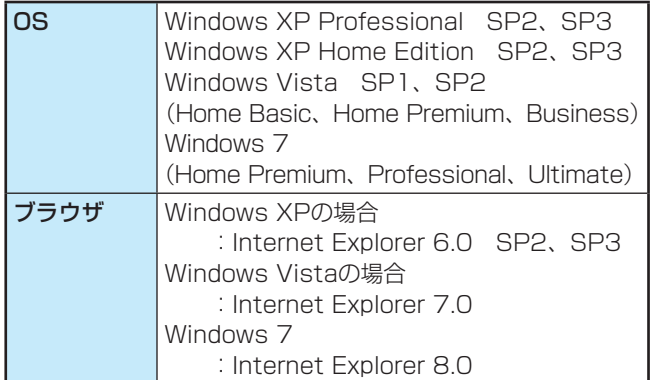

- *1* パソコンでインターネットエクスプローラを起動す る。
- *2* [アドレス]ボックスに本電話機のURLを入力し、[移 ■■ ボタンをクリックする。

URLは、http:// /です。  $\uparrow$ 本電話機のIPアドレス

ログイン画面が表示されます。

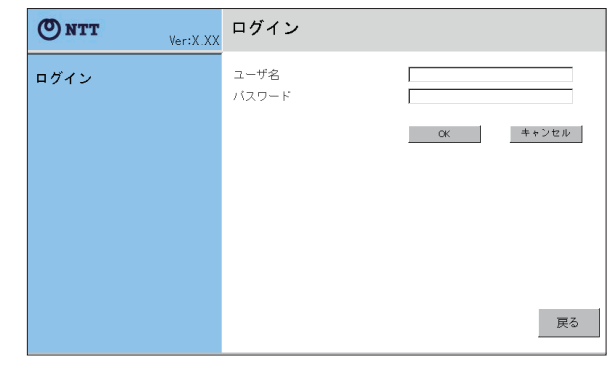

**3** [ユーザ名] ボックスにユーザ名を入力し、[パスワー]<br>3 ド] にパスワードを入力する。

### *4* [OK]キーをクリックする。

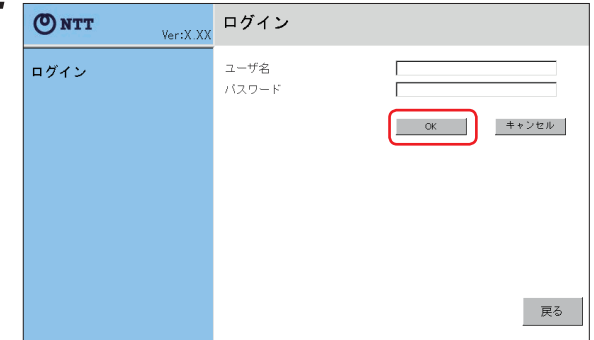

#### トップメニューが表示されます。

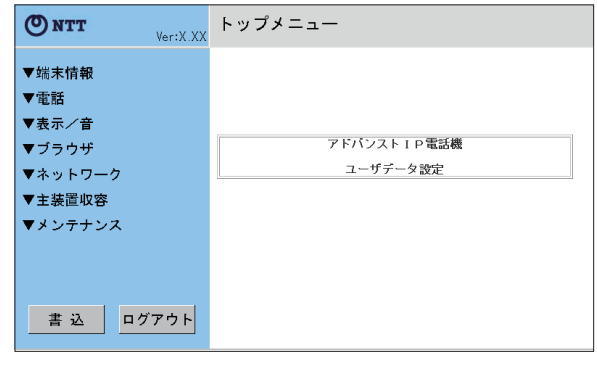

設

参 考 に

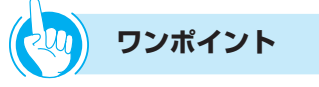

#### ● ソフトキーの説明

- **▼**: ツリーを開いて、サブメニューを表示する
- ▲:ツリーを閉じて、サブメニューを非表示にする
- :サブメニューの該当ページを開く

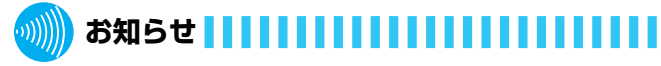

●パソコンからのWeb操作で電話機の再起動を行った場 合、再起動後にログインするときは、ブラウザを一度閉じ、 開き直してください。

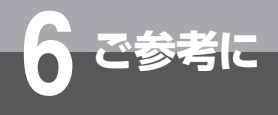

# **6 ご参考に 設定・保守機能**

## **ユーザデータ設定で行える登録・設定**

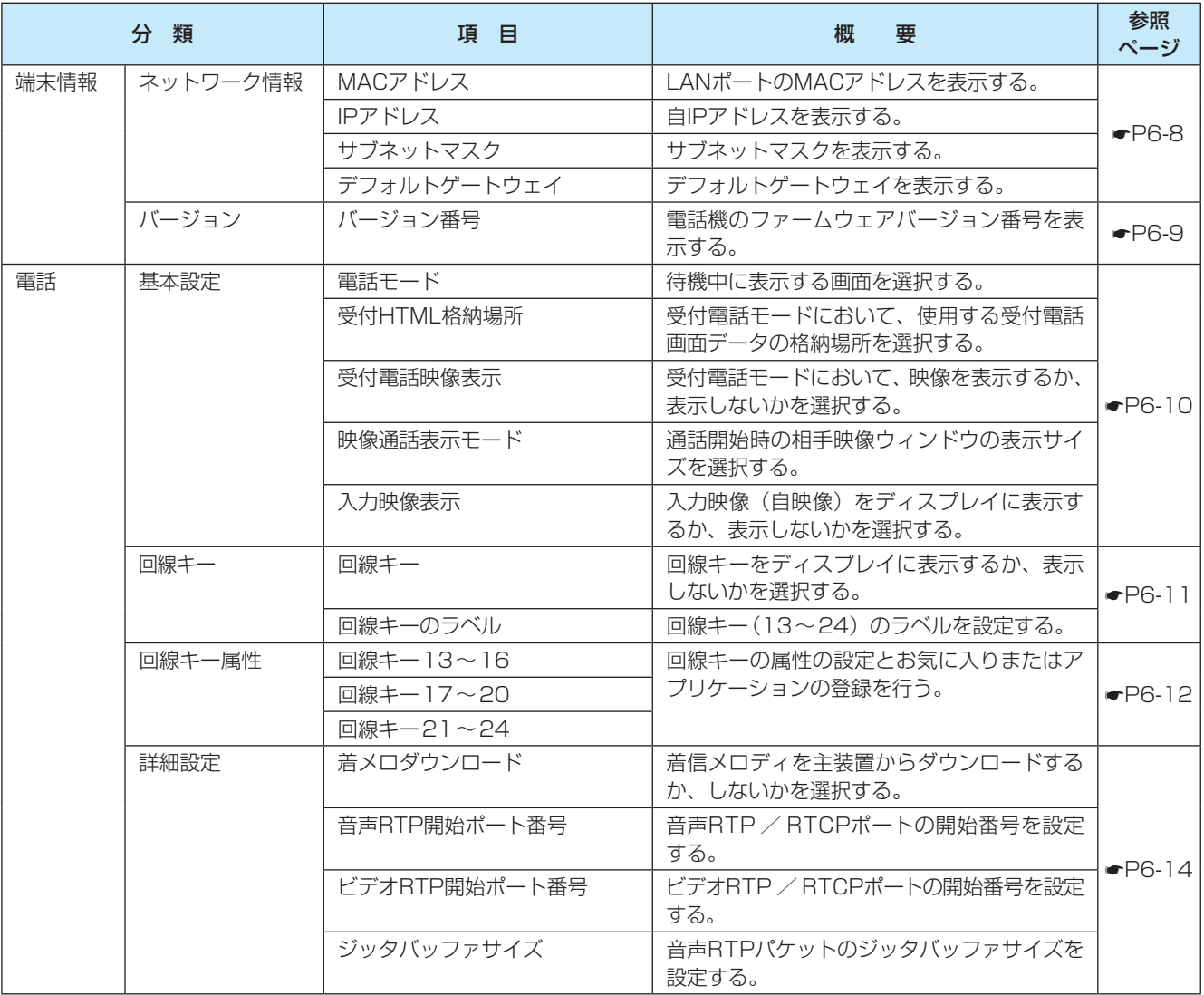

登録・設定できるデータ項目は、次の通りです。

(次ページへつづく)

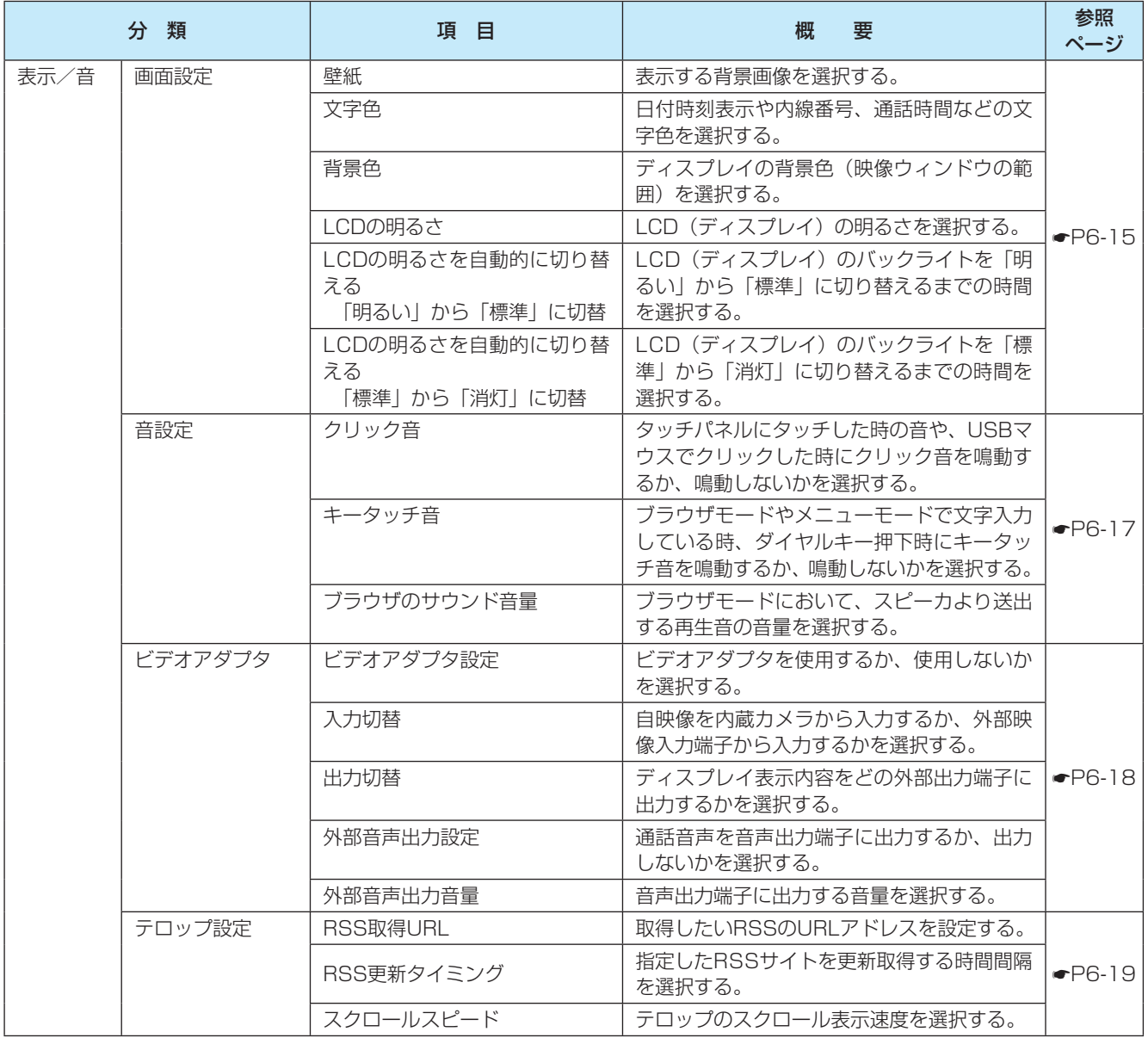

設 定  $\therefore$ 

参 考 に

**(次ページへつづく)**<br>
(次ページへつづく)

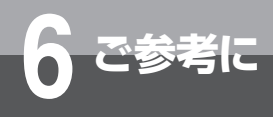

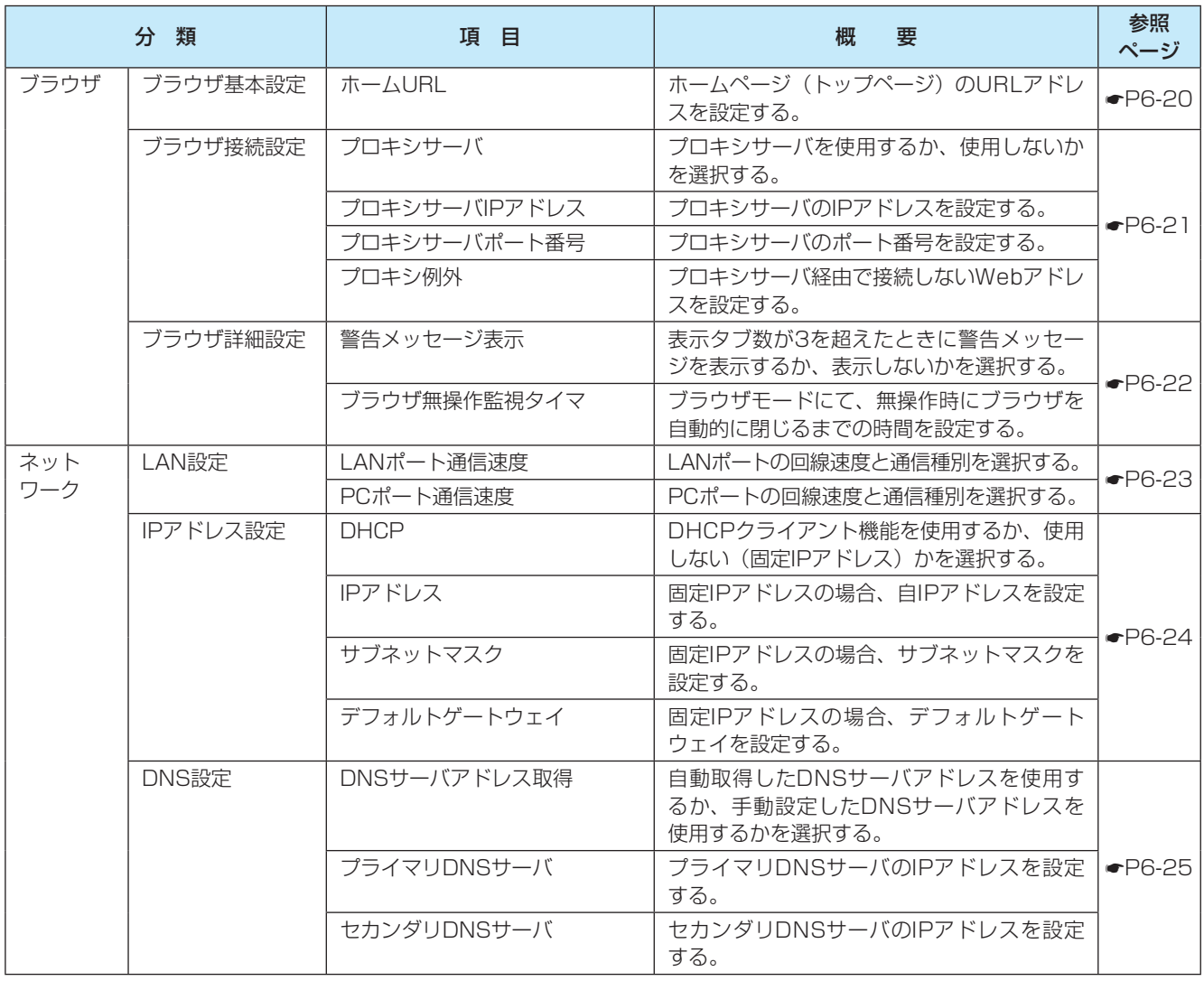

(次ページへつづく)

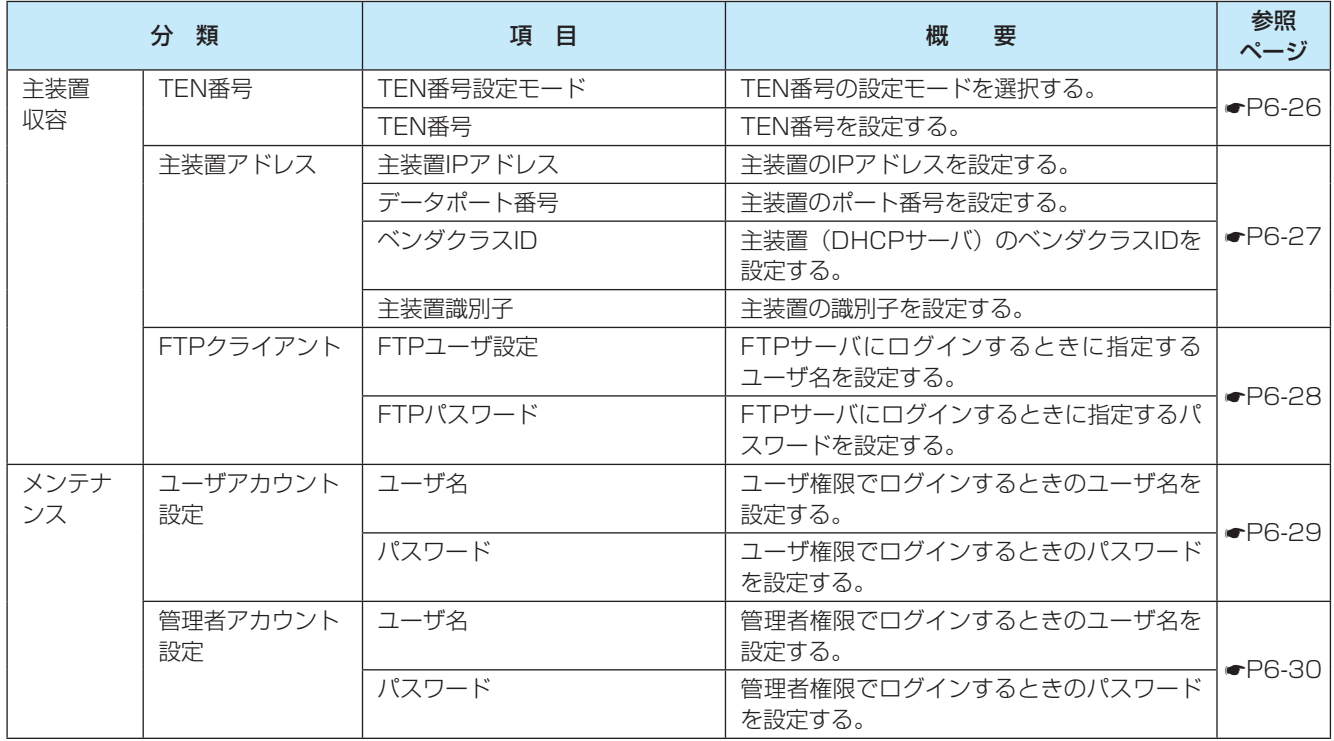

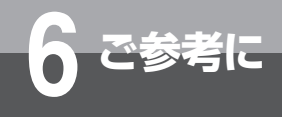

## **端末情報**

### **ネットワーク情報**

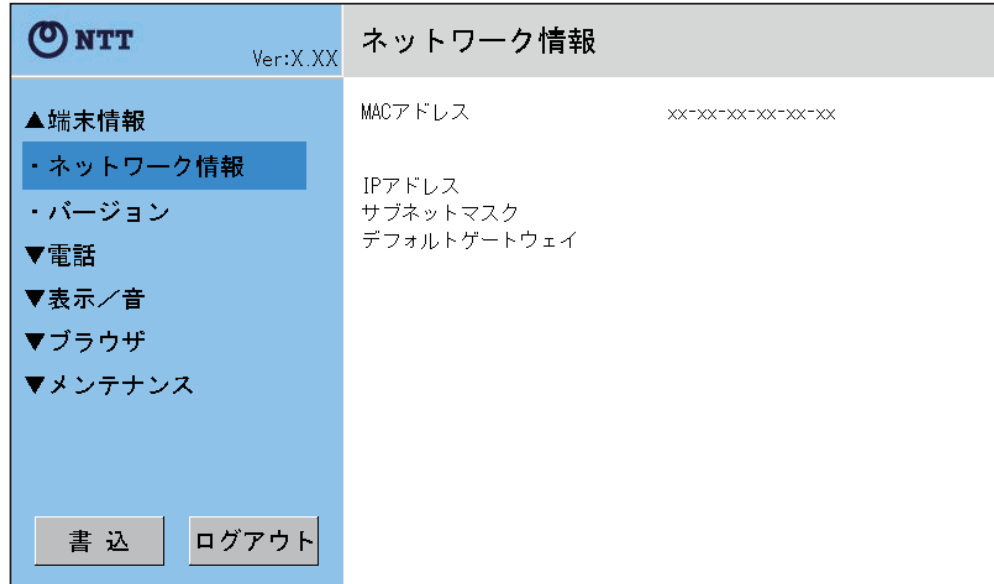

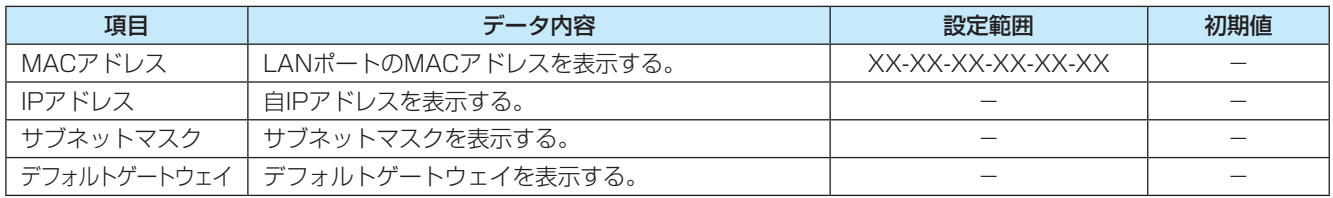
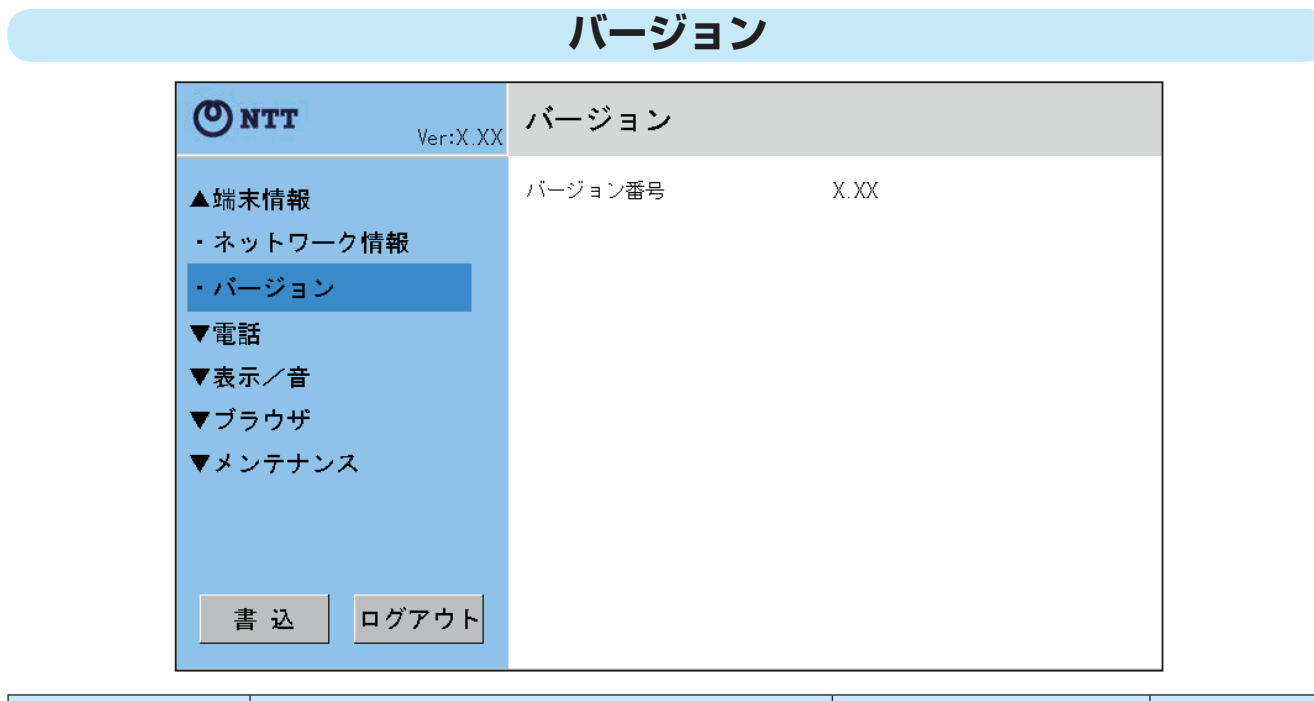

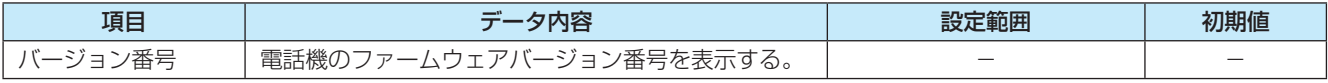

ご 参 考 に

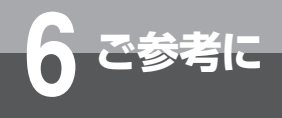

#### **電 話**

#### **基本設定**

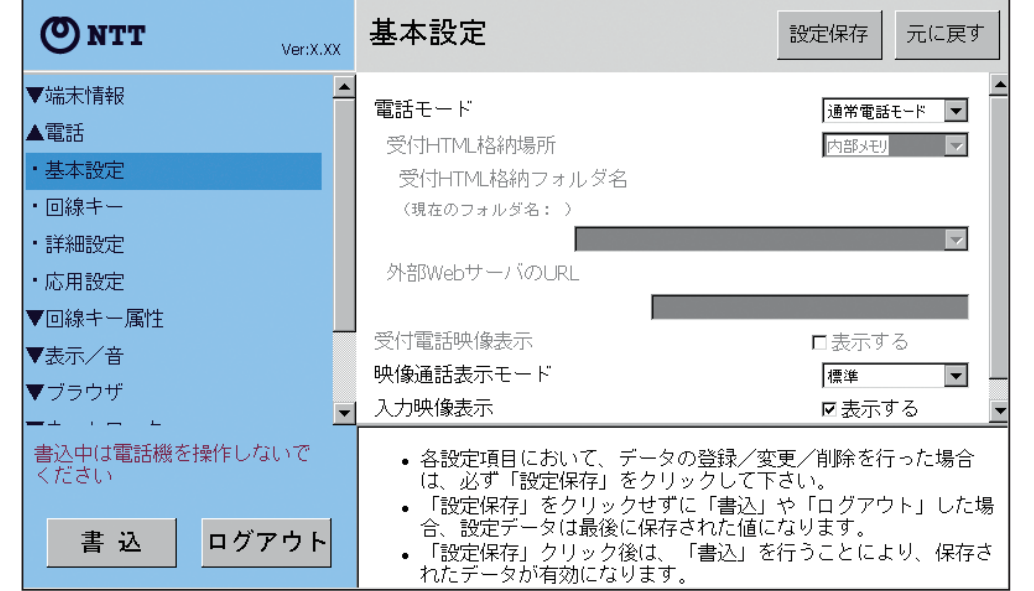

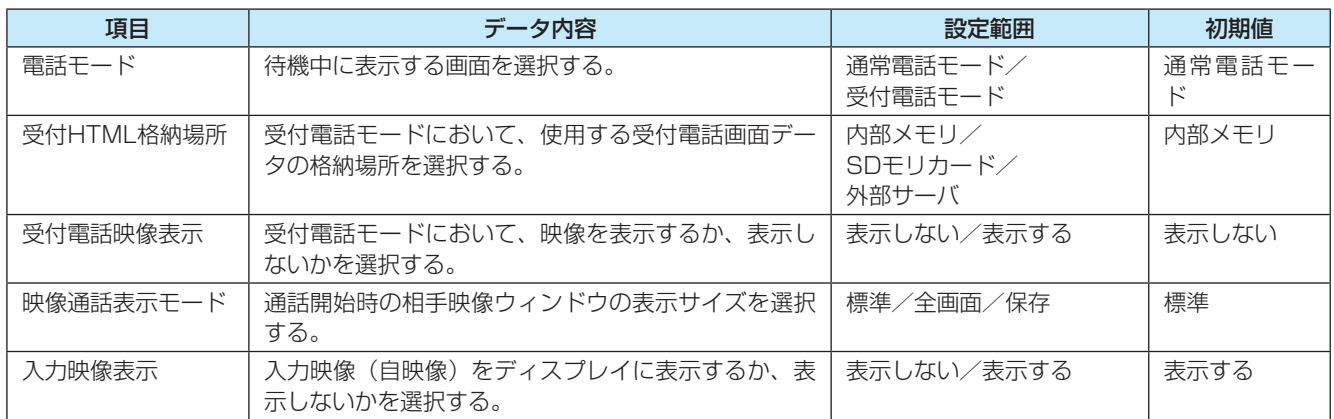

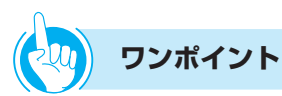

#### ● 「受付HTML格納場所」、「受付HTML格納フォルダ名」、 「外部WebサーバのURL」を設定するには

「受付HTML格納場所」を設定するには、「電話モード」 で受付電話モードを選択してください。「受付HTML格納 フォルダ名」を設定するには、「受付HTML格納場所」で SDメモリカードを選択してください。「外部Webサーバ のURL」を設定するには、「受付HTML格納場所」で外 部サーバを選択してください。

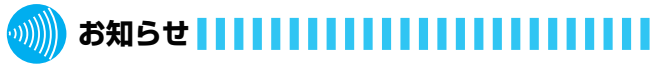

- ●SDメモリカードが挿入されていない場合は、「受付 HTML格納フォルダ名」に項目が表示されません。
- ●「受付HTML格納フォルダ名」に表示されるフォルダは、 フォルダ名が半角200文字(全角100文字)以内のフォ ルダです。
- ●長いフォルダ名は全て表示されないことがあります。
- ●「受付HTML格納フォルダ名」のリストボックスに表示で きるSDメモリカード内のフォルダ数は256までです。
- ●「外部WebサーバのURL」に設定できる文字数は半角 255文字以内です。

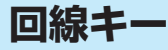

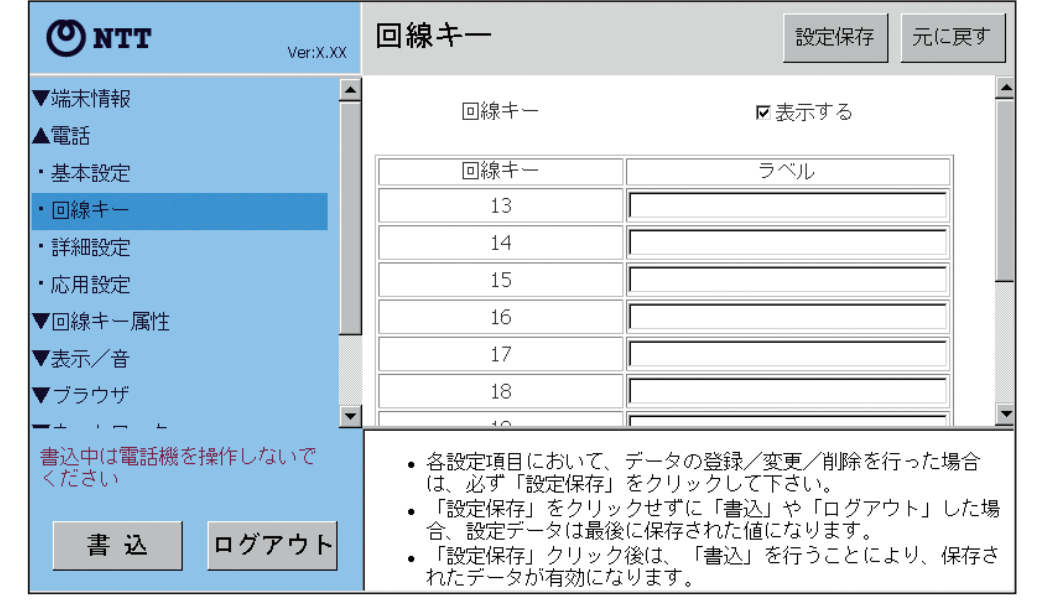

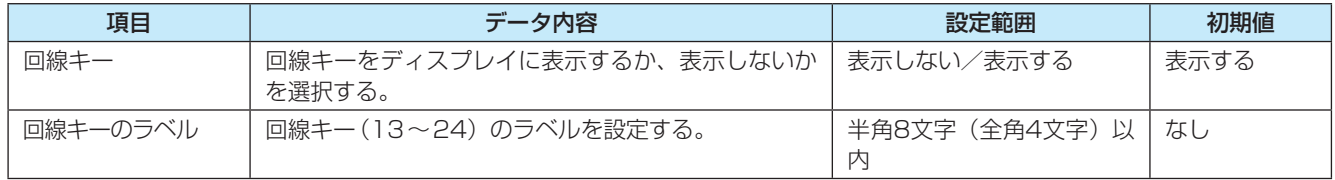

ご 参 考 に

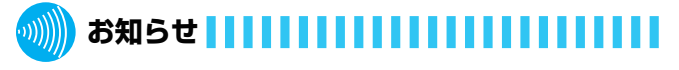

●回線キーのラベルにはアンパサンド(&)と引用符(") は使用しないでください。また、その他の文字でも正し く表示できないことがあります。

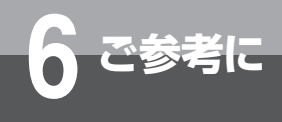

#### **回線キー属性**

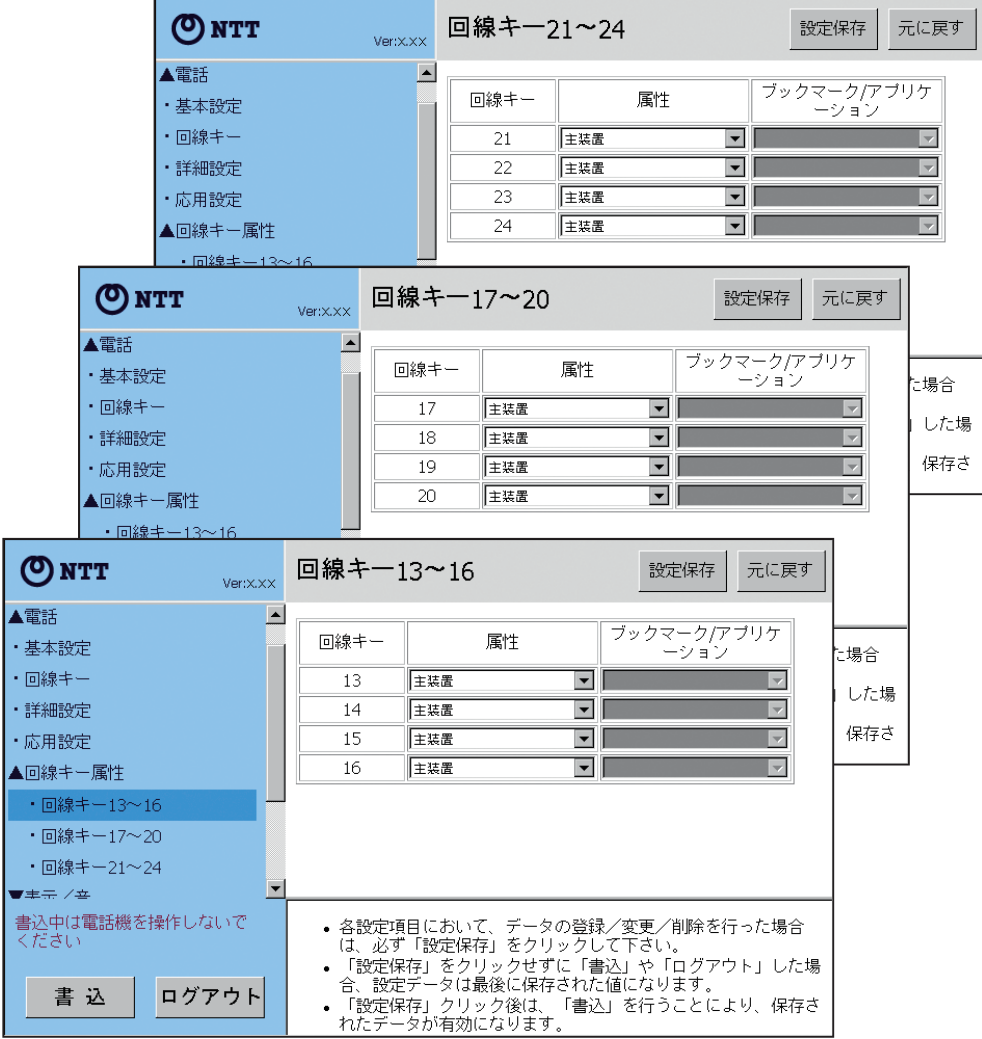

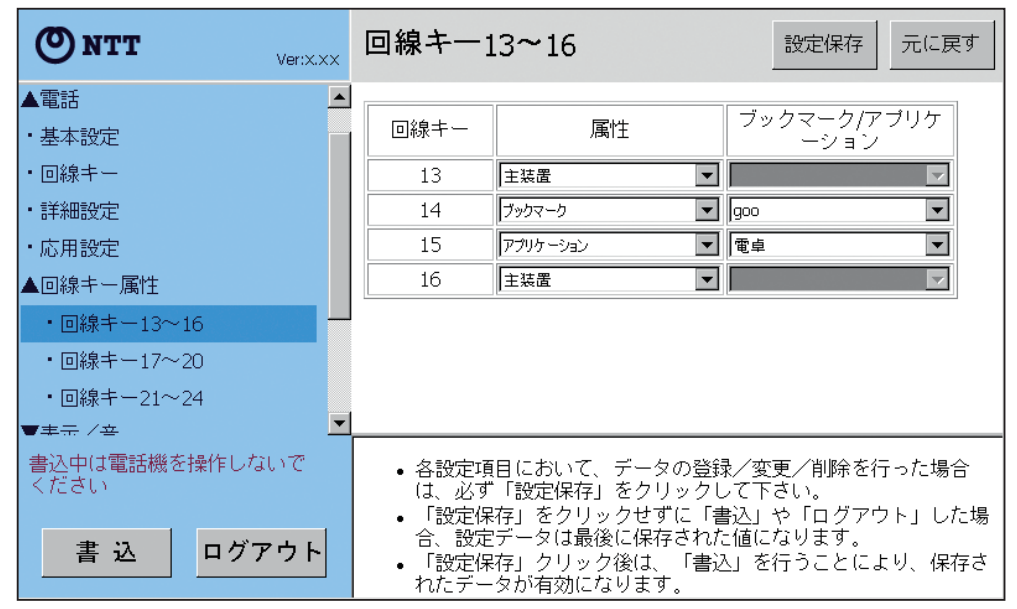

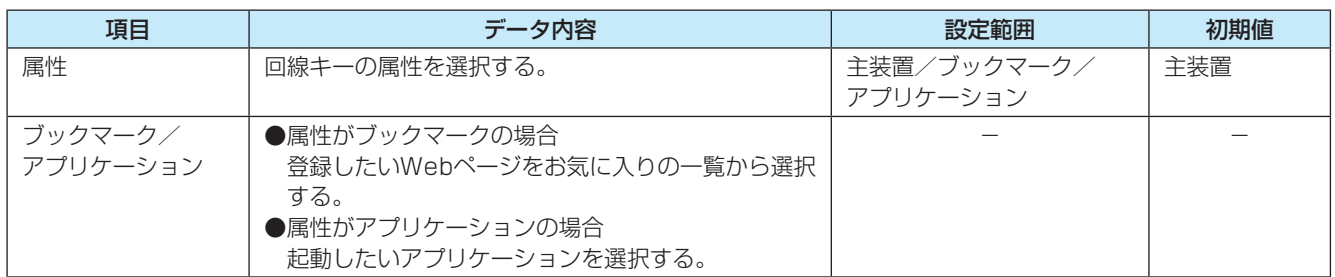

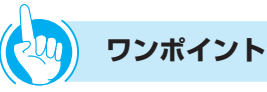

●ブックマークを設定するには 登録したいWebページをあらかじめブラウザのお気に入 りに追加する必要があります。(☛P4-8)

ブックマークの一覧には、ブラウザのお気に入り一覧が 表示されます。

●ブックマークキー /アプリケーションキーのラベルを設 定するには

回線キーにブックマークキーまたはアプリケーション キーを設定する場合、ブックマーク/アプリケーションを 選択するだけでは回線キーのラベルは変更されません。 回線キーの設定でラベルを設定する必要があります。  $(CP6-11)$ 

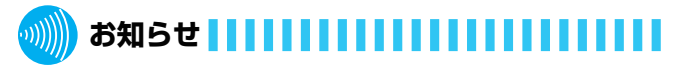

●ブックマークキーに設定したお気に入りを、ブラウザの お気に入りから削除しても、ブックマークキーの設定か らは削除されません。

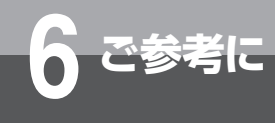

#### **詳細設定(管理者のみ)**

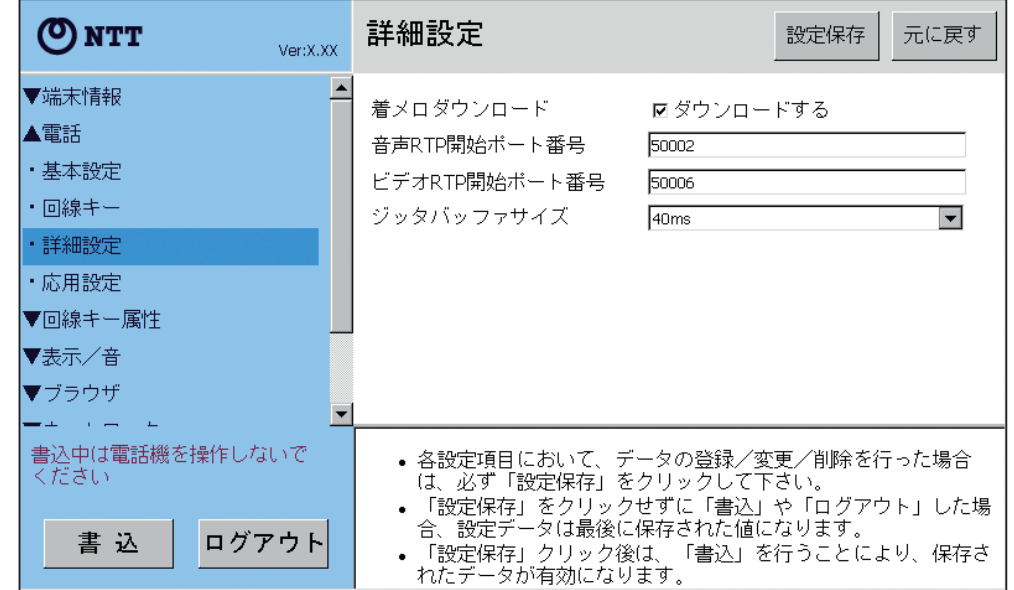

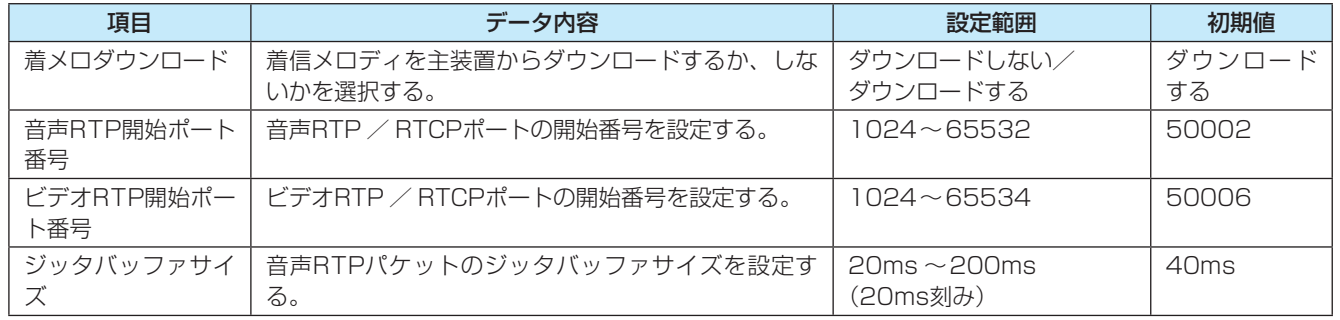

### **表示/音**

#### **画面設定**

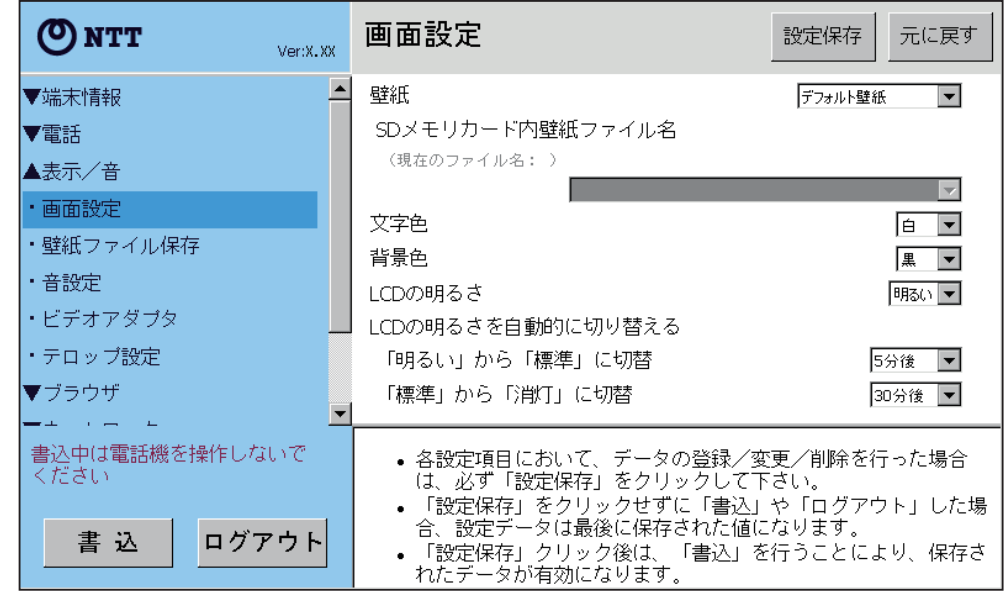

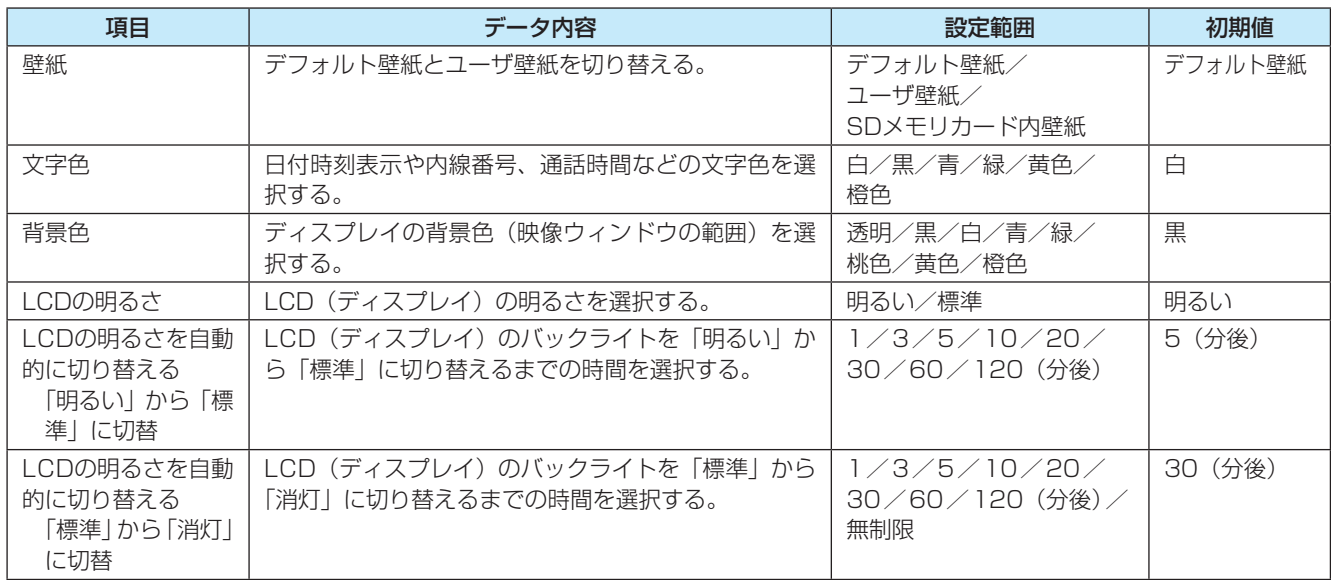

### **お知らせ**

- ●「壁紙」、「SDメモリカード内壁紙ファイル名」はWeb操 作では表示されません。
- ●SDメモリカード内壁紙のファイルについて
	- ファイルサイズ:5Mバイト
	- ファイル形式 :JPEGのみ使用可能
- ファイル名 :¥ / : \* ? " < > ¦ は使用できません。
- ●SDメモリカードが挿入されていない場合は、「SDメモリ カード内壁紙ファイル名」に項目が表示されません。
- ●「SDメモリカード内壁紙ファイル名」に表示される壁紙 ファイルは、拡張子を含めて半角200文字(全角100文 字)以内のファイルです。
- ●「現在のファイル名」には、現在設定されている壁紙ファ イル名の先頭20文字(全角を含む場合は2文字として扱 う)までが表示されます。
- ●端末で表示できる色数は15bitカラーまでのため、15bit 以上の壁紙を読み込むと減色されます。

#### **ワンポイント**

● 「SDメモリカード内壁紙ファイル名」を設定するには 「壁紙」をSDメモリカード内壁紙に設定してください。 ご 参 考 に

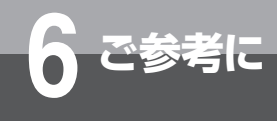

#### **壁紙ファイル保存**

壁紙ファイルを本電話機に保存します。

壁紙ファイルを保存するには、壁紙ファイルをパソコンからSDメモリカードに保存したうえで、そのSDメモ リカードを電話機に挿入して保存します。

#### **■ SDメモリカードから更新する**

**1** SDメモリカードに壁紙ファイルを保存する。

<mark>つ</mark> 電話機背面のSDメモリカードスロットにSDメモリカードを挿入する(☞P1-7)。

**3** リストボックスで保存する壁紙ファイルを指定し、[保存]キーをクリックする。

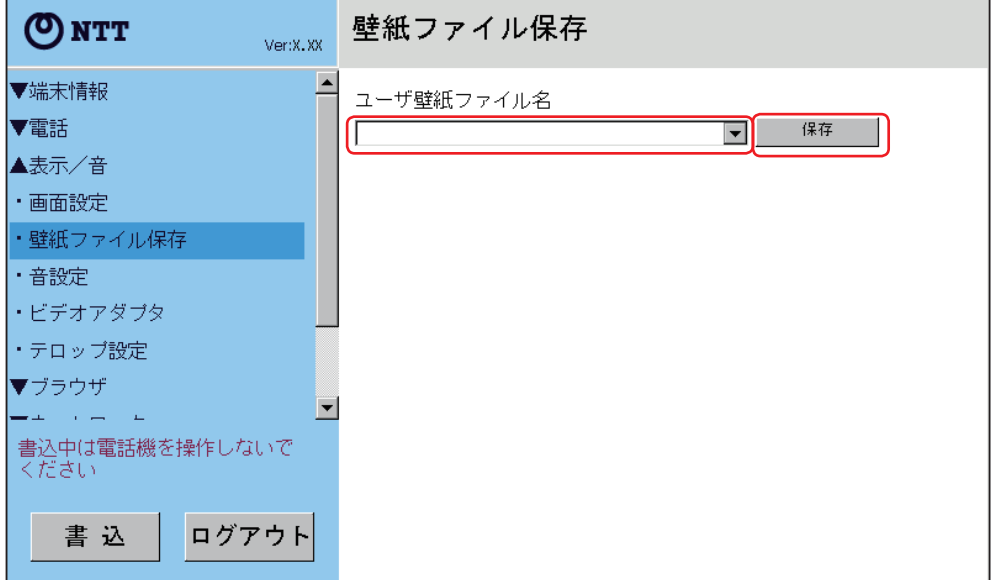

#### **別川 お知らせ | | | | | | | | |** ,,,,,,,,,,,,,,,,,,,,,,,,,,,,,,,,,,,,,,

- ●壁紙のファイルについて ファイルサイズ : 511Kバイトまで ファイル形式 : JPEGのみ使用可能 ファイル名 : ¥ / : \* ? " < > ¦ は使用できません。
- ●壁紙のファイル形式がJPEGであっても、ファイルの中 身が壊れている場合などは保存できません。また、保存 ができても正しく表示されない事があります。
- ●「ユーザ壁紙ファイル名」に表示される壁紙ファイルは、 拡張子を含めて半角200文字(全角100文字)以内のファ イルです。
- ●長いファイル名は全て表示されないことがあります。
- ●リストボックスで表示できるSDメモリカード内の壁紙 ファイル数は256までです。
- ●壁紙ファイル保存設定はWeb操作では表示されません。
- ●端末で表示できる色数は15bitカラーまでのため、15bit 以上の壁紙を読み込むと減色されます。
- ●壁紙の大きさは、画面サイズ (W800×H480ピクセル) を推奨しています。それより大きい壁紙は、縦横比固定 のまま自動的に縮小されます。

#### **音設定**

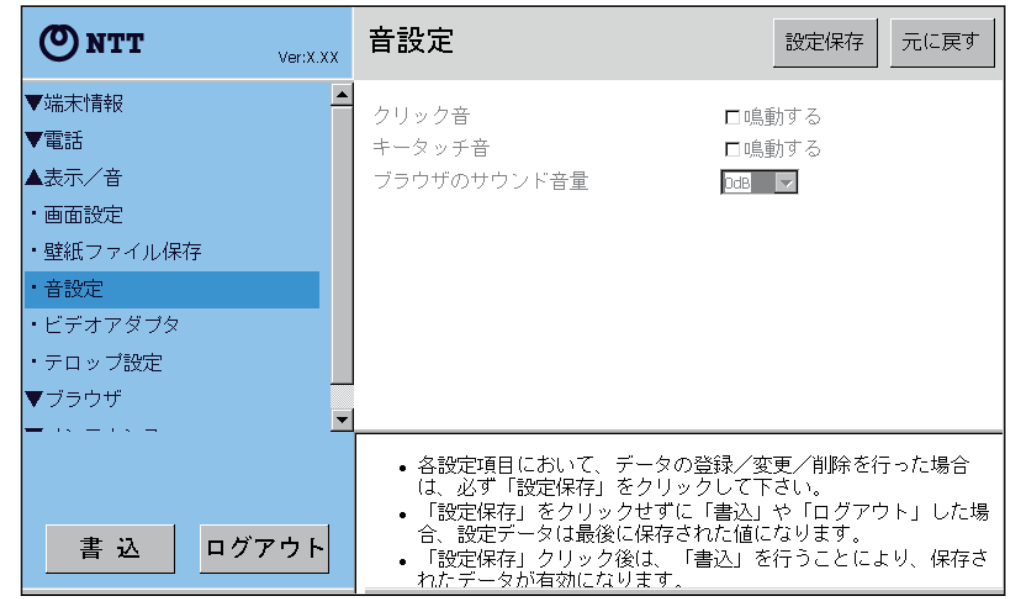

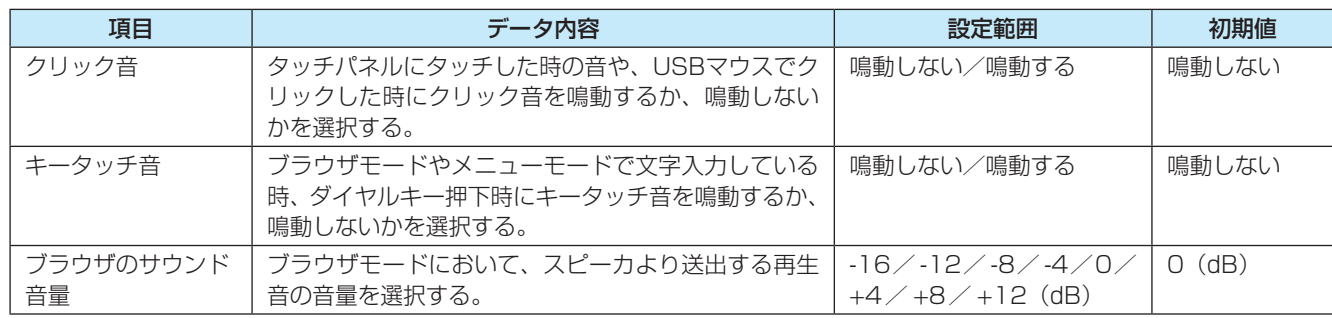

ご 参 考 に

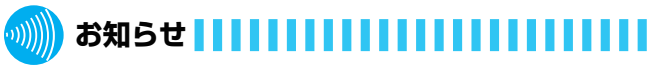

●クリック音、キータッチ音、ブラウザのサウンド音量は、 設定を変更できません(2010年8月現在)。

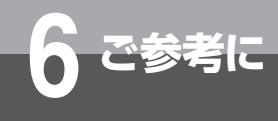

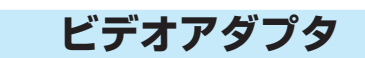

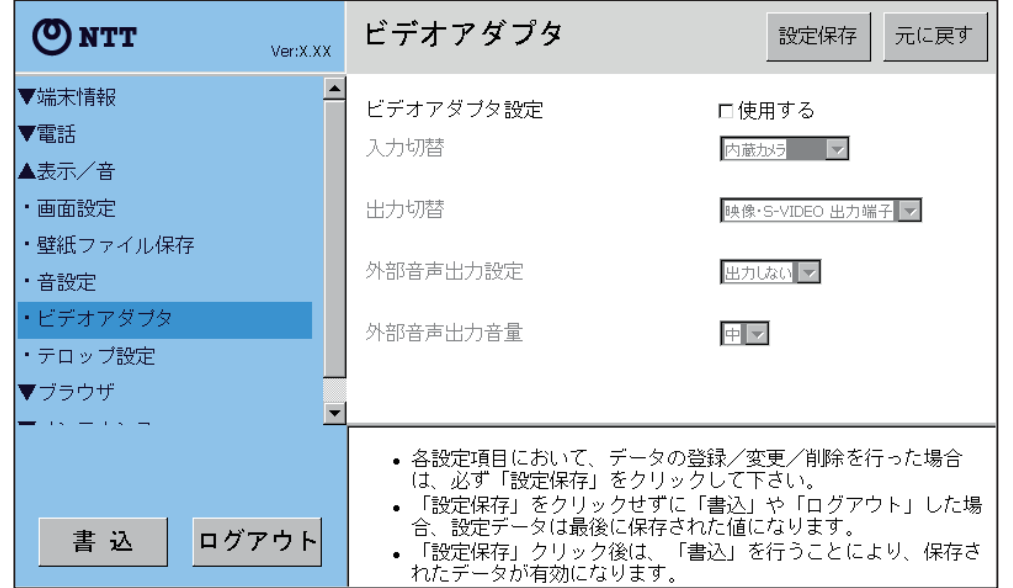

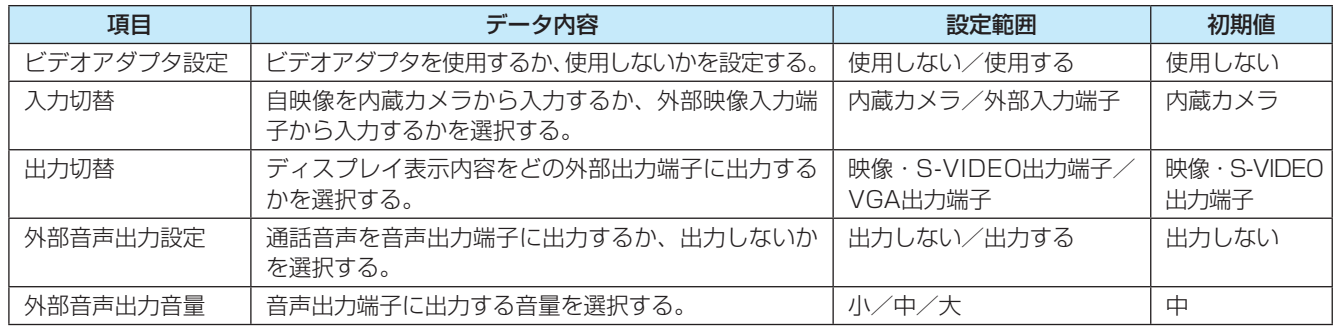

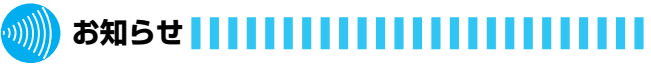

- ●ビデオアダプタを利用するときは、ビデオアダプタ設定 を「使用する」に設定します。ただし、本電話機にビデ オアダプタを接続していても利用していないとき(ビデ オアダプタに外付けカメラやAV機器などを接続していな いとき)は、「使用しない」に設定してください。
- ●ビデオアダプタを使用しないときは、先ず入力切替を「内 蔵カメラ」、外部音声出力設定を「出力しない」にそれぞ れ設定してから、ビデオアダプタ設定のチェックを外し て「使用しない」に設定してください。

#### **テロップ設定**

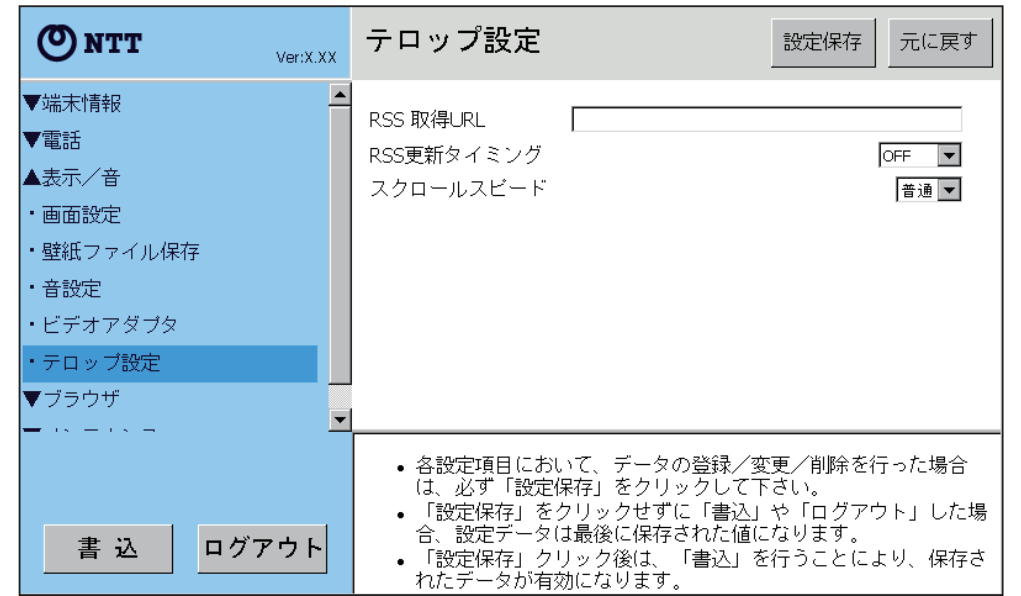

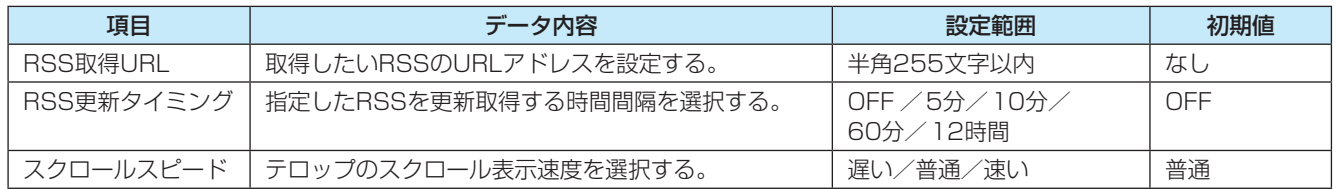

ご 参 考 に

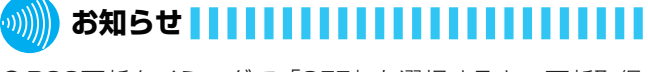

●RSS更新タイミングで「OFF」を選択すると、更新取得 を行いません。

●RSS更新タイミングで「OFF」以外を選択して設定保存 し、その後書き込みを実行すると、最初の取得を行い、 更新の起点とします。

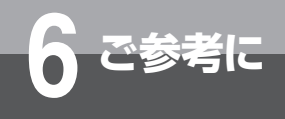

### **ブラウザ**

#### **ブラウザ基本設定**

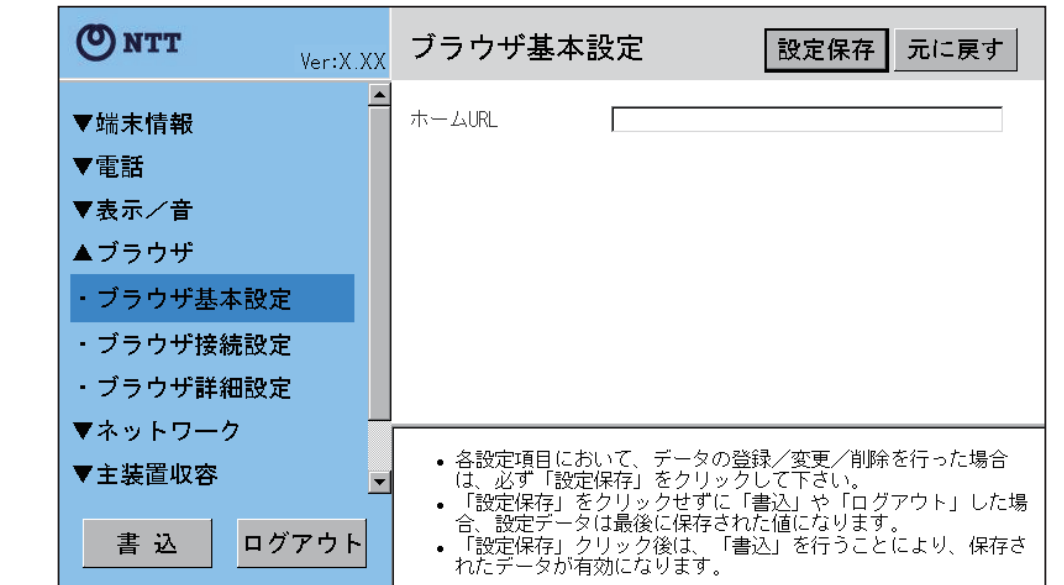

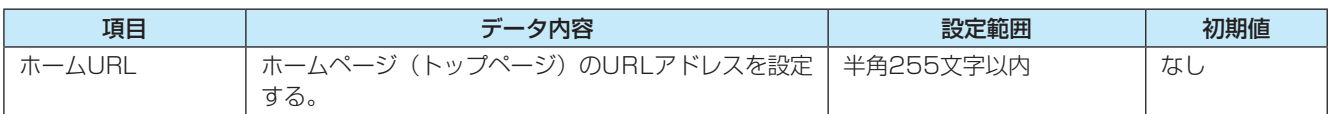

#### **ブラウザ接続設定(管理者のみ)**

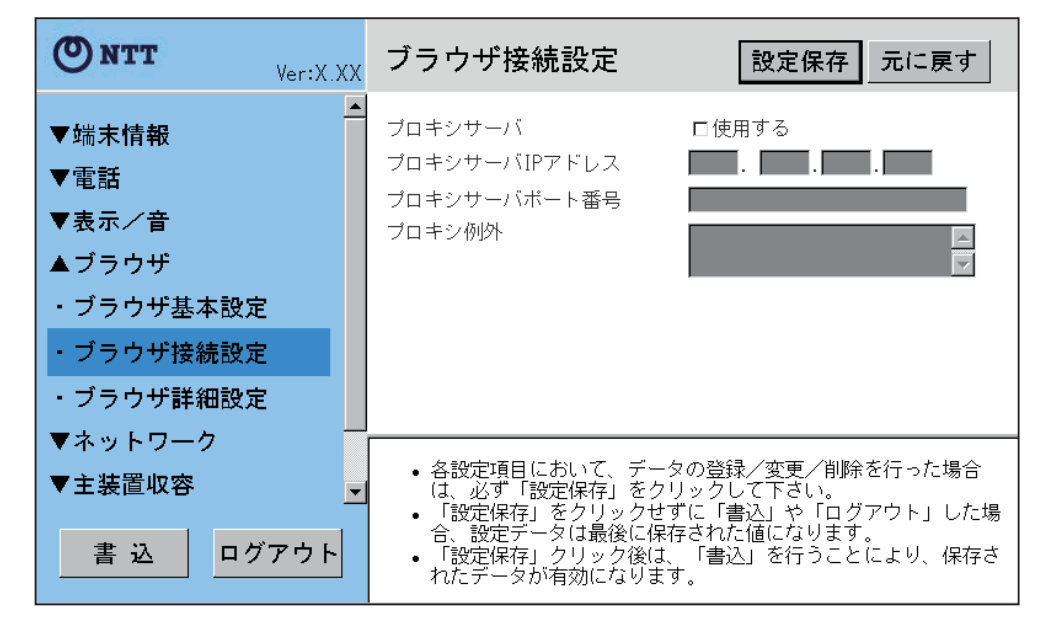

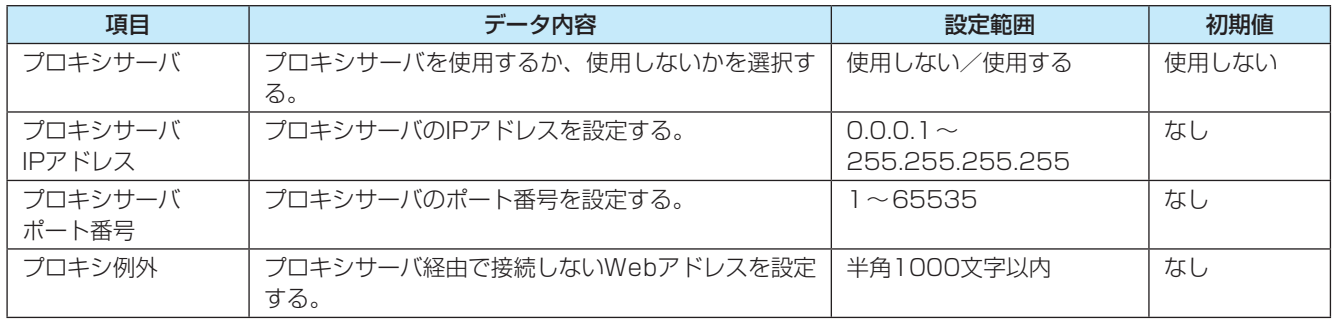

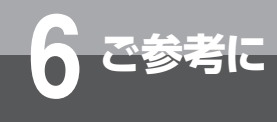

#### **ブラウザ詳細設定(管理者のみ)**

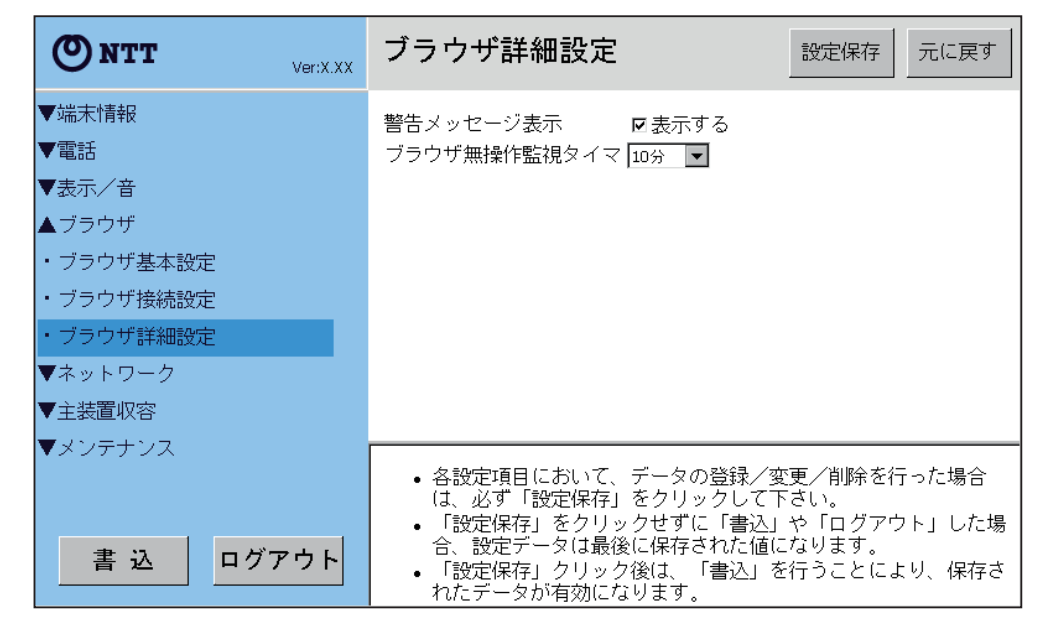

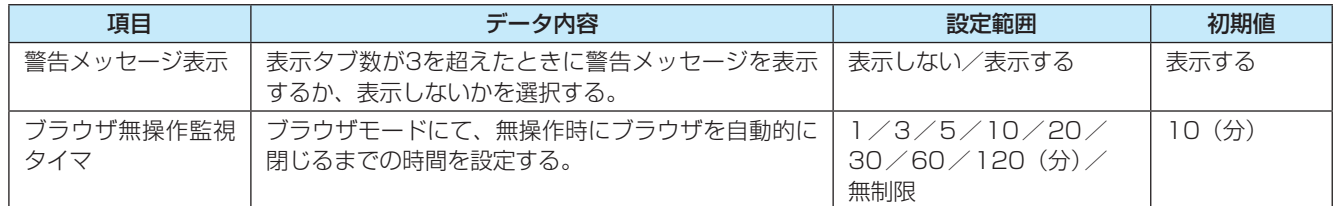

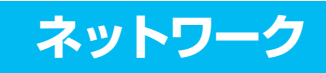

### **LAN設定(管理者のみ)**

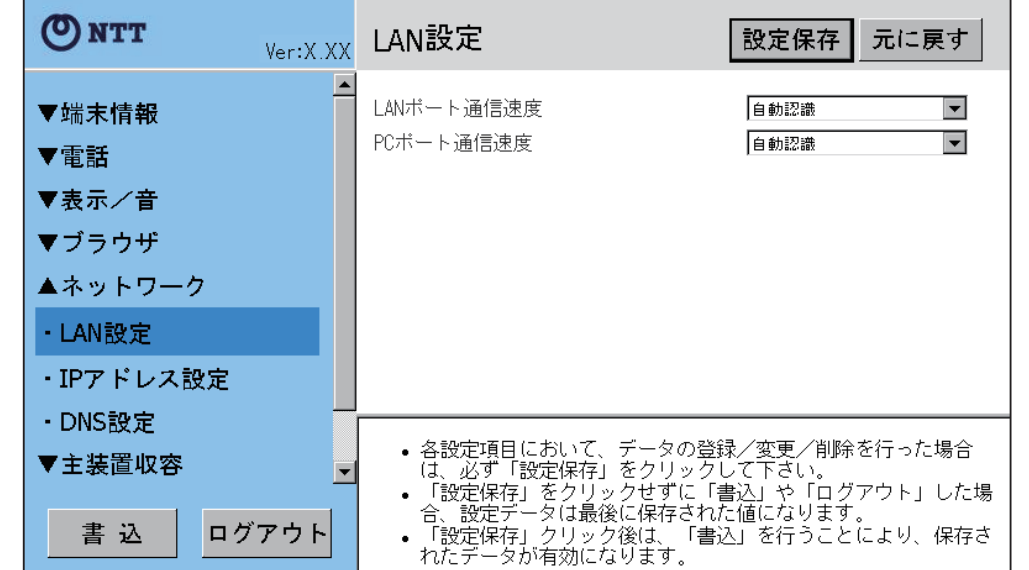

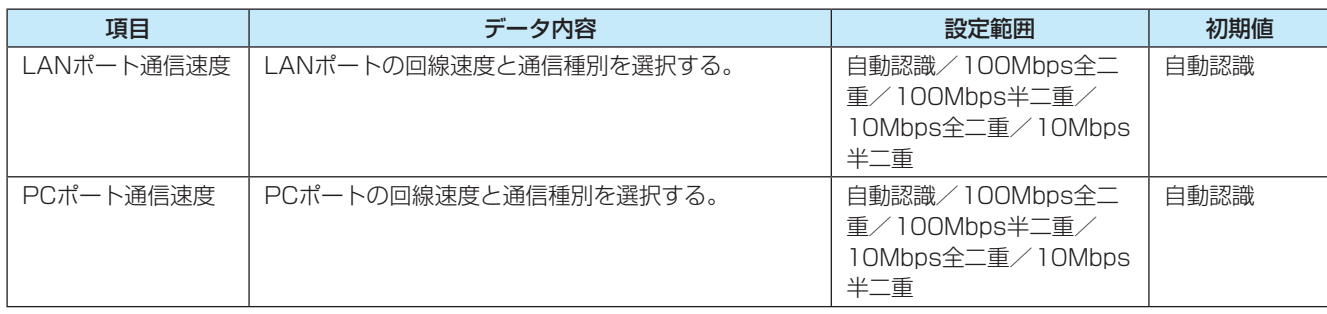

ご 参 考 に

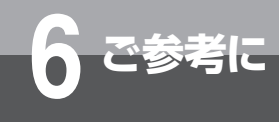

# **6**<br> ご参考に 設定・保守機能

#### **IPアドレス設定(管理者のみ)**

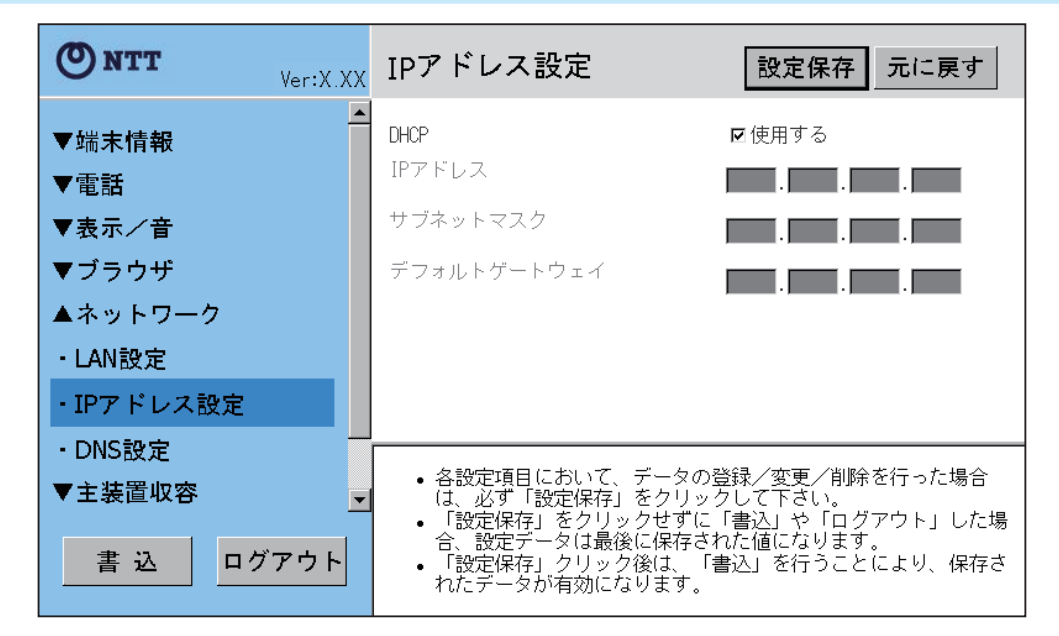

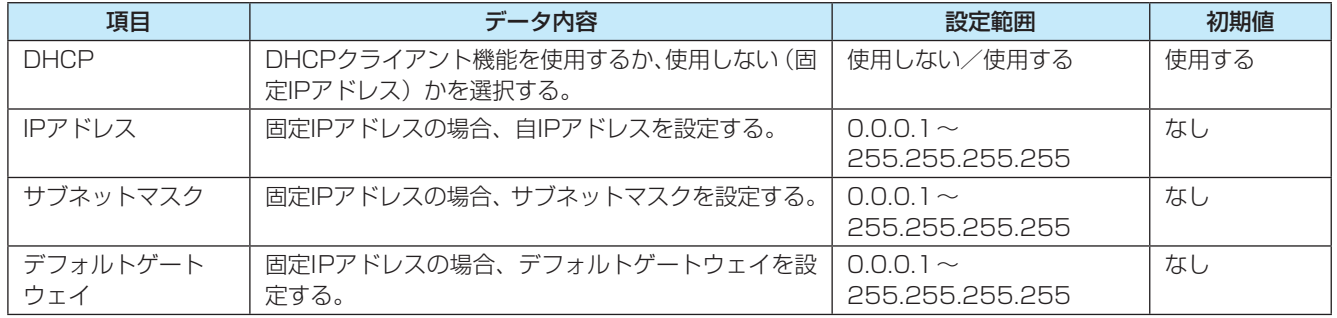

#### **DNS設定(管理者のみ)**

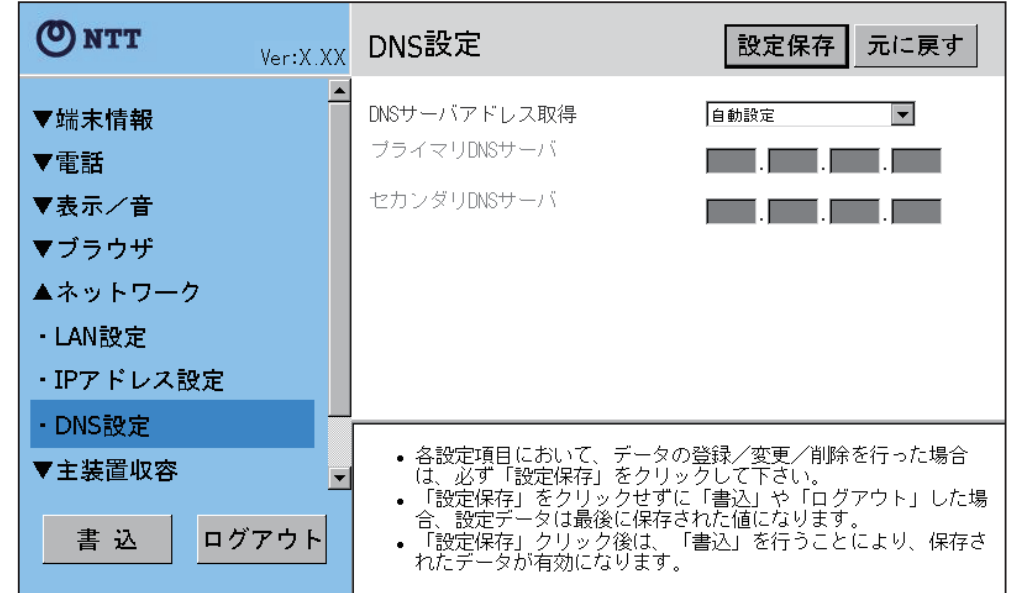

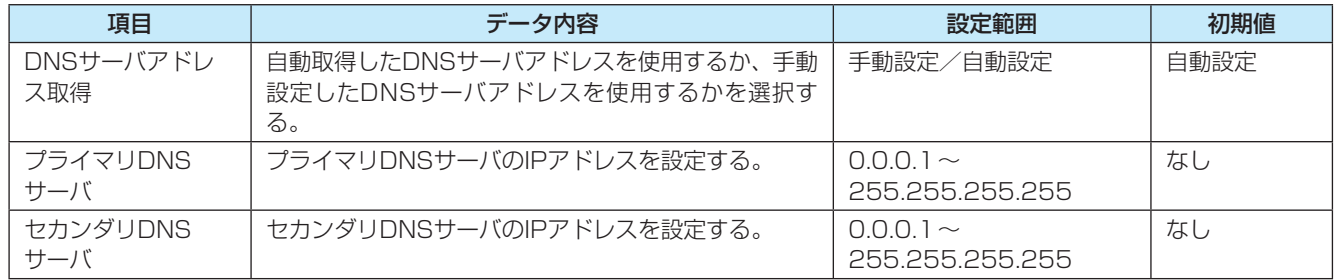

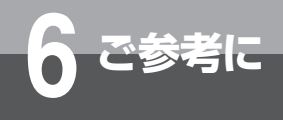

### **主装置収容**

#### **TEN番号(管理者のみ)**

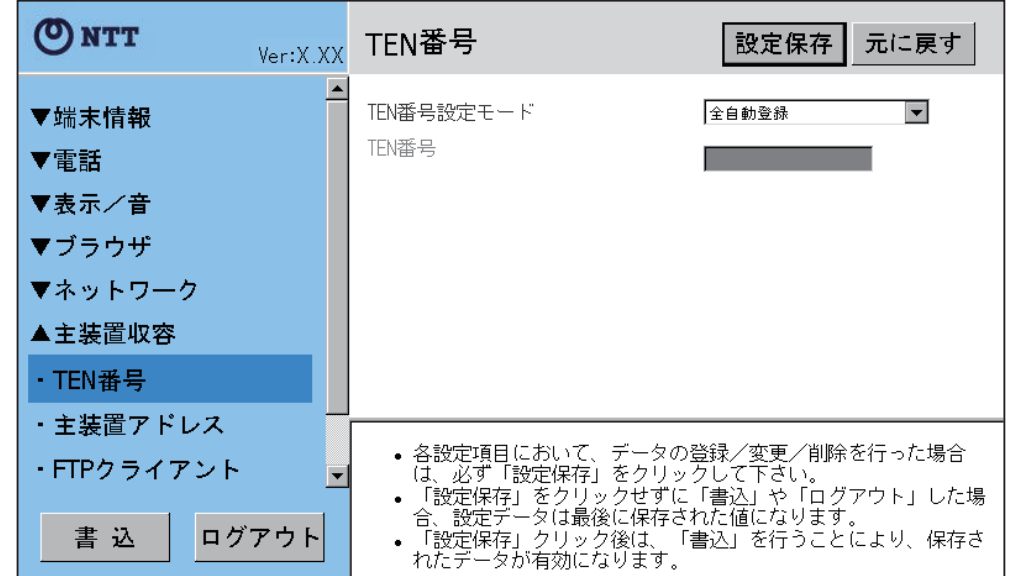

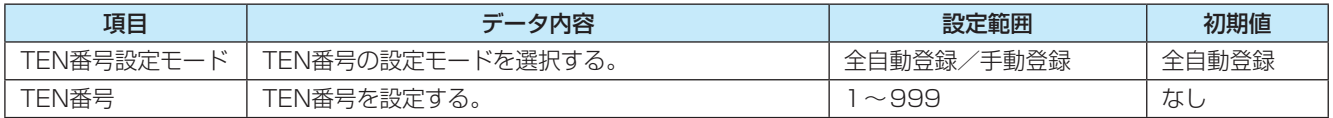

#### **主装置アドレス(管理者のみ)**

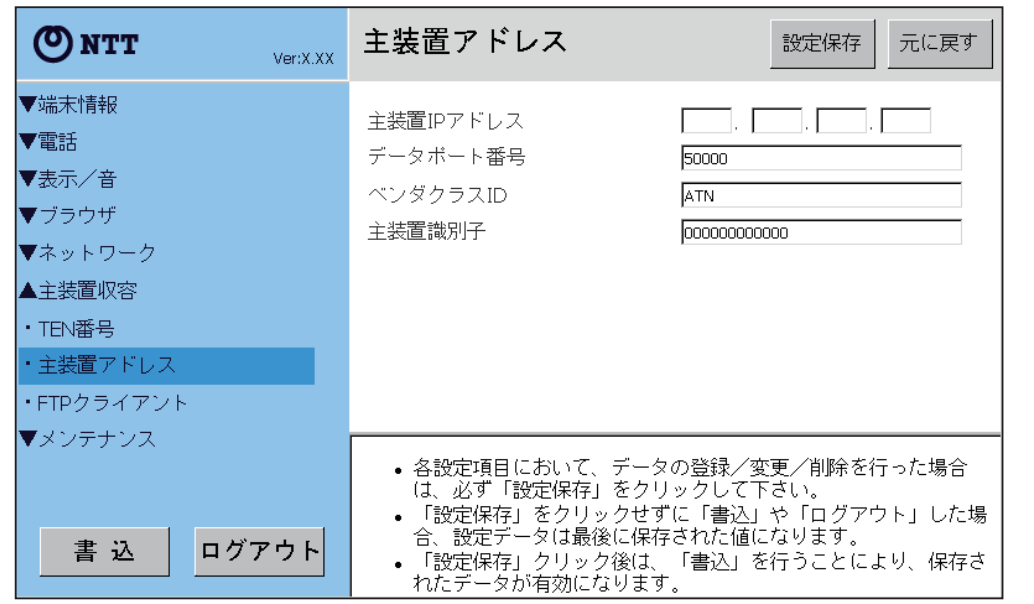

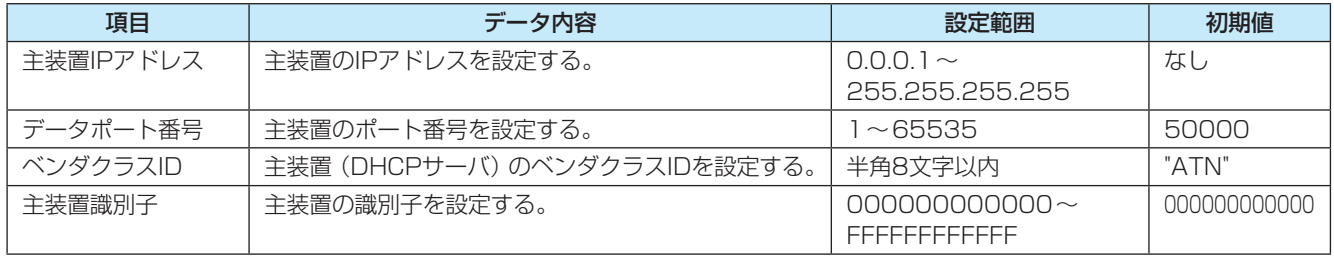

ご 参 考 に

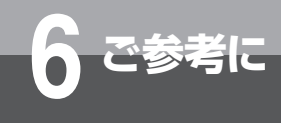

#### **FTPクライアント(管理者のみ)**

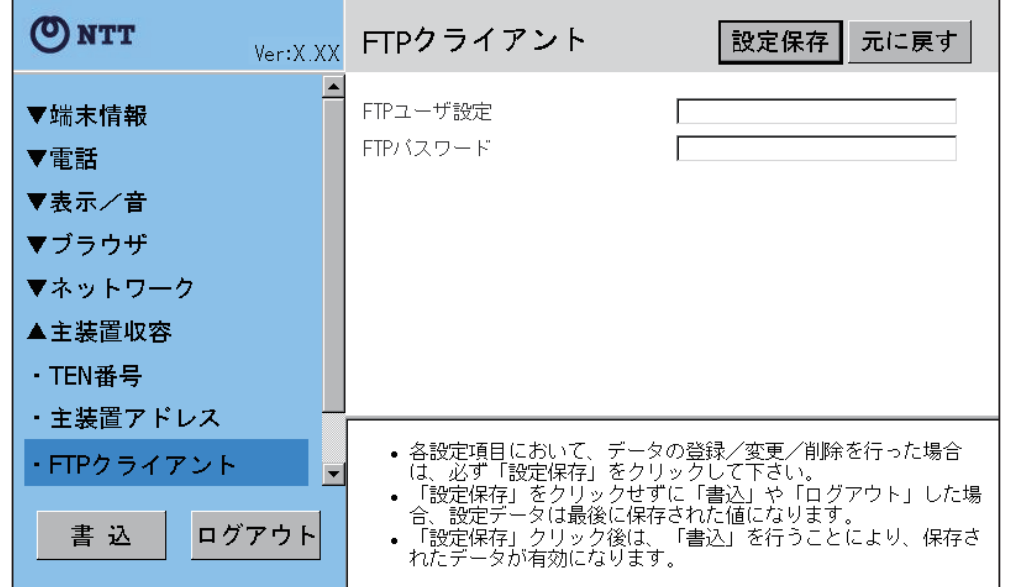

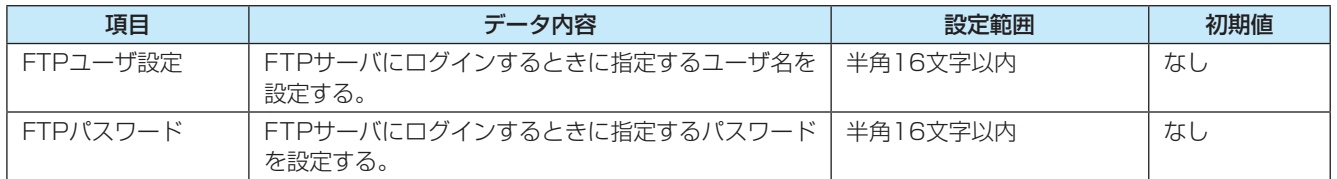

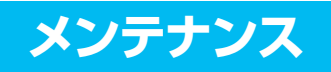

#### **ユーザアカウント設定**

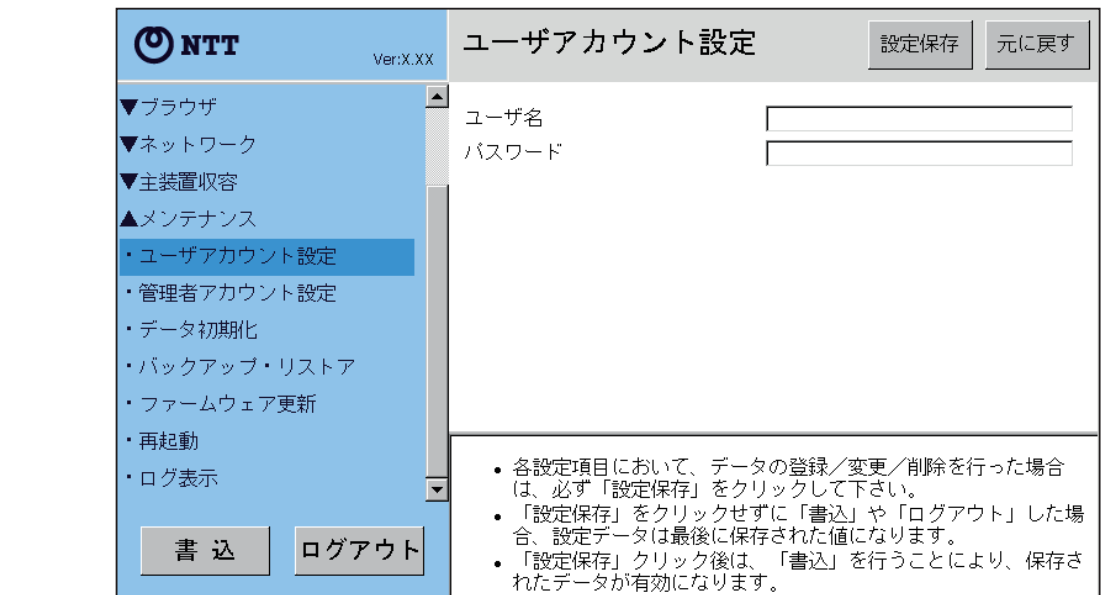

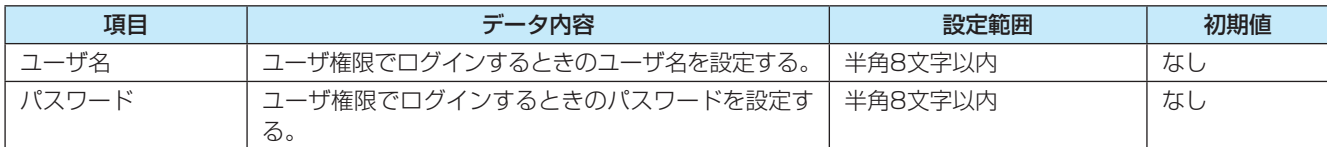

ご 参 考 に

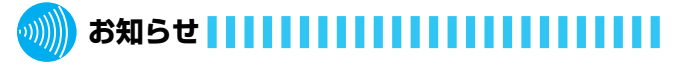

●入力したユーザ名が、管理者アカウント設定(●P6-30) または工事者によって行われた工事者アカウント設定です でに使用されていると、設定できません。

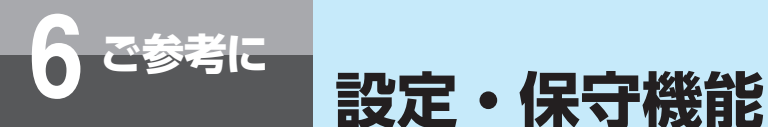

#### **管理者アカウント設定(管理者のみ)**

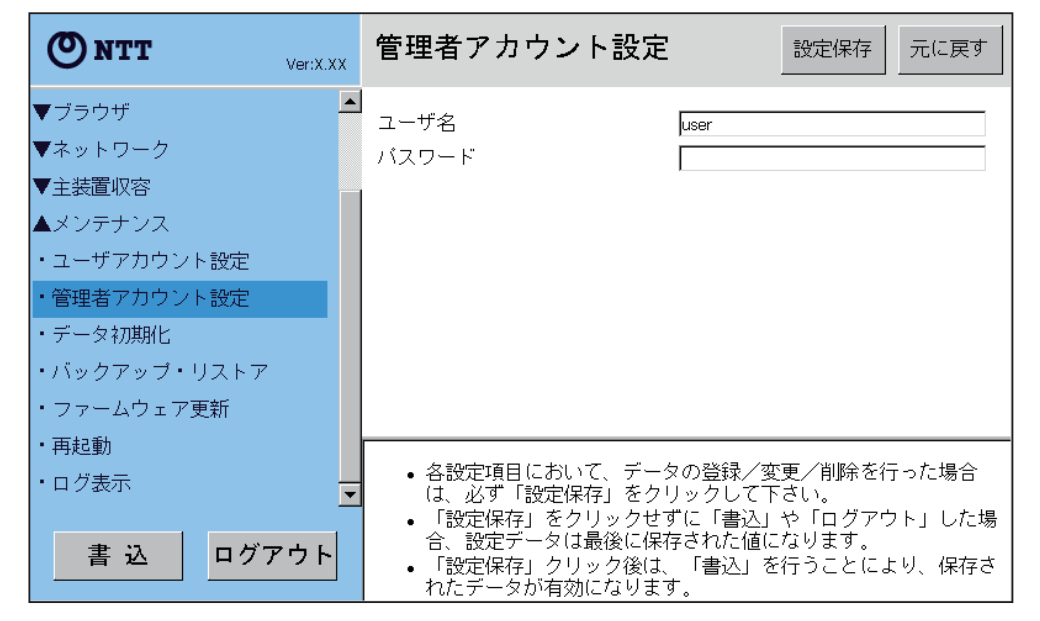

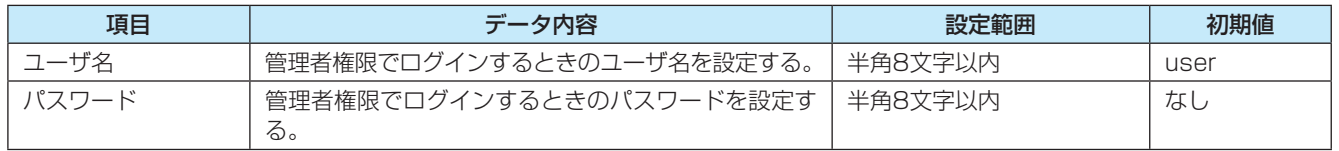

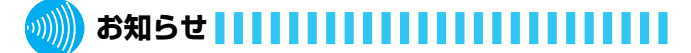

●入力したユーザ名が、ユーザアカウント設定(●P6-29) または工事者によって行われた工事者アカウント設定で すでに使用されていると、設定できません。

### **データ初期化(管理者のみ)**

本商品に設定したユーザデータを初期化(設定内容を消去して、お買い求め時の状態に戻すこと)します。本 商品がうまく動作しない場合や接続する主装置を変える場合は、データ初期化を行い、すべて設定し直すこと をおすすめします。また、本商品を廃棄したり、利用をやめる場合には、必ずデータ初期化を行ってください。 データ初期化は、以下の手順で行います。

**1** [データ初期化]キーをクリックする。

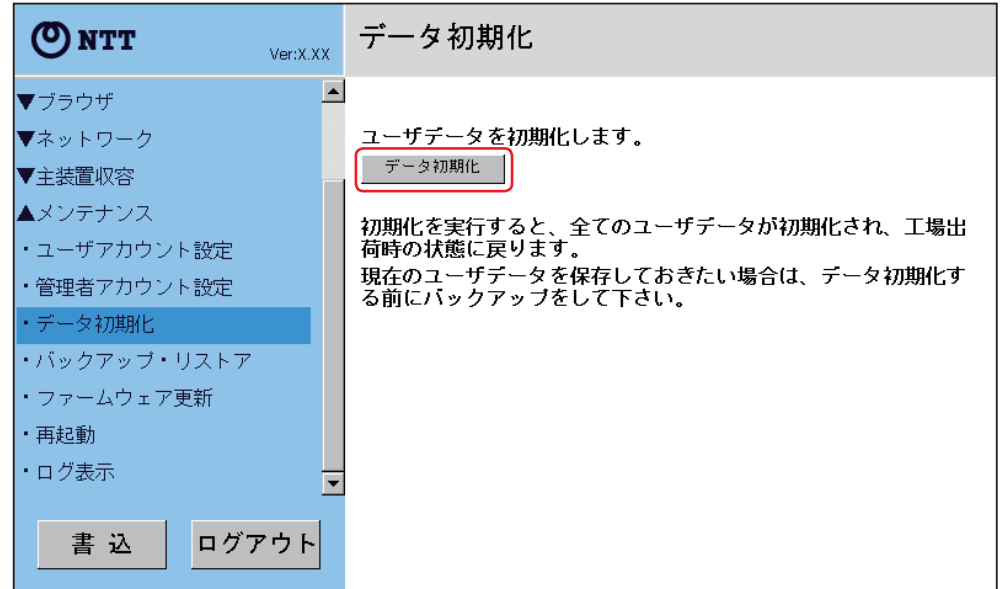

- **2** 確認画面が表示されたら、[はい]キーをクリックする。 [いいえ]キーをクリックすると、手順**1**に戻ります。
	-

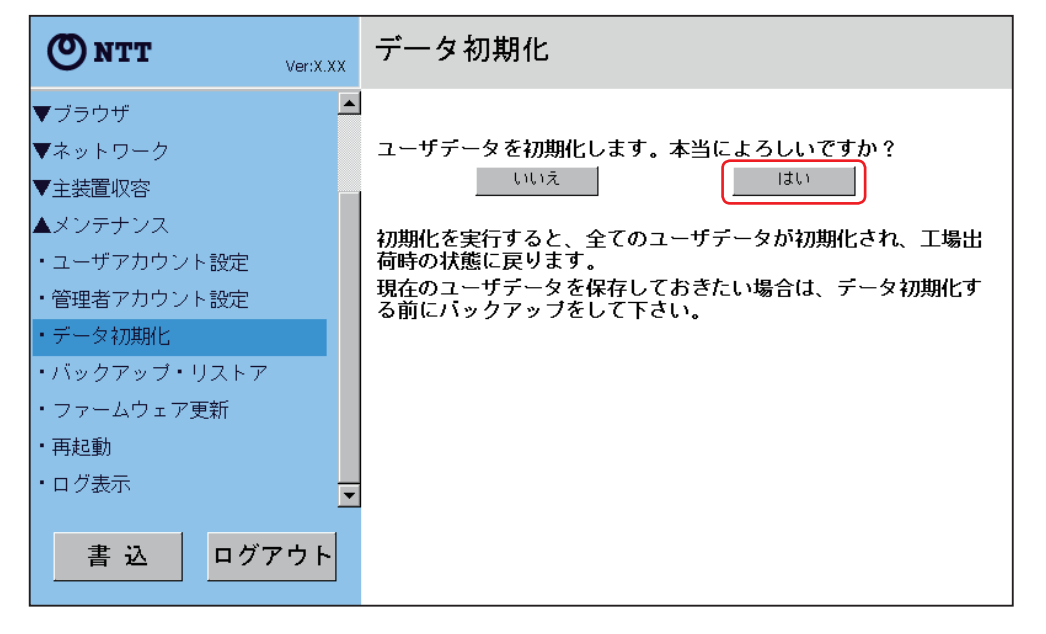

ご 参 考 に

6-31

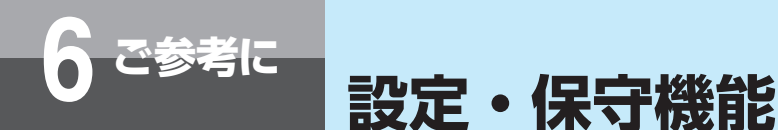

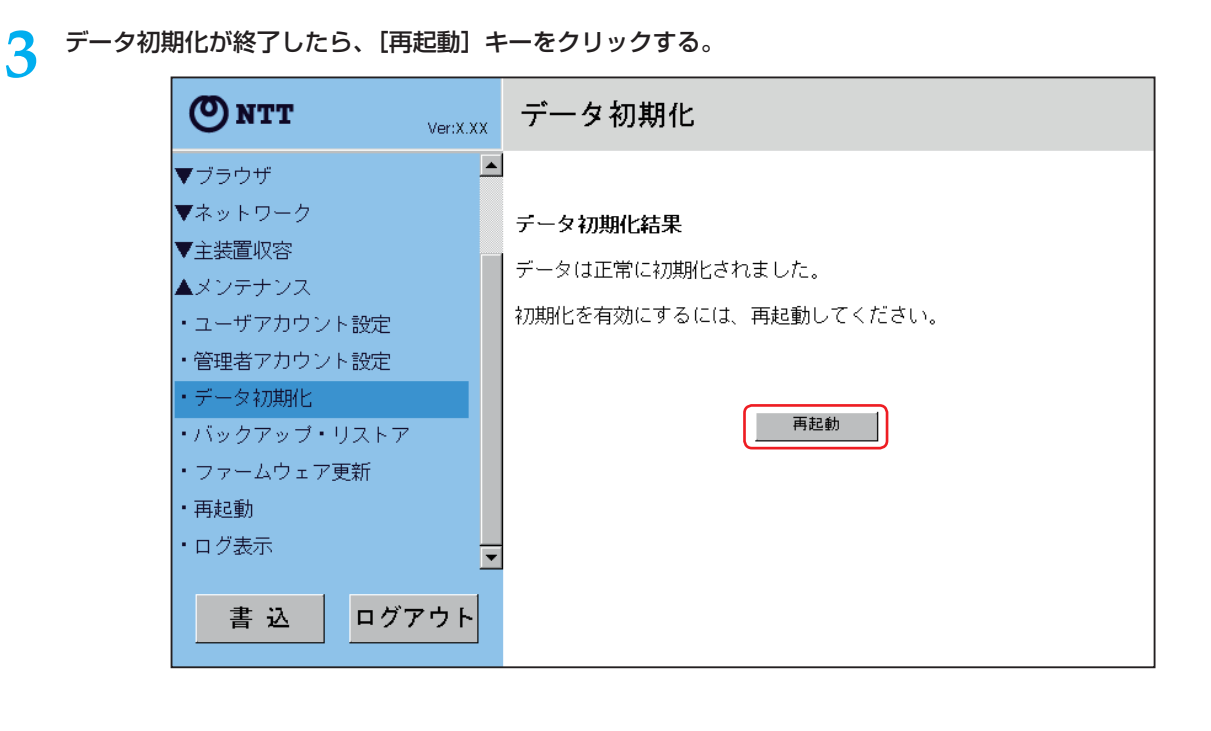

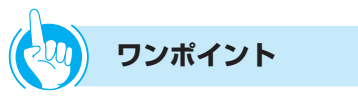

● 電源を入れるときに初期化するには

データ初期化は、メニューモード操作やWeb操作による 方法のほかに、本電話機の電源を入れる際に行う方法が あります。次のように操作します。

- ① 電源アダプタのプラグをコンセントから抜き、電源を 切る
- ② クリアを押しながら電源アダプタのプラグをコンセン トに差し込む
- 3ディスプレイに起動中画面が表示されたら、 クリアフを 離す
- 4) ディスプレイに「全データを初期化する場合は [決定] ボタンを押してください」と表示されたら(決定)を押す

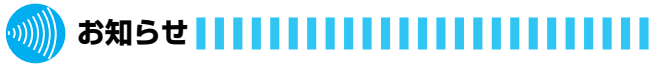

- ●初期化すると、主装置に関する設定も含め、すべての設 定内容が消去されますのでご注意ください。データ初期 化を行う前には、データのバックアップ(☛P6-33)を 行うことをおすすめします。
- ●本商品を廃棄、譲渡、返却される場合は、ユーザ名やパ スワードなどの重要な個人情報が盗まれることのないよ う、必ずデータ初期化を行い、設定された情報を消去し てください。
- ●データ初期化中は、本電話機の電源を切らないでください。

#### **バックアップ・リストア(管理者のみ)**

ユーザデータをバックアップ(保存)しておくと、このデータファイルを使ってリストア(復元)が行えます。

#### **ユーザデータをバックアップする**

**1** 電話機背面のSDメモリカードスロットにSDメモリカードを挿入する(☛P1-7)。

**2** [バックアップ]キーをクリックする。

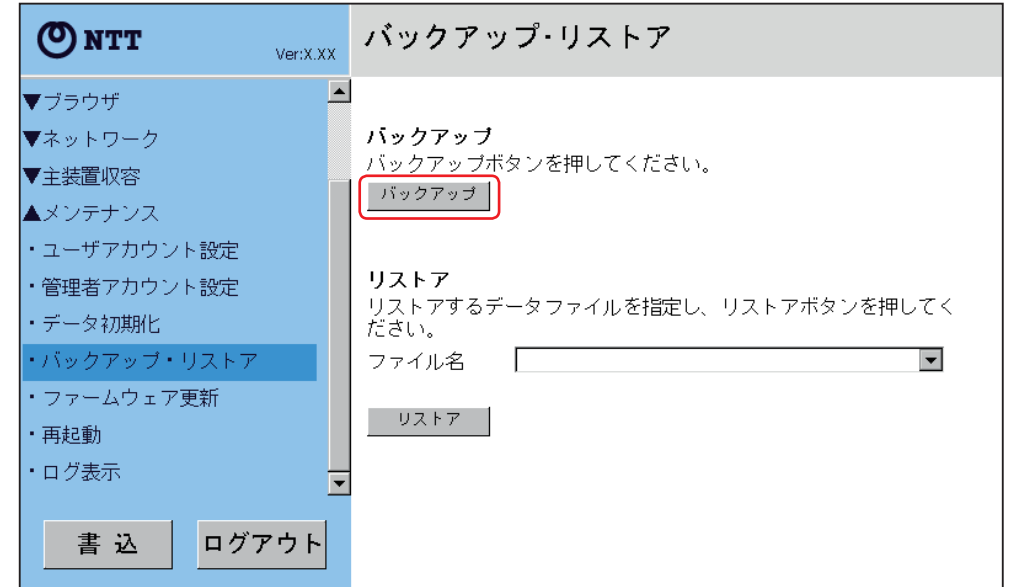

**3 確認画面が表示されたら、[はい] キーをクリックする。** 

• [いいえ]キーをクリックすると、手順**2**に戻ります。

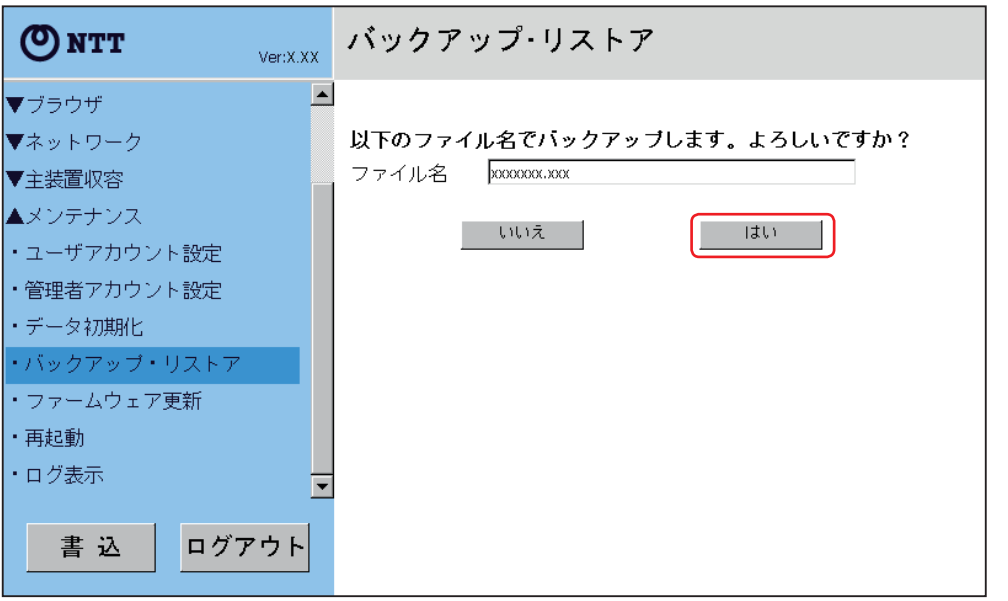

ご 参 考 に

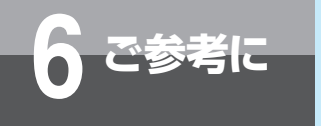

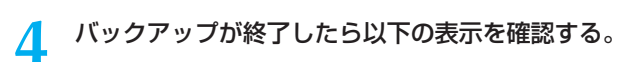

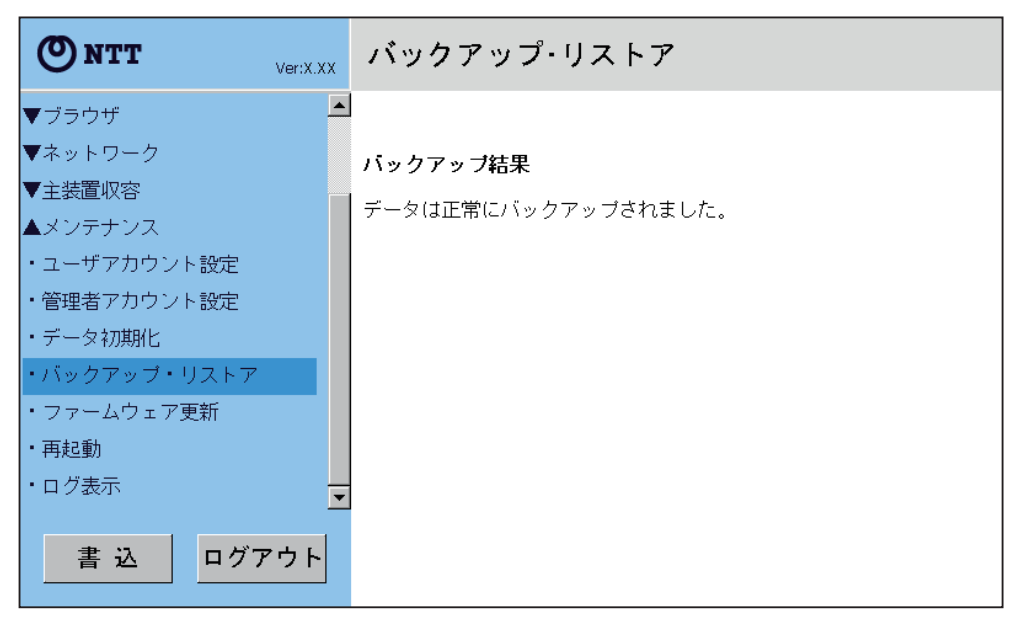

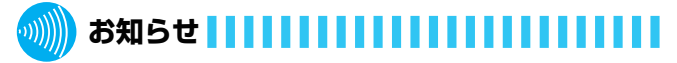

- ●バックアップ・リストアのファイル名には、¥ / : \* ? " < > ¦ は使用できません。
- ●バックアップ・リストアのファイル名は半角200文字(全 角100文字)まで使用できます。
- ●バックアップしたデータファイルは、SDメモリカードか らパソコンなどに保存しておくことをおすすめします。
- ●バックアップ・リストアは、すべてのユーザデータが対象 です。
- ●バックアップ保存先、またはリストア参照元のファイル はSDメモリカードに限ります。

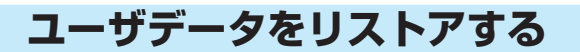

**1** SDメモリカードに、リストアするデータファイルを保存する。

2 電話機背面のSDメモリカードスロットにSDメモリカードを挿入する (☞P1-7)。

**3** リストボックスでリストアするファイル名を指定する。

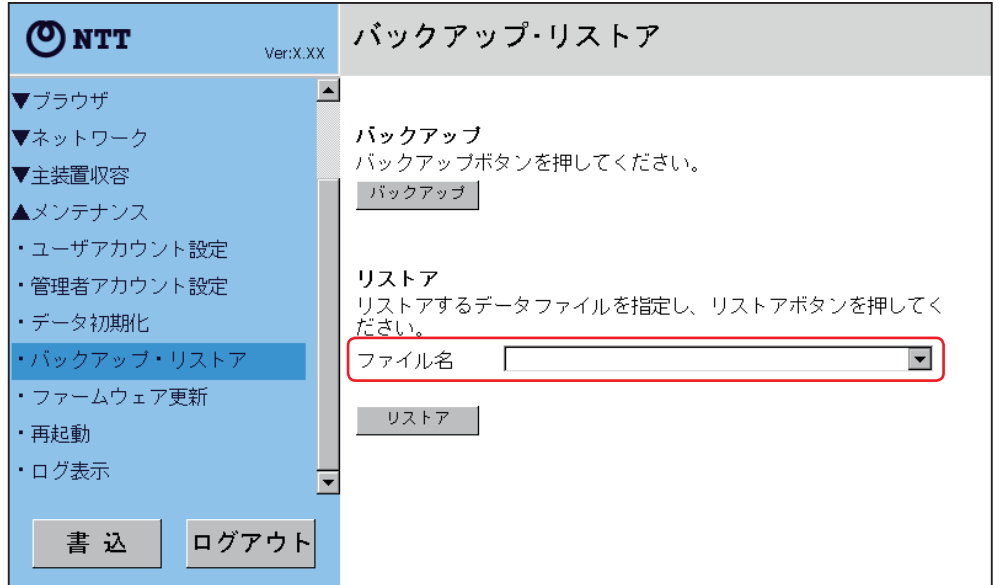

**4** [リストア]キーをクリックする。

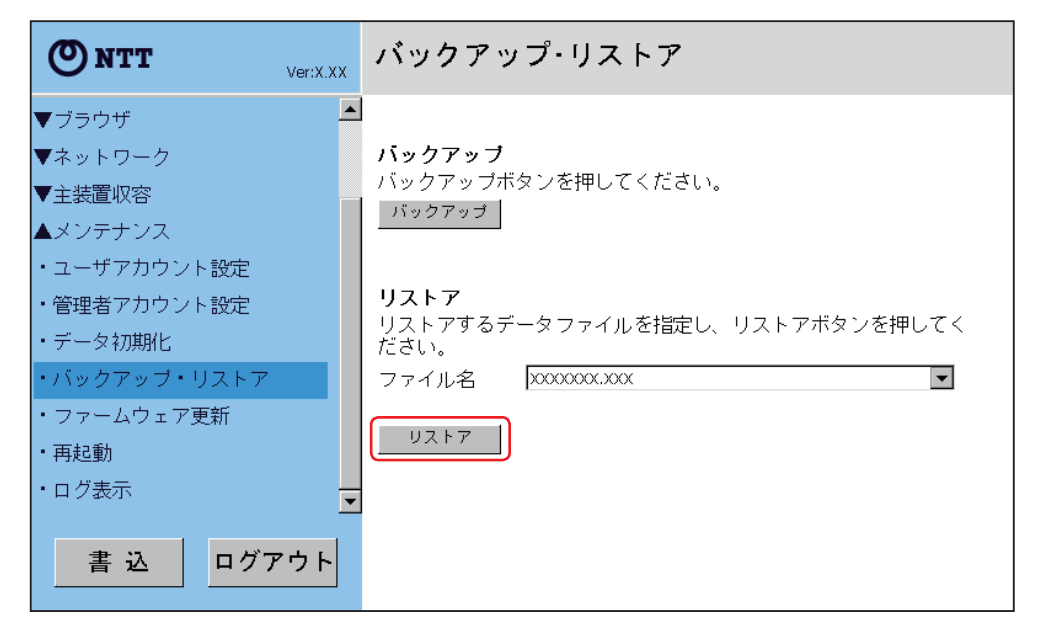

ご 参 考 に

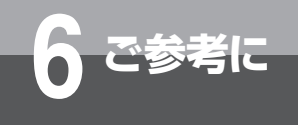

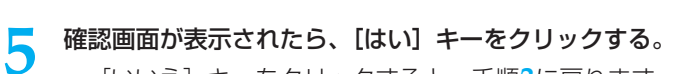

• [いいえ]キーをクリックすると、手順**3**に戻ります。

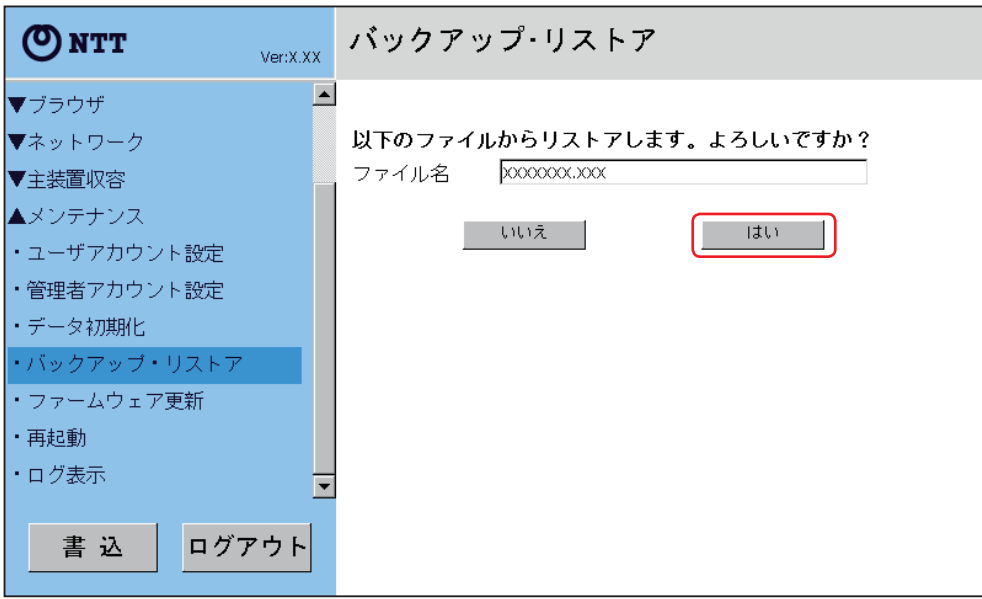

**6** リストアが終了したら、[再起動]キーをクリックする。

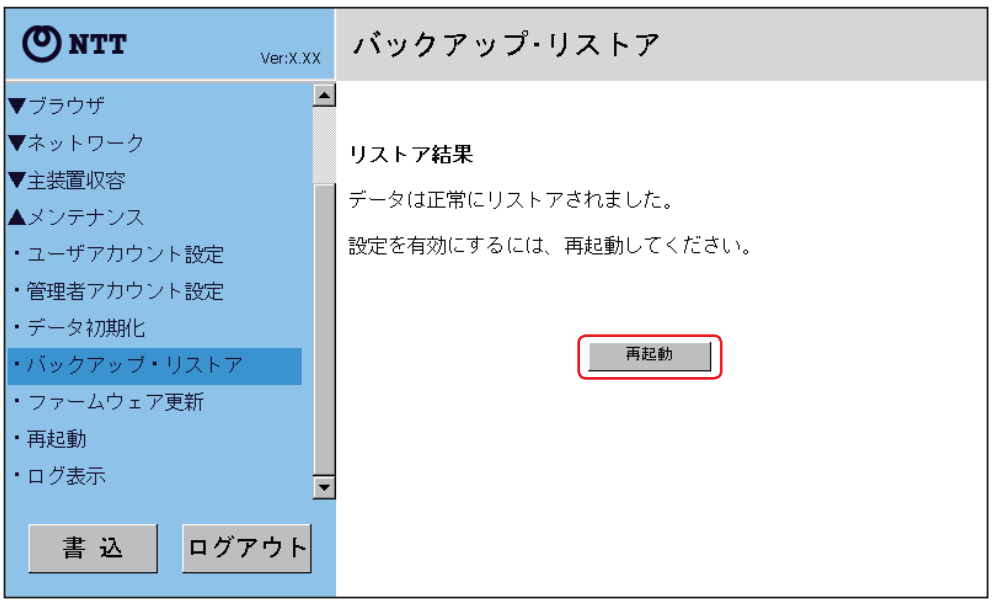

#### **お知らせ**

- ●表示されるファイルはファイル名が半角200文字(全角 100文字)以内のファイルです。
- ●長いファイル名は全て表示されないことがあります。
- ●バックアップ・リストアは、すべてのユーザデータが対象 です。
- ●バックアップ保存先、またはリストア参照元のファイル はSDメモリカードに限ります。

#### **ファームウェア更新(管理者のみ)**

#### 本電話機のファームウェアを更新します。

ファームウェアを更新するには、以下の方法があります。

- SDメモリカードから更新する ファームウェアをパソコンからSDメモリカードに保存したうえで、そのSDメモリカードを電話機に挿入して更新し ます。
- PCからダウンロードして更新する PC上に保存されているファームウェアファイルを本電話機にダウンロードして更新します。この項目はメニューモー ド操作では表示されません。
- インターネット上のサーバからダウンロードして更新する インターネット上のサーバに最新のファームウェアが更新されているかを問い合わせて、公開されている場合はダウ ンロードして更新します。問い合わせやダウンロードは、手動または自動で行います。

#### **SDメモリカードから更新する**

**1** SDメモリカードに更新するファームウェアを保存する。

**2** 電話機背面のSDメモリカードスロットにSDメモリカードを挿入する(☛P1-7)。

**3** リストボックスで更新するファームウェアを指定し、[更新]キーをクリックする。

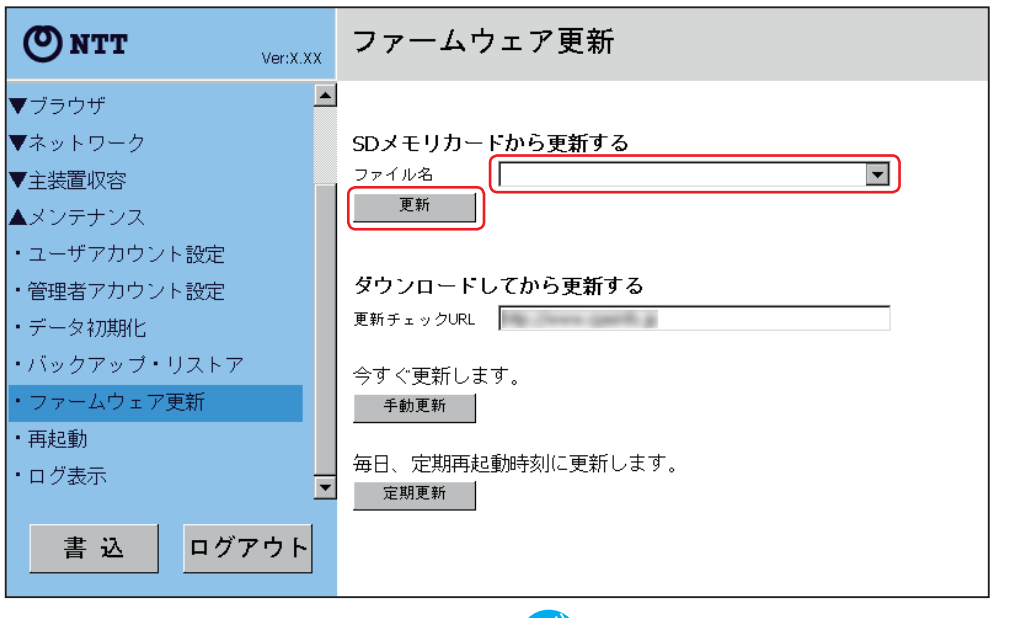

#### $\langle\cdot,\cdot\rangle)$ **お知らせ**

- ●ファームウェアを更新するには、最新のファームウェア を主装置から自動的にダウンロードして更新する方法も あります。(typeLのみ)
- ●表示されるファイルは、拡張子がprgかつファイル名が拡 張子を含めて半角200文字(全角100文字)以内のファイ ルです。
- ●長いファイル名は全て表示されない事があります。

設 定

に

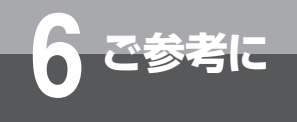

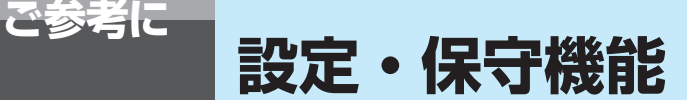

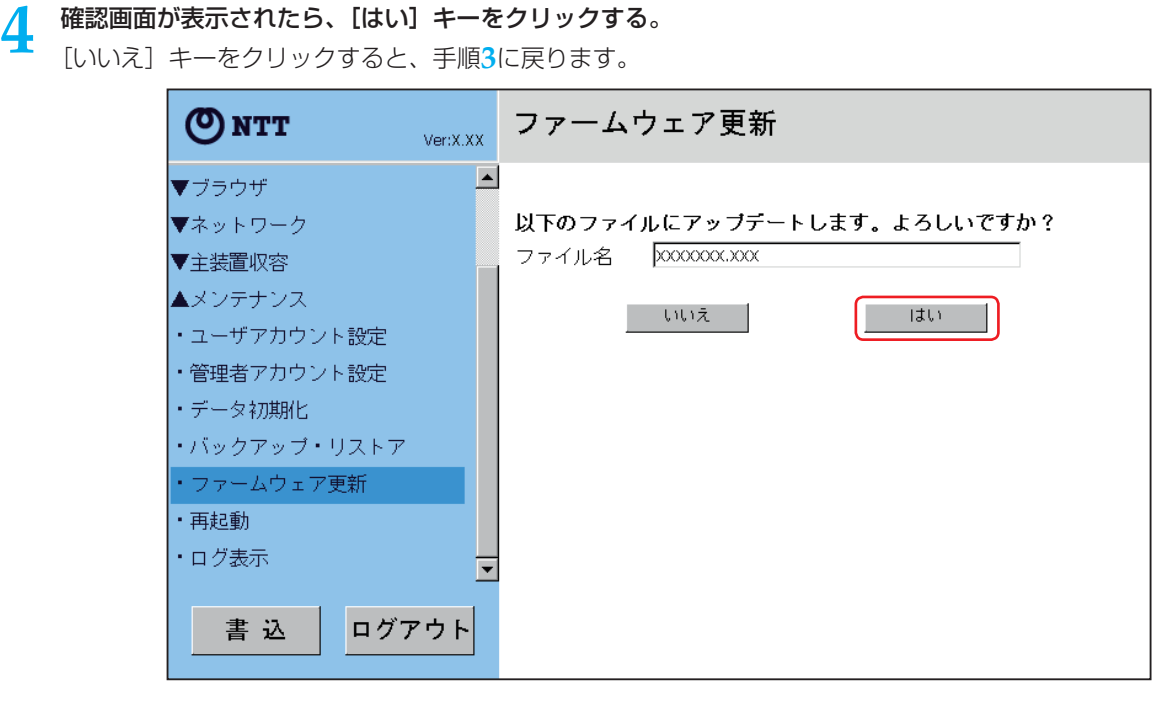

**5** ファームウェア更新結果画面が表示されたら、[再起動]キーをクリックする。

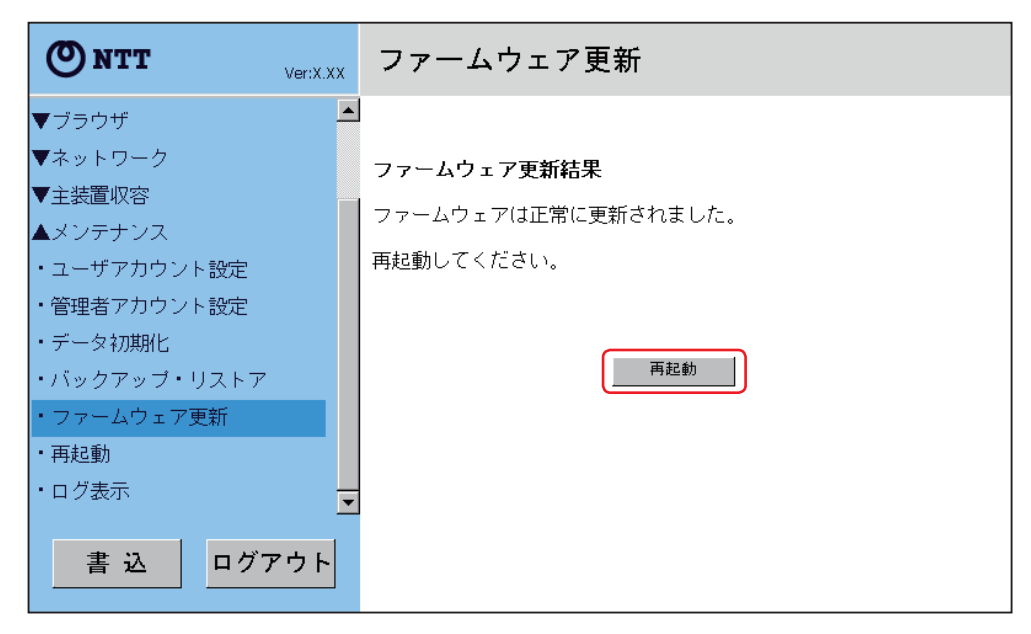

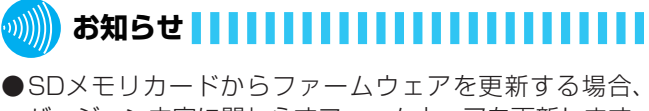

バージョン内容に関わらずファームウェアを更新します。 更新する前に現在のバージョン番号を必ずご確認くださ い。

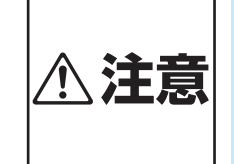

ファームウェア更新中は、絶対に 電源を切らないでください。更新 中に電源を切ると、回復不能な故 **注意** 障の原因となります。

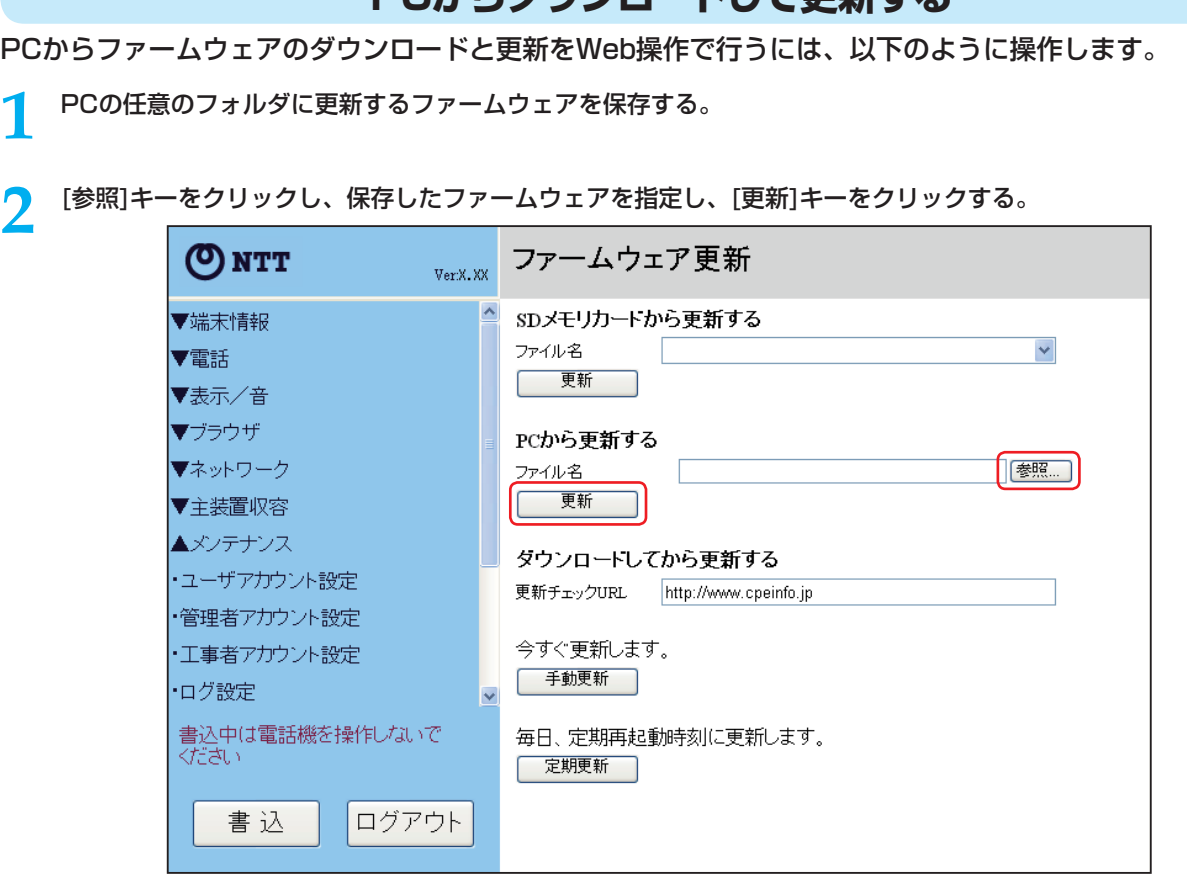

**PCからダウンロードして更新する**

**3** ファームウェア更新結果画面が表示されたら、[再起動]キーをクリックする。

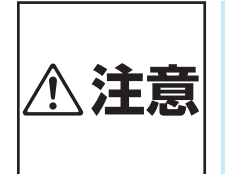

ファームウェア更新中は、絶対に 電源を切らないでください。更新 中に電源を切ると、回復不能な故 **注意** 障の原因となります。

設

考 に

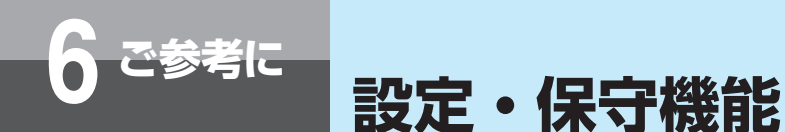

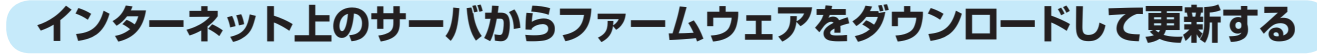

ファームウェアのダウンロードと更新を手動で行うには、以下のように操作します。

**1** 更新チェックURLを確認または入力して、[手動更新]キーをクリックする。

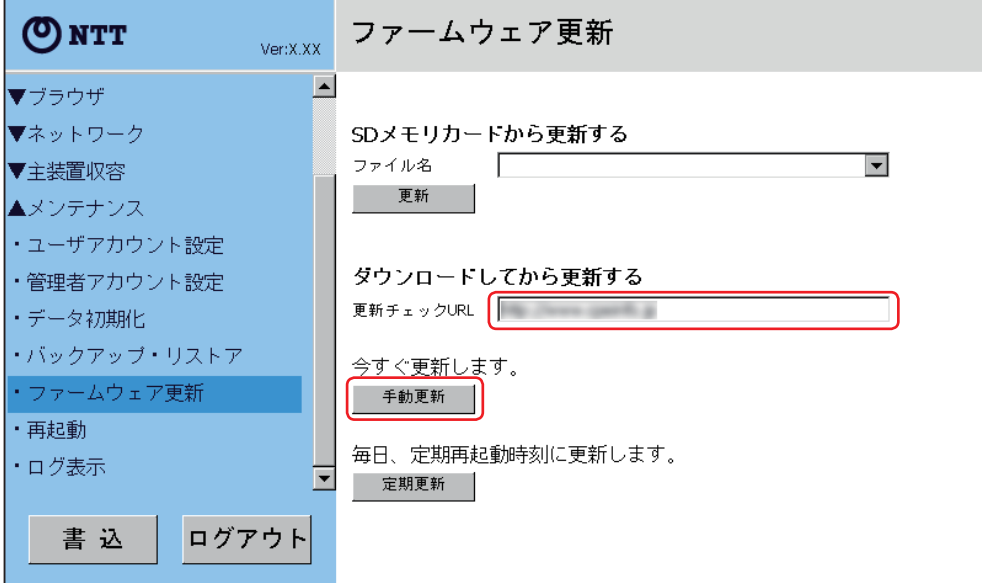

**2** 確認画面が表示されたら、[はい]キーをクリックする。 [いいえ]キーをクリックすると、手順**1**に戻ります。

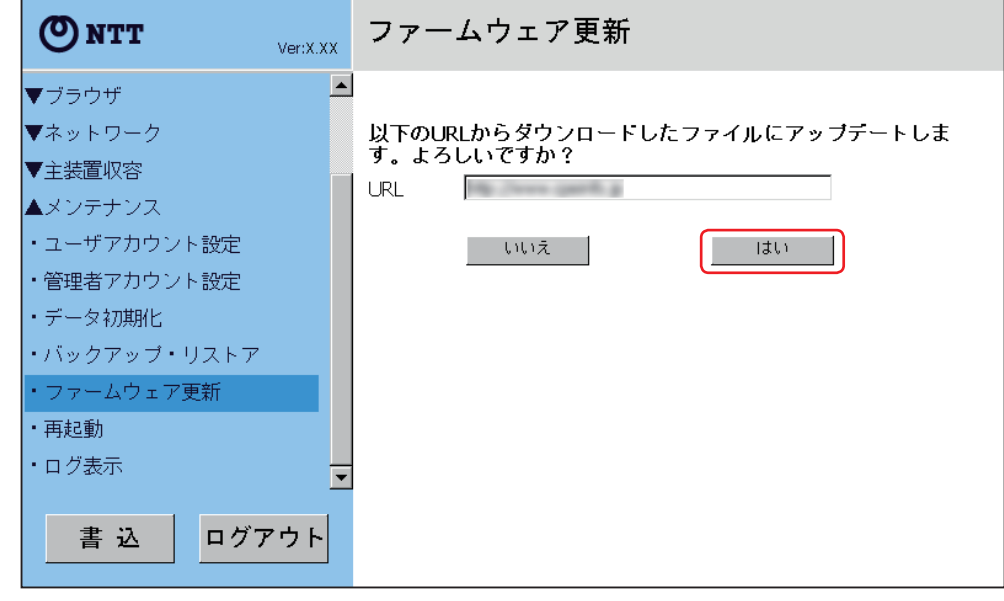

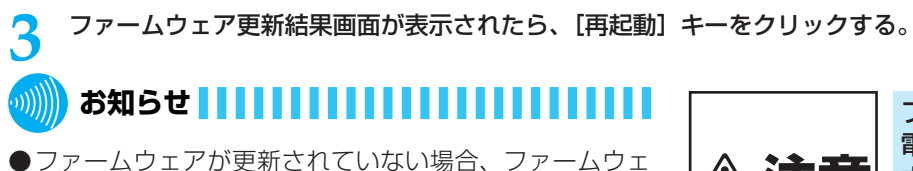

ファームウェア更新中は、絶対に 電源を切らないでください。更新 **个 注意 キ**に電源を切ると、回復不能な故

- アをダウンロードしません。
- ●URL欄に半角255文字以上のURLを入力すると、エラー となります。

**定期更新のための設定をする**

以下の操作を行ったうえ、定期再起動 (●P6-43) を設定することにより、再起動が行われるごとに最新ファ· ムウェアのダウンロードおよび更新が自動的に行えます。

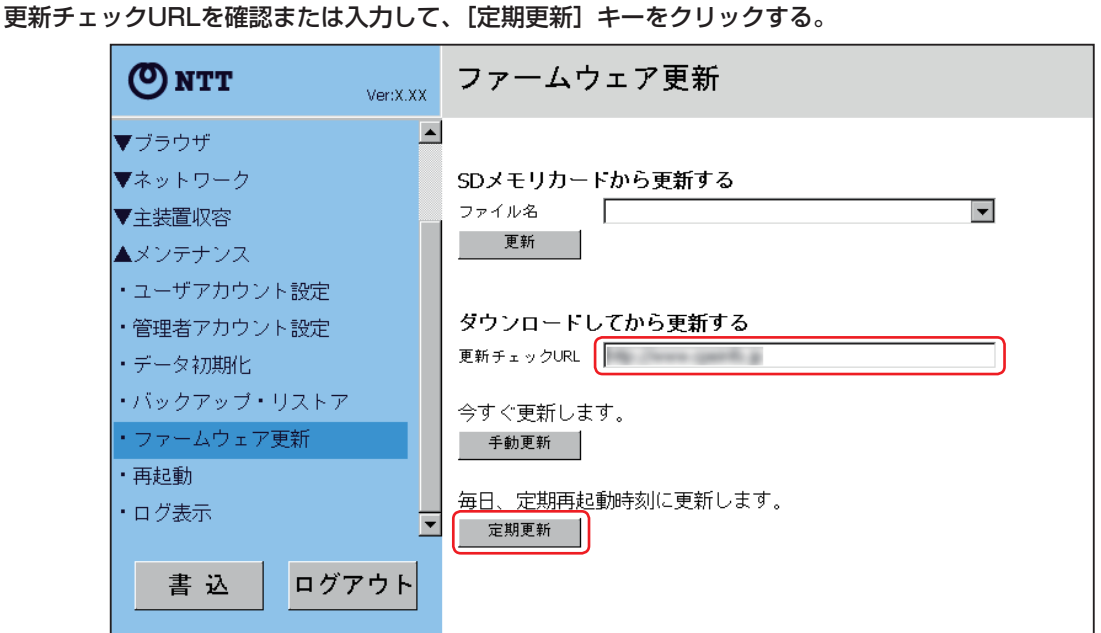

**2** 設定保存結果画面が表示されたら、[書込]キーをクリックする。

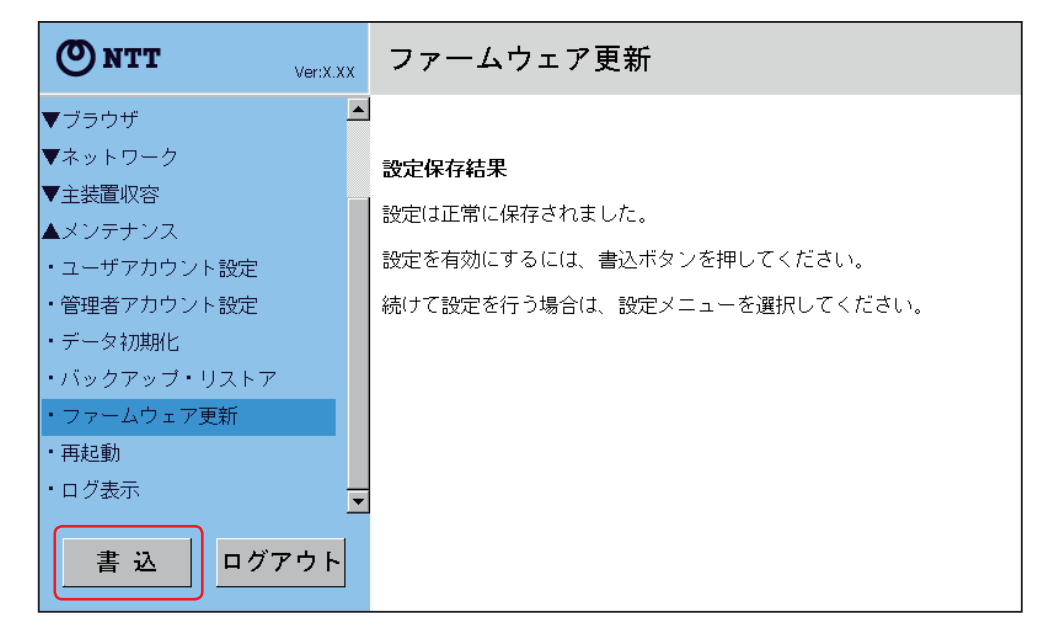

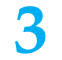

**3** 書込結果画面が表示されたら、[再起動]キーをクリックする。

**ワンポイント**

● 定期更新する時刻を変更するには

定期再起動の時刻を変更すると、定期更新の時刻も同時 に変更されます。

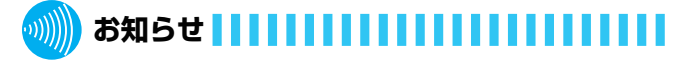

●ファームウェアが更新されていない場合、ファームウェ アをダウンロードしません。

ご 参 考 に

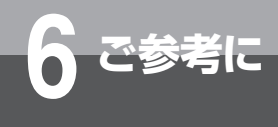

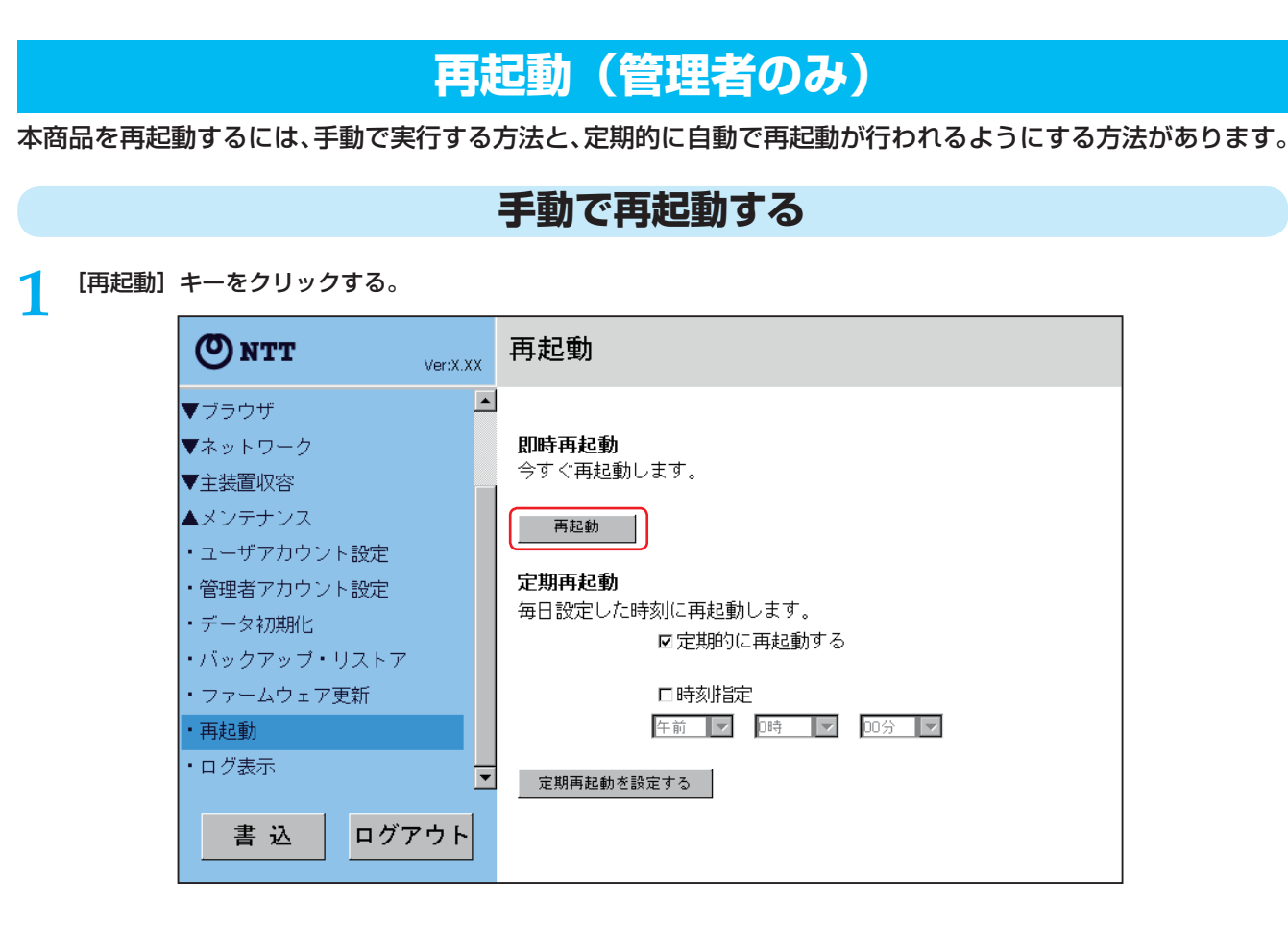

**2** 確認画面が表示されたら、[はい]キーをクリックする。

[いいえ]キーをクリックすると、手順**1**に戻ります。

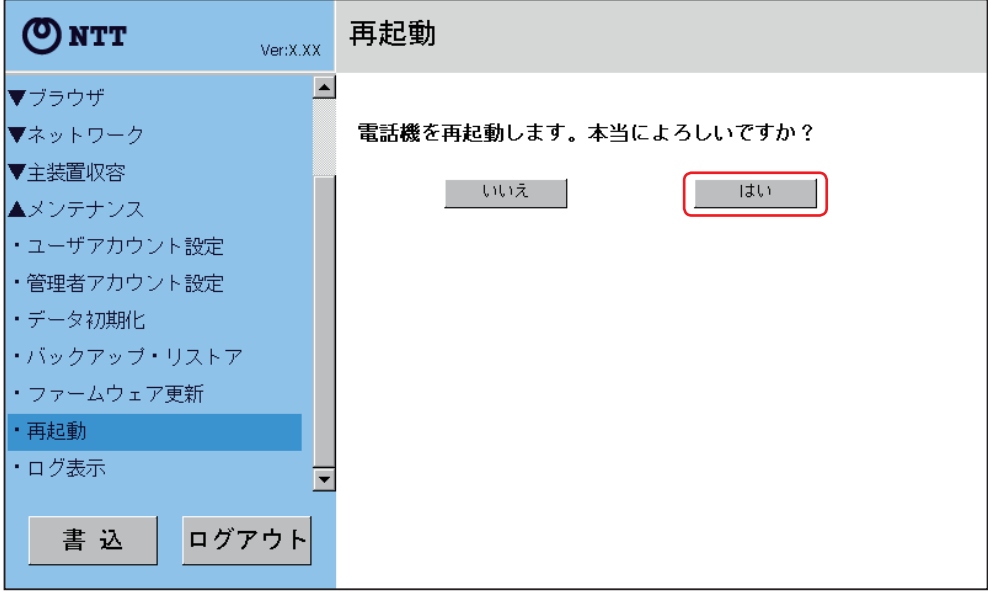

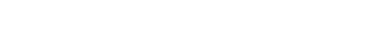

●端末の状態に関わらず、強制的に再起動します。

**お知らせ**

#### **定期再起動を設定する**

本商品をより安定した状態でご使用になるためには、定期的に再起動を行うことをおすすめします。インター ネットに接続できる環境であれば、再起動を行うことにより、ファームウェアの自動更新も行えます。

**1** 再起動する時刻を設定し、[定期的に再起動する]をチェックしてから[定期再起動を設定する]キーをクリックする。

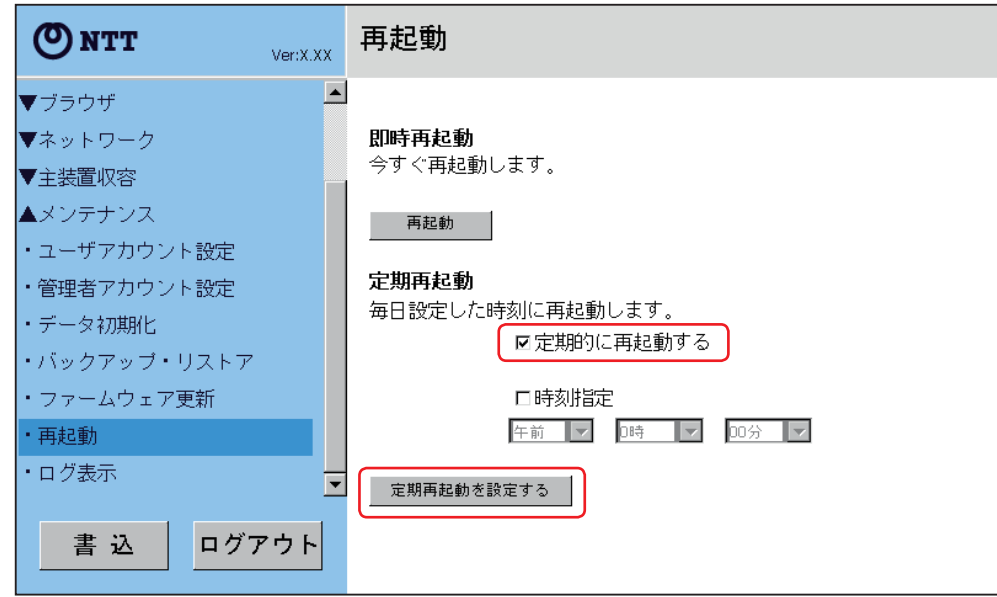

**2** 設定保存結果の画面が表示されたら、[書込]キーをクリックする。

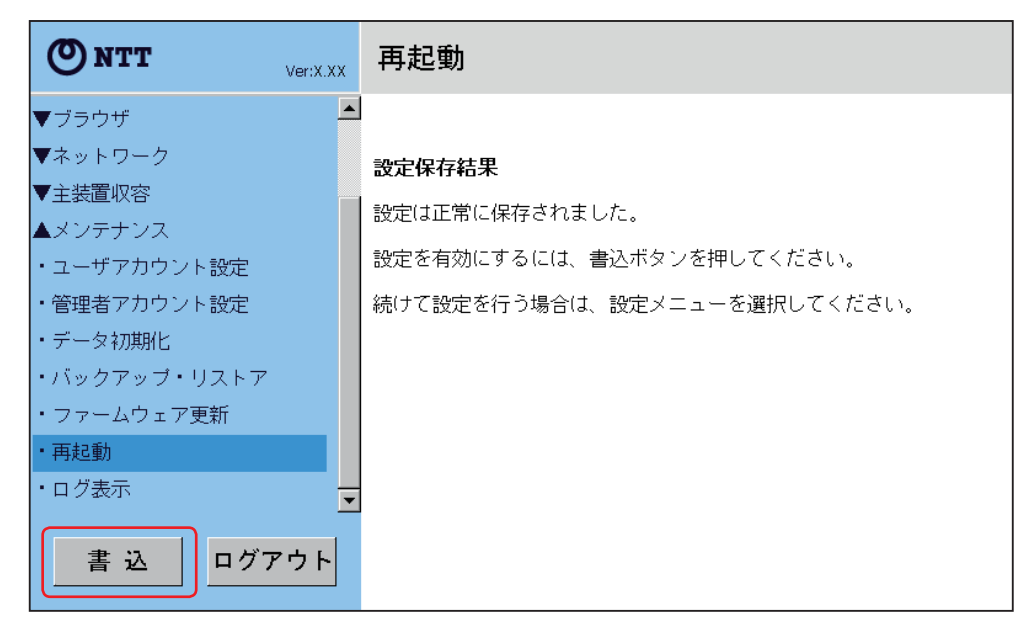

**3** 書込結果画面が表示されたら、[再起動]キーをクリックする。

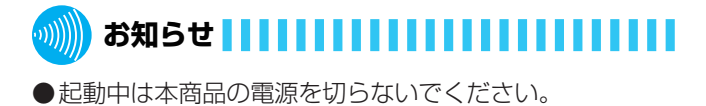

設

参 考 に

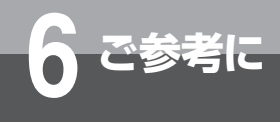

#### **ログ表示(管理者のみ)**

端末の各種ログを表示します。

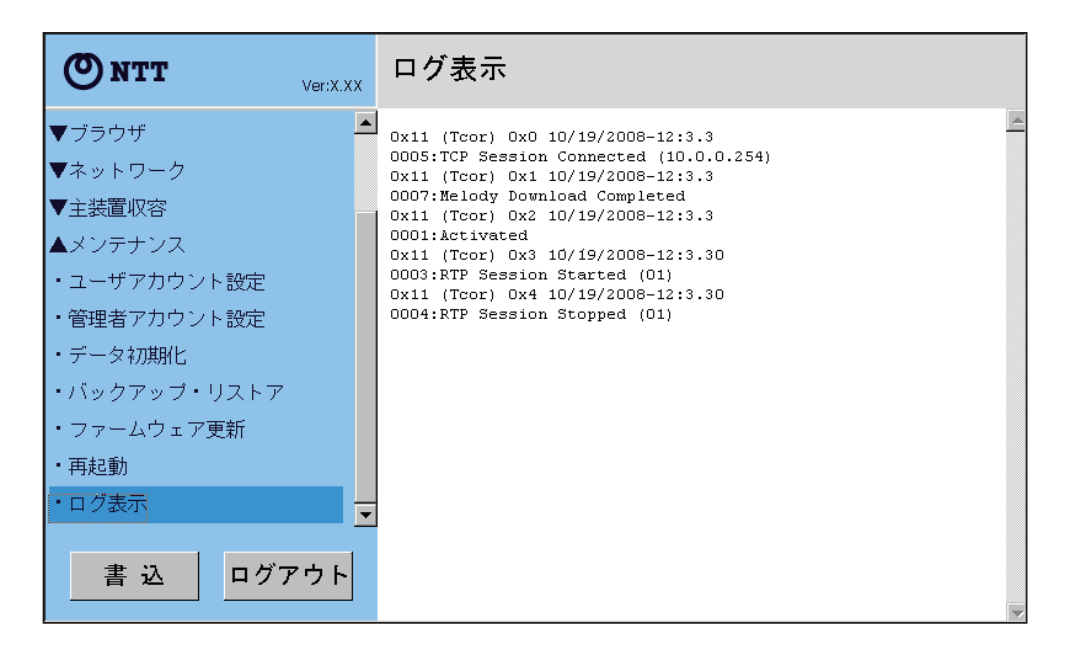

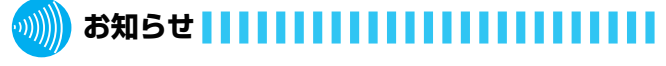

●ログには以下の2種類あります。ユーザデータ設定によ

り、各ログ情報のを記録有無を指定できます。

① コール情報(RTPセッション開始/切替/停止コマン ド受信情報)

② エラー情報(活性化エラー情報など)
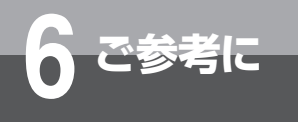

# **タッチパネルの位置を補正するには**

タッチパネルに触れたときの認識位置を調整できます。

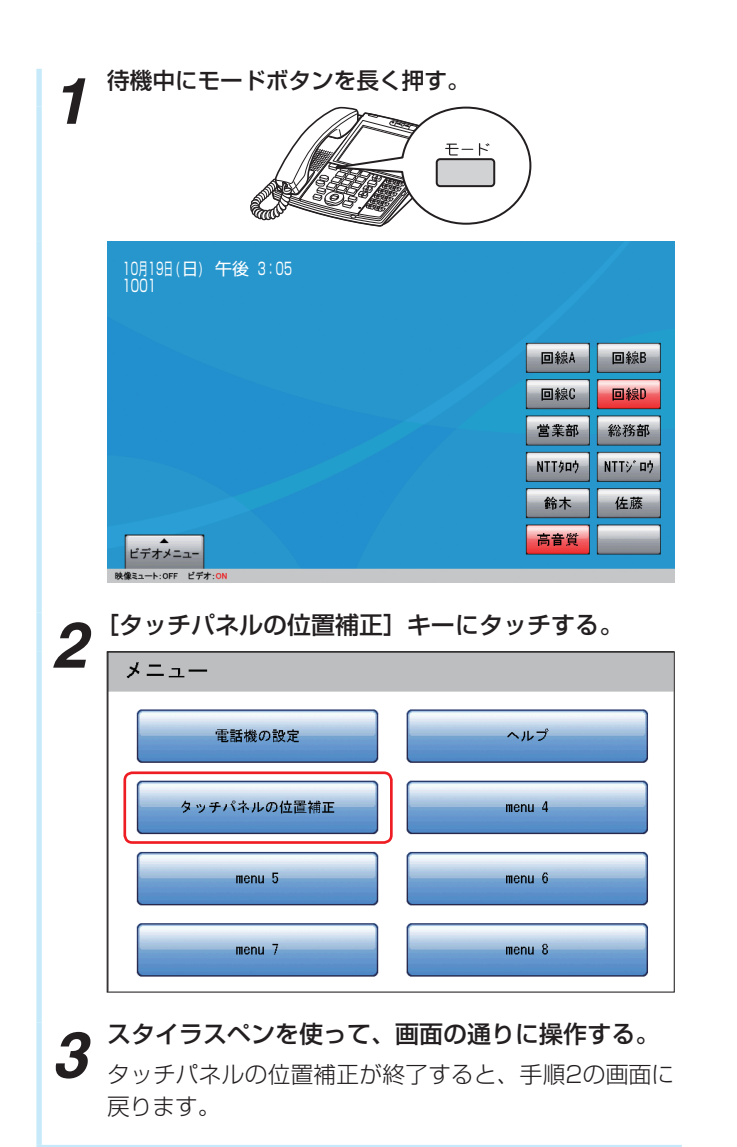

タ

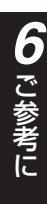

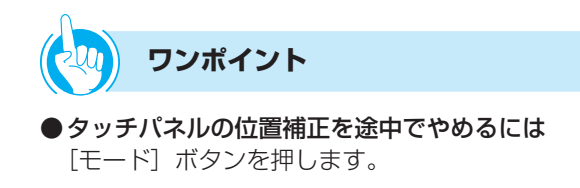

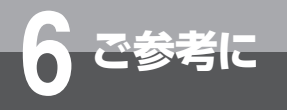

# **6 ご参考に ヘルプを使うには**

操作についての簡単な説明を参照できます。ヘルプを利用するときは、電話モードの待機中画 面から操作します。

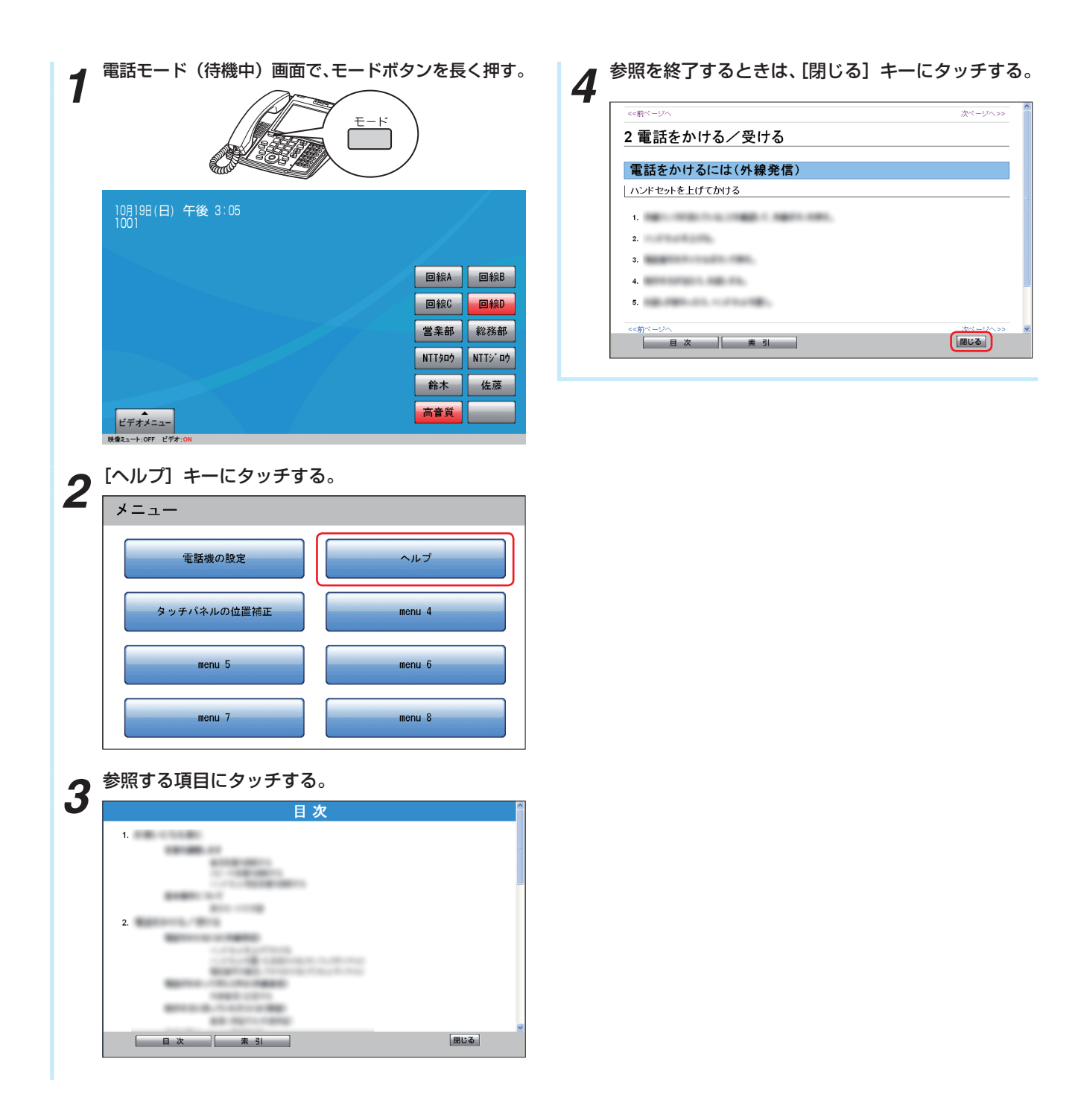

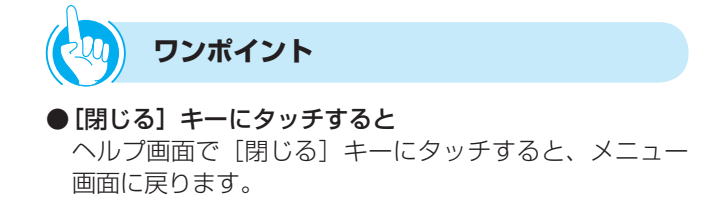

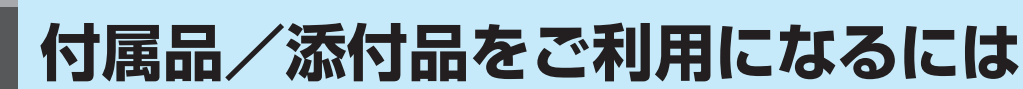

#### **■ 電話機を壁に取り付ける**

5考に

添付品の壁掛け用品をご利用いただくと、電話機を壁 に掛けてお使いいただけます。

*1* 壁掛け用品を付属の木ネジ(3本)で壁に取り付ける。

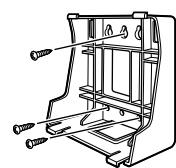

*2* あらかじめ壁掛け用品の穴に電源アダプタコード<br>(←P1-6)や各種ケーブルを通して電話機に接続し<br>———————————————————— てから、電話機を壁掛け用品に取り付ける。 壁掛け用品の下側のツメ(2か所)に電話機本体を 差し込み、次に電話機を上に引っ張り上げるように して壁掛け用品の上側のツメ(2か所)に電話機本 体に差し込む。

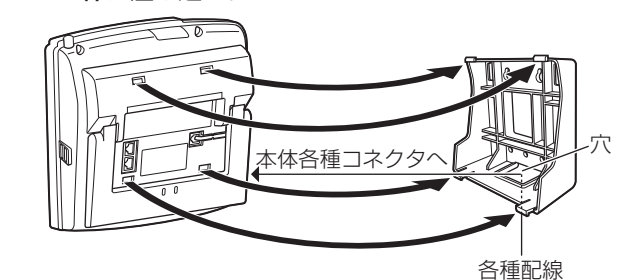

*3* 壁掛けツメを電話機に取り付ける。

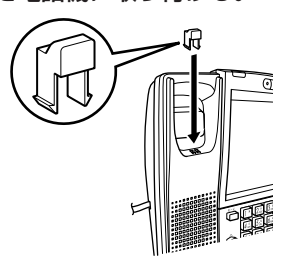

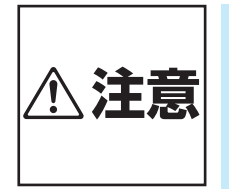

- ●ご使用になる前に、確実に取り 付けられているか確認してくだ さい。薄いベニヤ板や柔らかい 壁などに取り付けると、重みで ネジが抜けて電話機が落下し、 故障やけがの原因となることが あります。
- ●電話機を壁掛け用品に取り付ける 際は、ツメとスタンドの間に指を 挟まないようにご注意ください。
- ●フェライトコアを壁掛け用品には さまないように、壁掛け用品の外 側に配線してください。

#### **■ 示名条を使う**

回線ボタンに登録したワンタッチボタンやサービスボ タンの名前などを、示名条に記入できます。

*1* 示名条パネルの右側のくぼみに指をかけ、引き上げ る。

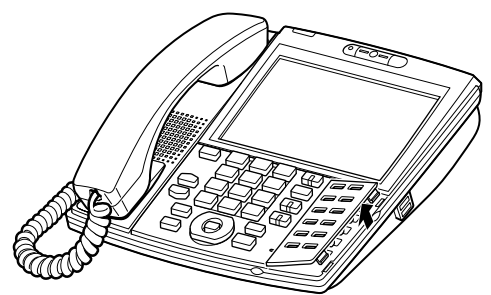

*2* 示名条を取り出し、ボタン名などを記入する。

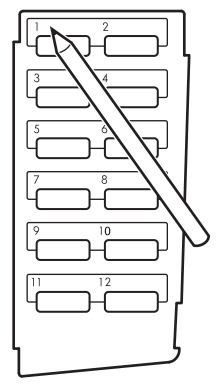

*3* 示名条を電話機にセットし、示名条パネルの左側の ツメ(2か所)を電話機に差し込む。

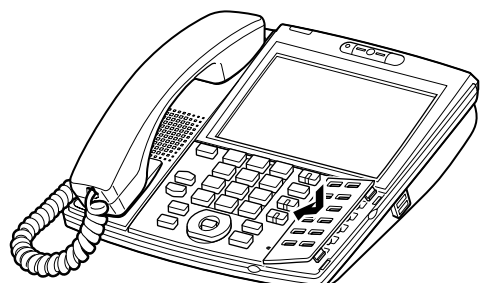

*4* 示名条パネルの右側のツメ(2か所)を電話機に差 し込む。

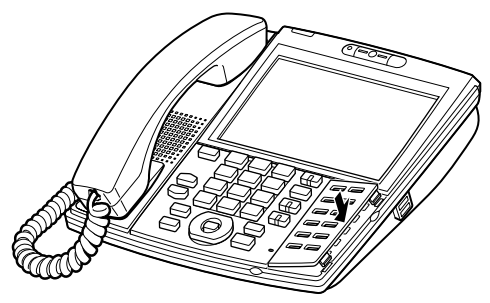

ご 参 考 に

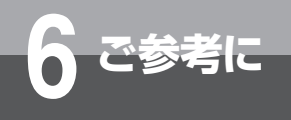

**こんな音がしたら**

#### ●こんな音がしたら

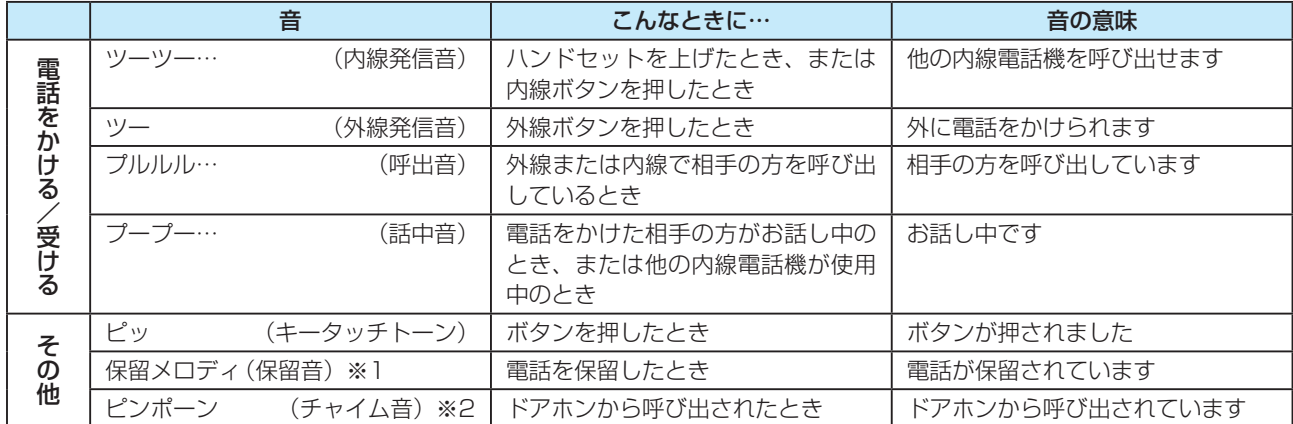

※1 接続している主装置の設定による保留音の切り替えはできません。

※2 ドアホンを2台以上接続したときは、チャイム音が異なります。

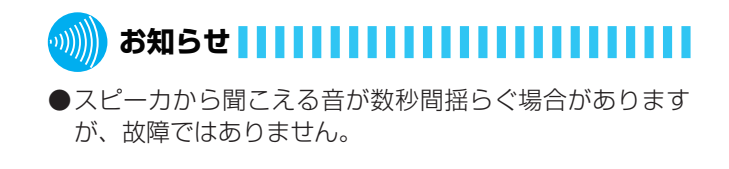

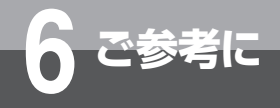

# **故障かな?と思ったら**

故障かな?と思ったら、修理を依頼される前に次の点をご確認ください。

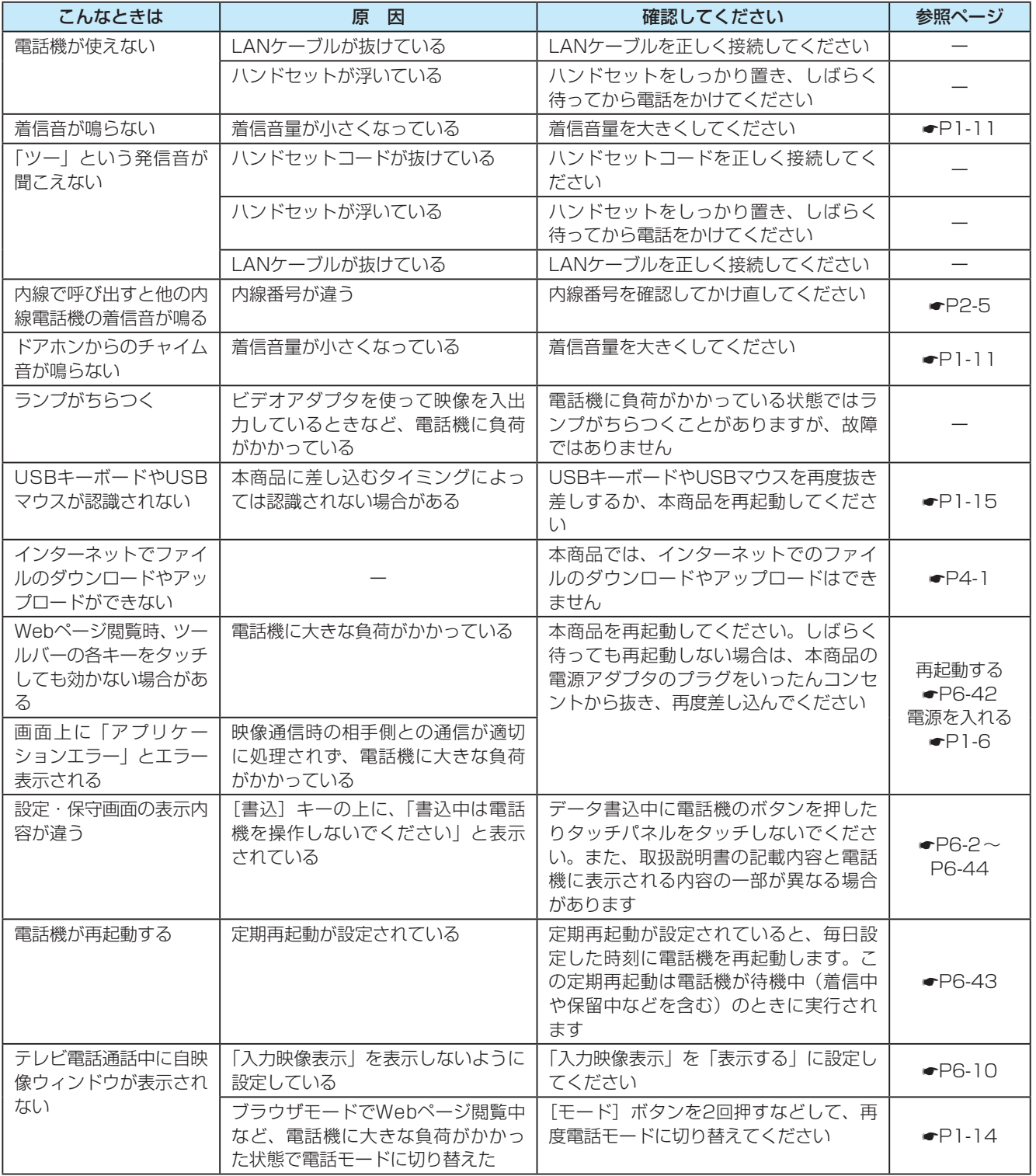

ご 参 考 に

*6*

(次ページへつづく)

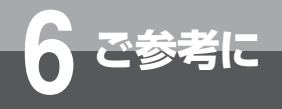

# **故障かな?と思ったら**

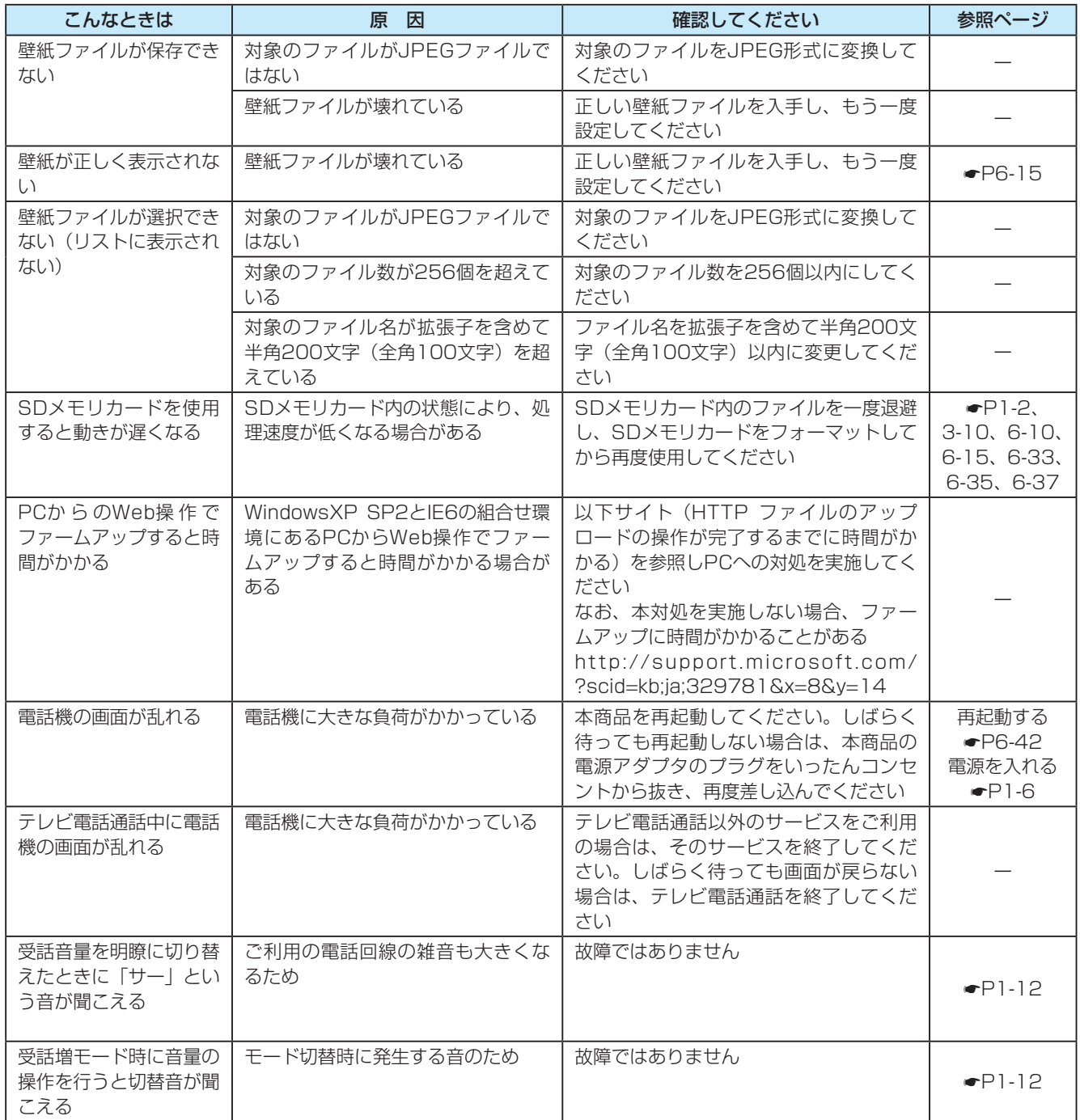

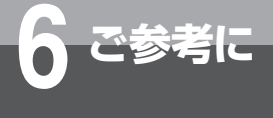

# **索 引**

#### **アルファベット**

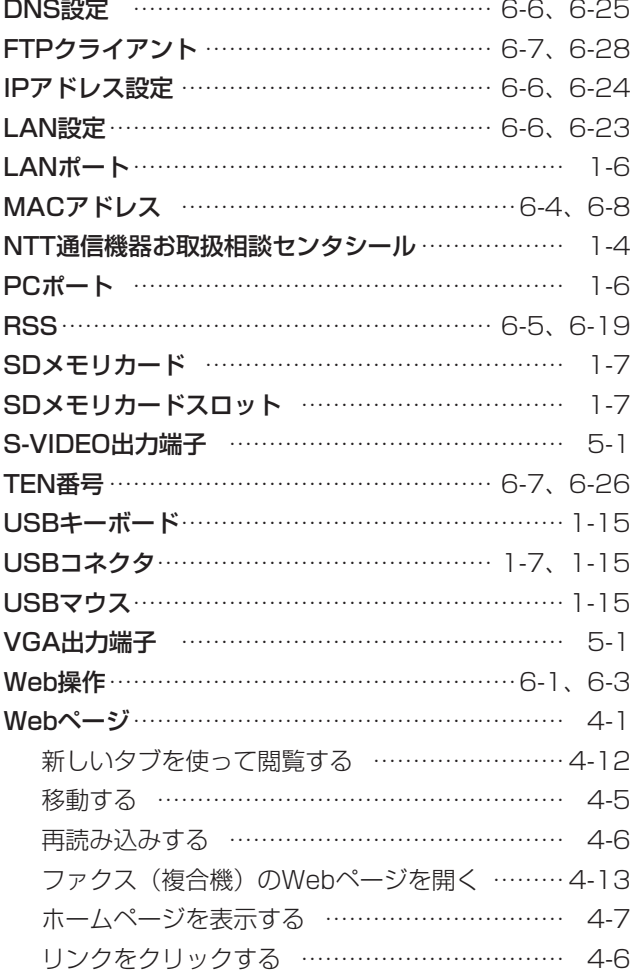

# **五十音**

## **[ア行]**

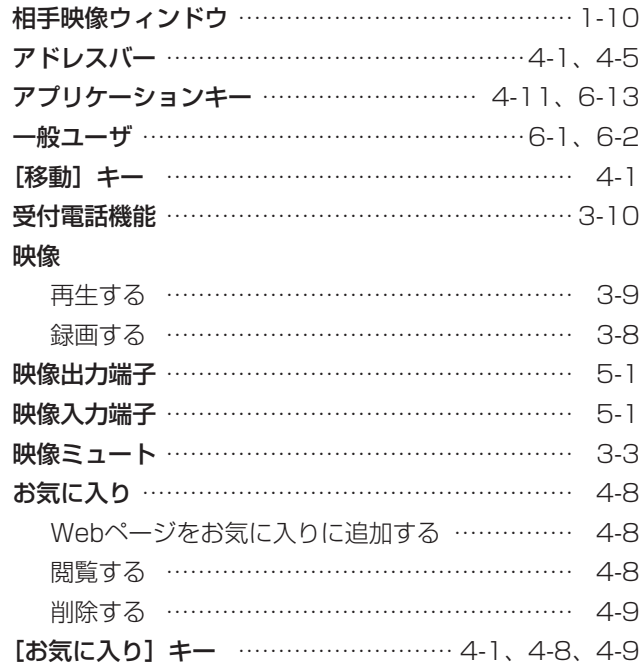

## 音

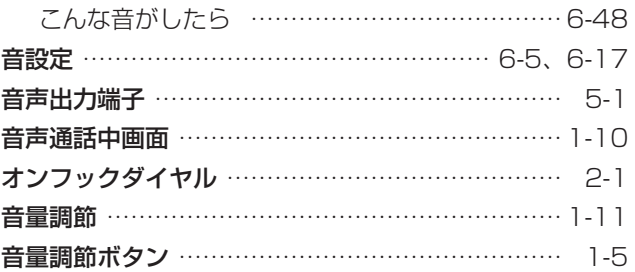

#### **[カ行]**

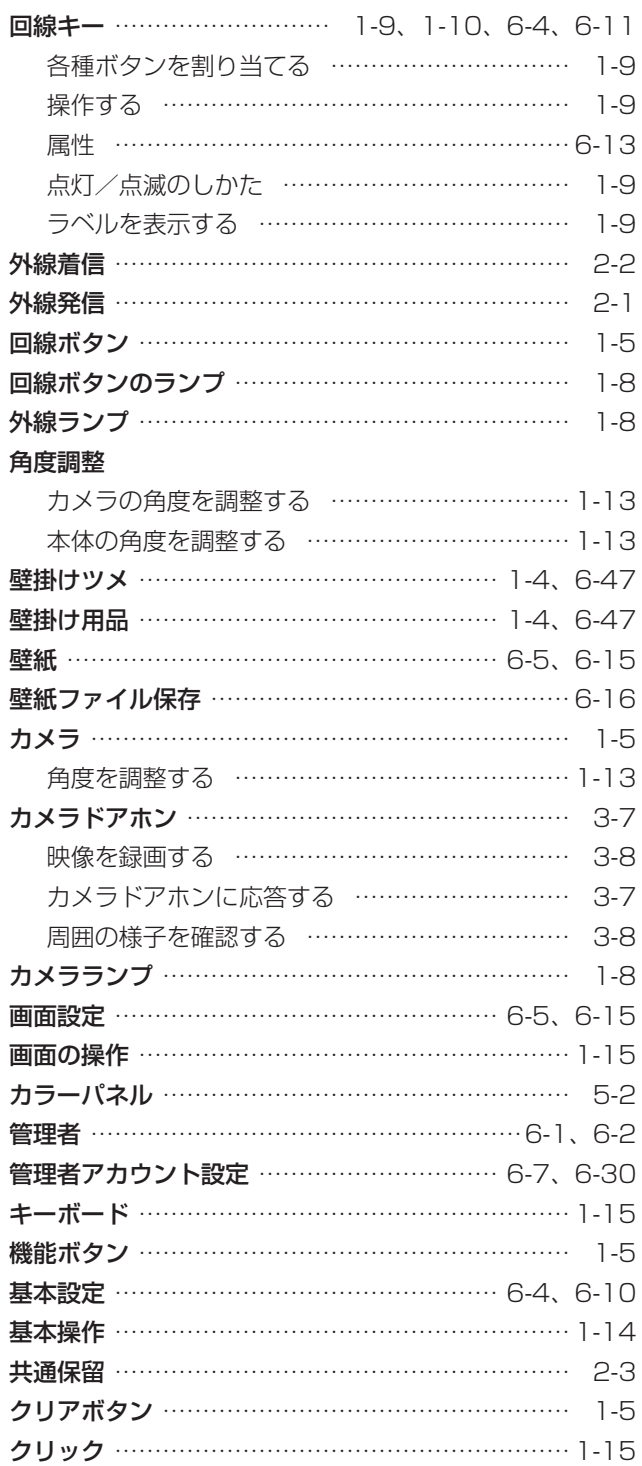

ご 参 考 に

*6*

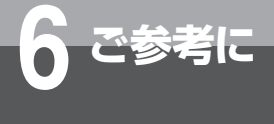

# **索 引**

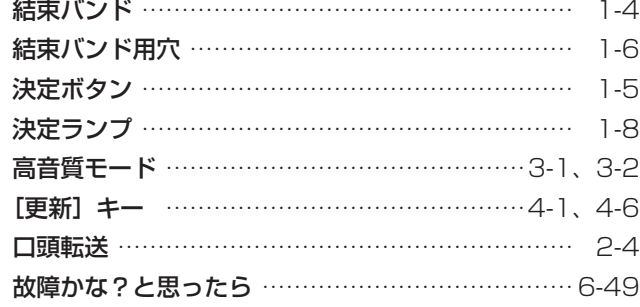

#### **[サ行]**

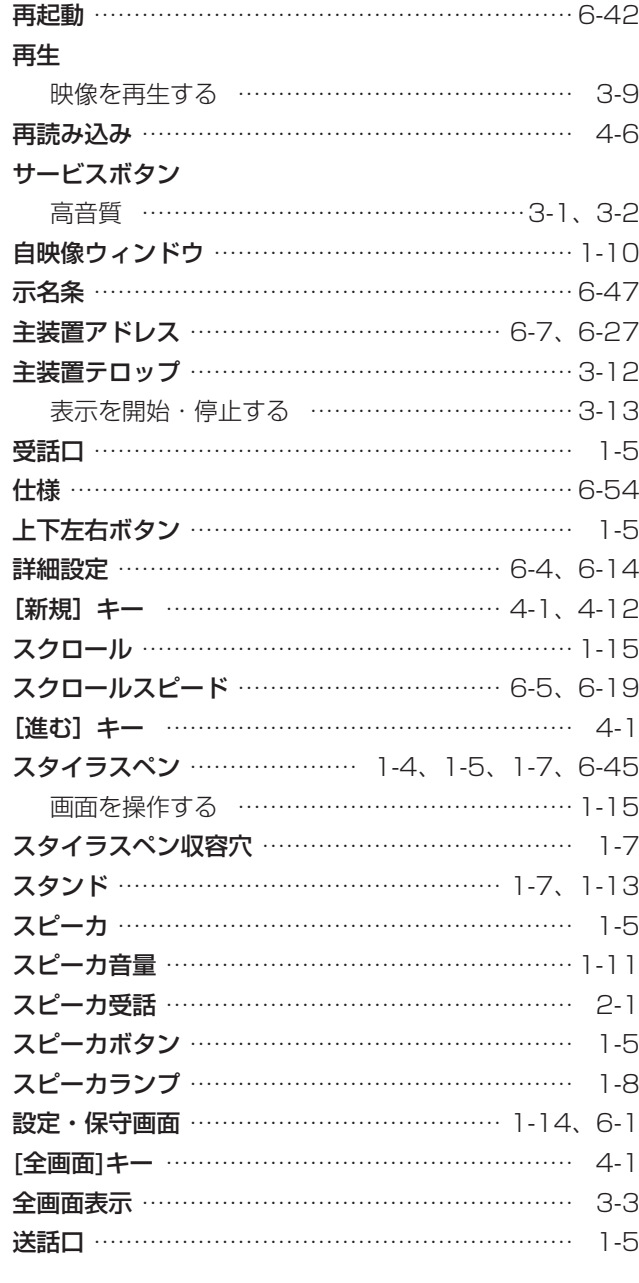

### **[タ行]**

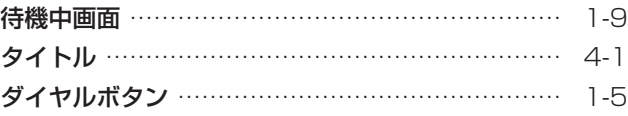

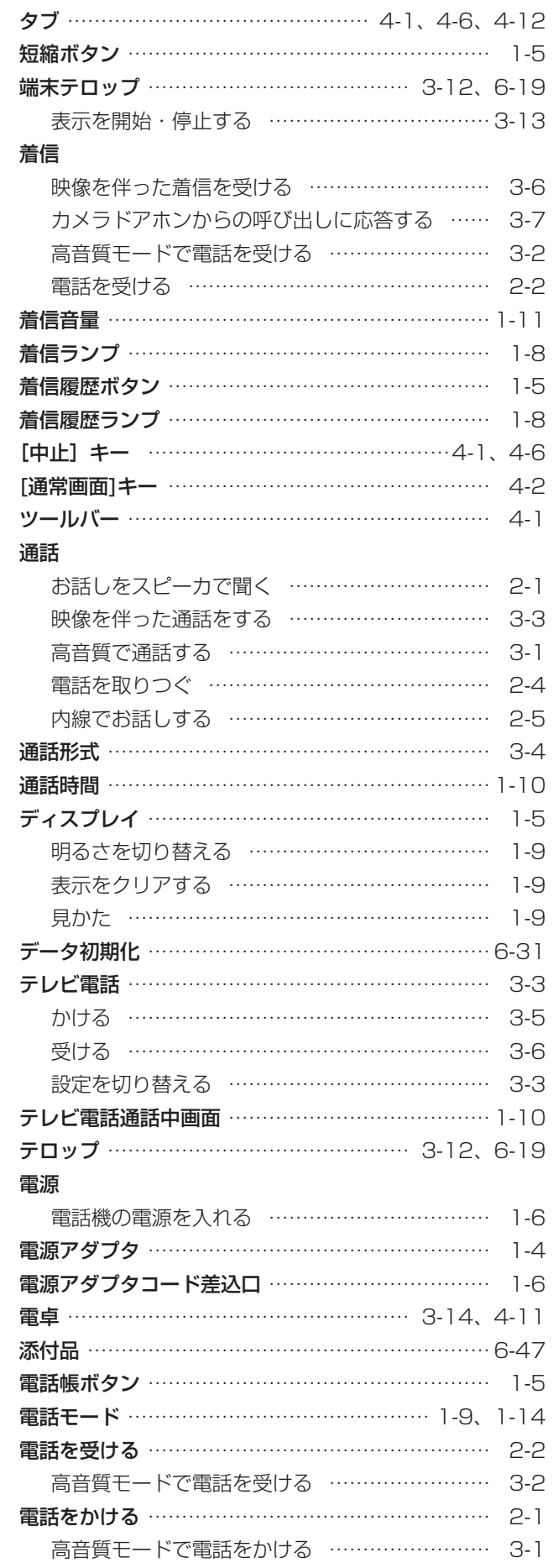

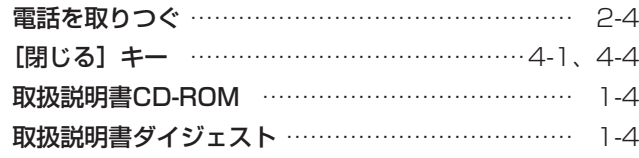

# **[ナ行]**

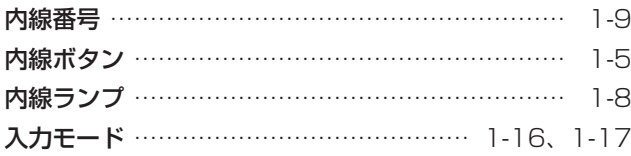

## **[ハ行]**

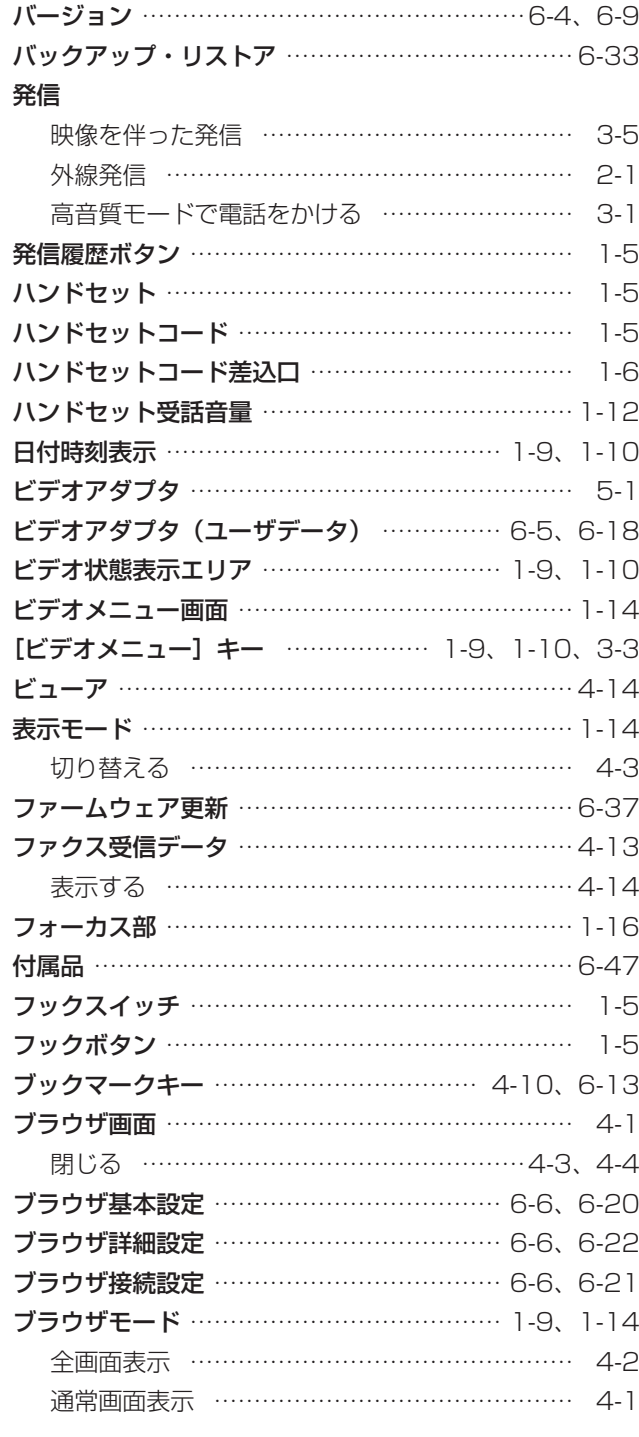

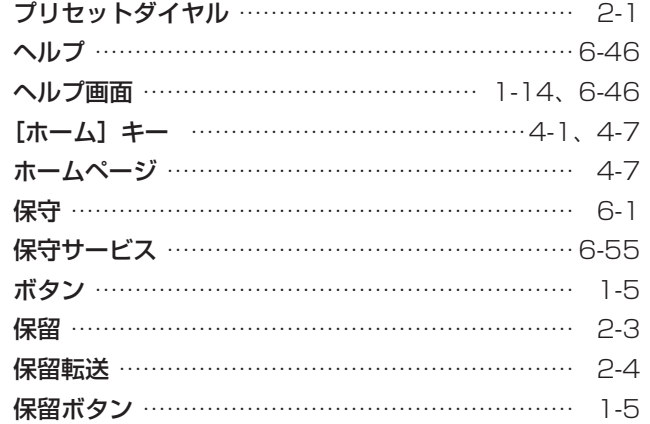

## **[マ行]**

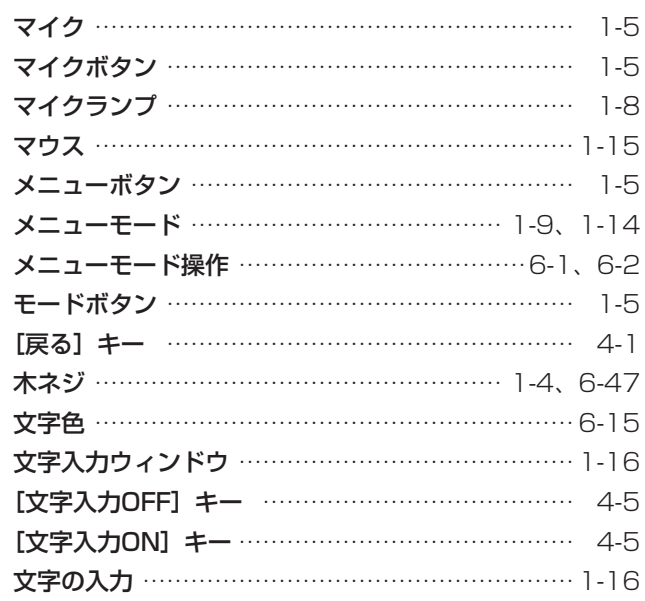

## **[ヤ行]**

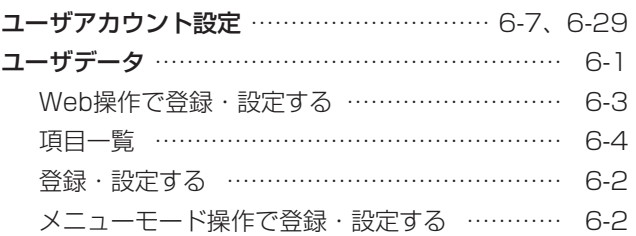

## **[ラ行]**

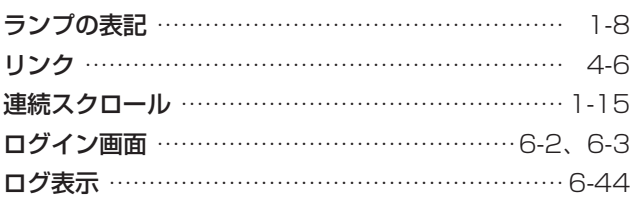

● 本体

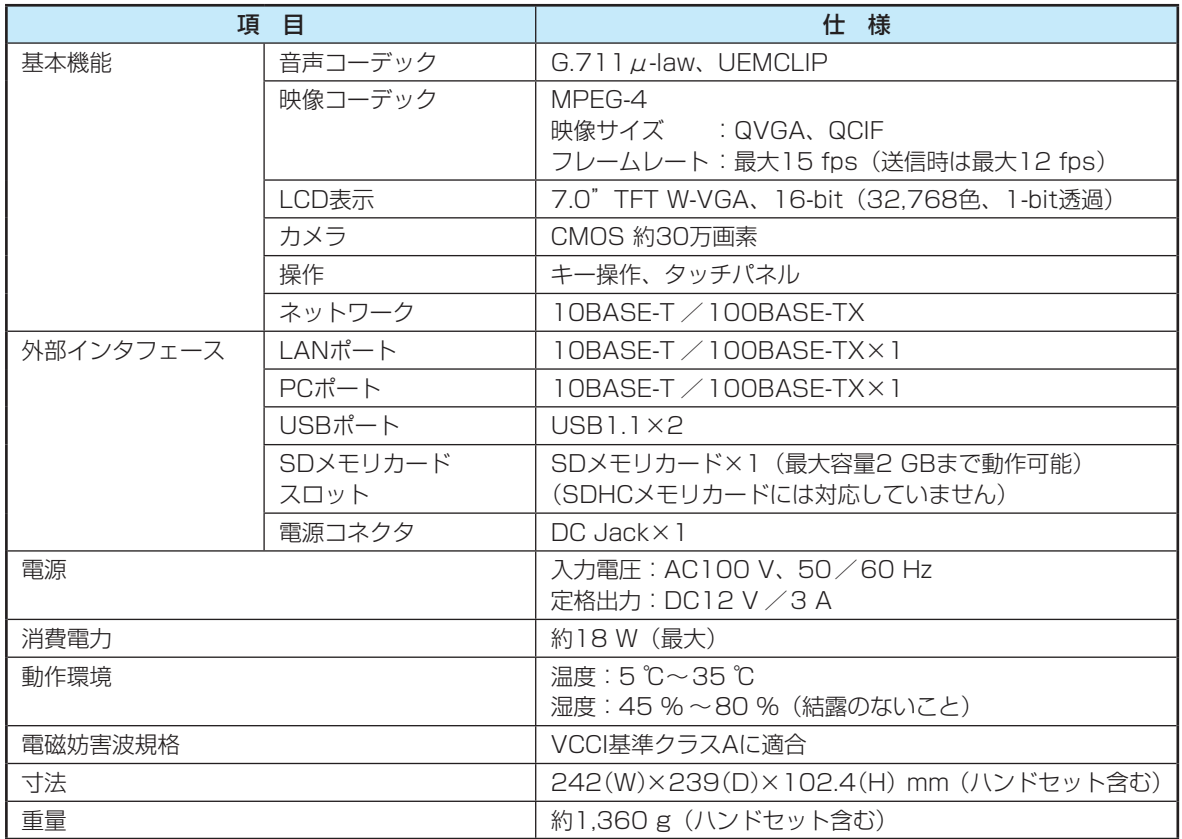

#### ● オプション

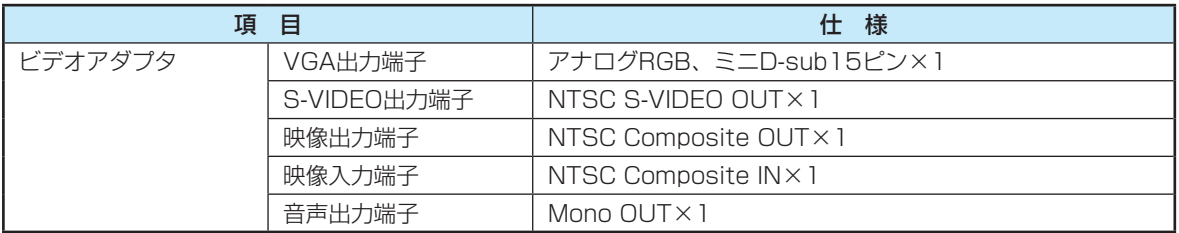

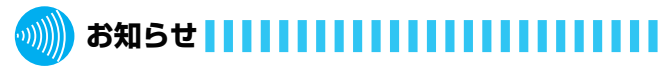

●ディスプレイは、非常に高度な技術を駆使して作られて いますが、その特性上、一部に点灯しないドット(点) や常時点灯するドット(点)が存在する場合があります。 故障ではありませんので、あらかじめご了承ください。

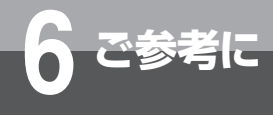

# **保守サービスのご案内**

#### ● 保守サービスについて

保証期間後においても、引き続き安心してご利用いただける「定額保守サービス」と、故障修理のつど料金をいただく「実 費保守サービス」があります。

当社では、安心して商品をご利用いただける定額保守サービスをお勧めしています。

保守サービスの種類は

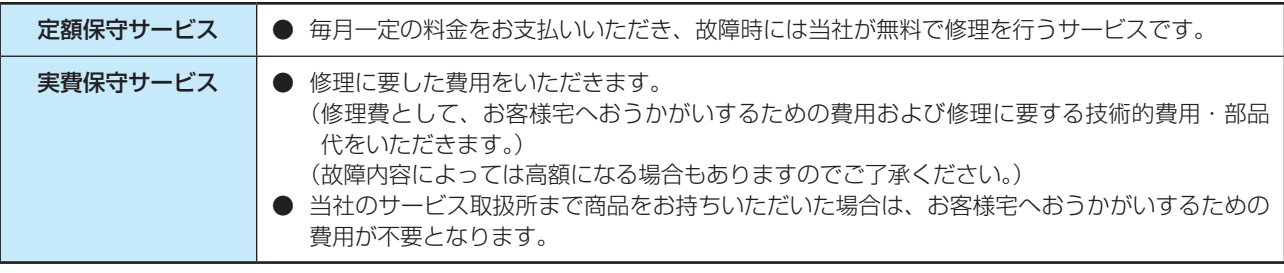

#### ●故障の場合は

故障した場合のお問い合わせは局番なしの113番(無料)へご連絡ください。 ※携帯電話・PHSからは「0120-4441131(無料)にてお受けしております。 受付時間:24時間(午後5時~翌朝午前9時の間は録音による受付となります)

#### ● その他

定額保守サービスの料金については、NTT通信機器お取扱相談センタへお気軽にご相談ください。

# NTT通信機器お取扱相談センタ

■NTT東日本エリア(北海道、東北、関東、甲信越地区)でご利用のお客様

#### お問い合わせ先: 0120-970413

 ※携帯電話・PHS・050IP 電話からのご利用は 03-5667-7100(通話料金がかかります)

受付時間 9:00 ~ 21:00

 ※年末年始 12 月 29 日~1月3 日は休業とさせていただきます。 ■NTT西日本エリア(東海、北陸、近畿、中国、四国、九州地区)でご利用のお客様

お問い合わせ先: 20120-248995

受付時間 9:00 ~ 17:00

※年末年始 12 月 29 日~1月3 日は休業とさせていただきます。

電話番号をお間違えにならないように、ご注意願います。

#### ● 補修用部品の保有期間について

本商品の補修用性能部品(商品の性能を維持するために必要な部品)を、製造打ち切り後、7年間保有しています。

考 に 当社ホームページでは、各種商品の最新の情報などを提供しています。本商品を最適にご利用いただくために、 定期的にご覧いただくことをお勧めします。

# 当社ホームページ: http://web116.jp/ced/ http://www.ntt-west.co.jp/kiki/

使い方等でご不明の点がございましたら、NTT 通信機器お取扱相談センタへお気軽にご相談ください。

## NTT 通信機器お取扱相談センタ

■ NTT 東日本エリア(北海道、東北、関東、甲信越地区)でご利用のお客様

 お問い合わせ先: 0120-970413 ※携帯電話・PHS・050IP 電話からのご利用は 03-5667-7100(通話料金がかかります)

 受付時間 9:00 ~ 21:00 ※年末年始 12 月 29 日~1月3 日は休業とさせていただきます。

■ NTT 西日本エリア(東海、北陸、近畿、中国、四国、九州地区)でご利用のお客様

お問い合わせ先: 20120-248995

受付時間 9:00 ~ 17:00

※年末年始 12 月 29 日~1月3 日は休業とさせていただきます。

電話番号をお間違えにならないように、ご注意願います。

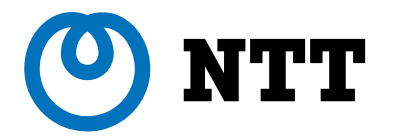

©2010 NTTEAST・NTTWEST

本 3002-6(2010.8) NX-ADVANCEDIPTELトリセツ-〈1〉